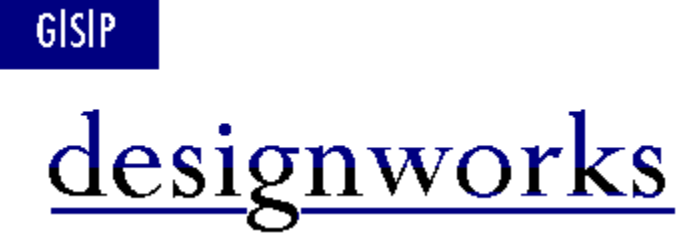

## **Contents**

Welcome to **Designworks** Help.

From this page you can get Help for any of Designworks' procedures, tools and menu options, open a list of keyboard shortcuts, or learn more about the Help system itself.

Click on a button to make your choice.

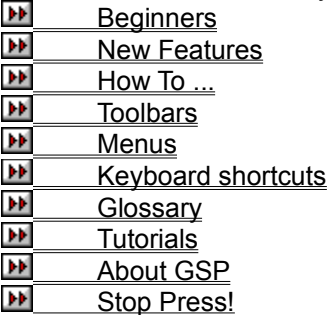

**How to choose a Help topic** ১

Point to your choice and click.  $\left[\frac{1}{2} \frac{1}{2} \$ 

Use **Tab** or **Shift Tab** to highlight your choice, then press **Enter**.

For more information about using help, select **How to Use Help** from the **Help** menu.

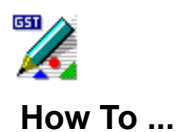

Click on a button for more Help with Designworks procedures.

- Start work
- Start work<br>Work with pictures ÞF.
- ¥ Use layers and templates
- $\blacktriangleright$ Draw
- ¥ Create text
- D) **Arrange objects**
- Þ Shape and blend objects
- $\blacktriangleright$ **Transform objects**
- $\blacktriangleright$ Use colours, lines and fills
- $\blacktriangleright$ Use Designworks with other applications
- $\mathbf{p}$ Print pictures

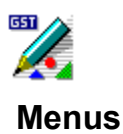

There are nine menus in the Designworks menu bar. Click on one of the options below to see a list of corresponding menu commands.

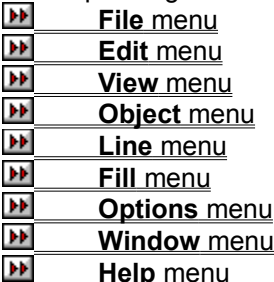

#### *Note:*

Some menu commands may appear in grey. This indicates that they are not available at the moment, although they may become available once you have carried out another command. For example, the **Paste** command in the **Edit** menu is not available until you have used the **Cut** or **Copy** command and therefore have an object to paste.

Some menu commands are followed by ..., which indicates that clicking on that command will display a dialog. Other menu commands are followed by an arrowhead, which indicates that clicking on that command will display a submenu.

Many of the commands can also be carried out using the keyboard. If a keyboard shortcut is available, it will be listed beside the command in the menu. The ^ symbol represents **Ctrl**.

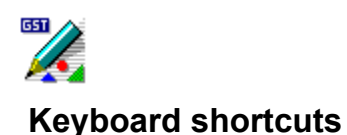

If you are familiar with Windows, you will already know that there are many keyboard equivalents to using the mouse.

Designworks provides its own additional equivalents and shortcuts, and these are listed below.

## **Function key shortcuts**

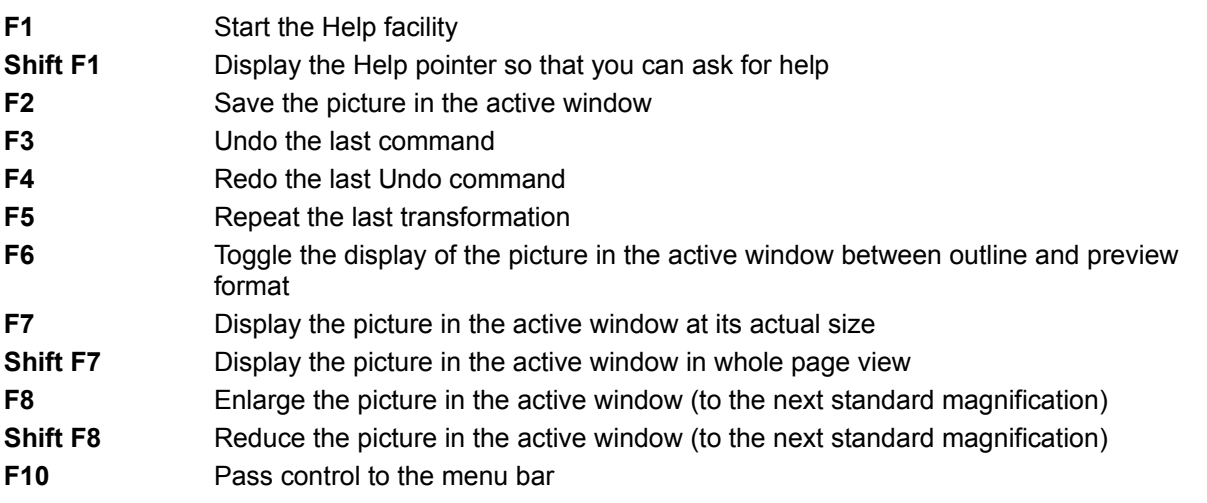

#### **Additional keyboard shortcuts**

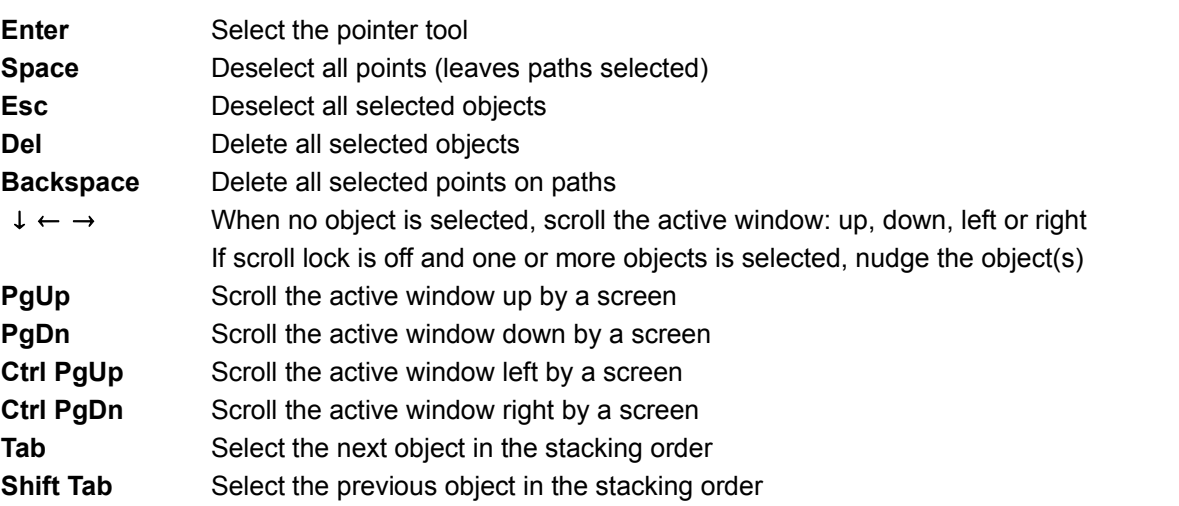

#### **Additional menu command shortcuts**

- Alt A Select all the objects in the picture in the active window
- **Ctrl A** Display the **Align** dialog
- **Ctrl B** Move the selected objects to the back of the picture
- **Ctrl C** Copy the selected objects to the Clipboard *without* removing them from the picture
- **Ctrl F** Move the selected objects to the front of the picture
- **Ctrl G** Group the selected objects

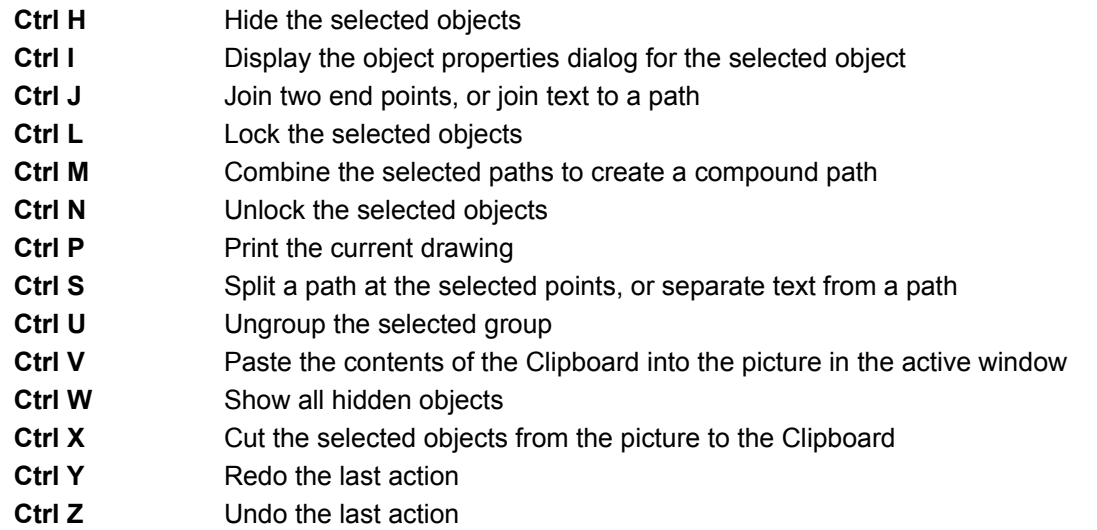

# **Text editing shortcuts**

These shortcuts are available only when the text tool is selected and the text cursor is placed within a text object.

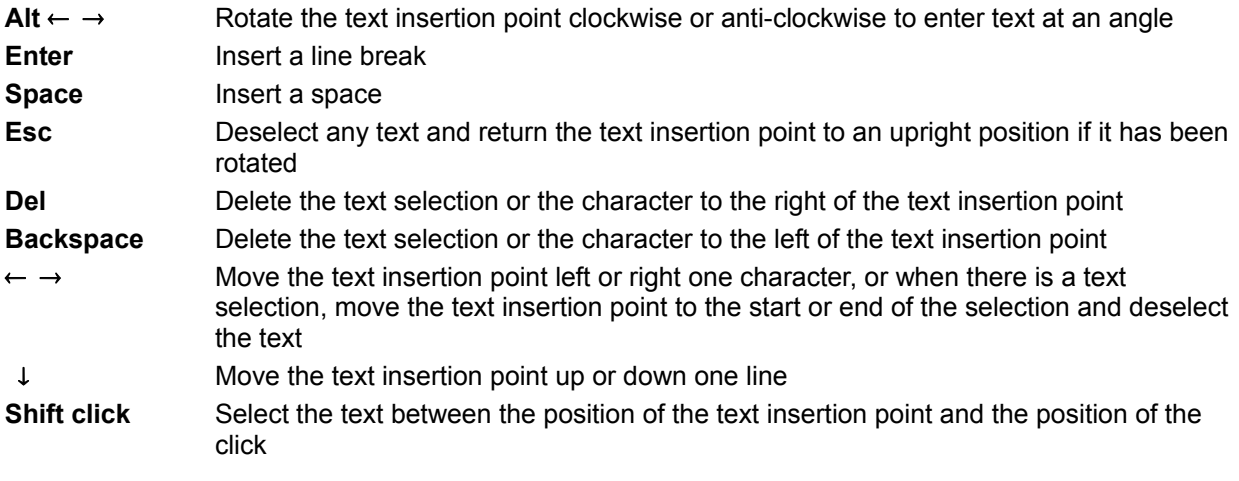

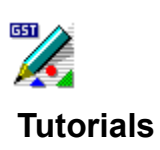

Some of the sample pictures supplied with Designworks 3 have been broken down into their components parts to act as tutorials. You can examine these pictures to see how they were drawn. Click on a button below to choose the picture you would like to look at.

ÞF. Perfume advertisement W Business cards ж Logos ш Snowboarding poster ш Music company's report cover  $\mathbf{H}$ Sail specification sheet ш Watch design sheet

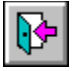

ABC\DEF\GHI\JKLM\NOP\QRS\TUV\WXYZ\

**- A -**

Active window

**Alignment** 

Align to page Align to rulers

Align

Arc

**Arrowhead** 

Auto curvature

Auto scroll

**Autotrace** 

Axis

**- B -**

**Background** 

**Baseline** 

Basic shape

Bezier path

Bevel

**Bitmap** 

Blend

Blend stages

Bold

Box

**Butt** 

# **- C -**

**Cascade** 

**Character** 

Check box

**Clipart** 

**Clipboard** 

Closed path

**CMYK** 

Colour model

Colour bar

Colour palette

Colour separation

**Command** 

Compound path

**Compress** 

Connect point

**Container** 

Control lines

Control menu

Control points

Convert to path

**Copy** 

Corner point

Corner radius

Crop marks

Curve point

Custom page

**Cut** 

**Cylindrical** 

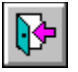

ABC DEF GHI \JKLM \NOP\QRS\TUV \WXYZ \

**- D -**

**Defaults** 

Dialog

**Directory** 

**Dither** 

**Dock** 

DPI

**Duplicate** 

# **- E -**

Ellipse

**Embed** 

**Ends** 

EPSF

**Expand** 

**Export** 

# **- F -**

**File** 

File extension

File format

Fill style First point

Fixed point

Floating toolbox

**Font** 

**Foreground** 

Freehand path

**Frequency** 

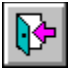

ABC\DEF\GHI\JKLM\NOP\QRS\TUV\WXYZ\

**- G -**

General Tools

**Greeking** 

**Grid** 

**Group** 

**- H -**

**Hairline** 

**Halftone** 

**Handles** 

Hidden objects

**HLS** 

**Hue** 

**- I -**

**Icon** 

Import

Information line

In-place editing

Insertion point

Intersection area

**Italic** 

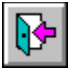

ABC\DEF\GHI)JKLM\NOP\QRS\TUV\WXYZ\

## **- J -**

Join

Join range **Justification** 

# **- K -**

**Kerning** 

Keyboard alternatives

Keyboard shortcuts

# **- L -**

**Landscape** 

Layer zero

**Leading** 

Letter spacing

**Lightness** 

Line-art

Line style

**Linear** 

Link

List box

Locked objects

Lower

**Logarithmic** 

# **- M -**

**Magnification** 

**Menu** 

Menu bar

**Metafile** 

**Mitre** 

Multi-layer

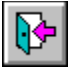

ABC\DEF\GHI\JKLM\NOP\QRS\TUV\WXYZ\

#### **- N -**

**Negative** 

**- O -**

**Object** 

OLE

Open path

Outline format

**Overprint** 

## **- P -**

Page box

**PagePilot** 

**Pantone** 

**Paste** 

Paste inside

Path

**Pattern** 

**PCX** 

**Pica** 

Picture window

Pie slice

Pixel

**Point** 

**Pointer** 

Polygon

**Portrait** 

**PostScript** 

PostScript fill style

PostScript line style

**Preferences** 

Preview format

Preview box

Printable area

Printing to disk Process colour

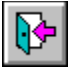

ABC\DEF\GHI\JKLM\NOP\QRS\TUV\WXYZ\

**- R -**

**Radial** 

**Raise** 

Redo

**Reflect** 

Reflection axis **Registration** 

Registration marks

**Reversed** 

RGB

**Rotate** 

Round box

**Round** 

Ruler

Ruler origin

# **- S -**

**Saturation** 

Scale factor

Scaling (printing)

**Scanner** 

**Screen** 

Scroll bar

**Select** 

Selection frame

Selection range

**Skew** 

Snap control

**Spherical** 

Split path

Spot colour

**Square** 

Standard view size

**Star** 

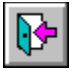

ABC\DEF\GHI\JKLM\NOP\QRS\TUV\WXYZ\

**- T -**

**Template** 

Text frame

Text object Text on a path

Text Tools

TIFF

**Tiling** 

**Tint** 

Title bar

**Toggle** 

**Toolbox** 

**Trace** 

**Transform** 

**Trap** 

**Typeface** 

## **- U -**

**Undo** 

**Ungroup** 

## **- V -**

Vector font

Vector-based

View size

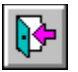

ABC\DEF\GHI\JKLM\NOP\QRS\TUV\WXYZ\

**- W -**

Work area

#### **Active window**

The window or icon that you are currently using or that is currently selected. Only one window or icon can be active at a time. When a window is active, its title bar is highlighted to differentiate it from other windows: when an icon is active, its label is highlighted.

# **Alignment**

The positioning of text: left aligned, right aligned, centred or justified.

# **Align to page**

A setting that makes the grid align with the top left-hand corner of the page.

# **Align to rulers**

A setting that makes the grid align with the ruler origin.

# **Align**

The positioning of objects relative to each other or to the page.

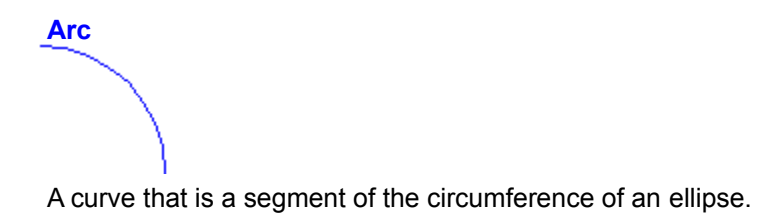

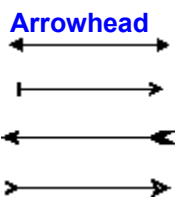

An arrow symbol that you can select for each end of a line style.

## **Auto curvature**

The production of a smooth curve through a point that depends on the position of adjacent points. A point has auto curvature when it is created.

## **Auto scroll**

The ability of the picture window to scroll automatically when you drag the pointer beyond the borders.

## **Autotrace**

To trace an outline around an imported bitmap automatically.

## **Axis**

The line in which objects are reflected in a reflect transformation. The reflection axis passes through the fixed point.

#### **Background**

- $\bullet$ The name of layer 10.
- $\bullet$ The unset bits in a bitmap.

# **Baseline**

An imaginary line on which text rests.

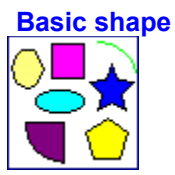

A box, round box, ellipse, arc, pie slice, polygon or star, created with one of the shape tools.

## **Bezier curve**

A smooth curve, defined by control points.

# **Bevel**

A style of line join in which the corner is cut off.

## **Bitmap**

A picture composed of individual pixels (dots) created with a paint program or with a scanner. In contrast, Designworks creates pictures using vector-based graphics.

**Blend**

The insertion of intermediate paths between two paths or basic shapes, with a transition of line styles and fill styles from one end to the other.
# **Blend stages**

One of the intermediate paths inserted between two paths or basic shapes during a blend operation.

## **Bold**

A weight of text characterised by **thick heavy** lines.

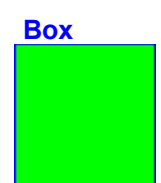

A rectangle or square drawn using the Box tool.

# **Butt**

A squared-off end type for a line style, which does not project beyond the end of the line.

## **Cascade**

An overlapping arrangement of windows on the desktop, with the title bar and left-hand edge of each window remaining visible.

## **Character**

Any single letter, number, punctuation mark, or symbol.

#### **Check box**

 $\Box$  Flip Orientation

 $\overline{\mathsf{x}}$  Allow Tiling

A small, square box displayed in a dialog that can be selected or cleared. When a check box is selected, an X appears in the box.

A check box represents an option that you can turn on or off.

# **Clipart**

Files imported into Designworks to provide convenient, ready-made components of pictures.

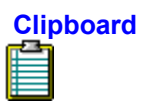

A temporary storage location used to transfer data within and between applications. The **Cut** and **Copy** commands transfer data to the Clipboard, and the **Paste** command inserts the data at your selected position.

# **Closed path**

A path with no end points. Closed paths can be filled.

#### **CMYK**

A colour model of subtractive mixing with cyan, magenta, yellow and black used to make any other colour. Black is used to replace equal mixtures of the other three colours to produce better dark colours.

#### **Colour model**

A method of describing a colour as a mixture of other colours (eg. RGB and CMYK), properties of the colour (eg. HLS) or with reference to a standard set of colours (eg. Pantone).

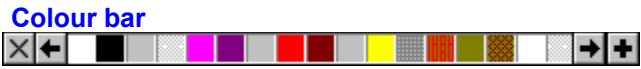

The line of colours shown at the foot of the Designworks window. You can add colours to the colour bar, edit existing colours and delete colours from it. You can also change the number of tints of each colour that are shown in the colour bar.

#### **Colour palette**

A set of colours available to your Designworks pictures. You can create more colours to add to the colour palette, or you can delete colours if you do not want to use them. When you save a picture, the colour palette is saved as part of the picture, with any changes that you have made. Each picture can be saved with a different selection of colours in the palette, and the pictures palette is displayed in the colour bar at the foot of the Designworks window.

#### **Colour separation**

A technique used in colour printing. A colour picture is separated into a number of components, each of which is printed using a single colour. The combination of separate components reconstitutes the original full colour picture.

The colour of each separation depends on the colour model used.

## **Command**

A word or phrase - usually found in a menu - that you choose to open a dialog or carry out an action.

# **Compound path**

A path made by combining a number of closed paths.

# **Compress**

To compress the character width of your text selection, or to preset the width before entering text.

# **Connect point**

The type of point drawn by the Connect tool to provide a smooth transition from a straight to a curved line.

## **Container**

A Windows application, eg. Pressworks, that can accept linked or embedded objects from other applications.

#### **Control lines**

Lines used to connect control points to points on paths. The length and direction of the control lines control the direction and curvature of the path at the point.

**Control menu**  $\overline{\phantom{0}}$ 

A standard Windows menu displayed by clicking on the bar-shaped icon at the top left-hand corner of any window. The Control menu contains commands you can use to manipulate the window. Icons and some dialogs also have a Control menu.

# **Control points**

+-shaped handles at the end of control lines. The handles are dragged to change the length and direction of the lines.

# **Convert to path**

A command used to change basic shapes and text objects into paths.

# **Copy**

To place a copy of the selected object(s) onto the Clipboard so that you can transfer it to another location.

# **Corner point**

The type of point drawn by the Corner tool used to connect straight sections of a path.

#### **Corner radius**

The radius used to create the curvature of a round box.

## **Crop marks**

Hairlines drawn on a printout to mark the edge of the picture when the printout is tiled or printed on paper larger than the picture.

# **Curve point**

The type of point drawn by the Curve tool to connect curved sections of a path smoothly without a corner.

# **Custom page**

A user-defined page size.

## **Cut**

To move the selected object(s) from your picture onto the Clipboard so that you can transfer it to another location.

# **Cylindrical**

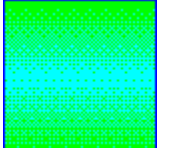

A graduated fill style comprising of symmetrical bars fading from one colour at each edge of the object to another colour in the centre.

## **Defaults**

Settings that are supplied with Designworks. For example, if you start a new picture without specifying a paper size, Designworks uses its default setting, that is A4.

# **Dialog**

A window that appears temporarily to supply information to Designworks. When a dialog appears, all interaction with Designworks must be through the dialog.

# **Directory**

Part of a structure for organising your files on a disk. A directory can contain files and other directories called sub-directories.

#### **Dither**

To create the illusion of a colour by placing dots of other colours very close together. In Designworks, a colour is dithered when the display device does not support that colour.
#### **Dock**

You can move the toolbox and five toolbars around the desktop and leave them wherever you like. When they are attached to the edge of the window, they are docked. When they are away from the edge and displayed in a box, they are floating.

### **DPI**

The number of dots (pixels) per inch that a printer can produce. Most laser printers print at 300 dpi. High-resolution phototypesetters provide 1270 and 2540 dpi.

The higher the dpi, the sharper the picture.

# **Duplicate**

To make a copy of a Designworks object on the screen *without* using the Clipboard.

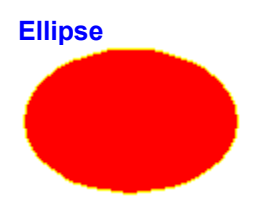

A regular oval drawn using the Ellipse tool. The most regular oval is a circle.

#### **Embed**

To copy a Designworks object into another application, eg. Pressworks, using OLE. By embedding an object, you can edit it without having to leave the container application.

When you embed an object, a copy of the object file is made and stored within the container application: the original object file is not altered in any way and remains available for future use.

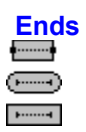

A component of a line style allowing the ends of an open path to be made round, square or butt.

# **Expand**

To expand the character width of your text selection, or to preset the width before entering text.

## **EPSF**

Encapsulated PostScript Format - a line-art format that can be handled by Designworks.

## **Export**

To save all or part of a picture in one of a number of file formats used by other applications.

## **File**

A picture or document stored on a hard or floppy disk, or any other media.

#### **File extension**

The full-stop and up to three characters at the end of a filename. An extension usually identifies the kind of information a file contains. For example, files that you create using Designworks have the .ART extension.

#### **File format**

The way in which information is structured in a file. Applications always store files in a particular format. A format readable by one application may not be readable by another application.

#### **Fill style**

The attribute of closed paths, text objects and basic shapes specifying how the space enclosed by their outlines should be filled. Fill styles can have different colours, and can be plain or graduated from one colour to another in a number of different styles.

Patterns comprising of tiled groups of objects can be used to define fill styles. A range of predefined PostScript fill styles can be used with PostScript printers.

## **First point**

The point on a path or basic shape that is used as the reference point for a blend if no points are selected.

## **Fixed point**

The point around which the scale, rotate, reflect and skew transformations are performed.

**Floating toolbox**

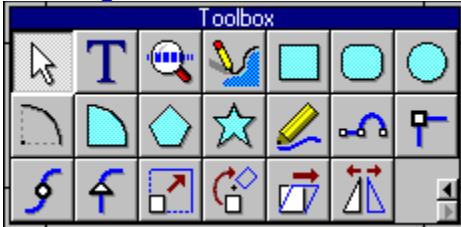

The optional display of the Designworks toolbox in a moveable window.

#### **Font**

This is used in Designworks to mean the style of type eg. Autumn, Brushwood, or Cambridge. Elsewhere this may be called a typeface, with the term 'font' reserved for a particular weight, size and style of typeface.

#### **Foreground**

- The name of layer 100.  $\bullet$
- $\bullet$ The set pixels of a bitmap.

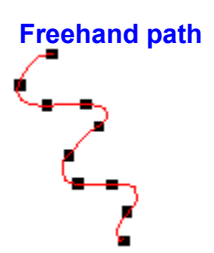

A path drawn by dragging the Pencil tool.

## **Frequency**

The density of dots used to produce a screen for halftone printing or colour separation.

## **Greeking**

The representation of text by simple strokes.

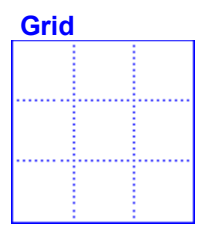

An optional overlay of crossed lines to help accurate positioning of an object in a picture. Precise positioning is assisted by the option of making objects snap to the grid when they are created, moved or .<br>transformed.

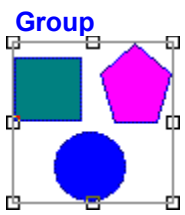

A set of objects grouped together so that they behave as a single object.

### **Hairline**

A line displayed or printed at the finest resolution possible of the particular screen or printer.

### **Halftone**

The printing of shades of grey on a black and white printer, using different densities of black dots.

### **Handles**

Small boxes or circles that are displayed on selected objects. Handles can be dragged to change the shape of the object.

## **Hidden objects**

Objects that have been hidden using the **Hide** command. You can choose whether or not to print hidden objects.

# **HLS**

A colour model using **H**ue, **L**ightness and **S**aturation to specify a colour.

#### **Hue**

The position of a colour along the colour spectrum from 0 to 360 degrees where red is 0, yellow is 60, green is 120, cyan is 180, blue is 240, magenta is 300 and red is 360, again.

### **Icon**

A graphical representation of a disk drive, a directory, an application, a picture window or other object that you can select and open.

## **Imagesetter**

An electronic typesetter than can handle graphics as well as type. Imagesetters typically have a resolution of 600 dpi (dots per inch) or better.

### **Import**

To load a graphic into Designworks in one of a number of file formats used by other applications, usually to provide convenient, ready-made components of pictures.

**Information line**

A bar at the foot of the Designworks desktop giving information on layers and objects:<br>  $\mathbf{k}$  x=13.95cm y=10.26cm  $\blacksquare$  [100] Group of 2 objects  $\blacksquare$  [100; foreground

### **In-place editing**

To edit an embedded Designworks object *without* having to open Designworks. The Designworks menus, toolbars, bars and other controls necessary to edit the object temporarily replace the existing menus and controls of the container application.

Linked Designworks objects *cannot* be edited in-place.

## **Insertion point**

The vertical line that indicates where text editing will take place.

### **Intersection area**

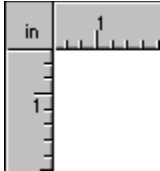

The point where the rulers intersect. This intersection area displays the currently selected unit of measurement.
## **Italic**

A style of text characterised by letters *slanting* to the right.

## **Join**

- A command joining together the open ends of paths or joining text to a path  $\bullet$
- $\bullet$ A property of a line style specifying how line segments are joined at corner points.

# **Join range**

The distance used to determine whether end points should be joined together by a path using the **Join** command or when using a path tool.

#### **Justification**

The layout of text across a text frame or along a path so that it fills the width of the frame or the length of the path. Justified text in a text frame will have straight left- and right-hand edges.

# **Kerning**

Increasing or reducing the space between characters.

## **Keyboard alternatives**

An alternative to using the mouse for selection. Keyboard alternatives are shown on screen by underlining a letter in menu titles, dialogs and so on.

#### **Keyboard shortcuts**

A means of carrying out a command from the keyboard without displaying a menu first. Shortcuts are a replacement for several mouse selection operations. If there is a keyboard shortcut, it is shown after the command in the menu. Not all menu commands have keyboard shortcuts.

**Landscape**

The orientation of a page in which the horizontal size is greater than the vertical.

# **Layer zero**

The lowest layer in a picture. Layer zero is used to store bitmaps for tracing or templates for positioning objects.

By default, layer zero is not printed.

## **Leading**

The spacing between lines of text. The name comes from the use of strips of lead to separate lines in traditional printing methods.

# **Letter spacing**

The amount of space automatically inserted between characters to achieve justified lines of text.

#### **Line-art**

Pictures defined as a series of straight and curved lines rather than dots. Drawing packages produce line-art. Compare with bitmap.

# **Lightness**

The percentage by which a colour approaches black (0 percent) and white (100) percent.

#### **Line style**

The attribute of paths, text objects and basic shapes specifying how the line or outline should be drawn. Line styles can have different widths and colours.

Custom line styles can be made up of different patterns of dashes. A range of predefined PostScript line styles can be used with PostScript printers.

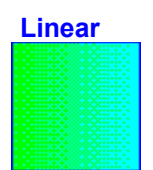

A graduated fill style flowing in a single direction fading from one colour to another.

#### **Link**

To create a reference in a container application, eg. Pressworks, to a Designworks object.

By creating links between files, you save time and ensure consistency in your work. You can share information from one file with several others, and you need only maintain the original: the others are automatically updated.

#### **List box**

Within an application window or a dialog, a type of box that lists available options. If all the options do not fit in the list box, the box becomes scrollable.

# **Locked objects**

Objects that have been locked using the **Lock** command. Locked objects cannot be manipulated in any way, but they can be hidden.

# **Logarithmic**

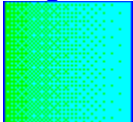

A graduated fill style where one colour fades away quickly and then tapers off to the final colour.

#### **Lower**

To lower the characters in your text selection below the baseline, or to preset the position before entering.

# **Magnification**

The view size of the picture in the active window.

#### **Menu**

A list of available commands in Designworks. Menu names are displayed in the menu bar near the top of the desktop.

#### **Menu bar**

The horizontal bar containing the names of the Designworks menus. The menu bar is displayed below the title bar:

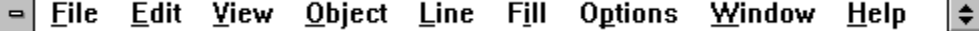

#### **Metafile**

A type of file format for line-art.

# **Mitre**

A style of line-join in which the lines extend to a point at the join.

# **Multi-layer**

A Designworks picture with more than one layer.

## **Negative**

A print option interchanging black and white. This may be needed when printing to a file for use by a commercial printer.

# **Object**

A basic shape, path, text object, imported bitmap or group.

# **OLE (Object Linking and Embedding)**

A way to transfer and share files between applications. OLE provides a means to create files consisting of multiple sources of information from different applications.

# **Open path**

A path with two separate end points.

## **Outline format**

A simplified picture display allowing rapid redrawing.

#### **Overprint**

A property that can be given to line styles and fill styles when the page format has colour separation selected. When a line or fill style *without* the overprint property overlaps another object, the colour lying under the line or fill is removed when colour separations are produced. This is sometimes called under colour removal. However, if a line or fill style has the overprint property selected, it is printed on top of the underlying object without under colour removal.

Under colour removal prevents the colour of the foreground object being mixed with the underlying colour, but imperfect registration of the colour separations may produce a white hairline around the foreground object. Overprinting can be used to make traps which prevent unwanted colour mixing and offset the effects of imperfect registration.

# **Page box**

The blue rectangular outline on the work area marking the position of the page, which is specified using the **Page Format** dialog.

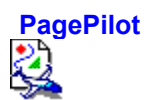

A PagePilot is a feature that can quickly create a certain kind of picture, such as a certificate. It does this by asking you questions and using your answers to automatically lay out and format the type of picture you specify. Each PagePilot gives you a choice of several picture templates.

#### **Pantone**

A colour model in which colours are specified from a standard reference set.

#### **Paste**

To insert the contents of the Clipboard into a picture.
### **Paste inside**

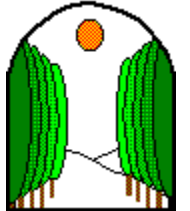

To paste an object that has been cut from a picture inside a closed path. Paste inside inserts the object in the picture but makes visible only those parts of it lying within the closed path.

# **Path**

A straight or curved line consisting of one or more segments joined together at points.

### **Pattern**

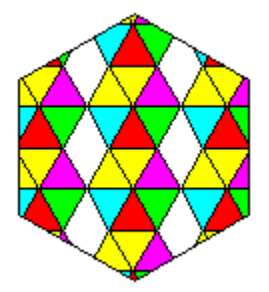

A group of objects tiled to use as a fill style.

## **PCX**

A standard file format for bitmaps.

### **Pica**

A typesetting unit, equal to 1/6 inch.

#### **Picture window**

A window on the Designworks desktop containing a work area for a picture. There can be several picture windows open on the desktop at the same time. These may contain different pictures or different views of the same picture.

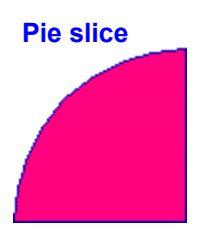

A segment of a circle or other ellipse, drawn using the Pie tool.

### **Pixel**

One of the dots making up a picture displayed on the screen.

### **Point**

- The corner, curve and connector points used to define paths.  $\bullet$
- $\bullet$ The unit used to measure text: 1 point  $= 1/72$  inch

## **Pointer**

ß

The arrow-shaped cursor on the screen that follows the movement of the mouse and indicates which area of the screen will be affected when you press the mouse button.

The pointer will change shape when performing certain tasks and when changing tools.

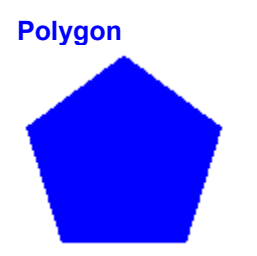

A regular shape with three or more sides, drawn using the Polygon tool.

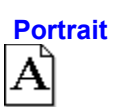

The orientation of a page in which the vertical size is greater than the horizontal.

#### **PostScript**

A language used to describe how text and graphics should be printed on a page. PostScript printers are able to interpret the language to produce printed output. The PostScript page description does *not* depend on the resolution or other properties of the printer, so the same PostScript description can be printed out on any PostScript printer, imagesetter or film recorder using its full resolution.

# **PostScript fill style**

A fill style with a PostScript definition, which can be printed on a PostScript printer but not displayed on screen.

# **PostScript line style**

A line style with a PostScript definition, which can be printed on a PostScript printer but not displayed on screen.

#### **Preferences**

A set of values and selections used to configure the desktop when Designworks starts up.

### **Preview format**

A screen display representing the printed form of a picture as closely as possible.

### **Preview box**

A box in some dialogs showing the effect of selecting items.

### **Printable area**

The area of the page that the printer can print to, marked by the page box.

### **Printing to disk**

To send output for printing to a disk instead of a printer so that the picture can be printed at another time or on specialist commercial printing equipment.

#### **Process colour**

A colour model of subtractive mixing with cyan, magenta, yellow and black used to make any other colour. Black is used to replace equal mixtures of the other three colours to produce better dark colours.

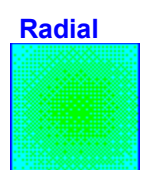

A graduated fill style comprising of circles with equal graduation intervals from the centre to the circumference.

#### **Raise**

To raise the characters in your text selection above the baseline, or to preset the position before entering text.

### **Redo**

To redo an edit or transformation that has been undone with the **Undo** command.

**Reflect**  $\mathbf{R}_{\varphi}^{\text{L}}$ 

A transformation performed with the Reflect tool or one of the reflect buttons in the Transform Tools.

#### **Reflection axis**

The line in which objects are reflected in a reflect transformation. The reflection axis passes through the fixed point.

#### **Registration**

- $\bullet$ The alignment of the tiles in a tiled picture to make up the complete picture.
- $\bullet$ The alignment of colour separations to reconstitute the full colour version.

# **Registration marks**

Marks on printouts used to assist registration.

#### **Reversed**

An option in printing producing a reversed bitmap. This can be useful when preparing a picture for some kinds of commercial printing.

## **RGB**

A colour model for additive mixing, in which **R**ed, **G**reen and **B**lue are mixed to produce any colour.

**Rotate**

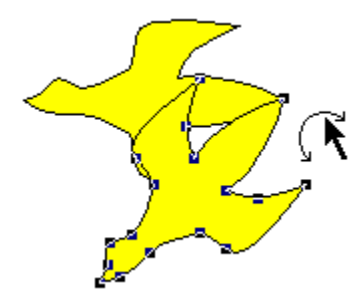

A transformation performed with the Rotate tool or one of the rotate buttons in the Transform Tools.

**Round box**

A box with rounded corners.

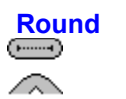

A type for the **Join** and **Ends** properties of a line style.

# **Ruler**  $\begin{array}{c|c|c|c|c} \hline \text{.} & \text{.} & \text{.} \\ \hline \text{.} & \text{.} & \text{.} \\ \hline \end{array}$ ł.  $\mathbf{r}$  $\mathbf{r}$

Optionally displayed rules at the top and left-hand side of each picture window.

# **Ruler origin**

The point on the desktop that measures zero on both horizontal and vertical rulers.

#### **Saturation**

The intensity of a colour, or how much hue is present or absent. Completely saturated colour is colour at its most intense (100 percent). At its least intense, a colour is grey (0 percent).
## **Scale**

To increase or decrease the size of an imported bitmap or line-art.

#### **Scale factor**

The percentage by which a scaling operation changes the size of a picture or selected objects. There may be different scale factors for the vertical and horizontal directions.

# **Scaling (printing)**

The application of a scale factor to change the size of a picture when it is printed.

### **Scanner**

A device used to convert a picture on paper to a bitmap in a computer.

### **Screen (printing)**

Traditional printing technology uses a mesh screen in a process camera to convert shades of grey to different sized dots. In electronic publishing the screen frequency, angle and type refer to the density, angle and shape of the dot pattern calculated to represent grey shades for black and white printing or different colour intensities for colour separations.

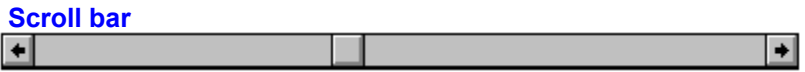

A bar that is displayed at the bottom and/or right edge of a window whose contents are not entirely visible.

### **Select**

- $\bullet$ Choose an object on which your next action will be carried out
- $\bullet$ Choose a command, option button or check box.

### **Selection frame**

A rectangle dragged out with the Pointer tool to select any item in the rectangle when the mouse button is released.

# **Selection range**

The distance around the Pointer tool within which an object will be selected if the mouse button is clicked.

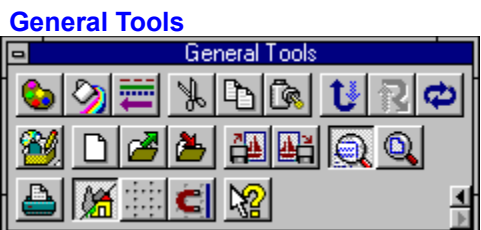

Tools that perform common commands such as **Cut**, **Copy**, **Paste** and **Transform Again**. Click on a button to perform the command.

The General Tools can be docked at any edge of the desktop, or they can be displayed in a floating box.

**Skew** b,  $\overline{\mathbb{C}}$ √

A transformation performed using the Skew tool or one of the skew buttons in the Transform Tools.

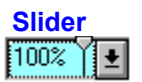

A box which allows you to adjust the tint of a colour on a scale from 0% to 100% (or from 0 to 255 or 360) in drop-down colour palettes.

# **Snap control**

Force objects to align to the grid.

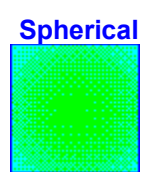

A graduated fill style comprising of circles with increasing graduation intervals from the centre to the circumference.

## **Split path**

Break a path at a selected point. An open path is split into two shorter open paths; a closed path becomes an open path; a compound path cannot be split until it has been ungrouped into separate paths; text on a path is separated from the path.

## **Spot colour**

A colour specified as a spot colour can have its own separation when it is printed instead of being made up of a mixture of process colours.

# **Square**

One of the types for the **Ends** property of a line style. Unlike the butt end style, square line ends project half the line's width beyond the end of the line.

#### **Standard view size**

You can view your picture at a custom magnification, or at one of the standard view sizes: 25%, 50%, 100%, 2x, 4x, 8x, 16x, Whole Page, Page Width or Zoom To Selection.

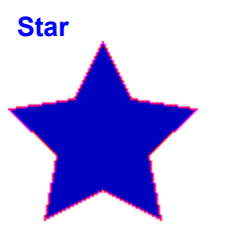

A regular shape with three or more radiating points, drawn using the Star tool.

#### **Template**

- $\bullet$ A file type for storing pictures used as a basis for other pictures.
- $\bullet$ The name of layer zero.

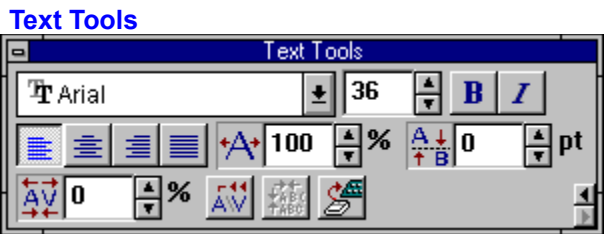

A set of text functions that are displayed when the Text tool is selected. Use the Text Tools to set the font, size, style and alignment of text, to adjust the set width and kerning, to raise or lower the text, and to turn autokerning on or off.

The Text Tools can be docked at the top or bottom of the desktop, or they can be displayed in a floating box.

## **Text frame**

A box marking the boundary of a text object.

# **Text object**

A text item in a picture. A text object can be manipulated in the picture in the same way as any other object.

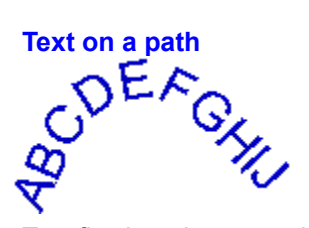

Text flowing along a path.

## **TIFF**

**T**agged **I**mage **F**ile **F**ormat - a standard file format, often used to store scanned bitmaps.

#### **Tiling**

Placing shapes adjacent to each other. In Designworks objects can be tiled to make pattern fill styles, printouts can be tiled to produce a picture larger than the size of the paper, and picture windows can be tiled so that they are all visible on the desktop.

## **Tint**

The proportion of hue in a defined object. The remaining portion is white.

**Title bar**

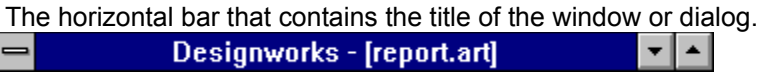

# **Toggle**

A command that is turned on or off using the same action. For example, you can turn the display of the information line on and off by selecting **Information Line** from the submenu that appears when you select **Show Controls** from the **View** menu.

#### **Toolbar**

The display of Designworks buttons at the edge of the work area, or floating on the desktop. Designworks has five toolbars: the General Tools, the Transform Tools, the Align Tools, the Object Tools, and the Text Tools.

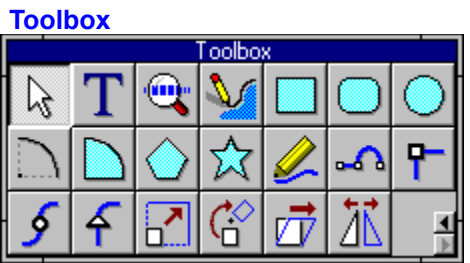

The display of Designworks tools at the edge of the work area, or in the floating toolbox.

## **Trace**

To construct a path around a bitmap, either manually or automatically.

## **Transform**

To edit an object by moving, scaling, skewing, rotating or reflecting it.

#### **Trap**

A device to overcome the effect of imperfect registration when printing spot colour separations for superimposed objects. The foreground object is given an overprinted outline (ie. under colour removal is not applied to the outline). This must be wide enough to cover any gaps that might appear because of imperfect registration between the foreground and background separations.

# **Typeface**

The style of type eg. Brushwood. Designworks more commonly uses the term font to refer to the style of type.

## **Undo**

To undo the last edit or transformation and restore the picture to its former state.
#### **Ungroup**

- $\bullet$ Separate a group into individual objects
- $\bullet$ Change a basic shape into a path.

## **Vector font**

A font using lines instead of filled outlines.

## **Vector-based**

Describing a drawing as a series of lines and arcs instead of as a bitmap.

## **View size**

The magnification of a Designworks picture.

#### **WYSIWYG**

**W**hat **Y**ou **S**ee **I**s **W**hat **Y**ou **G**et: the ability to show on screen an accurate representation of what will be printed.

## **Work area**

The area within which a Designworks picture is created.

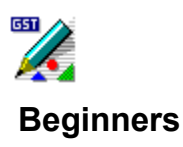

Welcome to Designworks! If you are new to desktop design, this section is just what you need to help you get started. Simply click on the topic you want to read and it will appear in this Help window.

For further information on using the Help, select **How to Use Help** from the **Help** menu.

How do I start work?

W What is everything on the desktop?

 $\blacktriangleright$ Can I customise the desktop?

ш How do I start to draw?

¥ How do I colour my picture?

ш How do I create special effects?

ы What if I make a mistake?

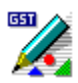

## **How do I start work?**

You can start work in any of the following ways:

- by running a PagePilot ٠
- by creating a new picture from a template ۰
- $\bullet$ by creating a new picture from a blank page
- by opening an existing picture.

These options all reached from the **New Picture Options** dialog. This dialog is displayed when you start Designworks, and when you start a brand new picture.

If you have not used Designworks before, it is easiest to start work by either running a PagePilot or loading a template, because these options give you pre-defined guidelines within which you can work; ie. some of the work involved in laying out the picture has already been done for you.

#### **Running a PagePilot**

Run a PagePilot to create a picture quickly and easily. Simply choose the type of picture you want to create and let the PagePilot guide you through some simple selections. Then watch the PagePilot create the picture for you. You can make changes to your picture when the PagePilot has created it.

#### **Loading a template**

You can load a template on which to base your new picture. This option is useful if you want to use a pre-defined layout for commonly used pictures, such as certificates or invitations. Several templates are supplied with Designworks to get you started; you can add to them by designing your own when you are ready. If you use a particular template more frequently than any other, you may find it useful to make it the default template.

#### **Starting from a blank page**

Starting from a blank page gives you greater control over the layout of your picture than either templates or pilots, but it requires more initial planning. You can plan your layout and the size of your paper before you begin to draw, or you can change it afterwards in the **Page Format** dialog.

#### **Opening an existing picture**

You can open an existing picture to continue working on it. There are several sample pictures supplied with Designworks. You can modify these for your own needs, or just look at them for ideas of what you can do in Designworks.

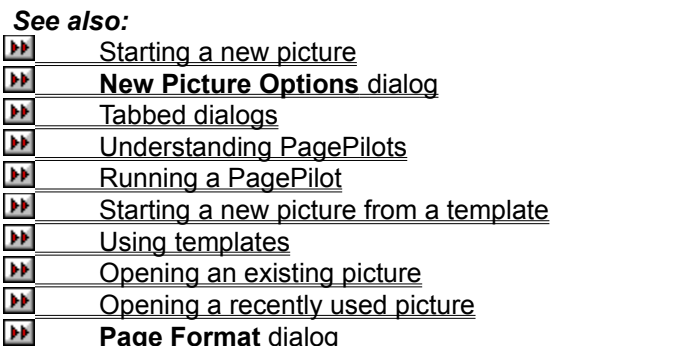

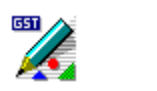

## **How do I start to draw?**

Pictures in Designworks are made up of individual components, such as layers, text and graphics. Before you start work, you decide on the page, paper size and overall layout of your picture, either through using a template or PagePilot, or by designing your own page layout. (However, you can change your mind about the page layout later, and change it in the **Page Format** dialog.)

Designworks is WYSIWYG; this means that you can see what your picture will look like before you print it out.

You can build up your picture using a variety of techniques. Most designs can be started from basic geometric shapes which you can reshape and manipulate: Designworks has tools for drawing all the basic shapes. For precision drawing, you can use the Pencil tool, which is like using an ordinary pencil for drawing on paper.

#### **Objects**

Designworks pictures can consist of up to five types of object:

Basic shapes: boxes, rounded boxes, ellipses, arcs, pie slices, polygons and stars. Basic shapes are created with the Shape tools.

Paths, consisting of straight or curved lines joined together at points. Paths are created with the Drawing tools.

Text objects, created with the Text tool.

Images: these are bitmap pictures created with a painting package and imported into Designworks.

Groups: these are sets of objects that you have grouped together so that operations apply to them as if they were a single object.

#### **Drawing a simple shape**

To draw a shape, click on the tool for that shape, and then click on the picture window and drag the shape to the size you want.

For instance, to draw a rectangle, click on the Box tool. Then click on the picture, and drag the rectangle until it is the correct size.

To draw a line, select the Pencil tool, and then click and drag it on the picture. To draw a straight line, hold down **Shift** while you drag.

#### **Creating more complex shapes**

With Designworks, you can create complex shapes and manipulate them to get exactly the result you want. Most of the Drawing tools are self-explanatory, but some allow you to perform advanced drawing techniques.

The Corner tool is for drawing straight lines with right-angle turns in them. The Curve tool is for drawing smoothly curved paths. The Connect tool is used for making smooth connections between corner and curve points. The Bezier tool is a combination of all three of these, and you use it to draw smoothly connecting straight lines and curves without having to change tools.

#### **Using layers**

Designworks allows you to build up your pictures in layers. A simple picture can be created on a single layer, but more complex pictures are easier to work with if you build them up over several layers. You could, for example, use one layer for all the background objects, and another layer for the foreground objects. Pictures such as technical drawing plans are easier to work with if they are created on several layers.

When you create a picture on several layers, you can work on one layer at a time. Working with individual layers helps you to focus on precise details without being distracted by the rest of the picture. If you try to create a complex picture on a single layer, you will probably encounter problems when moving objects to different positions, selecting objects for patterns and colours, and trying to see objects that are hidden by others.

*See also:*

- **Page Format** dialog
- **Drawing a shape** ◆ Drawing a shape<br>◆ Importing graphics
- Using the Corner tool
- Using the Curve tool
- Using the Connect tool
- Using the Bezier tool
- Using layers

# **How do I colour my picture?**

Adding colour to your drawing is simple with the colour bar.

Designworks shapes have a line style (the colour of the edge) and a fill style (the colour filling the shape). Of course, paths do not have fill styles, as they are simply lines.

To change the colour of a shape's line style, select the shape and then click with the right mouse button on the colour you want in the colour bar.

To change the colour of a shape's fill style, select the shape and then click with the left mouse button on the colour you want in the colour bar.

To remove a line or fill style from a shape, select the shape and then click with the appropriate mouse button on the X button at the end of the colour bar.

#### **Colour and colour separation**

You can add colour to any aspect of your picture. You can use and modify the colours supplied in the standard colour palette, or start from scratch with no colours and mix your own. You can save colours with pictures and templates or within their own palette files.

If high quality colour reproduction is important to you, when you have created your colour picture, you can print it as colour separations for professional printing.

٠

#### *See also:*

◆ <u>Applying colour</u>

## **What is everything on the desktop?**

At first glance the Designworks desktop may appear busy, but once you know what the tools and buttons represent, you will soon be able to find your way around.

The area in which you create pictures is called the picture window.

Across the top of the window is the title bar, showing the title of the picture you are working on.

Across the bottom of the window is the information line, used for displaying messages, tips and other information.

Just above the information line is the colour bar, which shows the colours you can use in your picture.

Along the edges of the picture window are the rulers, to help you measure and position objects in your picture.

Down the left of the Designworks window (although you can put it wherever you like) is the toolbox. This contains the tools you need to add things to your drawings.

To manipulate your drawing and perform numerous other functions, Designworks has five shortcut toolbars. These toolbars are designed to help you work more quickly, as you do not need to open a menu each time you want to perform a task.

To find out what a tool does, point the cursor at it. After a few moments a yellow ToolTip appears, displaying the name of the tool or button you are pointing at. The tool name will also be displayed in the information line along the bottom of the Designworks desktop.

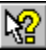

To get information about any part of the desktop, click on the **What's This?** tool, and then click on the relevant part of the desktop.

٠

*See also:*

- Picture window
- **Title bar**
- $\begin{array}{cc}\n\bullet & \text{Information line}\n\end{array}$
- \* Colour bar
- $\sqrt{\frac{\text{Rulers}}{\text{Rulers}}}}$
- **Scroll bar**
- \***New Sizing border**
- $\bullet$  Nudge control  $\sqrt{\frac{1}{\text{Minimize button}}}$
- $\begin{array}{cc}\n\text{\color{red}{\bullet}} & \text{\textcolor{red}{\textbf{Maximize button}}}\n\end{array}$
- Restore button
- Control menu
- ◆**\_\_\_\_\_\_Control m**<br>◆**\_\_\_\_\_\_Toolbars**
- 
- $\longleftarrow$  Toolbox
- \***Menus**
- $\sqrt{\frac{1}{\sqrt{1-\frac{1}{2}}}}$  Improved Help and hints
- Can I customise the desktop?

# **Can I customise the desktop?**

Everyone has their own way of working, so the Designworks desktop can be changed and rearranged to suit your own preferences.

#### **Moving the toolbox and toolbars**

The toolbox and toolbars can be either 'docked' (attached to the edge of the picture window) or 'floating' (shown in a floating toolbox which can be positioned anywhere on the picture window itself).

To move the toolbox or a toolbar, click on it, hold down the mouse button and drag it to your preferred position. If you drag it to the edge of the desktop, the toolbar will dock there; if you leave it in the middle of the desktop, it will float.

You can also determine the positioning of the toolbox or a toolbar by clicking on it with the right mouse button and choosing from the menu that appears.

If you prefer to use the Designworks default arrangement of the toolbars, select **Reset Toolbars** from the **Options** menu (or from the popup menu that appears when you right-click on any of the toolbars). This moves the toolbars back to their default positions.

If you want to position the toolbars yourself, but would like each toolbar to be given a weighting so that, for instance, the more important ones are placed above and to the left of others, select **Auto Arrange Toolbars** from the **Options** menu (or from the popup menu that appears when you right-click on any of the toolbars).

## **Changing the size of the toolbox and toolbars**  $\frac{1}{\mathbf{r}}$

Each toolbar can also be viewed in various sizes. To the right of each toolbar is a pair of buttons which you can use to change the size of the toolbar. Click on the right change toolbar size button to expand the toolbar, and click on the left one to compress it.

If you cannot see the tool you want on a toolbar, it could well be that the toolbar is too small to display it. Expand the toolbar to display all of its tools.

#### **Hiding and displaying the toolbox, toolbars and nudge control**

To hide the toolbox, or a toolbar, or the nudge control, select **Show Controls** from the **View** menu. If an item has a tick next to it, it will be displayed on the desktop. Click on an item to remove its tick, and click again to replace it.

#### **Arranging picture windows**

You can have more than one picture open at once. Having multiple pictures open allows you to cut, copy and paste objects between pictures with ease. You can also drag an object from one picture, and drop it into another.

You can also open more than one window on a picture, by selecting **New Window** from the **Window** menu. This lets you see different areas of the same picture at the same time.

When you open several picture windows at a time, some windows overlap or hide others. You can use the **Cascade** and **Tile** commands in the **Window** menu to rearrange all the windows so that some part of each window is visible.

٠

*See also:*

- New toolbar behaviour
- **Example 2** Displaying your picture in multiple windows
- **Working with multiple pictures**
- Rearranging windows

# **How do I create special effects?**

One of the strengths of Designworks is the ease with which you can create eye-catching and professional-looking special effects. In most cases, you simply select the object you want to manipulate, and then select the effect you want.

#### **Blending**

By blending objects, you can create three-dimensional effects, highlight effects, and effects of one object transforming into another. For example:

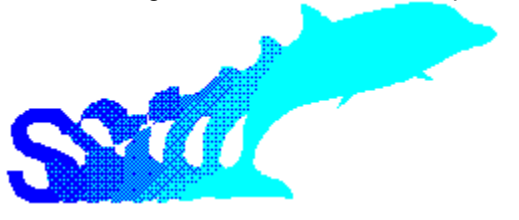

#### **Transforming**

Designworks offers four types of object transformation: scaling, rotating, skewing and reflecting. For example:

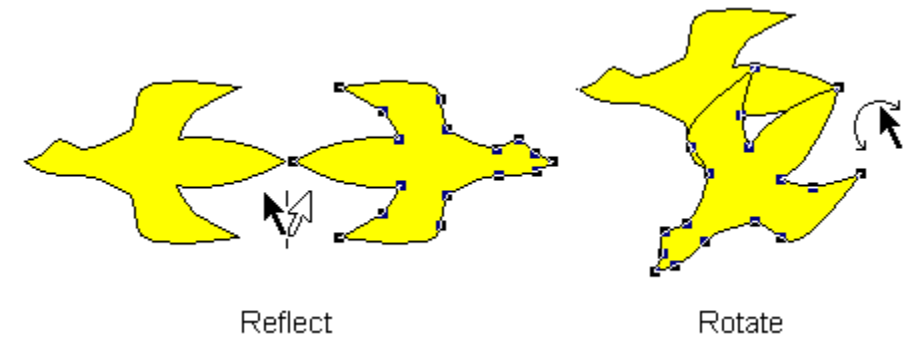

You can transform objects quickly by using the Transform Tools, or you can obtain more accurate effects by using the various transform dialogs.

#### **Combining paths**

By combining paths, you can create a compound path from two or more closed paths. For example:

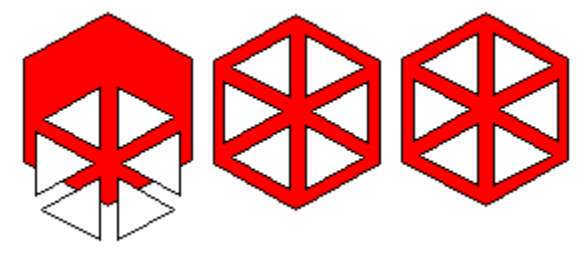

#### **Joining text to a path**

By joining text to a path, you can create the effect of text flowing around a circle, along a wavy line, or around any shape you have drawn. For example:

٠

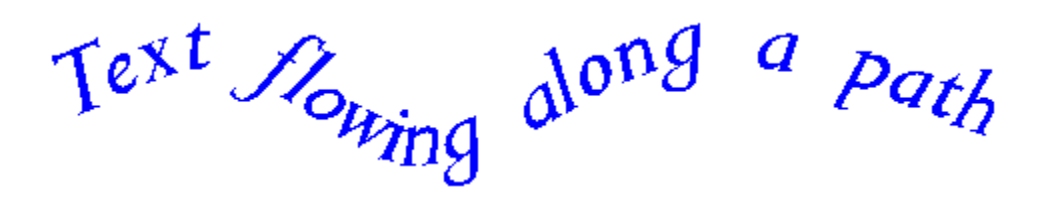

You can easily separate the text and the path if you later change your mind

#### **Creating patterns**

You can create patterns from groups of objects in your picture. Designworks creates the pattern by tiling the group of objects. The patterns you create can be used as fill styles to fill other objects. For example:

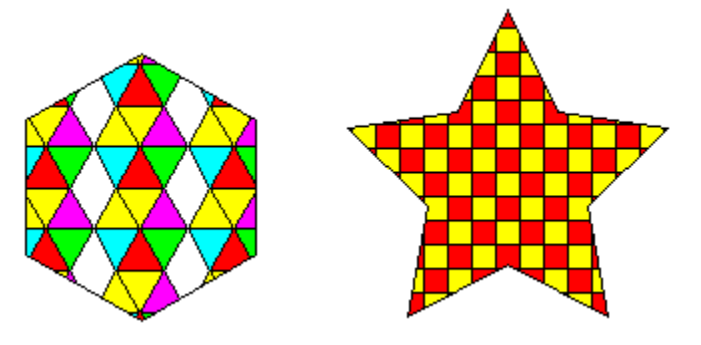

*See also:*

- Blending objects
- Scaling an object <del>↓</del><br><u>■ Scaling an object</u><br>● Rotating an object
- 
- **\*** Skewing an object
- **Reflecting an object**
- **Combining paths (compound paths)**
- *<u>Joining text</u>* **to a path**
- **Creating patterns**

# **What if I make a mistake?**

If you are new to design and illustration, particularly on a computer, you may need to try something more than once before you get the desired effect. Designworks lets you undo commands so that you can try something different.

To undo the last command, select **Undo** from the **Edit** menu. You can undo up to the last fifty commands.

If you undo a command and then change your mind, you can redo it by selecting Redo from the Edit menu.

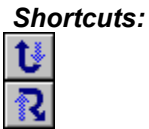

 $\bullet$ 

#### *See also:*

• Using undo and redo

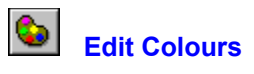

This is an alternative to the **Edit Colours** command in the **Edit** menu.

Click on it to display the **Edit Colours** dialog where you can add, modify or delete named colours.

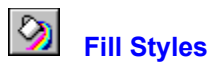

This is an alternative to the **Popup Fills** command in the **Fill** menu. Click on it to turn the display of the **Fill Style** popup on or off.

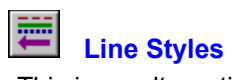

This is an alternative to the **Popup Lines** command in the **Line** menu. Click on it to turn the display of the **Line Style** popup on or off.

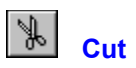

This is an alternative to the **Cut** command in the **Edit** menu.

Click on it to remove selected objects from your picture and place them on the Clipboard, ready for pasting.

*Keyboard shortcut: Ctrl X*

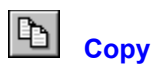

This is an alternative to the **Copy** command in the **Edit** menu.

Click on it to copy selected objects from your picture and place them on the Clipboard, ready for pasting.

*Keyboard shortcut: Ctrl C*

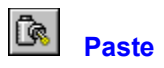

This is an alternative to the **Paste** command in the **Edit** menu. Click on it to paste the contents of the Clipboard into your picture. *Keyboard shortcut: Ctrl V*

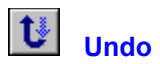

This is an alternative to the **Undo** command in the **Edit** menu.

Click on it to undo the last command. You can undo up to the last fifty commands. *Keyboard shortcuts: F3 or Ctrl Z*

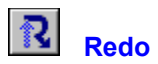

This is an alternative to the **Redo** command in the **Edit** menu. Click on it to redo the last command that was undone. *Keyboard shortcuts: F4 or Ctrl Y*

# **Transform Again**

This is an alternative to the **Transform Again** command in the **Edit** menu. Click on it to repeat the last transformation on the selected object. *Keyboard shortcut: F5*

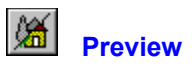

This is an alternative to the **Preview** command in the **View** menu.

Click on it toggle between displaying the picture in the active window in preview or outline format. *Keyboard shortcut: F6*

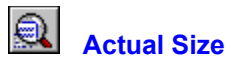

This is an alternative to the **Actual Size** command in the **View** menu. Click on it to view the picture in the active window at its actual size. *Keyboard shortcut: F7*
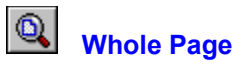

This is an alternative to the **Whole Page** command in the **View** menu. Click on it to view the whole page of the picture in the active window. *Keyboard shortcut: Shift F7*

 **Show Grid**

This is an alternative to the **Show Grid** check box in the **Grid** dialog.

Click on it to turn the display of the grid on or off for the picture in the active window.

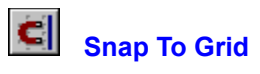

This is an alternative to the **Snap to Grid** check box in the **Grid** dialog. Click on it to turn snap control on or off for the picture in the active window.

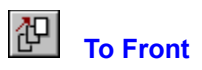

This is an alternative to the **Bring To Front** command in the **Object** menu. Click on it to move the selected object(s) to the front of their layer. *Keyboard shortcut: Ctrl F*

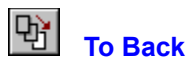

This is an alternative to the **Send To Back** command in the **Object** menu. Click on it to move the selected object(s) to the back of their layer. *Keyboard shortcut: Ctrl B*

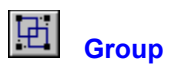

This is an alternative to the **Group** command in the **Object** menu. Click on it to group the selected objects together. *Keyboard shortcut: Ctrl G*

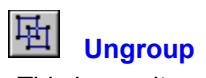

This is an alternative to the **Ungroup** command in the **Object** menu. Click on it to ungroup the selected group. *Keyboard shortcut: Ctrl U*

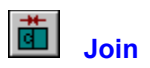

This is an alternative to the **Join** command in the **Object** menu. Click on it to join two paths together or to join text to a path. *Keyboard shortcut: Ctrl J*

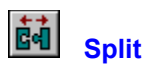

This is an alternative to the **Split** command in the **Object** menu. Click on it to split a path at the selected point or to split text from a path. *Keyboard shortcut: Ctrl S*

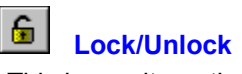

This is an alternative to the **Lock** and **Unlock** commands in the **Object** menu.

Click on it to lock objects so that they cannot be manipulated; click on it again to unlock the selected objects.

This is the same as clicking on the padlock in the information line.

*Keyboard shortcuts: Ctrl L and Ctrl N*

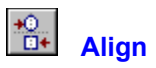

This is an alternative to the **Align** command in the **Object** menu. Click on it to display the **Align** dialog for adjusting the alignment of the selected object(s). *Keyboard shortcut: Ctrl A*

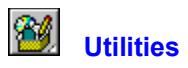

Click on this button to drop-down a list of the utilities that you installed with Designworks. You can then select the utility that you want to use.

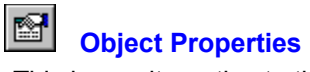

This is an alternative to the **Properties** command in the **Object** menu.

Click on it to display the **Properties** dialog for the selected object; the options on this dialog vary depending on the type of object selected. If more than one object is selected the **Multiple Objects** dialog appears informing you how many objects are currently selected.

*Keyboard shortcut: Ctrl I*

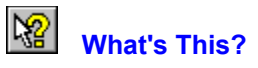

This is an alternative to the **What's This?** command in the **Help** menu.

Click on it the display the help pointer. Position the pointer over an item in the Designworks window, eg. a tool or the information line, and click the mouse button. A window of help information about the item you selected appears.

*Keyboard shortcut: Shift F1*

 **Typeface**  $\mathbf{\Psi}$  Arial

Choose a different typeface for your text selection, or preset the typeface before entering text. Click on the arrow next to the Typeface box to drop-down a list of the fonts that are available to your setup. Click on the font that you want to use.

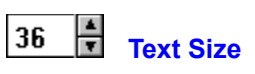

Choose a different point size for your text selection, or preset the point size before entering text. Click on the arrows next to the Text Size box to increase or decrease the point size by one point; alternatively, enter the size directly.

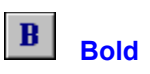

This Text tool is used to style your text selection in bold, or to preset the style of text before typing. Click on it to turn bold text styling on or off.

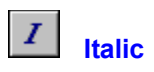

This Text tool is used to style your text selection in italic, or to preset the style of text before typing. Click on it to turn italic text styling on or off.

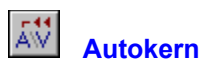

This Text tool is used to automatically kern your text selection. Click on it to turn autokerning on or off.

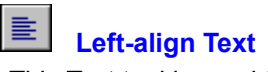

This Text tool is used to align the selected text object to the left, or to preset the alignment to the left before typing text.

Click on it to give your text a flushed left alignment.

#### **Centre Text**

This Text tool is used to align the selected text object to the centre, or to preset the alignment to centred before typing text.

Click on it to give your text a centred alignment.

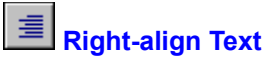

This Text tool is used to align the selected object to the right, or to preset the alignment to the right before typing text.

Click on it to give your text a flushed right alignment.

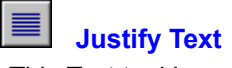

This Text tool is used to align the selected object to the left and right, or to preset the alignment to the left and right before typing text.

Click on it to give your text a fully justified alignment.

### **Increase Width**

This Text tool is used to expand the characters in your text selection, or to preset the width before typing text. You can only preset the width if the text insertion point is on the page.

Click on it to expand the characters by 10%.

When the Text Tools are fully expanded, you can enter the exact percentage by which you want to expand your text.

### *H***<sup>+</sup>** Decrease Width

This Text tool is used to compress the characters in your text selection, or to preset the width before typing text. You can only preset the width if the text insertion point is on the page.

Click on it to compress the characters by 10%.

When the Text Tools are fully expanded, you can enter the precise percentage by which you want to compress your text.

### **Raise Text**

This Text tool is used to raise the characters in your text selection above the baseline, or to preset the position before typing text. You can only preset this if the text insertion point is on the page

Click on it to raise the characters by 1 point.

When the Text Tools are fully expanded, you can enter the precise number of points by which you want to raise your text.

# **Lower Text**

This Text tool is used to lower the characters in your text selection below the baseline, or to preset the position before typing text. You can only preset this if the text insertion point is on the page.

Click on it to lower the characters by 1 point.

When the Text Tools are fully expanded, you can enter the precise number of points by which you want to lower your text.

# **Kern Together**

This Text tool is used to reduce the space between the characters in your text selection, moving them closer together. You can only preset this if the text insertion point is on the page.

Click on it to reduce the space by 1%.

When the Text Tools are fully expanded, you can enter the precise percentage by which you want to reduce the space.

# $\overrightarrow{A\vee}$  **Kern Apart**

This Text tool is used to increase the space between the characters in your text selection, moving them wider apart. You can only preset this if the text insertion point is on the page.

Click on it to increase the space by 1%.

When the Text Tools are fully expanded, you can enter the precise percentage by which you want to increase the space.

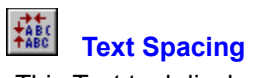

This Text tool displays the **Spacing** dialog. From this dialog you can set parameters controlling the spacing of letters, words and lines of a text object.

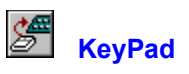

This Text tool runs the separate KeyPad utility that is supplied with Designworks.

Use KeyPad to insert characters that are not available to your keyboard, eg. decorative characters from fonts such as Dingbats and Wingdings.

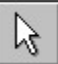

#### **Pointer tool**

Use the Pointer tool to select objects and points on paths, and to manipulate objects by, for example, moving or stretching them.

Whichever tool is selected, if you click or drag using the right mouse button, you will be able to select and drag objects as though you had temporarily switched to the pointer tool.

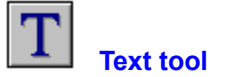

Use the Text tool to create and style text. You can then manipulate text objects like any other object in your picture, for example, skew, blend, colour them etc. When you select the text tool, the Text Tools *.*<br>are displaved.

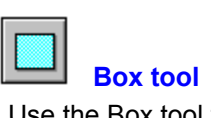

Use the Box tool to draw squares and rectangles.

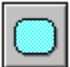

#### **Round Box tool**

Use the Round Box tool to draw squares and rectangles with round corners. The curvature of a round box can be increased to make the shape more circular, or decreased to make the shape more square.

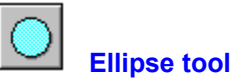

Use the Ellipse tool to draw ellipses such as ovals and circles.
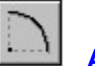

 **Arc tool**

Use the Arc tool to draw arcs. The direction in which you drag the mouse determines whether the arc is drawn clockwise or anti-clockwise.

Arcs are quarter-ellipses when you first draw them. You can adjust the start and end angles of an arc, making it more acute or obtuse.

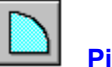

 **Pie tool**

Use the Pie tool to draw pie slices. The direction in which you drag the mouse determines whether the pie slice is drawn clockwise or anti-clockwise.

Pie slices are quarter-ellipses when you first draw them. You can adjust the start and end angles of a pie slice, making it more acute or obtuse.

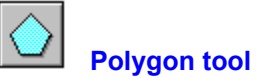

Use the Polygon tool to draw polygons. When you draw a polygon it is automatically given five sides. You can change the number of sides on a polygon before or after you draw it to give it a different shape. *Note:* The minimum number of sides is 3 and the maximum is 100.

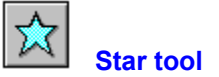

Use the Star tool to draw stars. When you draw a star it is automatically given five points. You can change the number of points and the star's inner radius before or after you draw it to give it a different shape.

**Note:** The minimum number of points is 3 and the maximum is 100.

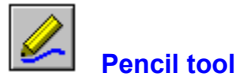

The Pencil tool is like the pencil on your desk. As you drag the Pencil tool around the desktop, a freehand path is drawn following the movements of the tool.

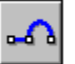

 **Bezier tool**

The Bezier tool combines the functions of the Corner, Curve and Connect tools in one tool. Use the Bezier tool to draw straight lines and curves connecting smoothly without having to change tools. By adjusting the points and control points you can change the shape of a bezier path.

You can join the two ends of a bezier path to create a closed path that can then be given a fill style.

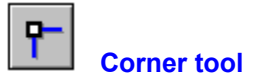

Use the Corner tool to draw angular paths. By adjusting the points you can change the shape of a path.

You can join the two ends of a path to create a closed path that can then be given a fill style.

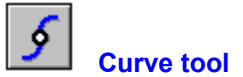

Use the Curve tool to draw smoothly curved paths. By adjusting the points and control points you can change the shape of the path.

You can join the two ends of a path to create a closed path that can then be given a fill style.

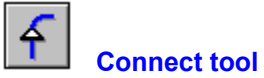

Use the Connect tool to make smooth connections between corner and curve points. Normally, when you insert a curve point after a connect point, the line between them will be angular instead of a smooth progression from a straight to a curved line, but if you insert a connect point between a corner and a curve point, the three points will be joined smoothly.

You can join the two ends of a path to create a closed path that can then be given a fill style.

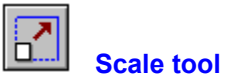

Use the Scale tool to distort the objects in your picture by stretching or squeezing them. You can preserve the aspect ratio of an object that you scale and you can copy an object as you scale it.

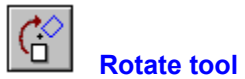

Use the Rotate tool to move an object around the fixed point. Rotating paths, text and other objects can create interesting effects.

You can constrain the angle of rotation to multiples of 45 degrees, and you can copy an object as you rotate it.

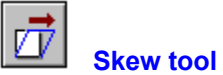

Use the Skew tool, for example, to create three dimensional or shadow effects that look especially interesting when skewing text objects.

You can constrain the angle that you skew an object to multiples of 45 degrees, and you can copy an object as you skew it.

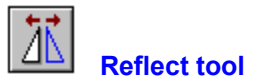

Use the Reflect tool to produce mirror images of objects. Interesting effects can be achieved by reflecting text, paths, shapes and other objects.

You can constrain the angle of reflection to multiples of 45 degrees, and you can copy an object as you reflect it.

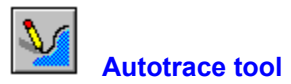

Use the Autotrace tool to automatically trace a path around the outline of an imported bitmap.

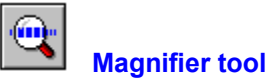

Use the Magnifier tool to magnify selected areas of your picture.

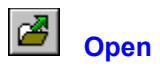

This is an alternative to the **Open** command in the **File** menu. Click on it to open an existing picture. *Keyboard shortcut: Ctrl O*

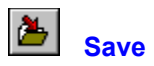

This is an alternative to the **Save** command in the **File** menu.

Click on it to save the current picture under its current name. If you have not yet given it a name, you will be asked for a name before the picture is saved.

*Keyboard shortcut: F2*

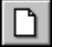

# **Load Default Template**

Click on this tool to load the default template, ready to start a new picture.

You nominate which template is going to be the default one in the **Start A New Picture** tab of the **New Picture Options** dialog.

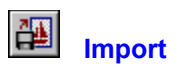

This is an alternative to the **Import File** command in the **File** menu.

Click on it to import graphics from another source into your Designworks picture.

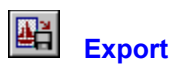

This is an alternative to the **Export to File** command in the **File** menu. Click on it to export your Designworks picture to another application.

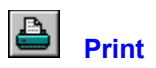

This is an alternative to the **Print** command in the **File** menu. Click on it to print the picture in the current Designworks window. *Keyboard shortcut: Ctrl P*

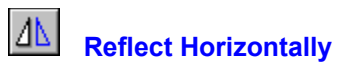

Use this tool to reflect the selected object in its horizontal axis.

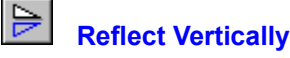

Use this tool to reflect the selected object in its vertical axis.

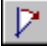

## **Rotate 45 Degrees Right**

Use this tool to rotate the selected object 45 degrees to the right.

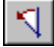

## **Rotate 45 Degrees Left**

Use this tool to rotate the selected object 45 degrees to the left.

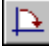

### **Rotate 90 Degrees Right**

Use this tool to rotate the selected object 90 degrees to the right.

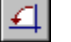

#### **Rotate 90 Degrees Left**

Use this tool to rotate the selected object 90 degrees to the left.

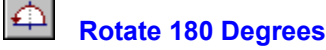

Use this tool to rotate the selected object 180 degrees.

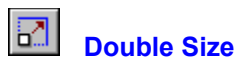

Use this tool to double the size of the selected object.

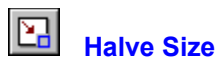

Use this tool to halve the size of the selected object.

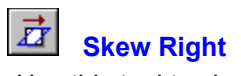

Use this tool to skew the selected object to the right.

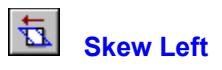

Use this tool to skew the selected object to the left.

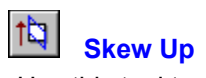

Use this tool to skew the selected object upwards.

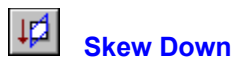

Use this tool to skew the selected object downwards.

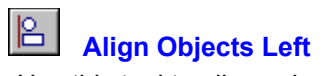

Use this tool to align selected objects to the left edge of the left-most of them.

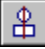

# **Align Objects Centre**

Use this tool to align selected objects to the horizontal centre of the selection.
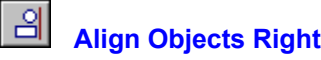

Use this tool to align selected objects to the right edge of the right-most of them.

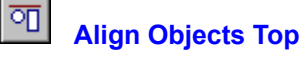

Use this tool to align selected objects to the top edge of the top-most of them.

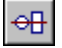

# **Align Objects Middle**

Use this tool to align selected objects to the vertical centre of the selection.

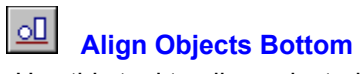

Use this tool to align selected objects to the bottom edge of the bottom-most of them.

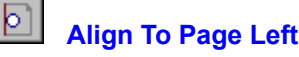

Use this tool to align selected objects to the left edge of the page.

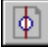

### **Align To Page Centre**

Use this tool to align selected objects to the horizontal centre of the page.

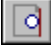

### **Align To Page Right**

Use this tool to align selected objects to the right edge of the page.

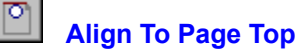

Use this tool to align selected objects to the top edge of the page.

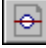

### **Align To Page Middle**

Use this tool to align selected objects to the vertical middle of the page.

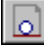

#### **Align To Page Bottom**

Use this tool to align selected objects to the bottom edge of the page.

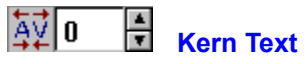

This Text tool is used to set precisely the space between the characters in your text selection, moving them closer together or further apart.

Click on the arrows next to the Kern Text box to increase or decrease the point size by 1%; alternatively, enter the percentage directly.

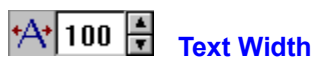

This Text tool is used to precisely set the width of characters in your text selection, making them wider or narrower.

Click on the arrows next to the Text Width box to increase or decrease the character width by 1%; alternatively, enter the percentage directly.

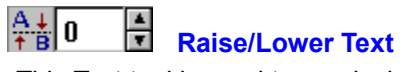

This Text tool is used to precisely raise the characters in your text selection above the baseline, or lower them below the baseline.

Click on the arrows next to the Raise/Lower Text box to raise or lower the text by one point; alternatively, enter the number of points directly.

### **Change Toolbar Size**

These buttons are used to change the size of the toolbar.

Click on the right-facing arrow to expand the toolbar. When the toolbar is at its largest size, this button is disabled.

Click on the left-facing arrow to collapse the toolbar. When the toolbar is at its smallest size, this button is disabled.

### **General Tools**

The General Tools contain tools that you are likely to need whatever you are doing in the program, eg. Copy, Paste, and Undo.

## **Align Tools**

The Align Tools contain tools for aligning objects, eg. Align Objects Left, Align To Page Centre.

### **Transform Tools**

The Transform Tools contain tools for manipulating objects, eg. Reflect Horizontally, Rotate 180 Degrees, and Skew Down.

## **Object Tools**

The Object Tools contain tools for rearranging and working with objects, eg. Bring To Front, Group, and Object Properties.

### **Text Tools**

The Text Tools contain tools for working on text, eg. Typeface, Bold, Kern Together, and Text Spacing.

## **New Features**

 $\bullet$ 

Here's a list of what's new in this version of Designworks. If you have upgraded from an earlier version, this list will give you a quick overview of what's new.

Click on the item you want to read about.

- PagePilots
- New tools
- New toolbar behaviour
- ◆ Nudge control
- **\*** Set View Size control
- **\*** Summary information **+** Printing layer zero
- $\begin{array}{cc} \text{+} & \text{Tabled dialogs} \end{array}$
- **Enhanced colour bar**
- $\longleftarrow$  Font selector
- **Improved Help and hints**

## **PagePilots**

Designworks now comes supplied with a set of PagePilots to help you start work straight away. You can choose to run a PagePilot from the **New Picture Options** dialog when Designworks starts up, or by selecting **New** from the **File** menu.

When you run a PagePilot, you make a series of selections such as the type of picture you want, its basic layout, fonts you want to use, clipart you want and where they are placed. When you have made all your selections the PagePilot sends a series of commands to Designworks and creates your picture for you.

PagePilots are useful if you are new to drawing software and are unsure how to create a picture, or if you need a finished picture quickly. If you are new to Designworks, running a PagePilot will give you ideas on drawing pictures.

 $\bullet$ 

*See also:*

- Understanding PagePilots
- Running a PagePilot
- **New Picture Options** dialog
- **Run a PagePilot** tab card
- Starting a new picture

## **Nudge control**

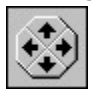

٠

The nudge control lets you 'nudge' the selected object up and down, or left and right; you can use the cursor keys for the same effect.

The nudge control can be hidden by selecting **Nudge** from the **Show Controls** submenu of the **View** menu.

 $\blacksquare$ The nudge control is disabled when you do not have anything selected in your drawing. *See also:*

Selecting/deselecting objects

**Moving objects** 

## **Summary information**

 $\bullet$ 

When you save a picture, you are prompted to save a variety of information with the file. To view this information, select **Summary Info** from the **File** menu.

This information appears on the **New Picture Options** dialog.

*See also:*

Saving a picture

**Summary Info dialog** 

## **New tools**

To make Designworks even easier to use, the tools and controls have been organised into a toolbox and five toolbars.

There are some tools which are entirely new to Designworks: these have been added to enhance the speed and ease-of-use of the program.

The toolbox contains the tools you need to add objects to your picture, eg. the Text tool, the Autotrace tool, and the Ellipse tool.

The five toolbars are:

the General Tools, containing tools that you are likely to need whatever you are doing in the program, eg. Copy, Paste, and Undo. New tools in this toolbar are Load Default Template, Open, Save, Import, Export and Print.

the Object Tools, containing tools for rearranging and working with objects, eg. Bring To Front, Group, and Object Properties.

the Transform Tools, containing tools for manipulating objects, eg. Reflect Horizontally, Rotate 180 Degrees, and Skew Down. This is an entirely new toolbar, containing new tools.

the Text Tools, containing tools for working on text, eg. Typeface, Bold, Kern Together, and Text Spacing.

the Align Tools, containing tools for aligning objects, eg. Align Objects Left, Align To Page Centre. This is an entirely new toolbar, containing new tools.

٠

### *See also:*

• New toolbar behaviour

## **New toolbar behaviour**

٠

All the Designworks toolbars (and also the toolbox) can be either docked at the edge of the picture window, or floating in a floating toolbox.

If you prefer to use the Designworks default arrangement of the toolbars, select **Reset Toolbars** from the **Options** menu. This moves the toolbars back to their default positions.

If you want to position the toolbars yourself, but would like each toolbar to be given a weighting so that, for instance, the more important ones are placed above and to the left of others, select **Auto Arrange Toolbars** from the **Options** menu.

Each toolbar can also be viewed in various sizes. To the right of each toolbar is a pair of buttons which you can use to change the size of the toolbar. Click on the right change toolbar size button to expand the toolbar, and click on the left one to compress it.

*See also:* • New tools

## **Set View Size control**

 $Q$  100% $Q$ 

٠

There is now a Set View Size control at the left of the horizontal scroll bar on the picture window.

This shows the current magnification level of the picture, and lets you quickly increase or decrease the magnification by clicking on the buttons at each end of the control.

If you click on the Set View Size control, a popup menu appears. From this menu you can choose one of the standard view sizes: 25%, 50%, 100%, 2x, 4x, 8x, 16x, Whole Page, Page Width or Zoom To Selection.

*Shortcuts:*

### *See also:*

• Viewing your picture

## **Font selector**

 $\bullet$ 

The fonts supplied with Designworks are now grouped into categories. This makes it easier to choose a font because you don't have to scroll through long lists of meaningless font names.

Using the FontGroups utility which is supplied with Designworks, you can group all your other Windows fonts into categories, which Designworks will then display alongside its own categories.

### *See also:*

• Changing the font and point size

## **Tabbed dialogs**

٠

Designworks now has some tabbed dialogs, eg. the **New Picture Options** dialog and the **Preferences** dialog.

Each tab contains a set of related options. Click on a tab to bring that one to the front of the dialog.

Tabs are a way of grouping the options on a dialog so that the dialog is less complicated.
### **Improved Help and hints**

Several improvements have been made to the Help system and its related functions, to help you find the information you want more quickly and more easily.

Three new ways of getting help have been added to Designworks.

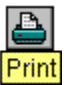

If you hold the pointer over a toolbar button for more than a few moments, a small yellow flag appears under the button with a brief (one or two word) description of the buttons function. These yellow flags are known as ToolTips. To turn ToolTips on and off, click on **ToolTips** in the **Help** menu.

Getting Started Hints appear whenever you select a tool from the toolbox. These hints give a basic introduction to each of the tools or sets of tools. Once you have read a Getting Started Hint, you can stop it appearing again by checking the **Don't display this screen again** check box on the hint itself. To turn all the Getting Started Hints on and off, click on **Getting Started Hints** in the **Help** menu.

Designworks is supplied with a number of PagePilots, which help you create common pictures with Designworks. At the end of each PagePilot, there is a set of cue cards, which guide you through the basic steps of finalising that picture. To turn the cue cards on and off, click on **Cue Cards** in the **Help** menu.

In addition to these, Help buttons have been added to all Designworks message boxes, so you can quickly find more information about a specific message.

٠

Understanding PagePilots

Running a PagePilot

### **Printing layer zero**

٠

If your picture is multi-layered, you can now choose to print layer zero. To print layer zero, check the **Print Layer Zero** check box in the **Print** dialog. This check box is disabled if you do not have multiple layers in your picture.

By default, layer zero is not printed; you need to check the check box to print it.

Printing layer zero is useful if you want a proof copy of your picture, including the background style, printed on plain paper.

**Print** dialog

Using layers

Using layer zero

### **Enhanced colour bar**

 $\bullet$ 

You can now specify the number of tints of each colour in the palette that you want to display on the colour bar at the foot of the picture window.

This gives you an even wider range of tints to choose from to use in your pictures.

You specify the number of tints you want in the **Edit Colours** dialog.

*See also:* **Edit Colours** dialog

### **File menu**

 $\bullet$ 

Click on the command for which you want Help.

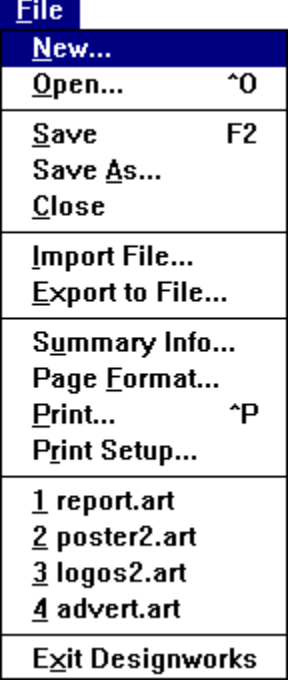

**Hint**: when you highlight a menu command in Designworks, the information line at the bottom of the desktop displays a prompt for how to use that command.

### **File menu: New**

 $\bullet$ 

Select **New** to create a new picture. The **New Picture Options** dialog appears, giving you a choice of running a pilot, loading a template, starting from a blank page, or reading more about these options in the New User Guide. Make your choice, then click on **OK**.

An untitled picture window appears on the Designworks desktop, overlapping any existing picture windows.

- **New Picture Options** dialog
- Starting a new picture
- Starting a new picture from a template

### **File menu: Open**

Select **Open** to open a picture that you have previously saved. The **Open** dialog appears unless you have changed the settings in the **Preferences** dialog so that the **Open an Existing File** tab card of the **New Picture Options** dialog appears.

Select the picture that you want to open. After a few moments the picture appears in a picture window and you can resume work on it.

You can also open a recently used picture by selecting its name from the **File** menu, or from the **New Picture Options dialog.** 

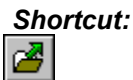

- **Open** dialog
- **New Picture Options dialog**
- **New Picture Options** dialog: **Open an Existing File** tab card
- **Preferences** dialog
- Opening an existing picture
- Opening a recently used picture

### **File menu: Save**

Select **Save** to save the picture in the active window with its current filename. If the picture is untitled, the **Save As** dialog appears and you must enter a name for the picture. Click on the **Summary Info** button if you want to save information about the picture, such as the creator, a title, and any keywords.

The picture remains displayed on the desktop for further editing.

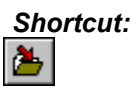

**Save As** dialog

- **Summary Info dialog**
- Saving a picture

**Creating a backup copy when saving** 

### **File menu: Save As**

 $\bullet$ 

Select **Save As** to name a new picture or to save the picture in the active window under a different filename. The **Save As** dialog appears. Click on the **Summary Info** button if you want to save information about the picture, such as the creator, a title, and any keywords.

Choose a drive and directory in which to save the picture and enter a filename.

**Save As** dialog

- **Summary Info dialog**
- Saving a picture

**Creating a backup copy when saving** 

### **File menu: Close**

Select **Close** to close the active window. If there are any unsaved changes, a message appears asking if you want to save the changes. Click on **Yes** or **No** as appropriate, or **Cancel** to abandon the **Close** command.

If you have several windows open on one picture, selecting **Close** from the **File** menu will close all the windows open on that picture.

*Shortcut:* **Ctrl F4**

• Closing a picture

# **File menu: Import File**

Select **Import File** to import a graphic file into your picture. The **Import from File** dialog appears. Select the format of the graphic that you want to import then select the filename.

*Shortcut:*閆

**Import from File** dialog

Importing graphics

# **File menu: Export to File**

Select **Export to File** to save all or part of a picture in a variety of formats. The **Export to File** dialog appears. Select the format in which you want to save the picture then enter a filename. You can then import the file into other pictures or applications.

The quickest way to transfer an object from Designworks to another Windows application is to link or embed it using OLE. Refer to the documentation of your other Windows applications to establish their level of OLE support.

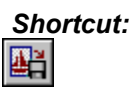

٠

**Export to File** dialog

**Exporting graphics** 

# **File menu: Summary Info**

 $\bullet$ 

Select **Summary Info** to enter or view information about the current picture. The **Summary Info** dialog appears. You can also access this dialog from the **Save As** dialog so that you can enter information about the current picture when you save it, and from the **Open** dialog.

**Summary Info** dialog

Saving a picture

# **File menu: Page Format**

 $\bullet$ 

Select **Page Format** to choose the page format for the picture in the active window. The **Page Format** dialog appears.

Choose the page size and orientation, specify whether the picture will be single or multi-layered, and whether you will be using colour separation.

**Page Format** dialog

Starting a new picture

Using layers

**EXECUTE:** Printing colour separations

### **File menu: Print**

Select **Print** to print the picture in the active window. The **Print Options** dialog appears from where you can make several choices about how your picture is printed, eg. number of copies to print, crop and registration marks, colour separation etc.

If you want to print to a printer other than the one named in the **Output** group box, click on the **Print Setup** button to select the printer you prefer.

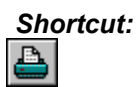

**Print Options** dialog

**Printing a picture** 

Using crop and registration marks

**EXECUTE:** Printing colour separations

# **File menu: Print Setup**

 $\bullet$ 

Select **Print Setup** to choose which printer your picture is printed to and to control the printer's settings. The **Print Setup** dialog appears.

You can set up any of the printers listed on this dialog to print your Designworks pictures.

**Print Setup** dialog

Setting up your printer

# **File menu: 1, 2, 3...20**

These four commands are the filenames of the four most recently opened pictures. Select the command that is associated to the picture that you want to open. The picture will be displayed in a window on the Designworks desktop.

You can have up to 20 recently opened pictures listed in the **File** menu. Specify the number on  $\blacksquare$ the **Startup** tab card of the **Preferences** dialog.

**Preferences** dialog

**Conditional American** Used picture

# **File menu: Exit Designworks**

Select **Exit Designworks** to close Designworks. If there are any open pictures with unsaved changes, a message appears giving you the option of saving the pictures before Designworks is closed. Click on **Yes** or **No** as appropriate, or click on **Cancel** to abandon the **Exit Designworks** command.

*Shortcut:* **Ctrl F4**

• Exiting Designworks

### **Edit menu**

Click on the command for which you want Help.

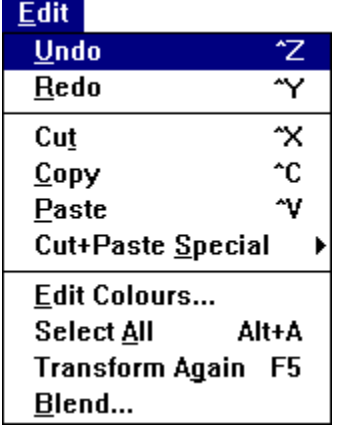

**Hint**: when you highlight a menu command in Designworks, the information line at the bottom of the desktop displays a prompt for how to use that command.

# **Edit menu: Undo**

Select **Undo** to abandon the last command. You can undo up to fifty commands.

You cannot undo commands that do not change your pictures' content, eg. opening a picture, scrolling the window, changing view size or making selections on a dialog.

*Shortcut:*
• Using undo and redo

## **Edit menu: Redo**

Select **Redo** to abandon the previous **Undo** command. You can redo up to fifty **Undo** commands.

*Shortcut:*

• Using undo and redo

## **Edit menu: Cut**

Select **Cut** to remove the selected objects from the picture and place them on the Clipboard ready to be pasted to another location. **Cut** is available only when there are unlocked objects selected.

*Shortcut:*

• Cutting, copying and pasting objects

# **Edit menu: Copy**

Select **Copy** to copy the selected objects to the Clipboard without removing them from the picture. **Copy** is available only when there are unlocked objects selected.

*Shortcut:*

• Cutting, copying and pasting objects

### **Edit menu: Paste**

Select **Paste** to place the contents of the Clipboard into the active window. You can repeatedly paste the contents of the Clipboard until you cut or copy another object. **Paste** is available only when there is something on the Clipboard to be pasted.

*Shortcut:*

• Cutting, copying and pasting objects

## **Edit menu: Cut+Paste Special**

Select Cut+Paste Special to display a submenu that allows you to cut and paste objects relative to other objects, eg. inside a closed path, in front of selected objects, or behind selected objects.

#### **Cut+Paste Special submenu**

Paste Inside

- **Cut Contents**
- Paste in Front
- Paste Behind
- Clear Clipboard

• Using Cut+Paste Special

# **Cut+Paste Special submenu: Paste Inside**

 $\bullet$ 

The **Paste Inside** command places the contents of the Clipboard inside the selected closed path. The pasted objects will be clipped by the shape of the path.

• Using Cut+Paste Special

# **Cut+Paste Special submenu: Cut Contents**

 $\bullet$ 

The **Cut Contents** command removes the objects that were pasted inside the selected closed path and places them on the Clipboard.

• Using Cut+Paste Special

# **Cut+Paste Special submenu: Paste in Front**

 $\bullet$ 

The **Paste in Front** command places the contents of the Clipboard in front of the selected object, but behind any objects that are already in front of the selected object.

• Using Cut+Paste Special

# **Cut+Paste Special submenu: Paste Behind**

 $\bullet$ 

The **Paste Behind** command places the contents of the Clipboard behind the selected object, but in front of any objects that are already behind the selected object.

• Using Cut+Paste Special

# **Cut+Paste Special submenu: Clear Clipboard**

 $\bullet$ 

The **Clear Clipboard** command deletes the contents of the Clipboard.

• Using Cut+Paste Special

### **Edit menu: Edit Colours**

Select **Edit Colours** to add, modify or delete the colours in your picture. The **Edit Colours** dialog appears.

You can save colour palettes that you can later load into new pictures that you create.

*Shortcut:*

**Edit Colours** dialog

**Applying colour** 

**Creating a new colour** 

Deleting a colour

## **Edit menu: Select All**

Select **Select All** to select all the objects in the active window except hidden objects and objects on layers that are not currently visible.

*Shortcut:* **Alt A**

• Selecting/deselecting objects

## **Edit menu: Transform Again**

Select **Transform Again** to repeat the last transformation that you carried out. The transformation is performed on the currently selected objects. If the original transformation created a copy of the object while transforming, repeating it will also create a copy.

*Shortcut:*

• Repeating a transformation

### **Edit menu: Blend**

 $\bullet$ 

Select **Blend** to blend two selected objects together. The **Blend** dialog appears. Enter the number of blend stages you require to determine the number of intermediate paths drawn between the two objects. Any applied line styles, fill styles and colours will be blended.

**Blend** dialog

Blending objects

### **View menu**

 $\bullet$ 

Click on the command for which you want Help.

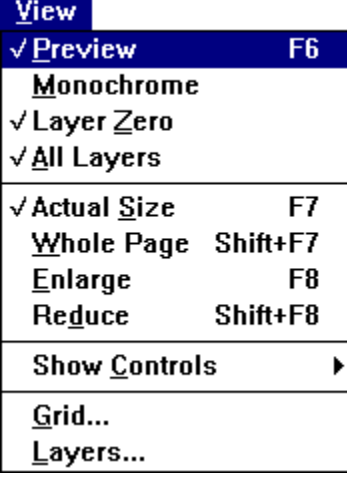

**Hint**: when you highlight a menu command in Designworks, the information line at the bottom of the desktop displays a prompt for how to use that command.

### **View menu: Preview**

Select Preview to toggle between preview format and outline format for the picture in the active window. A picture displayed in preview format will show all applied line styles, fill styles and colours; a picture displayed in outline format will represent all objects in the same thin line style without any applied line styles, fill styles or colours. When the command is ticked, the picture is displayed in preview format.

*Shortcut:*

- Using preview and outline format
- **Viewing your picture**

### **View menu: Monochrome**

 $\bullet$ 

Select **Monochrome** to display a picture's colours as shades of grey when displayed in preview format. This enables you to see what the picture will look like when printed on a monochrome printer. When the command is ticked, the colours are displayed as shades of grey.

Printing in halftone

Using preview and outline format

## **View menu: Layer Zero**

 $\bullet$ 

Select **Layer Zero** to toggle between hiding or displaying layer zero for the picture in the active window. Layer zero usually contains objects that you intend to trace around. When the command is ticked, layer zero is displayed.

The command is disabled if your picture has been drawn on a single layer only.

Using layer zero

Using layers
## **View menu: All Layers**

 $\bullet$ 

Select **All Layers** to toggle between displaying all the layers or just the current layer of the picture in the active window. When the command is ticked, all the layers are displayed.

The command is disabled if your picture has been drawn on a single layer only.

*See also:* • Using layers

## **View menu: Actual Size**

Select **Actual Size** to display the picture in the active window at its actual view size.

 $Q$  100% $Q$ 

 $\bullet$ 

You can also achieve this by selecting **100%** from the submenu that appears when you click on the Set View Size control at the left of the horizontal scroll bar.

*Shortcut:*

• Viewing your picture

# **View Menu: Whole Page**

Select **Whole Page** to display the picture in the active window so that its whole page is in view.  $Q$  100% $Q$ 

You can also select this command from the submenu that appears when you click on the Set View Size control at the left of the horizontal scroll bar.

*Shortcut:*

 $\bullet$ 

• Viewing your picture

## **View menu: Enlarge**

Select **Enlarge** to increase the view size of the picture in the active window to the next standard view size.

The command is disabled if the picture is already displayed at the largest available view size.

 $Q$  100%  $Q$ 

 $\bullet$ 

You can also enlarge the view size by clicking on the Zoom In control at the right of the Set View Size control (located at the left of the horizontal scroll bar).

*Shortcut:*

**F8**

• Viewing your picture

## **View menu: Reduce**

Select Reduce to decrease the view size of the picture in the active window to the next standard view size.

The command is disabled if the picture is already displayed at the smallest available view size.

 $Q$  100%  $Q$ 

You can also reduce the view size by clicking on the Zoom Out control at the left of the Set View Size control (located at the left of the horizontal scroll bar).

*Shortcut:* **Shift F8**

 $\bullet$ 

• Viewing your picture

## **View menu: Show Controls**

Select **Show Controls** to display a submenu that allows you to change the display of the desktop.

Click on the command for which you want Help.

- **\*** General Tools
- **Transform Tools**
- \***Now Object Tools**
- **Align Tools**  $\overline{\phantom{a} \phantom{a}}$  Nudge
- **Rulers**

 $\bullet$ 

- Colour Bar
- $\begin{array}{c} \begin{array}{c} \hline \end{array} \end{array}$  Information Line
- Hide All

- What is everything on the desktop?
- **Can I customise the desktop?**

# **Show Controls submenu: General Tools**

 $\bullet$ 

The **General Tools** command turns the display of the General Tools on and off. This command is ticked when the General Tools are displayed.

- Can I customise the desktop?
- **General Tools**

## $\bullet$ **Show Controls submenu: Transform Tools**

The **Transform Tools** command turns the display of the Transform Tools on and off. This command is ticked when the Transform Tools are displayed.

Can I customise the desktop?

**Transform Tools** 

# **Show Controls submenu: Object Tools**

 $\bullet$ 

The **Object Tools** command turns the display of the Object Tools on and off. This command is ticked when the Object Tools are displayed.

- Can I customise the desktop?
- Object Tools

# **Show Controls submenu: Align Tools**

 $\bullet$ 

The **Align Tools** command turns the display of the Align Tools on and off. This command is ticked when the Align Tools are displayed.

- Can I customise the desktop?
- **Align Tools**

# **Show Controls submenu: Nudge**

 $\bullet$ 

The **Nudge** command turns the display of the nudge control on and off. Initially it is displayed at the top right of the Designworks window, but it can be made to float on the Designworks desktop. This command is ticked when the nudge control is displayed.

Can I customise the desktop?

Nudge control

**Moving objects** \* Moving objects<br>\* Moving a point

## **Show Controls submenu: Rulers**

 $\bullet$ 

The **Rulers** command turns the display of the rulers on or off for the picture in the active window. When the command is ticked, the rulers are displayed along the top and down the left-hand side of the picture window.

Can I customise the desktop?

**Rulers** 

Using the rulers

## **Show Controls submenu: Colour Bar**

 $\bullet$ 

The **Colour Bar** command turns the display of the colour bar on or off. When the command is ticked, the colour bar is displayed at the bottom of the Designworks desktop.

Can I customise the desktop?

Colour bar

**Displaying the colour bar** 

# **Show Controls submenu: Information Line**

 $\bullet$ 

The **Information Line** command turns the display of the information line on or off. When the command is ticked, the information line is displayed at the bottom of the Designworks desktop.

- Can I customise the desktop?
- **Information line**

## **Show Controls submenu: Hide All**

 $\bullet$ 

The **Hide/Show All** command turns the display of all controls on or off.

• Can I customise the desktop?

## **View menu: Grid**

Select **Grid** to display the **Grid** dialog. A grid can help you align objects and judge their size. Any settings that you select apply to the picture in the active window only, you can have different settings for each picture window. The grid does *not* form part of your picture and is not printed.

*Shortcuts:*

 $\ddot{\bullet}$ 

 $\bullet$ 

**Grid** dialog

Using the grid and snap control

## **View menu: Layers**

 $\bullet$ 

Select **Layers** to add or delete layers, to rename a layer or to make another layer the current layer for the picture in the active window. The **Layers** dialog appears.

The command is disabled if your picture has been drawn on a single layer only. It can be enabled by checking the **Multi-layer** check box in the **Page Format** dialog.

**Layers** dialog

**Page Format** dialog

Using layers

## **Object menu**

 $\bullet$ 

Click on the command for which you want Help.

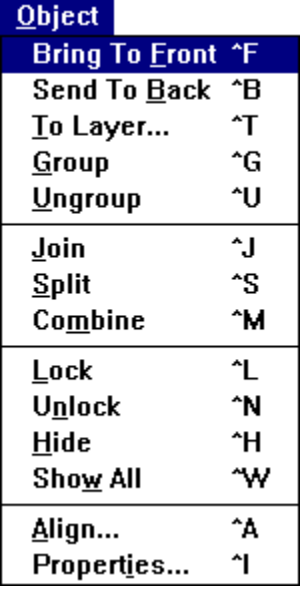

**Hint**: when you highlight a menu command in Designworks, the information line at the bottom of the desktop displays a prompt for how to use that command.

# **Object menu: Bring To Front**

Select Bring To Front to move the selected objects to the front of their layer.

*Shortcut:*

 $\bullet$
• **Overlapping objects** 

# **Object menu: Send To Back**

Select Send To Back to move the selected objects to the back of their layer.

*Shortcut:*

• **Overlapping objects** 

## **Object menu: To Layer**

Select **To Layer** to move the selected objects to a specific layer. The **Move Objects to Layer** dialog appears. Select the layer to which you want to move the objects. If the layer does not exist it will be created.

The command is disabled if your picture has been drawn on a single layer only.

*Shortcut:* **Ctrl T**

**Move Objects to Layer** dialog

**Moving objects between layers** 

## **Object menu: Group**

Select **Group** to merge the selected objects into a group. You can then manipulate all the objects together as a single object.

Locked objects *cannot* be grouped.

*Shortcut:*

• Grouping/ungrouping objects

## **Object menu: Ungroup**

Select **Ungroup** to separate a group of objects into its components. The **Ungroup** command has different effects depending on the type of object that you have selected:

- Ungrouping a group separates it into its constituent objects.  $\bullet$
- Ungrouping a shape converts it into a path.  $\bullet$
- Ungrouping a text object converts each character into a path. ۰
- Ungrouping a compound path converts it into a number of simple paths. ۰

*Shortcut:*

٠

• Grouping/ungrouping objects

### **Object menu: Join**

Select Join to join two objects together. The Join command has different effects depending on the type of objects you have selected:

When the end points of open paths are selected and within the join range, the **Join** command  $\bullet$ joins the end points together. When you join together the end points of an open path, it becomes a closed path. The **Join** command will only work when you have two points selected that are within the join range.

When a text object and a path are selected, the Join command flows the text along the path. ٠

*Shortcut:*

٠

Joining one path to another

*<u>Joining text</u>* to a path

## **Object menu: Split**

Select **Split** to break a path at the selected point or points. An open path will be split into two shorter paths, while a closed path will become an open path. You *cannot* split a compound path.

If you have text on a path selected, the **Split** command separates the text from the path.

*Shortcut:*

Splitting a path

**<u>Joining</u>** text to a path

# **Object menu: Combine**

Select **Combine** to combine two or more paths into a compound path, ie. a path consisting of more than one contour. The area that can be filled depends on the combination of subpaths.

*Shortcut:* **Ctrl M**

• Combining paths (compound paths)

## **Object menu: Lock**

Select **Lock** to lock the selected objects in place. A locked object cannot be moved, transformed or included in a group. When you lock an object the colour of its handles change to indicate that the object is locked.

Locked objects will remain locked when you save your picture.

*Shortcut:*

• Locking/unlocking objects

# **Object menu: Unlock**

Select **Unlock** to unlock the selected objects.

*Shortcut:*

• Locking/unlocking objects

## **Object menu: Hide**

Select **Hide** to hide the selected objects from view, making it easier to edit the picture behind and around the object. Hidden objects *cannot* be selected.

When you save your picture the hide attribute is lost: when you next open the picture, the previously hidden objects will appear.

*Shortcut:* **Ctrl H**

• Hiding/redisplaying objects

# **Object menu: Show All**

Select **Show All** to redisplay all the **hidden objects** in your picture.

*Shortcut:* **Ctrl W**

• Hiding/redisplaying objects

## **Object menu: Align**

Select Align to align the selected objects to each other or to the page. The Align dialog appears.

You can also use the Align Tools to align objects to each other and to the page.

If one of the selected objects is locked when you align objects to each other, all the objects will align to the locked object. If one of the selected objects is locked when you align objects to the page, the locked object will *not* be realigned.

*Shortcuts:*

٠

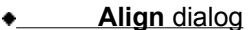

**Align Tools** 

Aligning objects

# **Object menu: Properties**

Select **Properties** to display a dialog providing information about the selected objects. The information in this dialog varies depending on the objects that are selected.

*Shortcut:*

- **Shape Properties** dialog
- **Path Properties dialog The Path Properties dialog + Text Properties dialog + Text Properties dialog + Text Properties dialog + Text Properties dialog + Text Properties dialog + Text Properties dialog + Text Properties dialog + Text Properties d**
- 
- **Text on a Path dialog**
- **Element Properties Bitmap Image** dialog
- **Element Properties PostScript** dialog
- **Multiple Objects** dialog
- **Group of Objects dialog**

### **Line menu**

Click on the command for which you want Help.

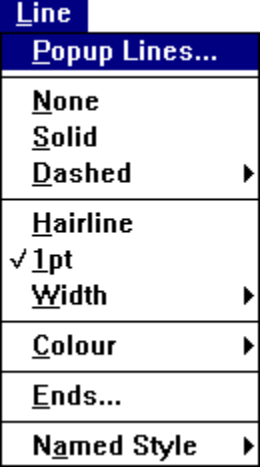

**Hint**: when you highlight a menu command in Designworks, the information line at the bottom of the desktop displays a prompt for how to use that command.

## **Line menu: Popup Lines**

Select **Popup Lines** to display the **Line Style** popup. This allows you to create, modify or delete line styles and apply them to selected objects.

The **Line Style** popup can be resized, allowing you to view more line styles simultaneously. To close the popup, click on the Control menu bar.

*Shortcut:*

- **Line Style** popup
- **Applying line styles**
- **Creating a new line style**
- **Creating a PostScript line style**
- Deleting line and fill styles

### **Line menu: None**

 $\bullet$ 

Select **None** to turn the line style off for the selected object, or for objects that you are about to draw. The command is ticked when there is no line style selected.

You can also click on the X button at the left-hand end of the colour bar to turn off the line style.

- **Line Style** popup
- **Applying line styles**
- **Creating a new line style**
- **Creating a PostScript line style**
- Deleting line and fill styles

### **Line menu: Solid**

 $\bullet$ 

Select **Solid** to apply a solid line style to the selected object, or to objects that you are about to draw. The command is ticked when a solid line style is selected.

- **Line Style** popup
- **Applying line styles**
- **Creating a new line style**
- **Creating a PostScript line style**
- Deleting line and fill styles

### **Line menu: Dashed**

 $\bullet$ 

Select **Dashed** to apply a dashed line style to the selected object, or to objects that you are about to draw. Select one of four dashed styles from the submenu that appears. The command is ticked when a dashed line style is selected.

- **Line Style** popup
- **Applying line styles**
- **Creating a new line style**
- **Creating a PostScript line style**
- Deleting line and fill styles
## **Line menu: Hairline**

 $\bullet$ 

Select **Hairline** to apply a very fine line style to the selected object, or to objects that you are about to draw. The command is ticked when a hairline line style is selected.

- **Line Style** popup
- **Applying line styles**
- **Creating a new line style**
- **Creating a PostScript line style**
- Deleting line and fill styles

# **Line menu: 1pt**

 $\bullet$ 

Select **1pt** to apply a line style with a 1pt width to the selected object, or to objects that you are about to draw. The command is ticked when a 1pt line style is selected.

- **Line Style** popup
- **Applying line styles**
- **Creating a new line style**
- **Creating a PostScript line style**
- Deleting line and fill styles

#### **Line menu: Width**

 $\bullet$ 

Select **Width** to apply a different width to the line style of the selected object, or to objects that you are about to draw. Select one of six widths from the submenu that appears. The command is ticked when one of these widths is selected.

- **Line Style** popup
- **Applying line styles**
- **Creating a new line style**
- **Creating a PostScript line style**
- Deleting line and fill styles

#### **Line menu: Colour**

 $\bullet$ 

Select **Colour** to display a drop-down colour palette. Click on a colour within the palette to apply that colour to the line style of the selected object, or to objects that you are about to draw.

When you want to create a new colour, click on the + button. The **New Colour** dialog appears from where you can mix the colour that you want to add to your picture.

- **New Colour** dialog
- **Line Style** popup
- **Applying line styles**
- **Creating a new line style**
- **Creating a PostScript line style**
- Deleting line and fill styles

## **Line menu: Ends**

 $\bullet$ 

Select **Ends** to display the **Line Ends** dialog. Choose the type of arrowhead design you want (if any) for each end of the line, and the shape of the line ends and joins. Arrowheads are not displayed on closed paths and shapes.

- **Line Ends** dialog
- **Line Style** popup
- **Applying line styles**
- **Creating a new line style**
- **Creating a PostScript line style**
- Deleting line and fill styles

# **Line menu: Named Style**

 $\bullet$ 

Select **Named Style** to display a list of all the named line styles for the picture in the active window. Click on a line style within that list to apply it to the selected object, or to objects that you are about to draw.

- **Line Style** popup
- **Applying line styles**
- **Creating a new line style**
- **Creating a PostScript line style**
- Deleting line and fill styles

#### **Fill menu**

 $\bullet$ 

Click on the command for which you want Help.

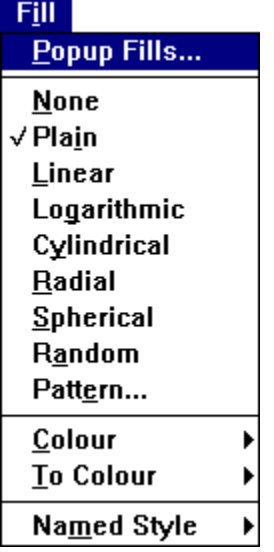

**Hint**: when you highlight a menu command in Designworks, the information line at the bottom of the desktop displays a prompt for how to use that command.

## **Fill menu: Popup Fills**

Select **Popup Fills** to display the **Fill Style** popup. This allows you to create, modify or delete fill styles and apply them to selected objects.

The **Fill Style** popup can be resized, allowing you to view more fill styles simultaneously. To close the popup, click on the Control menu bar.

*Shortcut:*

 $\bullet$ 

- **Fill Style** popup
- **Applying fill styles**
- **Creating a new fill style**
- **Creating a halftone fill style**
- **Creating a PostScript fill style**
- Deleting line and fill styles

#### **Fill menu: None**

 $\bullet$ 

Select **None** to turn the fill style off for the selected object, or for objects that you are about to draw. The command is ticked when there is no fill style selected.

You can also click on the X button at the left-hand end of the colour bar to turn off the fill style.

- **Fill Style** popup
- **Applying fill styles**
- **Creating a new fill style**
- **Creating a halftone fill style**
- **Creating a PostScript fill style**
- Deleting line and fill styles

### **Fill menu: Plain**

 $\bullet$ 

Select **Plain** to apply a plain fill style to the selected object, or to objects that you are about to draw. The command is ticked when a plain fill style is selected.

- **Fill Style** popup
- **Applying fill styles**
- **Creating a new fill style**
- **Creating a halftone fill style**
- **Creating a PostScript fill style**
- Deleting line and fill styles

#### **Fill menu: Linear**

 $\bullet$ 

Select **Linear** to apply a linear fill style to the selected object, or to objects that you are about to draw. The command is ticked when a linear fill style is selected.

- **Fill Style** popup
- **Applying fill styles**
- **Creating a new fill style**
- **Creating a halftone fill style**
- **Creating a PostScript fill style**
- Deleting line and fill styles

## **Fill menu: Logarithmic**

 $\bullet$ 

Select Logarithmic to apply a logarithmic fill style to the selected object, or to objects that you are about to draw. The command is ticked when a logarithmic fill style is selected.

- **Fill Style** popup
- **Applying fill styles**
- **Creating a new fill style**
- **Creating a halftone fill style**
- **Creating a PostScript fill style**
- Deleting line and fill styles

# **Fill menu: Cylindrical**

 $\bullet$ 

Select **Cylindrical** to apply a cylindrical fill style to the selected object, or to objects that you are about to draw. The command is ticked when a cylindrical fill style is selected.

- **Fill Style** popup
- **Applying fill styles**
- **Creating a new fill style**
- **Creating a halftone fill style**
- **Creating a PostScript fill style**
- Deleting line and fill styles

#### **Fill menu: Radial**

 $\bullet$ 

Select **Radial** to apply a radial fill style to the selected object, or to objects that you are about to draw. The command is ticked when a radial fill style is selected.

- **Fill Style** popup
- **Applying fill styles**
- **Creating a new fill style**
- **Creating a halftone fill style**
- **Creating a PostScript fill style**
- Deleting line and fill styles

## **Fill menu: Spherical**

 $\bullet$ 

Select **Spherical** to apply a spherical fill style to the selected object, or to objects that you are about to draw. The command is ticked when a spherical fill style is selected.

- **Fill Style** popup
- **Applying fill styles**
- **Creating a new fill style**
- **Creating a halftone fill style**
- **Creating a PostScript fill style**
- Deleting line and fill styles

### **Fill menu: Random**

 $\bullet$ 

Select **Random** to apply a random fill style to the selected object, or to objects that you are about to draw. The command is ticked when a random fill style is selected.

- **Fill Style** popup
- **Applying fill styles**
- **Creating a new fill style**
- **Creating a halftone fill style**
- **Creating a PostScript fill style**
- Deleting line and fill styles

#### **Fill menu: Pattern**

٠

Select **Pattern** to tile a selected group of objects and save them as a fill style. The **Tile Pattern** dialog appears. Enter a name for the pattern and adjust the **Scale** and **Angle** values as required. The pattern will be added to the list of fill styles and can be applied to a selected object in the same way as a fill style.

The command is disabled until you have selected one or more objects and grouped them.

- **Tile Pattern** dialog
- **Creating patterns**
- **Fill Style** popup
- **Applying fill styles**
- **Creating a new fill style**
- **Creating a halftone fill style**
- **Creating a PostScript fill style**
- Deleting line and fill styles

### **Fill menu: Colour**

٠

Select Colour to display the drop-down colour palette. Click on a colour within the palette to apply that colour to the fill style of the selected object, or to objects that you are about to draw.

When you want to create a new colour, click on the + button. The **New Colour** dialog appears from where you can mix the colour that you want to add to your picture.

When applying a colour to a graduated fill style, this is the 'from' colour, ie. the colour of the fill style will fade 'from' this one to the next.

- **New Colour** dialog
- **Fill Style** popup
- **Applying fill styles**
- **Creating a new fill style**
- **Creating a halftone fill style**
- **Creating a PostScript fill style**
- **Deleting line and fill styles**

## **Fill menu: To Colour**

٠

Select **To Colour** when applying a 'to' colour to a graduated fill style. The drop-down colour palette appears. Click on a colour within the palette to apply that colour to the fill style of the selected object, or to objects that you are about to draw. The fill style will fade to this colour according to your chosen graduation.

When you want to create a new colour, click on the + button. The **New Colour** dialog appears from where you can mix the colour that you want to add to your picture.
- **New Colour** dialog
- **Fill Style** popup
- **Applying fill styles**
- **Creating a new fill style**
- **Creating a halftone fill style**
- **Creating a PostScript fill style**
- **Deleting line and fill styles**

# **Fill menu: Named Style**

 $\bullet$ 

Select **Named Style** to display a list of all the named fill styles for the picture in the active window. Click on a fill style within that list to apply it to the selected object, or to objects that you are about to draw.

- **Fill Style** popup
- **Applying fill styles**
- **Creating a new fill style**
- **Creating a halftone fill style**
- **Creating a PostScript fill style**
- Deleting line and fill styles

## **Options menu**

 $\bullet$ 

Click on the command for which you want Help.

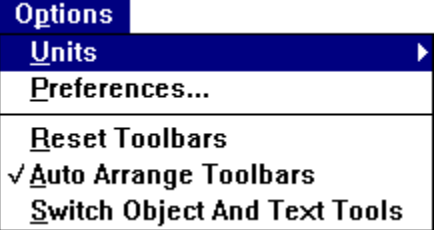

**Hint**: when you highlight a menu command in Designworks, the information line at the bottom of the desktop displays a prompt for how to use that command.

## **Options menu: Units**

Select **Units** to display a submenu that allows you to choose the unit of measurement you wish to use for the active picture.

Click on the command for which you want Help.

**\*** Centimetres

 $\bullet$ 

- $\sqrt{\frac{1}{100}}$  Inches And Tenths
- **Inches And Eighths**
- **Picas And Points**

 Using the rulers Rulers

**Ruler** units

#### **Units submenu: Centimetres**

 $\bullet$ 

The **Centimetres** command shows all rulers and measurements in centimetres. This includes measurements given in dialogs.

Your choice of units applies only to the active picture, so you can use a different unit of measurement for each picture you have open, and the rulers and dialogs will change as you switch between pictures.

- Using the rulers
- Rulers
- **Ruler** units
- **Working with multiple pictures**
- **Switching between windows**

#### **Units submenu: Inches And Tenths**

 $\bullet$ 

The **Inches And Tenths** command shows all rulers and measurements in inches divided into tenths. This includes measurements given in dialogs.

Your choice of units applies only to the active picture, so you can use a different unit of measurement for each picture you have open, and the rulers and dialogs will change as you switch between pictures.

- Using the rulers
- Rulers
- **Ruler** units
- **Working with multiple pictures**
- **Switching between windows**

## **Units submenu: Inches And Eighths**

٠

The **Inches And Eighths** command shows all rulers and measurements in inches divided into eighths. This includes measurements given in dialogs.

Your choice of units applies only to the active picture, so you can use a different unit of measurement for each picture you have open, and the rulers and dialogs will change as you switch between pictures.

- Using the rulers
- Rulers
- **Ruler** units
- **Working with multiple pictures**
- **Switching between windows**

#### **Units submenu: Picas And Points**

٠

The **Picas And Points** command shows all rulers and measurements in picas and points. This includes measurements given in dialogs.

Your choice of units applies only to the active picture, so you can use a different unit of measurement for each picture you have open, and the rulers and dialogs will change as you switch between pictures.

- Using the rulers
- Rulers
- **Ruler** units
- **Working with multiple pictures**
- **Switching between windows**

#### **Options menu: Preferences**

 $\bullet$ 

Select **Preferences** to specify options that include the way in which Designworks starts up, the display of each new picture window opened, the display quality of a picture in preview format, and so on. The **Preferences** dialog appears.

**Preferences** dialog

Setting your preferences

## **Options menu: Reset Toolbars**

 $\bullet$ 

The **Reset Toolbars** command returns the toolbars to their default positions and settings. You can then drag them around to position them as you want.

This command is also available in the popup menu that appears when you right-click on any of the toolbars.

- Can I customise the desktop?
- Toolbars

#### **Options menu: Auto Arrange Toolbars**

٠

The **Auto Arrange Toolbars** command gives each of the docked toolbars a weighting or importance. When auto arrangement is turned on and you drag the docked toolbars around, they snap to one end or the other of the docking area, depending on the toolbar. This is designed to help you position the toolbars for ease of use.

This command is also available in the popup menu that appears when you right-click on any of the toolbars.

- Can I customise the desktop?
- Toolbars

## **Options menu: Switch Object And Text Tools**

When you select the Text tool, the Text Tools appear.

٠

Select **Switch Object And Text Tools** if you want the Text Tools to replace the Object Tools. Deselect this option if you want the Text Tools to be shown in addition to the Object Tools.

You might want to do this so that the toolbars fit around the edge of the screen when you are using the Text tool (depending on the resolution of your screen).

This command is also available in the popup menu that appears when you right-click on the Text Tools or the Object Tools.

- Can I customise the desktop?
- Object Tools
- **Text Tools**

#### **Window menu**

 $\bullet$ 

Click on the command for which you want Help.

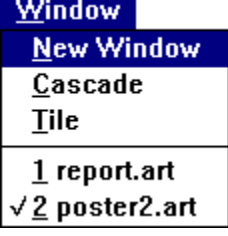

**Hint**: when you highlight a menu command in Designworks, the information line at the bottom of the desktop displays a prompt for how to use that command.

## **Window menu: New Window**

 $\bullet$ 

Select **New Window** to open a new window on the current picture.

You can have up to eight windows open on any one picture, and up to twenty windows open in total.

- Displaying your picture in multiple windows
- **Working with multiple pictures** Working with multiple production windows
- 
- **\*** Switching between windows
- Reducing a window to an icon

#### **Window menu: Cascade**

 $\bullet$ 

Select **Cascade** to arrange the picture windows so that they overlap, with the title bar and left-hand edge of each window remaining visible.

- Displaying your picture in multiple windows
- **Working with multiple pictures** Working with multiple production windows
- 
- **\*** Switching between windows
- Reducing a window to an icon

#### **Window menu: Tile**

 $\bullet$ 

Select **Tile** to arrange the picture windows so that they are all visible on the desktop and do *not* overlap.

- Displaying your picture in multiple windows
- **Working with multiple pictures** Working with multiple production windows
- 
- **\*** Switching between windows
- Reducing a window to an icon

## **Window menu: 1, 2, 3, ....20**

 $\bullet$ 

Designworks displays a listing of currently open picture windows at the bottom of the **Window** menu. Select one of these pictures to make that picture active. The currently active window is marked with a tick.

You can have up to twenty pictures, or twenty windows, open at any one time.

- Displaying your picture in multiple windows
- **Working with multiple pictures** Working with multiple production windows
- 
- **\*** Switching between windows
- Reducing a window to an icon

## **Help menu**

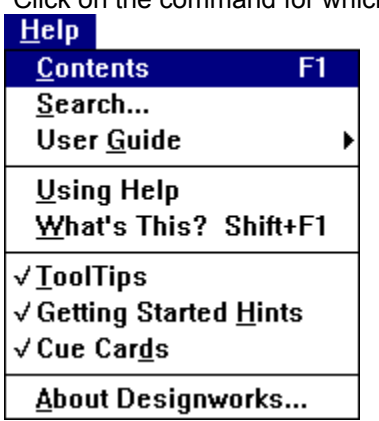

Click on the command for which you want Help.

**Hint**: when you highlight a menu command in Designworks, the information line at the bottom of the desktop displays a prompt for how to use that command.

 $\bullet$ 

# **Help menu: Contents**

Select **Contents** to display the Contents page of Designworks Help. From the Contents page you can choose on which area of Designworks you want help.

*Shortcut:*

**F1**

 $\bullet$ 

## **Help menu: Search**

 $\bullet$ 

Select **Search** to display the **Search** dialog. From this dialog you can search for and select the specific subject on which you require help. It is similar to using the index of a book to look up a subject about which you want information.

## **Help menu: User Guide**

Select **User Guide** to display a submenu that allows you to access different parts of the Help system.

#### **User Guide submenu**

- \***Beginners**
- New Features
- $+$  How To

 $\bullet$ 

- $\begin{array}{cc} \text{\color{red}{\bullet}} & \text{\color{red}{\text{Tools}} \\ \text{\color{red}{\bullet}} & \text{\color{red}{\text{Tools}}} \end{array}$
- $\begin{array}{cc} \begin{array}{cc} \text{1} & \text{1} \\ \text{2} & \text{2} \end{array} \end{array}$
- **Shortcuts**
- **Glossarv**
- Stop Press!

# **User Guide submenu: Beginners**

 $\bullet$ 

The **Beginners** command gives information aimed specifically at new users of Designworks.
## **User Guide submenu: New Features**

 $\bullet$ 

The **New Features** command explains the features that are new in this version of Designworks.

## **User Guide submenu: How To**

 $\bullet$ 

The **How To** command displays a list of general topics that explain 'how to' carry out tasks in Designworks. Choose the general topic you want to learn about then choose the more precise topic from the list that appears.

### **User Guide submenu: Toolbars**

 $\bullet$ 

The **Toolbars** command explains what all the Designworks buttons do. Choose whether you want to look at information about the toolbox, one of the toolbars or the nudge control. The appropriate set of tools or buttons is then displayed; click on the buttons to popup a brief explanation of each one.

### **User Guide submenu: Menus**

 $\bullet$ 

The **Menus** command gives Help on every menu command in Designworks. Click on the menu that you want to look at, then select the specific command in that menu. The information displayed will explain what the command is for and when to use it.

## **User Guide submenu: Shortcuts**

 $\bullet$ 

The **Shortcuts** command displays a list of the keyboard alternatives and shortcuts available in Designworks.

## **User Guide submenu: Glossary**

 $\bullet$ 

The **Glossary** command opens a small window containing definitions of all the terms and phrases you are likely to encounter when using Designworks. Click on a word to popup its definition.

Close the Glossary window by clicking on the Exit button, or by double-clicking on the window's Controlmenu box.

## **User Guide submenu: Stop Press!**

 $\bullet$ 

The **Stop Press!** command contains any last-minute information that is not explained in the Designworks main help. We recommend that you read this information carefully.

# **Help menu: Using Help**

 $\bullet$ 

Select **Using Help** to display information about using Designworks Help and learn how to navigate your way around the Help information available.

# **Help menu: What's This?**

Select **What's This?** to display the Help pointer. Position the pointer over an item on the Designworks desktop, for example, a tool or menu command, and click the mouse button. Help appears about the item you select.

*Shortcut:*

 $\bullet$ 

## **Help menu: ToolTips**

 $\bullet$ 

Select **ToolTips** to turn the display of the small yellow ToolTips on or off. ToolTips appear when you rest the pointer over a button or tool for a couple of seconds, and they give the name of the button or tool.

This command is ticked when the ToolTips are displayed.

# **Help menu: Getting Started Hints**

 $\bullet$ 

Select **Getting Started Hints** to turn the display of the getting started hints on or off. These hints appear when you select a tool from the toolbox. This command is ticked when the getting started hints are displayed.

## **Help menu: Cue Cards**

 $\bullet$ 

Cue cards appear at the end of a PagePilot to help you with the basic steps of finalising your picture. Select **Cue Cards** to turn the display of cue cards on or off. When the command is ticked, cue cards will appear at the end of a PagePilot.

## **Help menu: About Designworks**

 $\bullet$ 

Select **About Designworks** to display the Designworks billboard. This shows the version number of your copy of Designworks and a copyright notice.

Click on the **About GSP** button to find out more about Global Software Publishing and our products.

## **Set View Size: 25%**

 $\bullet$ 

Select **25%** to display the picture in the active window at a quarter of its actual size.

## **Set View Size: 50%**

 $\bullet$ 

Select **50%** to display the picture in the active window at a half of its actual size.

## **Set View Size: 100%**

Select **100%** to display the picture in the active window at its actual size.

You can also achieve this view by selecting **Actual Size** from the **View** menu.

# *Shortcut:*

 $\bullet$ 

## **Set View Size: 2x**

 $\bullet$ 

Select 2x to display the picture in the active window at twice its actual size.

## **Set View Size: 4x**

 $\bullet$ 

Select **4x** to display the picture in the active window at four times its actual size.

## **Set View Size: 8x**

 $\bullet$ 

Select 8x to display the picture in the active window at eight times its actual size.

## **Set View Size: 16x**

 $\bullet$ 

Select 16x to display the picture in the active window at sixteen times its actual size.

# **Set View Size: Whole Page**

Select **Whole Page** to display the picture in the active window so that its whole page is in view. You can also achieve this view by selecting **Whole Page** from the **View** menu.

*Shortcut:*

 $\bullet$ 

# **Set View Size: Page Width**

 $\bullet$ 

Select **Page Width** to display the picture in the active window so that the width of the page takes up the full width of the window.

## **Set View Size: Zoom To Selection**

 $\bullet$ 

Select **Zoom To Selection** to display the picture in the active window so that the selected object(s) take up as much of the view as possible. This command is disabled if you have no objects selected.

 $\bullet$ 

**How To...**

**Start work**

- Understanding PagePilots
- Running a PagePilot
- Start a new picture
- Start a new picture from a template

#### **Understanding PagePilots** ۰

A PagePilot is a mechanism which guides you through making basic choices about the type of picture you want and how you want to lay it out; it is an easy way of creating a picture quickly when you don't know how to use Designworks.

Designworks has three PagePilots, each divided into several categories, providing you with many picture outlines. The three PagePilots are:

**Cards** ٠

 $\bullet$ 

- **Certificates** ۰
- $\bullet$ Logos

When you run a PagePilot, you are presented with a series of questions. When you have chosen answers to these questions, the PagePilot automatically creates your picture to match the format and layout you have chosen. When the PagePilot has finished, you can work on the picture, personalising it to your exact needs.
Running a PagePilot

# **Running a PagePilot**

٠

If you are new to Designworks, running a **PagePilot** is probably the easiest way for you to create a picture. A PagePilot presents you with a series of questions about the picture you want to create, and then automatically creates the picture for you.

#### **How to run a PagePilot**

- 1. From the **File** menu, select **New**; the **New Picture Options** dialog appears.
- 2. Select the **Run A PagePilot** tab to display the choice of PagePilots available.
- 3. Select the PagePilot you want to use. Information about the PagePilot appears on the tab card.
- 4. Click on **OK** to run the PagePilot.

The PagePilot will now run and present you with the first question about the layout of your picture. Select the option you want and then continue through the remaining questions. You can go back to an earlier question if you want to change something.

At the end of the PagePilot, you can choose to make the picture or go back through the questions and change the options you chose. If you choose to make the picture, you can watch as Designworks brings all the items together to make your picture.

When your picture has been made, you can work on it in the same way as other Designworks pictures, tailoring it precisely to your needs. Cue cards are provided to help you with the basic steps needed to complete your picture.

Understanding PagePilots

**New Picture Options dialog** 

# **Starting a new picture**

There are three different ways that you can start a new picture:

- by running a PagePilot ٠
- by using a template
- by starting from a blank page

To start a new picture, select **New** from the **File** menu. The **New Picture Options** dialog appears giving you the three choices above. Select the tab card you want.

#### **Running a PagePilot**

Run a PagePilot if you would like Designworks to help you create your picture. You will be asked a series of questions about the layout and design of your picture, then Designworks will create it automatically for you. When the PagePilot has finished, you can edit the picture to tailor it precisely to your own needs.

#### **Using a template**

Templates are useful if you regularly create pictures using common elements. By saving the common elements in a template file, each time you need to draw another picture, you can load the template and use it as a basis instead of having to start completely from scratch. Use a template if you want to create a new picture based on a template that you have previously designed and saved.

#### **Starting from a blank page**

If you want to start completely from scratch, without any pre-set options, start your new picture from a blank page. You can specify the picture's page size, orientation and attributes using the **Start A New Picture** tab card.

- You can modify your preferences to suit the way you start new pictures.
- When your new picture window opens, if it hides other pictures that you already have open, select **Tile** or **Cascade** from the **Window** menu to bring these pictures back into view.

- **New Picture Options** dialog
- **Preferences** dialog
- Changing the page format
- Using templates
- \*<br><u>Nearranging windows</u><br>Rearranging windows

# **Starting a new picture from a template**

You can start a new picture from a template using one of the sample templates provided with Designworks or a template that you have created yourself.

#### **How to load a template**

٠

- 1. From the **File** menu, select **New**; the **New Picture Options** dialog appears.
- 2. Select the **Start A New Picture** tab.
- 3. From the **Category** group box, select **Template**.
- 4. From the **Template** list box, select the template you want to load. A preview of the template appears in the dialog, along with any notes that were saved with it.

At the bottom of the dialog is the path and filename of the selected template. You will need to know this if you want to copy the template.

- 5. If you want this template to become the default so that it is already selected whenever you choose to start a new picture, click on **Make Default**. (You can also set Designworks to load the default template automatically whenever it starts up by changing your settings on the **Preferences** dialog.)
- 6. Click on **OK**. The template is loaded and you can begin to create your picture.

There is also a **Browse** button on the **Start A New Picture** tab card. This button lets you load a template by its file name instead of through the category structure.

#### **How to load a template through its file name**

- 1. From the **File** menu, select **New**; the **New Picture Options** dialog appears.
- 2. Select the **Start A New Picture** tab.
- 3. Click on **Browse**; the **Open** dialog appears.
- 4. Open the directory in which the template was saved, and select the template.
- 5. Click on **OK** to load the template.

**New Picture Options** dialog

**Preferences** dialog

**Copen** dialog

Using templates

٠

**How To...**

### **Work with pictures**

#### **Opening pictures**

- Opening an existing picture
- Opening a recently used picture

#### **Viewing pictures**

- Changing the page format
- **\*** Viewing your picture
- $\bullet$  Using preview and outline format

## **Using windows**

- $\overline{\bullet}$  Displaying your picture in multiple windows
- Working with multiple pictures
- \***Nearranging windows**
- **Switching between windows**
- **EXECUTE:** Reducing a window to an icon

#### **Saving and closing pictures**

- **\*** Saving a picture
- Closing a picture
- Creating a backup copy when saving

### **Customising and exiting Designworks**

- Setting your preferences
- Exiting Designworks

# **Opening an existing picture**

A picture that has already been created in Designworks can be reopened so that you can continue work on it.

The quickest way to open a picture is to select its filename from the list of recently used pictures in the **File** menu.

If the picture you want to open isn't listed in the **File** menu, select **Open** from the **File** menu and choose the picture you want using either the **Open** dialog or the **Open an Existing File** tab card of the **New Picture Options** dialog.

Use the **Preferences** dialog to determine whether the **Open** dialog or the **Open an Existing File**  tab card appears when you select **Open** from the **File** menu(the **Open** dialog is chosen by default).

When you first load Designworks, the **New Picture Options** dialog may appear (depending on your preferences). From this dialog you can open an existing picture by selecting the **Open An Existing File** tab card. This tab card lists the most recently used pictures; if the picture you want isn't listed, click on **Browse** and select the picture using the **Open** dialog.

If there is an empty picture window selected when you open a picture, the picture is placed in this  $\bullet$ window.

The appearance of the picture window is determined by your preferences. You can change your preferences using the **Preferences** dialog.

If the picture window hides other pictures that you already have open, select **Tile** or **Cascade** from the **Window** menu to bring these pictures back into view.

If you need to open a backup file, change **\*.art** in the **File Name** box to **\*.bak**.  $\bullet$ 

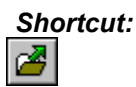

**Open** dialog

**New Picture Options dialog** 

**Preferences** dialog

Rearranging windows

٠

# **Opening a recently used picture**

Designworks remembers the pictures that you have most recently used, and lets you open them using a single menu command.

# **How to open a recently used picture**

1. From the menu bar, select the **File** menu.

The pictures that you have used most recently are listed beneath the **Print Setup** command.

2. Click on the picture you want to open.

You can use the **Preferences** dialog to change the number of pictures that are listed in the **File**  $\blacksquare$ menu.

*See also:* **Preferences** dialog

# **Changing the page format**

You can change the page format of a picture while you are working on it, but you may have to reposition objects on the page. We recommend that you decide which page format to use before you begin a picture.

### **How to change the page format**

- 1. From the **File** menu, select **Page Format**. The **Page Format** dialog appears.
- 2. The **Page Sizes** box lists the page sizes available. Click on the page size that you want.
- 3. Select the picture orientation you want by clicking on the **Portrait** or **Landscape** option as appropriate.
- 4. If you intend to create a complicated picture using several layers, select **Multi-Layer** from the **Picture Attributes** group box.
- 5. Select **Colour Separation** if you intend to print the picture using colour separations.
- 6. To confirm your choices and return to the picture window, click on **OK**.

#### **How to create a custom page size**

If you do *not* want to use any of the pre-defined page sizes you can create a custom page size by following the steps below:

- 1. From the **File** menu, select **Page Format**. The **Page Format** dialog appears.
- 2. Enter a name for the new page size in the **Page Sizes** box.
- 3. Enter the dimensions you require in the **Height** and **Width** boxes in the **Custom Page** group box. You can change the current unit of measurement by selecting a different unit from the **Units** dropdown list box.
- 4. To add the new page size to the list, click on the **Add** button.
- The maximum page size you can create is 76 cm square (30 inches).

### **How to delete a custom page size**

You can delete custom page sizes by following the steps below.

- 1. From the **Page Sizes** list box, select the custom page size that you want to delete.
- 2. To delete the page size from the list, click on the **Delete** button.
- 3. To close the dialog, click on **OK**.

You *cannot* delete the Designworks predefined page sizes; only custom page sizes can be π. deleted.

**Page Format** dialog

**Preferences** dialog

Using layers

**EXECUTE:** Printing colour separations

# **Viewing your picture**

٠

Designworks can display your picture at a wide range of view sizes. When you want to do close-up work on a detail in your picture, you can magnify the detail and later zoom back out to view the whole picture.

### **How to magnify the view of your picture**

- 1. Select the Magnifier tool from the toolbox.
- 2. Click on the point of your picture that you want to appear at the centre of the window. Your picture is then magnified to the next standard view size. Each subsequent click will increase the view size to twice the previous size.
- To magnify a specific *area* of the picture, select the Magnifier tool and drag the mouse pointer
- over the area that you want to magnify.
- The maximum magnification is 1600%.

## **How to reduce the view of your picture**

- 1. Select the Magnifier tool from the toolbox.
- 2. Hold down **Shift** and click on the point of your picture that you want to appear at the centre of the window. The picture is then reduced to the next standard view size. Each subsequent click will display your picture at half its previous size.
- The minimum magnification is 12%.  $\blacksquare$

## **Alternative methods to view your picture**

 $|Q|$  100%  $|Q|$ 

The Set View Size control on the horizontal scroll bar lets you change the view size of your whole picture. Click on the Set View Size control and select one of the view sizes from the popup menu that appears. The view sizes available are: 25%, 50%, 100%, 2x, 4x, 8x, 16x, Whole Page, Page Width and Zoom To Selection.

There are also four commands in the **View** menu that let you enlarge and reduce your whole picture. Selecting **Actual Size** will display the picture at its actual size, while **Whole Page** will display the whole page. Selecting **Enlarge** or **Reduce** will display the picture at twice or half its original size respectively.

Double-clicking on the Magnifier tool will display the whole page of your picture.

*Shortcuts:*

\$

 $\begin{array}{ll}\n\bullet \quad \text{Displaying your picture in multiple windows}\n\end{array}$ 

# **Using preview and outline format**

You can display your picture in either preview format or outline format.

When a picture is displayed in outline format, all the objects in the picture are drawn with the same thin line style, and *without* their colours, patterns, fill styles or other line styles. This enables the screen to be redrawn quickly to update any edits that you make.

When a picture is displayed in preview format, all colours, patterns, fill styles and line styles applied to objects *will* be drawn. This gives you a WYSIWYG display (**W**hat **Y**ou **S**ee on the screen **I**s **W**hat **Y**ou **G**et on the printed page).

We recommend that you display your picture in outline format as much as possible and only use preview format when it is essential that you see all the colours, patterns, fill styles and line styles.

#### **How to toggle between preview and outline format**

From the **View** menu, select **Preview**. This command is ticked when the picture is displayed in preview format. Select the command again to remove the tick and display the picture in outline format.

*Shortcut:*

 $\bullet$ 

# **Displaying your picture in multiple windows**

You can have more than one window open on a picture. For example, you could:

Highly magnify one window to make detailed changes, and view the effect of the changes on the whole picture in another window.

Work with the grid displayed in one window, and without it in another.

Work in outline format in one window to edit your picture quickly, and in preview format in the other window to give you a WYSIWYG display (**W**hat **Y**ou **S**ee on the screen Is **W**hat **Y**ou **G**et on the printed page).

Work on a single layer in one window, with a view of the complete picture in another.

### **How to open a new window on your picture**

From the **Window** menu, select **New Window**. The picture appears in the new window, overlapping the original.

The title bar of the new window indicates which view of the picture it is. For example, if the title of the original picture window is POSTER.ART, the new window is POSTER.ART:2, the next window POSTER.ART:3, and so on.

If the picture window hides other pictures that you already have open, select **Tile** or **Cascade** from the **Window** menu to bring these pictures back into view.

You can have up to eight windows open on any one picture.

 $\bullet$ 

- Rearranging windows
- **Switching between windows**
- **Viewing your picture**
- Using the grid and snap control
- Using preview and outline format ← Using preview<br>← Using layers
- 
- Reducing a window to an icon

# **Working with multiple pictures**

You can have more than one picture open at once. Having multiple pictures open allows you to cut, copy and paste objects between pictures with ease. You can also drag an object from one picture, and drop it into another.

#### **How to open multiple pictures**

 $\bullet$ 

Open the picture that you want to work on. A new picture window is opened and becomes the active window.

If the picture window hides other pictures that you already have open, select **Tile** or **Cascade**  $\bullet$ from the **Window** menu to bring these pictures back into view.

- The current preferences determine the appearance of the new window.
- You can have up to twenty windows or twenty pictures open at once.

- Opening an existing picture
- **Rearranging windows**
- **Switching between windows**
- **Reducing a window to an icon**

# **Rearranging windows**

When you open several picture windows at a time, some windows overlap or hide others. You can use the **Cascade** and **Tile** commands in the **Window** menu to rearrange all the windows so that some part of each window is visible.

### **How to cascade windows**

From the **Window** menu, select **Cascade**. All the picture windows are resized and layered within the Designworks work area so that each title bar is visible, making it easy for you to select any of the windows:

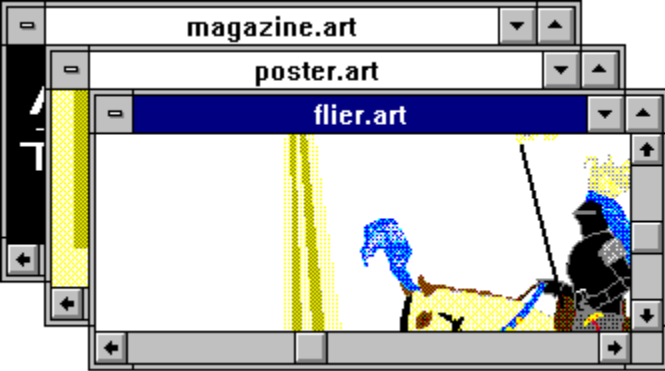

### **How to tile windows**

From the **Window** menu, select **Tile**. All the picture windows are resized and arranged side-by-side in the Designworks work area so that no windows overlap and each window's contents are visible:

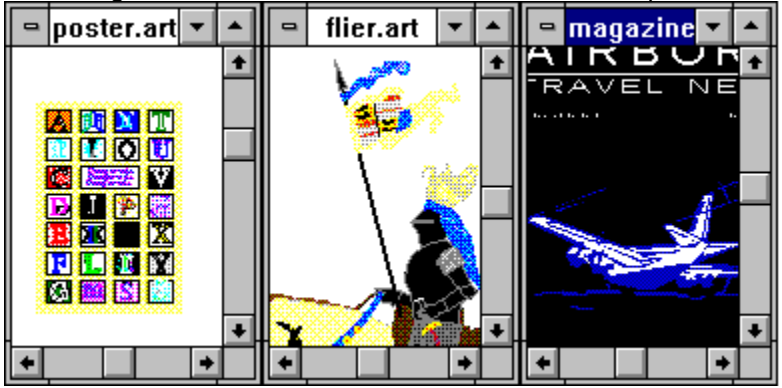

 $\blacksquare$ If you open another picture window after you use the **Cascade** or **Tile** command, it overlaps the rearranged windows. To include it among the rearranged windows, select the **Cascade** or **Tile** command again.

- Opening an existing picture
- **Switching between windows**
- Reducing a window to an icon

# **Switching between windows**

Designworks operations apply only to the picture in the active window, so you need to be able to move from one window to another when you have multiple windows open. There are several ways to do this, the easiest method depends on how the windows are displayed.

### **How to switch between windows**

When the pictures are tiled, click anywhere in the required window. The title bar of the previous window is disabled and the selected window is highlighted to show it is now the active window.

When the pictures are cascaded, either click on the title bar to bring the window you want to the front, or press **Ctrl Tab** to switch between windows.

When the pictures are full screen, use the **Window** menu to select the picture you want to view.

When you move from one window to another:

- The tool that is currently selected does *not* change.
- The current line, fill and colour attributes are specific to a picture, so they may change from window to window if the window contains different pictures.
- The information line changes to display information about the active window.

- Displaying your picture in multiple windows
- **Working with multiple pictures**
- Rearranging windows

# **Reducing a window to an icon**

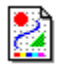

 $\blacktriangledown$ 

The desktop can become cluttered and unmanageable if there are too many windows open. Designworks allows you to reduce a window to an icon to keep your desktop 'tidy'.

#### **How to reduce a window to an icon.**

Click on the **Minimize** box, or select **Minimize** from the **Control** menu of the window that you want to iconise. The window is iconised and placed at the bottom of the Designworks desktop.

Icons can be dragged around the desktop. If the icon *cannot* be seen, it is probably hidden behind one of the open windows.

#### **How to restore a window from an icon.**

Click on the icon and select **Restore** from the **Control** menu, or double-click on the icon. The window is displayed in the same position it was in before it was minimized.

Changes made to the picture while the window was reduced will also be displayed, eg. if you  $\blacksquare$ have edited another window on the same picture.

# **Saving a picture**

Saving a picture makes a permanent record of the picture on your hard disk. None of the changes you make to a picture are recorded on disk until the picture is saved. It is sensible to save your pictures regularly.

#### **How to save a picture**

From the **File** menu, select **Save**. The picture in the active window is saved and remains open for editing.

If the picture is untitled when you try to save it, Designworks prompts you to specify a name for the picture by displaying the **Save As** dialog.

#### **How to save a picture to a new file**

- 1. From the **File** menu, select **Save As**. The **Save As** dialog appears.
- 2. Select the file format in which you want to save the picture by selecting **Picture** or **Template** from the **Save File as Type** drop-down list box.
- 3. From the **Directories** list box, select the directory in which you want to save the picture.
- 4. Enter a name for the picture in the **File Name** box. The file extension is added if you do not enter it.
- 5. Click on OK. The picture is saved to the file of that name and the file name appears in the title bar.

If you enter a file name that already exists, you will be asked if you want to overwrite the existing file. Click on **Yes** or **No** as appropriate.

You can save information about a picture by entering the details into the **Summary Info** dialog. You can open this dialog by clicking on the **Summary Info** button in the **Save As** dialog, or by selecting **Summary Info** from the **File** menu. When you save the picture, the information in the **Summary Info**  dialog is saved as well.

# *Shortcut:*

**Save As** dialog

**Summary Info dialog** 

**Creating a backup copy when saving** 

Using templates

# **Creating a backup copy when saving**

You can have Designworks make a copy of the previous version of your picture, so that you always have a recent version to go back to if necessary.

### **How to make a backup**

٠

- 1. From the **Options** menu, select **Preferences**; the tabbed **Preferences** dialog appears.
- 2. Select the **General** tab card.
- 3. In the **File Options** group box there is a check box labelled **Create .BAK Files**. Check this box to create backup (.BAK) files.

When you next save your picture, the previous version is renamed as <FILENAME>.BAK and the latest version, with your most recent changes, is saved as <FILENAME>.ART (where <FILENAME> is the name of your picture).

**Preferences** dialog

Setting your preferences

Saving a picture

**Colombia an existing picture** 

# **Closing a picture**

When you have finished working on a picture you can close it.

### **How to close a picture**

- 1. Select the window containing the picture that you want to close.
- 2. Select **Close** from the **File** menu or from the picture window's **Control** menu. The window is removed from the desktop.

If the picture has been changed since it was last saved you are given the option to save your ٠ changes. Clicking on **Yes** to save your changes will display the **Save As** dialog if the picture has not been saved before.

When there is more than one window open on a picture, **Close** from the **File** menu will close all the windows displaying the picture; **Close** from the picture window's **Control** menu will close the current window only.

## *Shortcut:*

**Ctrl F4** closes the active window.

 $\bullet$ 

- **Save As** dialog
- **Example 20** Displaying your picture in multiple windows
- **Working with multiple pictures**
- **Reducing a window to an icon**

# **Setting your preferences**

٠

You can modify Designworks to suit the way you work by changing the options on the **Preferences** dialog.

### **How to set your preferences**

From the **Options** menu, select **Preferences**; the **Preferences** dialog appears. This dialog is divided into tab cards containing options for:

- Designworks' behaviour on startup ٠
- Designworks' behaviour when you open a new picture window  $\bullet$
- The way Designworks displays your pictures ۰
- General Designworks settings.  $\bullet$

Click on the tab card of the preferences you want to set.

*See also:* **Preferences** dialog

# **Exiting Designworks**

## **How to exit Designworks**

From the **File** menu, select **Exit Designworks**.

If there are any open pictures with unsaved changes, a message will be displayed giving you the  $\bullet$ option to save the pictures before you exit Designworks.

You can also exit Designworks by selecting **Close** from the **Control** menu.  $\bullet$ 

The layout of the desktop will be saved until you next run Designworks, eg. the position of the ٠ toolbox and text controls will be remembered.

#### *Shortcut:*

**Alt F4** exits Designworks.

 $\bullet$ 

**How To...**

# **Use layers and templates**

- Using layers
- Using layer zero Adding layers
- 
- **Moving between layers Displaying layers**
- Deleting layers
- Using templates
-
# **Using layers**

 $\bullet$ 

A simple picture can be created on a single layer, but more complex pictures are easier to work with if you build them up over several layers, perhaps using one layer for all the background objects and another layer for all the foreground objects.

When you create a picture on several layers you can work on one layer at a time. Working with individual layers helps you to focus on precise details without being distracted by the rest of your picture.

### **How to make your picture multi-layered**

- 1. From the **File** menu, select **Page Format**. The **Page Format** dialog appears.
- 2. Check the **Multi-layer** check box, then click on **OK**. The picture now has a default of three layers:
	- 0: zero (template)
	- 10: background
		- 100: foreground

You can add up to 200 layers if you need them.

If you begin drawing a picture on a single layer and later decide that it would be easier to use several layers, you can still select **Multi-layer** as above. However, if you change a multi-layered picture back to being single-layered, all objects *not* on layer 100 will be lost.

**Page Format** dialog

Using layer zero

Adding layers

**Moving between layers** 

# **Using layer zero**

٠

Every layered picture has a layer zero. Layer zero has two main uses:

- 1. To contain objects that you want to trace around.
- 2. To create templates that you can save for use in future pictures.
- When you import a graphic for tracing it is placed on layer zero.  $\bullet$
- Objects on layer zero are not printed out by default.  $\bullet$
- You can turn the display of layer zero on and off by selecting **Layer Zero** from the **View** menu. $\bullet$

Importing graphics

**Autotracing a bitmap** 

Using templates

# **Adding layers**

When you want to begin drawing on another layer, you need to add a layer to your picture.

#### **How to add layers**

1. From the **View** menu, select **Layers**. The **Layers** dialog appears.

All the layers of the picture in the active window are listed.

- 2. Select the number of the layer you want to add by clicking on the arrows next to the **Layer Number** box, or by entering the number directly into the box.
- 3. Click in the **Name** box and enter a name for the new layer. This is not obligatory, but helps when there are a lot of layers.
- 4. Click on **Add Layer** to add the layer to the list in the **Layers** box.
- 5. To add the layer to your picture, click on **OK**.
- The new layer becomes the current layer. ٠
- You can have up to two hundred layers in a picture. $\bullet$

 $\bullet$ 

**Layers** dialog

**Moving between layers** 

Deleting layers

## **Moving between layers**

٠

When you have several layers in a picture, you will need to move between the layers to work on different sections of the picture.

### **How to move to another layer**

- 1. From the **View** menu, select **Layers**. The **Layers** dialog appears.
- 2. Select the layer you want to move to in the **Layers** box.
- 3. Click on **OK**. The selected layer becomes the current layer.
- You can also move between layers by clicking on the layer box in the information line, and ٠ selecting the layer you want from the popup menu that appears.

**Layers** dialog

**Moving objects between layers** 

## **Displaying layers**

٠

When a picture consists of several layers, it is easier to work on the picture by displaying only the layer that you are currently working on, rather than all the layers simultaneously.

#### **How to display the current layer only**

In the **View** menu, deselect **All Layers**. All the layers except the current layer will be hidden. The **All Layers** command is ticked when all the layers in your picture are displayed.

You can also turn the display of layer zero on or off by selecting **Layer Zero** from the **View** menu.

# **Deleting layers**

You can delete a layer from your picture if there are no objects on it. If there are any objects on the layer, you must delete them first before trying to delete the layer.

### **How to delete layers**

- 1. From the **View** menu, select **Layers**. The **Layers** dialog appears.
- 2. Select the layer that you want to delete and click on **Delete Layer**. The layer will be removed from the list of layers in the **Layers** box.
- 3. From the **Layers** box, select the layer that you wish to become the current layer in your picture. If you do *not* select a layer, Designworks will recreate the layer that you have just deleted and make it the current layer again.
- 4. To confirm that the appropriate layer has been deleted and return to your picture, click on **OK**
- You *cannot* delete layer zero.
- The information line displays the name and number of the current layer.A.

 $\bullet$ 

*See also:* **Layers** dialog

## **Using templates**

٠

A template is a file that contains information about the page size and format you have chosen; any line styles, fill styles, patterns and colours that you have designed; any objects or graphics that you have saved on layer zero for tracing; and any objects that you have saved on other layers for printing.

Use a template to save time and effort if you regularly create pictures that are similar, eg. using similar line styles, fill styles, patterns and colours, or using the same graphic as a logo.

### **How to save a template**

- 1. From the **File** menu, select **Save As**. The **Save As** dialog appears.
- 2. From the **Save File as Type** drop-down list box, select **Template (\*.tem)**.
- 3. Select a disk drive and directory in which to save the template.
- 4. Enter a name for the template in the **File Name** box. The template will automatically be given the **.TEM** file extension, unless you specify an alternative.
- 5. If you wish to make this template into the default template, which will then be loaded automatically whenever you start Designworks or open a new picture, check the **Make Default Template** check box.
- 6. If you wish to save some information about the template, click on the **Summary Info** button to display the **Summary Info** dialog.
- 7. To save the template, click on **OK**.

### **How to open a template**

- 1. From the **File** menu, select **Open**. The **Open** dialog appears.
- 2. From the **Save File as Type** drop-down list box, select **Template (\*.tem)**.
- 3. Select the disk drive and directory in which you previously saved the template. The templates in the selected directory will be listed in the **File Name** list box.
- 4. Select the name of the template that you want to open. The template appears in the preview box.
- 5. To open the template, click on **OK**.

The template appears in the active window and you can now begin creating a new picture based upon this template.

If, at step 1 above, the **New Picture Options** dialog appears, you have changed your preferences. You can open a template through this dialog using the **Start a New Picture** tab card, for more information click on the **See Also** button above.

The original default template (DEFAULT.TEM) is saved in the GST\DWK3\SAMPLES sub directory. You can load this template again if you want to continue working with the original default template.

When you open a template, its filename remains "Untitled" until you save the picture.

- **Save As** dialog
- **New Picture Options dialog**
- **Open** dialog
- Starting a new picture from a template
- **Summary Info dialog**

**How To...**

**Draw**

- **+** Drawing a shape
- Using the Pencil tool
- **+** Using the Corner tool
- **\*** Using the Curve tool
- Using the Connect tool Using the Bezier tool
- 
- Drawing multiple paths
- $\overline{\phantom{a}}$  Using corners and curves together
- **Controlling the angle of a path**
- Creating a shape from a path (closing a path)
- Converting a shape into a path
- $\overline{\bullet}$  Using undo and redo

 $\bullet$ 

## **Drawing a shape**

Designworks provides tools for drawing boxes, round boxes, ellipses, stars, polygons, arcs and pie slices. These shapes are all drawn using the same technique.

## **How to draw a basic shape**

- 1. From the toolbox, select the shape tool that you want to use. As you move the mouse pointer into the work area, it changes to a different shape, depending on the tool you have selected.
- 2. Press the left mouse button and drag the pointer diagonally across the desktop. An outline of the shape is drawn as you drag the mouse.

3. Release the mouse button when the outline is the size and shape you want.

The shape is drawn with the current line style and fill style (except arcs, which are not given fill styles).

Eight handles appear around the edge of the shape, indicating that the shape is selected. When an ellipse, arc or pie slice is selected, the handles appear around an invisible box that follows the circumference of the shape.

When arcs and pie slices are selected, two hollow round handles at either end of their arc segment are also displayed. These handles represent the start and end angles of the shape.

A basic shape can be ungrouped, which converts it into a path.

When you draw a shape extending beyond the displayed area of the picture, Designworks auto ٠ scrolls the work area to keep the shape in view.

*Shape tools:*\*\*\*\*\*\*

٠

- Drawing a shape with equal dimensions
- Drawing a shape from its centre
- **Changing the curvature of a round box**
- **•** Changing the number of sides on a polygon
- Changing the number of points on a star
- **Changing the inner radius of a star**
- Changing the angle of an arc or pie slice
- Converting a shape into a path

## **Drawing a shape with equal dimensions**

You can draw basic shapes so that their width is equal to their height. This means that you can draw perfect squares, circles, polygons etc.

### **How to draw a shape with equal dimensions**

- 1. From the toolbox, select the shape tool that you want to use.
- 2. Hold down **Ctrl**, then press the left mouse button and drag the pointer across the desktop. Do not release **Ctrl** until you have released the mouse button.
- You can press **Ctrl** part way through a drag, to ensure that the shape has equal dimensions. ė

You can press **Ctrl** and **Shift** simultaneously to draw a shape from its centre and with equal  $\bullet$ dimensions.

*Shape tools:*

 $\bullet$ 

Drawing a shape

**Drawing a shape from its centre** 

## **Drawing a shape from its centre**

You can draw basic shapes from a fixed centre point instead of from corner to corner.

### **How to draw a shape from the centre**

- 1. From the toolbox, select the shape tool that you want to use.
- 2. Hold down **Shift**, then press the left mouse button and drag the pointer across the desktop. Do not release **Shift** until you have released the mouse button. The shape is drawn with its centre at the point where you began to drag.
- You can press **Shift** part way through a drag, to ensure that the shape is drawn from its centre. ٠
- You can press **Shift** and **Ctrl** simultaneously to draw a shape from its centre and with equal  $\bullet$ dimensions.

*Shape tools:*

 $\bullet$ 

- Drawing a shape
- **Drawing a shape with equal dimensions**

# **Changing the curvature of a round box**

The curvature of a round box is determined by its corner radius. You can edit the corner radius to make the shape more circular or more square. The curvature of a round box can be changed before or after you draw it.

### **How to change the curvature of a round box**

To specify the curvature of a round box *before* you draw it:

- 1. In the toolbox, double-click on the Round Box tool. The **Rounded Box** dialog appears.
- 2. Enter the size of the corner radius you require in the **Default Corner Radius** box.

If you wish, you can select an alternative unit of measurement from the **Units** drop-down list box.

3. Click on **OK**.

٠

When you next draw a round box it will be given the corner radius that you have just specified. For example:

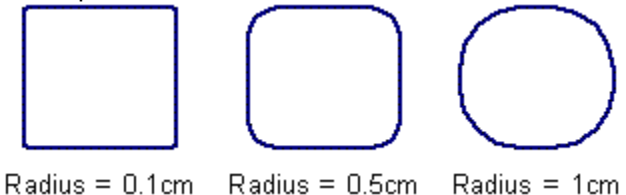

The curvature that you specify will remain the same until you change it again; subsequent round boxes will be drawn with this curvature.

To change the curvature of a round box *after* you have drawn it:

- 1. Select the Pointer tool and double-click on the round box whose curvature you want to change. The basic shape popup menu appears.
- 2. Select **Object Properties** from the popup menu. The **Shape Properties** dialog appears.
- 3. Enter the curvature you require in the **Corner Radius** box, then click on **OK**.

The round box is redrawn with the curvature that you have just specified.

You can also display the **Shape Properties** dialog by selecting the round box and then selecting **Properties** from the **Object** menu.

#### *Shorcut:*

**Rounded Box** dialog

**Shape Properties dialog** 

**Drawing a shape** 

# **Changing the number of sides on a polygon**

When you draw a polygon it is automatically given five sides. You can change the number of sides on a polygon before or after you draw it.

## **How to change the number of sides on a polygon**

To specify the number of sides on a polygon *before* you draw it:

- 1. In the toolbox, double-click on the Polygon tool. The **Polygon** dialog appears.
- 2. Enter the number of sides you want the polygon to have (it must be a number between 3 and 100). The preview box illustrates what the polygon shape will be.
- 3. Click on **OK** to close the dialog.

٠

When you next draw a polygon it will be given the number of sides that you have just specified.

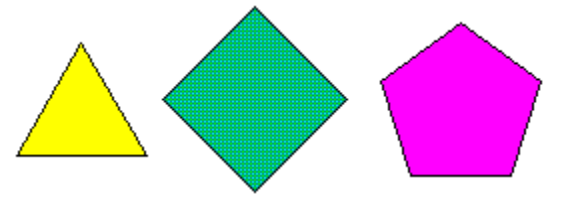

The number of sides that you specify will remain the same until you change them again; subsequent polygons will be drawn with this number of sides.

To change the number of sides on a polygon *after* you have drawn it:

- 1. Select the Pointer tool and double-click on the polygon whose shape you wish to change. The basic shape popup menu appears.
- 2. Select **Object Properties** from the popup menu. The **Shape Properties** dialog appears.
- 3. Enter the number of sides you require in the **Sides** box, then click on **OK**.

The polygon is redrawn with the number of sides that you have just specified.

You can also display the **Shape Properties** dialog by selecting the polygon and then selecting **Properties** from the **Object** menu.

*Shortcut:*

**Polygon** dialog

**Shape Properties** dialog

**Drawing a shape** 

# **Changing the number of points on a star**

When you draw a star it is automatically given five points. You can change the number of points on a star before or after you draw it.

### **How to change the number of points on a star**

To specify the number of points on a star *before* you draw it:

- 1. In the toolbox, double-click on the Star tool. The **Star** dialog appears.
- 2. Enter the number of points you want the star to have in the **No. of Points** box (it must be a number between 3 and 100). The preview box illustrates what the star will look like.
- 3. Click on **OK** to close the dialog.

٠

When you next draw a star it will be given the number of points that you have just specified.

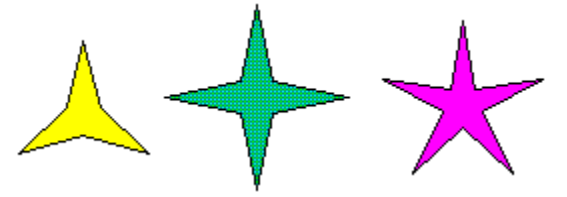

The number of points that you specify will remain the same until you change them again; subsequent stars will be drawn with this number of points.

To change the number of points on a star *after* you have drawn it:

- 1. Select the Pointer tool and double-click on the star whose shape you wish to change. The basic shape popup menu appears.
- 2. Select **Object Properties** from the popup menu. The **Shape Properties** dialog appears.
- 3. Enter the number of points you require in the **Points** box, then click on **OK**.

The star is redrawn with the number of points that you have just specified.

You can also display the **Shape Properties** dialog by selecting the star and then selecting **Properties** from the **Object** menu.

*Shortcut:*

**Star** dialog

- **Shape Properties** dialog
- **Drawing a shape**

**Changing the inner radius of a star** 

## **Changing the inner radius of a star**

٠

You can change the inner radius of a star to make the points on the star more blunt or more pointed. You can change the inner radius of a star before or after you draw it.

### **How to change the inner radius of a star**

To change the inner radius of a star *before* you draw it:

- 1. In the toolbox, double-click on the Star tool. The **Star** dialog appears.
- 2. Adjust the inner radius by dragging the scroll box or by entering the value in the **Star Inner Radius** box. Increasing the value will make the points of the star less pointed. The preview box illustrates what the star will look like.
- 3. Click on **OK** to close the dialog.

When you next draw a star it will be given the inner radius that you have just specified.

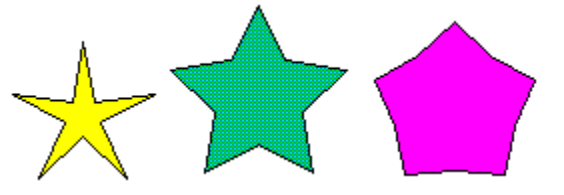

The inner radius that you specify will remain the same until you change it again; subsequent stars will be drawn with this inner radius.

To change the inner radius of a star *after* you have drawn it:

- 1. Select the Pointer tool and double-click on the star whose shape you wish to change. The basic shape popup menu appears.
- 2. Select **Object Properties** from the popup menu. The **Shape Properties** dialog appears.
- 3. Enter the inner radius that you require in the **Inner Radius** box, then click on **OK**.

The star is redrawn with the inner radius that you have just specified.

You can also display the **Shape Properties** dialog by selecting the star and then selecting **Properties** from the **Object** menu.

*Shortcut:*

**Star** dialog

- **Shape Properties** dialog
- **Drawing a shape**

**Changing the number of points on a star** 

# **Changing the angle of an arc or pie slice**

You can change the start and end angles of an arc or pie slice, making the arc segment of the shape larger or smaller.

#### **How to change the angle of an arc or pie slice**

- 1. Draw an arc or pie slice. There is a round handle at either end of the arc or pie slice, representing the start and end angles.
- 2. Select the Pointer tool; press the left mouse button and drag the start or end handle to adjust the arc segment of the arc or pie slice.

As you drag either of the handles, the information line displays the angle that you are adjusting. The information line also displays the percentage that the arc or pie slice occupies of the whole ellipse of which it is a segment.

3. When the arc or pie slice is the shape you require, release the mouse button.

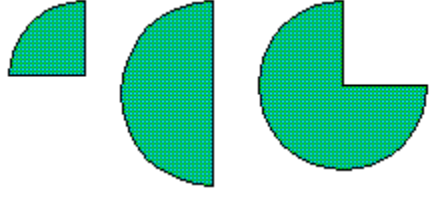

You can also adjust the start and end angles of an arc or pie slice using the **Shape Properties** dialog:

- 1. Select the Pointer tool and double-click on the arc or pie slice whose angle you wish to change. The basic shape popup menu appears.
- 2. Select **Object Properties** from the popup menu. The **Shape Properties** dialog appears.
- 3. Enter the values you require in the **Start Angle** and **End Angle** boxes. The percentage of the arc or pie slice is updated to reflect the changes you make to the start and end angles.
- 4. Click on **OK** to close the dialog.

The arc or pie slice is redrawn with the start and end angle that you have just specified.

You can also display the **Shape Properties** dialog by selecting the arc or pie slice and then selecting **Properties** from the **Object** menu.

*Shortcut:*

٠

**Shape Properties** dialog

**Drawing a shape** 

# **Using the Pencil tool**

The Pencil tool is like the pencil on your desk. As you drag the pencil around the desktop, a path is drawn following the movements of the tool.

### **How to use the Pencil tool**

- 1. From the toolbox, select the Pencil tool. The pointer changes shape to a pencil when you move it into the work area.
- 2. Press the left mouse button and drag the pencil around the work area in the shape of the path you want to draw. A line is drawn, following the movements of the pencil.

When you release the mouse button, a path is created consisting of a number of line segments joined together at points; this is know as a freehand path. Because the path is selected, these points are indicated by small black squares.

If no line is drawn through the points you have no line style selected. From the **Line** menu, select  $\blacklozenge$ **Solid**.

٠

- Drawing a straight path with the Pencil tool
- **Erasing a freehand path Example 1 Frasing a freehand path<br>
Smoothing a freehand path**
- 
- Drawing multiple paths
- $\overline{\bullet}$  Using corners and curves together
- **Controlling the angle of a path**
- **•** Creating a shape from a path (closing a path)

# **Drawing a straight path with the Pencil tool**

You can draw straight paths with the Pencil tool by holding down Shift as you drag. A series of straight lines can be connected together in a single path.

### **How to connect a series of straight lines**

- 1. From the toolbox, select the Pencil tool, and position the pointer where you want the first line to begin.
- 2. Hold down **Shift**, then press the left mouse button and drag the mouse pointer to where you want the first line segment to end.
- 3. Still holding down **Shift**, release the mouse button. A straight line is drawn between the two points. Without moving the mouse, press the button again and then drag to the next end point.
- 4. Repeat Step 3 until you have drawn the whole path, then release **Shift**.
- Hold down **Ctrl** to restrict the angle of the path to multiples of 45 degrees.

٠

- Using the Pencil tool
- Erasing a freehand path
- Smoothing a freehand path
- Drawing multiple paths
- $\overline{\bullet}$  Using corners and curves together
- **Controlling the angle of a path**
- **•** Creating a shape from a path (closing a path)

# **Erasing a freehand path**

You can erase a freehand path while you are still drawing it.

## **How to erase a freehand path**

Hold down **Alt** and move the pointer back over the path that you have just drawn. The mouse pointer changes shape to an eraser.

The first point on the freehand path is *not* erased; to erase this point, ensure that no other objects ٠ are selected, then press **Delete**.

You *cannot* erase a freehand path in this way if you have already finished dragging the pointer ٠ and released the mouse button.

٠

• Using the Pencil tool
# **Smoothing a freehand path**

You can adjust the smoothness of a freehand path before you draw it.

### **How to smooth a freehand path**

- 1. In the toolbox, double-click on the Pencil tool. The **Freehand** dialog appears.
- 2. Adjust the smoothness value by clicking the arrows or by entering the required value in the **Smoothness** box.
- 3. Click on **OK** to confirm the new value.

The smoothness value determines how precisely a freehand path follows the movements of the pointer. A smoothness value of 1 will produce a path that follows the movements of the pointer closely, making the path appear rough with numerous points; a smoothness value of 9 will produce a path that does not follow the movements of the pointer closely but smoothes out the path so that it has fewer points.

 $\bullet$ 

• Using the Pencil tool

# **Using the Corner tool**

The Corner tool allows you to draw angular paths.

### **How to use the Corner tool**

- 1. From the toolbox, select the Corner tool. The pointer changes shape to a cross with a box at its centre when you move it into the work area.
- 2. Position the pointer where you want to start the path and click the mouse button. An empty box is displayed, indicating that a point has been drawn and is selected.
- 3. Move the pointer to the next position and press the mouse button. A line is drawn from the previous end point to the pointer position, indicating where the line segment will be drawn. You can drag the new point to place it anywhere on the work area, which will be scrolled if necessary. When you release the mouse button, the new point is drawn and left selected; the previous point is deselected and drawn as a black box. A path is drawn between the two points.
- 4. Repeat Step 3 until the path is complete, for example:

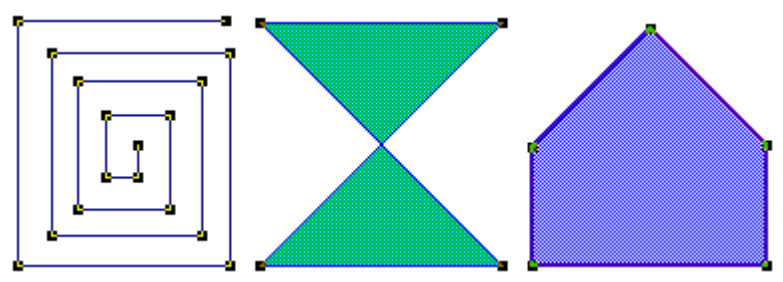

- You can delete the last point you have drawn by pressing **Backspace**.
- Hold down **Ctrl** to restrict the angle of the path to multiples of 45 degrees. ٠
- When you have finished drawing the path, you can deselect the last point by pressing the space bar, then continue drawing another path. Pressing the space bar to separate paths is like pressing the space bar between words when entering text. To deselect the whole path, press **Esc**.

If no line is drawn through the points you have no line style selected. From the **Line** menu, select **Solid**.

- Drawing multiple paths
- Using corners and curves together
- **Controlling the angle of a path**
- **Creating a shape from a path (closing a path)**

# **Using the Curve tool**

٠

The Curve tool allows you to draw smoothly curved paths.

### **How to use the Curve tool**

- 1. From the toolbox, select the Curve tool. The pointer changes shape to a cross with a circle at its centre when you move it into the work area.
- 2. Position the pointer where you want to start the path and click the mouse button. A circle is displayed, indicating that a point has been drawn and is selected.
- 3. Move the pointer to the next position and press the mouse button. A line is drawn from the previous end point to the pointer position, indicating where the line segment will be drawn. You can drag the new point to place it anywhere on the work area, which will be scrolled if necessary. When you release the mouse button, the new point is drawn and left selected; the previous point is deselected and drawn as a black box. A path is drawn between the two points.
- 4. Repeat Step 3 until the path is complete, for example:

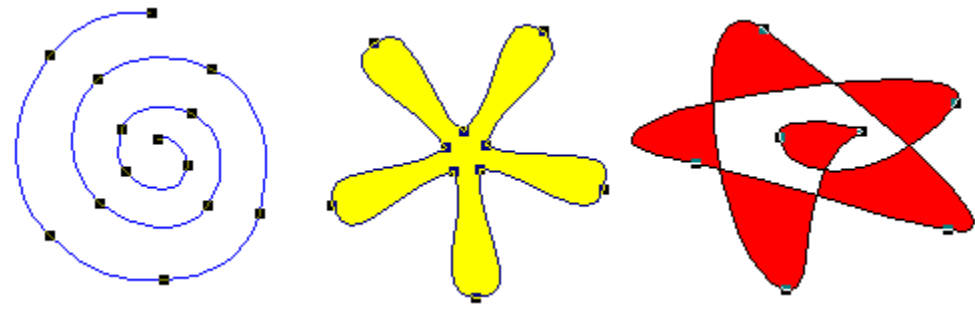

- You can delete the last point you have drawn by pressing **Backspace**.
- When you have finished drawing the path, you can deselect the last point by pressing the space bar, then continue drawing another path. Pressing the space bar to separate paths is like pressing the space bar between words when entering text. To deselect the whole path, press **Esc**.
- If no line is drawn through the points you have no line style selected. From the **Line** menu, select **Solid**.
- You can change the curvature of the line between two points by adjusting the control points.

- Drawing multiple paths
- Using corners and curves together
- **Controlling the angle of a path**
- **Creating a shape from a path (closing a path)** • Creating a shape from a<br>• Adjusting control points
- 

# **Using the Connect tool**

٠

You can use the Connect tool to make smooth connections between corner and curve points.

### **How to use the Connect tool**

Normally, when you insert a curve point after a corner point, the line between them will be angular instead of a smooth progression from a straight to a curved line. When you insert a connect point between a corner and a curve point, the three points will be joined smoothly.

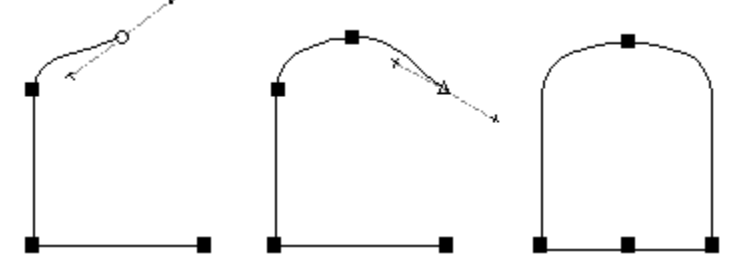

When you insert a connect point between a corner and a curve point, you can adjust how the curve joins into the straight line by selecting the connect point and dragging its control points.

If no line is drawn through the points you have no line style selected. From the **Line** menu, select **Solid**.

- Using the Corner tool
- Using the Curve tool
- **Drawing multiple paths**
- Using corners and curves together
- **Controlling the angle of a path**
- Controlling the angle of a path<br>• Creating a shape from a path (closing a path)
- **\*** Adjusting control points

# **Using the Bezier tool**

٠

The Bezier tool combines the functions of the Corner, Curve and Connect tools into one tool.

### **How to use the Bezier tool**

Using the Bezier tool, you can draw straight lines and curves connecting smoothly *without* having to change tools. When you click the mouse button, it creates a corner point; when you drag the mouse, it creates a curve point.

It is also possible to control the curvature of curves going into and out of a corner point by using **Shift**:

- 1. From the toolbox, select the Bezier tool, then drag the pointer to create a curve point and define its incoming direction.
- 2. Notice that the point has two control points that rotate as you adjust them. Without releasing the mouse button hold down **Shift**. One of the control points is now stationary but the other can be moved.
- 3. Drag the pointer again to define the outgoing curve direction. Release the mouse button and **Shift** to place the point.

The curve follows the direction of the control point that you adjusted.

When you hold down Ctrl whilst using the Bezier tool, the control lines are constrained to angles of 0, 45 or 90 degrees. This helps you to determine the curvature of line segments in a bezier path.

- Drawing multiple paths
- **Creating a shape from a path (closing a path)**
- Adjusting control points

# **Drawing multiple paths**

٠

When you want to end one path and start a new one of the same type, simply press the space bar. Designworks then deselects the last end point so that you can begin a new path that will *not* be joined to the previous end point. Pressing the space bar to start new paths is similar to the way you would press the space bar to separate words if you were entering text.

You can also deselect the path by clicking the right mouse button away from the path, by selecting the Pointer tool and clicking away from the path, or by pressing **Esc**.

• Using corners and curves together

# **Using corners and curves together**

 $\bullet$ 

A path can be a mixture of corners and curves; it does not have to be either a curve path or a corner path. You can create a path containing every type of point if you wish.

### **How to use corners and curves together**

When you are drawing a path and want to change from one Drawing tool to another:

- 1. Ensure that the last point on the path is selected.
- 2. From the toolbox, select the Drawing tool you want to use, and continue drawing the path.

The new points will join to the existing path.

# **Controlling the angle of a path**

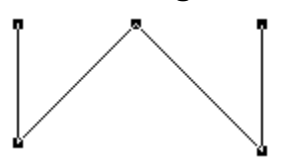

٠

You can control freehand, corner, curve and connect paths so that the next point on the path is at an angle of 0, 45, or 90 degrees to the previous point.

### **How to control the angle of a path**

Hold down **Ctrl** as you drag the mouse to draw the path.

When you hold down Ctrl whilst using the **Bezier tool**, the control lines will be constrained to  $\bullet$ angles of 0, 45 or 90 degrees. This helps you to determine the curvature of line segments in a bezier path.

When you release **Ctrl**, you can continue drawing your path without any angle constraints.۰

# **Creating a shape from a path (closing a path)**

When you are drawing a path you can close it to create a shape that can then be filled with a fill style, pattern or colour.

#### **How to close a path**

٠

- 1. Draw the path in the normal way using the Drawing tools.
- 2. As soon as you move the end point of the path within the join range of the start point, the path will close. For example:

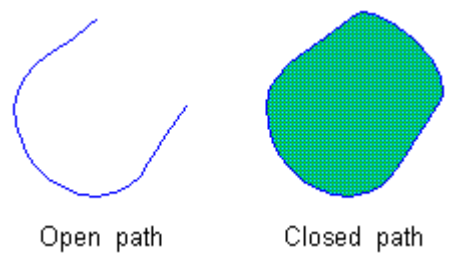

The path is automatically filled with the currently selected fill style.

The two end points will be joined together *only* if they are both within the join range. You can edit ٠ the join range to make it larger or smaller in the **Preferences** dialog.

You can also close a path using the **Path Properties** dialog. This method will close a path even if the open ends are *not* within the join range:

- 1. Select the Pointer tool and double-click on the path whose end points you want to join. The path popup menu appears.
- 2. Select **Object Properties** from the popup menu. The **Path Properties** dialog appears.
- 3. Check the **Path Closed** check box, then click on **OK**.

You can also display the **Path Properties** dialog by selecting the path and then selecting **Properties** from the **Object** menu.

*Shortcut:*

**Preferences** dialog

**Path Properties dialog** 

**Joining one path to another** 

# **Converting a shape into a path**

Basic shapes such as boxes and ellipses, are formed from closed paths and can be converted into those paths. Once a shape has been converted into a path, you can select and edit individual points on the path to modify the shape.

#### **How to convert a shape into a path**

- 1. Select the shape you want to convert into a path.
- 2. From the **Object** menu, select **Ungroup**. The shape is converted into a path of the same shape, and the handles are replaced by points that can be edited. For example:

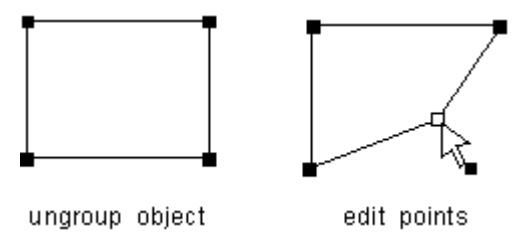

You can also convert a shape into a path by double-clicking on the shape to display the basic shape popup menu, then selecting **Convert to Path**.

- An ungrouped shape does *not* lose its fill style or colour. ۰
- *Shortcut:*

• Grouping/ungrouping objects

# **Using undo and redo**

As you create a picture, you will inevitably want to undo some changes that you make. Designworks lets you undo commands so that you can try something different.

### **How to use undo and redo**

To undo the last command, select **Undo** from the **Edit** menu.

You can undo up to the last fifty commands. If you undo a command by mistake, you can redo it. ۰

To redo the last undo command, select **Redo** from the **Edit** menu.

There are some commands that *cannot* be undone or redone, for example, you cannot undo a  $\bullet$ change in view size.

*Shortcuts:*

\$

 $\bullet$ 

# **How To...**

### **Create text**

- **\*** Entering text
- $\overline{\bullet}$  Using text from other applications
- \***Nesizing text**
- Changing the font and point size
- Using bold and italic
- **Changing the alignment of text**
- **Expanding and compressing text**
- Raising and lowering text
- \***Werning text**
- **•** Changing the spacing of text
- $\overline{\phantom{a} \bullet}$  Joining text to a path
- **Editing text on a path**
- Converting text to paths

# **Entering text**

You can create text objects in your picture, then manipulate them like any other object.

### **How to create a text object**

- 1. From the toolbox, select the Text tool. The pointer changes shape to an I-beam when you move it into the work area. (Notice also that the Object Tools at the top of the desktop are replaced by the Text Tools, if you have selected this in the **Options** menu.)
- 2. Click the mouse button at the point where you want to insert the text object. A thin vertical line is displayed; this is the text insertion point.

If you hold down **Alt** and press the left or right arrow key, you can change the angle of the I-beam so that when you click, you can enter text into your picture at an angle. Each time you press the arrow keys, the cursor moves through 1/16th of a circle. (Press **Esc** to move the I-beam back to an upright position.)

3. Type the text that you require. The text that you type appears in the current line and fill styles. To start a new line of text, press **Enter**.

The text you have typed becomes an object in its own right - a text object.

If you drag the I-beam, instead of clicking it, at Step 2 above, a text frame follows the movements of the mouse pointer and when you start entering text, the text is automatically formatted to fit the width of the frame.

Once you have created a text object, you can edit it by selecting the Text tool and clicking the Ibeam on the object that you want to edit. The text insertion point is placed within the text. If you have created rotated text, the text insertion point will be rotated and positioned in the text at the correct angle.

You can use the standard editing keys to edit the text, eg. **Backspace**, **Delete** and the arrow keys to move up and down lines and between characters. You can also cut, copy and paste highlighted text selections within your text objects.

You can choose to have both the Text Tools and the Object Tools displayed at the same time. Click the right mouse button over either bar, and deselect **Switch Object And Text Tools** from the popup menu that appears.

- \***Nesizing text**
- Using text from other applications
- **Changing the font and point size**
- Using bold and italic
- **Changing the alignment of text**
- **Expanding and compressing text**
- **Raising and lowering text**
- **\*** Kerning text
- **EXECUTE:** Changing the spacing of text
- $\bullet$  Joining text to a path ◆ Editing text on a path
- **Converting text to paths**

# **Using text from other applications**

You can paste in text from your other Windows applications, eg. Notepad, Write and other wordprocessors.

### **How to paste text into Designworks**

- 1. Open the application containing the text and cut or copy the text onto the Clipboard.
- 2. Open the Designworks picture into which you want to paste the text, then select the Text tool from the toolbox.
- 3. Click the mouse button at the point where you want to paste the text. A thin vertical line is displayed; this is the text insertion point.
- 4. From the **Edit** menu, select **Paste** to insert the text into your picture.
- The text can now be edited in the same way as text that you enter directly into your picture.  $\bullet$

### *Shortcut:*

 $\bullet$ 

- Resizing text
- **Changing the font and point size**
- $\overline{\phantom{a}}$  Using bold and italic
- Changing the alignment of text
- **Expanding and compressing text**
- Raising and lowering text
- **Kerning text**
- **Changing the spacing of text •** Changing the spacing<br>• Joining text to a path
- 
- **Editing text on a path**
- **Converting text to paths**

# **Resizing text**

٠

Once you have created a text object you can resize it.

### **How to resize text**

- 1. Select the Pointer tool and select the text object whose size you want to change. Handles are displayed around the text frame to show that the object is selected.
- 2. Drag one of the *solid* handles around the text frame. Without releasing the mouse button, hold down **Shift**.
- dragging a corner handle will resize the height *and* width of the text.
- dragging a side handle will resize *either* the height *or* width of the text.  $\bullet$

3. When the text frame is the correct size, release the mouse button, then the **Shift** key.

If you hold down **Ctrl** instead of **Shift**, the text is resized whilst retaining its original proportions.

If you do not hold down either **Shift** or **Ctrl**, the text is reformatted to fit the new width of the text ۰ frame, *not* resized.

You can also resize a text object using the **Text Properties** dialog:

- 1. Select the Pointer tool and double-click on the text object whose size you wish to change. The text popup menu appears.
- 2. Select **Object Properties** from the popup menu. The **Text Properties** dialog appears.
- 3. Enter the dimensions that you want in the **Size** group box. Change the position of the text object by adjusting the dimensions in the **Position** group box.
- 4. Click on **OK** to close the **Text Properties** dialog and redraw the text object at the size you have specified.

You can also display the **Text Properties** dialog by selecting the text object and then selecting **Properties** from the **Object** menu.

*Shortcut:*

- **Text Properties** dialog
- Entering text
- **Changing the font and point size**
- **Kerning text**
- **Changing the spacing of text**
- **Moving objects**

# **Changing the font and point size**

You can preset the font and point size of text before you enter it, or alter a selected block of existing text.

#### **How to change the font and point size**

- 1. From the toolbox, select the Text tool. The pointer changes shape to an I-beam when you move it into the work area. (Notice also that the Object Tools are replaced by the Text Tools, if you have selected this in the **Options** menu.)
- 2. To preset the font and point size, go to Step 3 below. To alter text that you have already created, drag the I-beam over the characters to select them.
- 3. To choose a font for your text, click on the arrow next to the **Typeface** box in the Text Tools. A list of the font groups available on your setup drops down.
- 4. Click on the font group that you want to open, then select the font that you want to use. To close a font group, click on the category name (shown in bold).
- 5. To choose a point size for your text, either click on the arrows next to the **Text Size** box to increase or decrease the point size, or enter the required size directly in the box

When you preset the font and point size of text, any text that you type will take on the font and ٠ point size that you have chosen. However, if you move the I-beam to another text object, any text that you type will take on the font and point size of the surrounding text.

If you select a small point size, Designworks may not be able to display the text and will simulate it by greeking.

You can choose to have both the Object Tools and the Text Tools displayed at the same time. Click the right mouse button over either bar, and deselect **Switch Object And Text Tools** from the popup menu that appears.

#### *Text tools:*┹║  ${\bf \Psi}$  Arial 36 ┳

*See also:* • Entering text

# **Using bold and italic**

You can preset the style of text before you enter it, or alter a selected block of existing text.

### **How to style text in bold and italic**

- 1. From the toolbox, select the Text tool. The pointer changes shape to an I-beam when you move it into the work area. (Notice also that the Object Tools are replaced by the Text Tools, if you have selected this in the **Options** menu.)
- 2. To preset the text style, go to Step 3 below. To alter text that you have already created, drag the Ibeam over the characters to select them.
- 3. To style your text in bold, italic or bold italic, click on the **Bold** and/or **Italic** buttons from the Text Tools.

When you preset the text style, any text that you type will take on the style that you have chosen. However, if you move the I-beam to another text object, any text that you type will take on the style of the surrounding text.

You can choose to have both the Object Tools and the Text Tools displayed at the same time. Click the right mouse button over either bar, and deselect **Switch Object And Text Tools** from the popup menu that appears.

*Text tools:*

\$

*See also:* • Entering text

# **Changing the alignment of text**

You can preset the alignment of text before you enter it, or alter existing text.

### **How to change the alignment**

- 1. From the toolbox, select the Text tool. The pointer changes shape to an I-beam when you move it into the work area. (Notice also that the Object Tools are replaced by the Text Tools, if you have selected this in the **Options** menu.)
- 2. To preset the alignment, go to Step 3 below. To alter text that you have already created, place the text insertion point within the text.
- 3. Click on the button of the alignment that you require: flushed left, centred, flushed right or justified.

When you preset the alignment, any text that you type will take on the alignment that you have chosen. However, if you move the I-beam to another text object, any text that you type will take on the alignment of the surrounding text.

You cannot align individual characters; alignment settings apply to the whole text object only.

You can choose to have both the Object Tools and the Text Tools displayed at the same time. Click the right mouse button over either bar, and deselect **Switch Object And Text Tools** from the popup menu that appears.

*Text tools:*

į

*See also:* • Entering text

# **Expanding and compressing text**

You can preset the width of text before you enter it, or alter a selected block of existing text.

### **How to expand and compress text**

- 1. From the toolbox, select the Text tool. The pointer changes shape to an I-beam when you move it into the work area. (Notice also that the Object Tools are replaced by the Text Tools, if you have selected this in the **Options** menu.)
- 2. To preset the width, go to Step 3 below. To alter text that you have already created, drag the Ibeam over the characters to select them.
- 3. Click on the **Increase Width** button to make the characters wider; each click will expand the characters by 10%, or

Click on the **Decrease Width** button to make the characters narrower; each click will compress the characters by 10%.

You may need to expand the Text Tools to see these buttons. ٠

When the Text Tools are fully expanded, you can enter the precise percentage by which you want  $\bullet$ to increase or decrease the width of the text.

When you preset the width of text, any text that you type will take on the width that you have chosen. However, if you move the I-beam to another text object, any text that you type will take on the width of the surrounding text.

You can choose to have both the Object Tools and the Text Tools displayed at the same time. Click the right mouse button over either bar, and deselect **Switch Object And Text Tools** from the popup menu that appears.

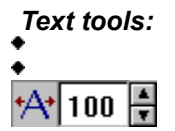

*See also:* • Entering text

# **Raising and lowering text**

You can preset the position of text above or below the baseline, or alter a selected block of existing text.

### **How to raise and lower text**

- 1. From the toolbox, select the Text tool. The pointer changes shape to an I-beam when you move it into the work area. (Notice also that the Object Tools are replaced by the Text Tools, if you have selected this in the **Options** menu.)
- 2. To preset the position of text, go to Step 3 below. To alter text that you have already created, drag the I-beam over the characters to select them.
- 3. Click on the **Raise Text** button to raise the characters above the baseline; each click will raise the characters by 1 point, or

Click on the Lower Text button to lower the characters below the baseline; each click will lower the characters by 1 point.

You may need to expand the Text Tools to see these buttons. ٠

When the Text Tools are fully expanded, you can enter the precise number of points by which you  $\bullet$ want to raise or lower the text.

When you preset the position of text, any text that you type will take on the position that you have chosen. However, if you move the I-beam to another text object, any text that you type will take on the position of the surrounding text.

You can choose to have both the Object Tools and the Text Tools displayed at the same time. Click the right mouse button over either bar, and deselect **Switch Object And Text Tools** from the popup menu that appears.

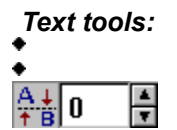

*See also:* • Entering text
# **Kerning text**

Kerning is a term used for reducing or increasing the space between characters. The kerning controls are useful for fine-tuning the appearance of text, particularly text in large point sizes such as headings.

### **How to kern text**

- 1. From the toolbox, select the Text tool. The pointer changes shape to an I-beam when you move it into the work area. (Notice also that the Object Tools are replaced by the Text Tools, if you have selected this in the **Options** menu.)
- 2. Drag the I-beam over the characters that you wish to kern, or place the text cursor between the two characters to be kerned.
- 3. Click on the **Kern Together** button to move the characters closer together; each click will decrease the space between the characters by 1%, or

Click on the **Kern Apart** button to move the characters wider apart; each click will increase the space between the characters by 1%.

You may need to expand the Text Tools to see these buttons.

When the Text Tools are fully expanded, you can enter the precise percentage by which you want to kern the text.

You *cannot* preset kerning values. ٠

You can choose to have both the Object Tools and the Text Tools displayed at the same time. Click the right mouse button over either bar, and deselect **Switch Object And Text Tools** from the popup menu that appears.

#### **Autokerning text**

Some letter pairs are nearly always kerned to improve their appearance, eg. VA, Ta. Some fonts have kerning information built into them and will automatically kern letter pairs such as these is kerning is enabled. To automatically kern these fonts, click on the **Autokern** button; click on it again to turn autokerning off.

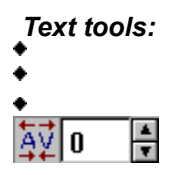

٠

*See also:* • Entering text

# **Changing the spacing of text**

You can change the letter spacing, word spacing and line spacing of a text object.

### **How to change the letter spacing**

- 1. Select the Pointer tool and select the text object whose spacing you want to change. Handles are displayed around the text frame to show that the object is selected.
- 2. Press the left mouse button and drag one of the hollow handles on the left or right edges of the text frame. The pointer changes shape to an A..B..C symbol.
- drag the handle outwards to increase the letter spacing, or
- drag the handle inwards to decrease the letter spacing. ٠
- 3. Release the mouse button. The text object is redrawn with the letter spacing you have chosen. For example:

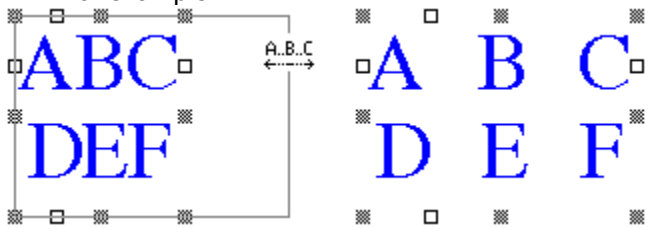

As you drag the handle, the information line indicates by how much you are changing the letter spacing.

#### **How to change word spacing**

- 1. With the Pointer tool, select the text object whose word spacing you want to change.
- 2. Press the left mouse button and drag one of the hollow handles on the left or right edges of the text frame. When you have begun the drag, hold down **Shift**. The pointer changes shape to an AB..CD symbol.
- drag the handle outwards to increase the word spacing, or  $\bullet$
- drag the handle inwards to decrease the word spacing. ٠
- 3. Release the mouse button, then the **Shift** key. The text object is redrawn with the word spacing you have chosen. For example:

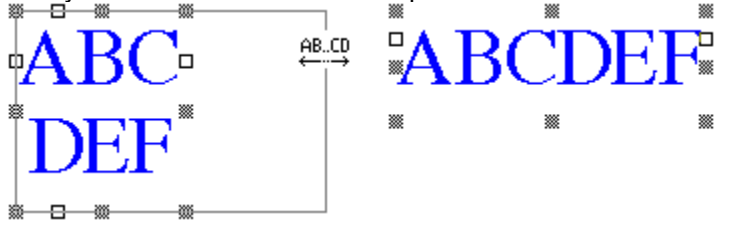

As you drag the handle, the information line indicates by how much you are changing the word spacing.

#### **How to change line spacing**

- 1. With the Pointer tool, select the text object whose line spacing you want to change.
- 2. Press the left mouse button and drag one of the hollow handles on the top or bottom edges of the text frame. The pointer changes shape to several short horizontal lines. (These handles are only visible when you have entered more than one line of text.)
- drag the handle outwards to increase the line spacing, or

٠

- drag the handle inwards to decrease the line spacing. ۰
- 3. Release the mouse button. The text object is redrawn with the line spacing you have chosen. For

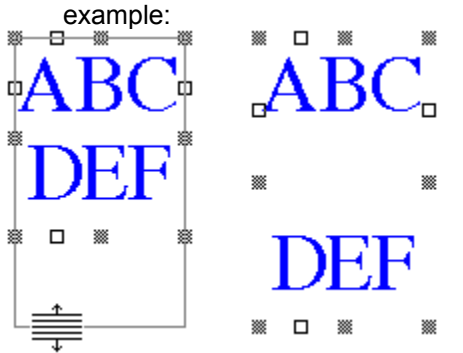

As you drag the handle, the information line indicates by how much you are changing the line ٠ spacing.

For precise adjustments to letter spacing, word spacing and line spacing, double-click the Pointer tool on the text object whose spacing you want to change to display the text popup menu. Select **Text Spacing** from the popup menu to display the **Spacing** dialog, then set the values you want.

You can also click on the **Text Spacing** tool to display the **Spacing** dialog.  $\bullet$ 

# *Shortcut:*

**Spacing** dialog

Entering text

# **Joining text to a path**

 $\bullet$ 

You can join text to a path to create some interesting effects, for example, text flowing around a circle, along a wavy line, or around any shape that you have drawn.

# **How to join text to a path**

- 1. Create a text object, preferably having only one line of text.
- 2. Draw the path or shape that you want to join the text to.
- 3. Select the Pointer tool, then hold down **Shift** and click on both the text object and the path to select them.
- 4. From the **Object** menu, select **Join**. The text is redrawn flowing along the path, for example:
- Text can be joined to an open path or a closed path. ٠
- If the text object has more than one line of text, only the first line will be joined to the path.  $\bullet$

If you are in preview format, the path will not be displayed. You can change this and other ۰ settings using the **Text on a Path** dialog.

*Shortcut:*

**Text on a Path** dialog

Editing text on a path

Splitting a path

# **Editing text on a path**

٠

You can edit text that has been joined to a path. You can also change the way in which the text object is joined to the path using the **Text on a Path** dialog.

## **How to edit text on a path**

- 1. From the toolbox, select the Text tool. The pointer changes shape to an I-beam when you move it into the work area.
- 2. Click on the text object that you want to edit.
- 3. The selected text is hatched out and an upright copy appears temporarily while you carry out your edits.
- 4. Once you have finished editing, click elsewhere on the desktop, or press **Esc**. The edited text will flow along the path again.

# **How to change the display of text along a path**

- 1. From the toolbox, select the Pointer tool. The pointer changes shape to an arrow when you move it into the work area.
- 2. Double-click on the text object that you have joined to a path to display the text popup menu.
- 3. Select **Object Properties** from the popup menu. The **Text on a Path** dialog appears.
- 4. Decide how the text should be joined to the path, whether the path should be displayed, in which direction the text should flow, how the text should align with the path, eg. Top, 1/2 x-height etc. and what the text orientation should be.
- 5. Click on **OK** when you have made your changes.
- Try experimenting with all the different options for text joined to a path so that you can see the different effects that it is possible to create.

If you want to have a gap between the text and the path on which it rests, you must raise the text above the baseline.

You can also display the **Text on a Path** dialog by selecting the text object and then selecting **Properties** from the **Object** menu.

*Shortcut:*

**Text on a Path** dialog

**Entering text** 

**Raising and lowering text** 

# **Converting text to paths**

You can convert text objects into paths. Once a text object has been converted into a path, you can select and edit individual <u>points</u> on the <u>path</u> to modify the shape of the characters.

## **How to convert text to paths**

- 1. From the toolbox, select the Pointer tool, then select the text object that you want to convert into a path.
- 2. From the **Object** menu, select **Ungroup**. The text object is redrawn as individual paths that can then be edited.

You can also convert a text object into a path by double-clicking the Pointer tool on the object to display the text popup menu, then selecting **Convert to Paths**.

An ungrouped text object does *not* lose its fill style or colour. ۰

Certain letters when ungrouped produce compound paths, eg. B or D. Ungroup these again to ۰ produce separate closed paths.

*Shortcut:*

٠

• Grouping/ungrouping objects

٠

**How To...**

## **Arrange objects**

- **\*** Selecting/deselecting objects
- Selecting/deselecting points
- **Grouping/ungrouping objects**
- **\*** Moving objects
- **Positioning objects**
- **Moving objects between layers**
- Using the rulers
- Using the grid and snap control
- **\*** Locking/unlocking objects
- $\overline{\bullet}$  Hiding/redisplaying objects
- **Aligning objects**
- **\*** Overlapping objects
- **Cutting, copying and pasting objects**
- Using Cut+Paste Special

# **Selecting/deselecting objects**

You must select an object before you can manipulate it. When an object is selected, handles are displayed around its outline.

#### **How to select an object**

- 1. From the toolbox, select the Pointer tool. The pointer changes shape to an arrow when you move it into the work area.
- 2. Position the pointer over the object you want to select and click the left mouse button. The object's handles are displayed, indicating that it is selected.

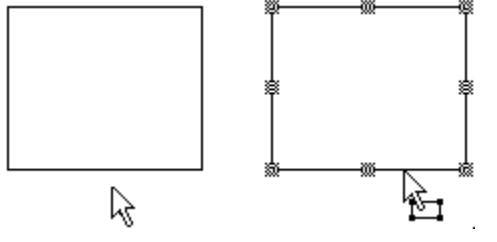

Any previously selected objects are deselected as soon as you select another object.

When you select an object, that object's line and fill styles become the default for any new objects that you create.

#### **How to select additional objects**

You can select several objects at the same time:

- 1. After selecting an object, point at the next object you want to select.
- 2. Hold down **Shift**, then click the Pointer tool on the objects in turn to make up the selection.
- You can **Shift** and click on as many objects as you want.

#### **How to select objects using the selection frame**

With the Pointer tool selected, press the left mouse button and drag the pointer diagonally across the objects that you want to select. A selection frame appears as you drag. All the objects within (or partially within) this selection frame are selected when you release the mouse button.

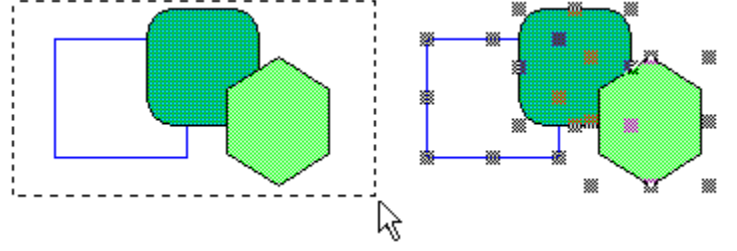

You can select more objects without deselecting any already selected by holding down **Shift** while dragging a selection frame.

#### **How to select objects using Tab**

When you have selected a single object, you can use **Tab** to select the next object and **Shift Tab** to select the previous object. When using **Tab** and **Shift Tab** to select objects, the objects are selected in their stacking order.

#### **How to select all the objects in a picture**

Select **Select All** from the **Edit** menu, or press **Alt A**.

٠

Hidden objects and objects on layers that are not currently visible will *not* be selected.  $\bullet$ 

# **How to deselect objects**

Deselect individual objects by holding down **Shift** then clicking the Pointer tool on the objects that you want to deselect.

Deselect all selected objects by clicking away from them, or by pressing **Esc**. $\bullet$ 

• Selecting/deselecting points

# **Selecting/deselecting points**

Before you can move, adjust or delete points, they need to be selected.

#### **How to select a point**

٠

- 1. From the toolbox, select the Pointer tool, then select the path containing the point.
- 2. Position the pointer over the point you want to select. The pointer changes shape to an arrow with a solid black box at its base.
- 3. Click the Pointer tool on the point.

When a point is selected it is identified as a curve point, corner point or connect point by either a hollow circle, box or triangle.

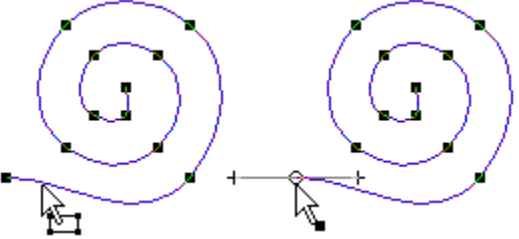

#### **How to select additional points**

You can select several points at the same time:

- 1. After selecting a point, point at the next point you want to select.
- 2. Hold down **Shift**, then click the Pointer tool on the points in turn to make up the selection.
- You can **Shift** and click on as many points as you want.

#### **How to select points using the selection frame**

With the Pointer tool selected, press the left mouse button and drag the pointer diagonally across the points that you want to select. A selection frame appears as you drag. All the points within this selection frame are selected when you release the mouse button.

You can select more points without deselecting any already selected by holding down **Shift** while dragging a selection frame.

#### **How to deselect a point**

Deselect individual points by holding down **Shift** then clicking on the points that you want to  $\bullet$ deselect.

- Deselect all the selected points but leave the paths selected by pressing the space bar. ٠
- Deselect all the selected points *and* paths by clicking away from them, or by pressing **Esc**.

• Selecting/deselecting objects

# **Grouping/ungrouping objects**

You can group objects together, making it easier to manipulate a number of objects simultaneously, eg. moving them all up the page.

### **How to group objects**

٠

- 1. From the toolbox, select the Pointer tool, then select all the objects you wish to group.
- 2. From the **Object** menu, select **Group**. The selected objects are grouped together and displayed within a surrounding box that has eight handles around it.

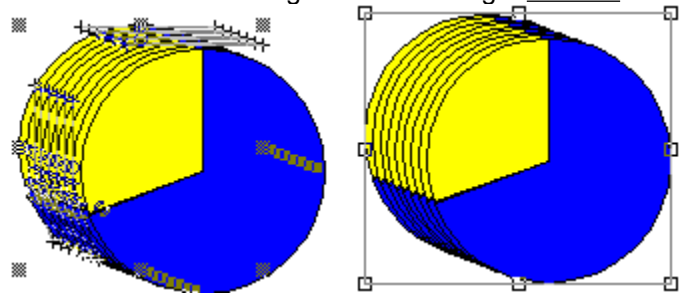

Once you have created a group, the objects within it can be manipulated as a whole, eg. moved, transformed, copied and pasted. You cannot blend groups of objects, or apply line and fill styles to them. When a group is selected, the information line indicates that the selected object is a group, and how many objects are within the group. If you have one group and one other object selected, the information line informs you that there are two objects selected.

Objects on different layers can be grouped into the same group. The group is created at the top of the current layer. The component objects are returned to their layers when you ungroup the group.

#### **How to ungroup objects**

- 1. Select the group that you want to ungroup.
- 2. From the **Object** menu, select **Ungroup**. The group separates into its component objects, which remain selected.

You can also ungroup a group by double-clicking the Pointer tool on the group and selecting **Ungroup** from the popup menu that appears.

You can ungroup basic shapes and text to convert them into paths for editing.

#### *Shortcuts:*

\$

- Selecting/deselecting objects
- **Converting a shape into a path**
- **Converting text to paths**

# **Moving objects**

You can move objects by dragging them around the picture. For more precise work, you can specify in which direction and by how much you want to move the object.

## **How to move an object**

- 1. From the toolbox, select the Pointer tool, then select the object that you want to move.
- 2. When the pointer changes shape to an arrow with a selected rectangle at its base, press the left mouse button and drag the object to its new position. As you drag the object, the original object and an outline of its new position are displayed.
- 3. Release the mouse button to redraw the object in its new position.
- The information line displays the displacement of the object, as you drag it.

Press **Ctrl** and drag the object to constrain movement of the object to an angle of 0, 45 or 90 ۰ degrees.

Press **Alt** and drag the object to make a copy of it when you release the mouse button.

## **Using the nudge control**

The nudge control lets you 'nudge' the selected object up and down, or left and right, in the same way as the cursor keys.

To nudge an object (or several objects, or group of objects), select it and then click on the required part of the nudge control, to move in the appropriate direction.

You can specify the way in which the nudge control works (whether objects are nudged to grid divisions, or by a specific amount) in the **General** tab card of the **Preferences** dialog.

The nudge control is disabled when you do not have anything selected in your drawing.

## **How to move an object precisely**

- 1. Double-click the Pointer tool on the object and select **Move/Copy** from the popup menu that appears. The **Move Objects** dialog appears.
- 2. Enter the horizontal and vertical dimensions by which you want to move the object and select the direction in which you want it to move.
- 3. To make a copy of the object and move the copy without moving the original, check the **Copy Objects** check box.
- 4. Click on **OK** to close the dialog and move the object as you have specified.
- You can also move multiple objects using this method.

You can create several copies of the same object and space them uniformly. Use the **Move Objects** dialog to create the first copy, specifying the position of the copy in relation to the original. Then select **Transform Again** from the **Edit** menu (or press **F5**) to create another copy that will be spaced equidistant from the previous object. Keep pressing **F5** until you have created all the copies that you need.

# *Shortcut:*

٠

- **Move Objects** dialog
- Selecting/deselecting objects **Moving objects**<br>Moving objects between layers
- 
- **\*** Setting your preferences
- **Preferences** dialog: **General** tab card
- Positioning objects
- Using the rulers
- Using the grid and snap control

# **Positioning objects**

 $\bullet$ 

You can position an object precisely in your picture by entering specific dimensions in the relevant object properties dialog.

## **How to specify an object's position**

- 1. From the toolbox, select the Pointer tool, then select the object that you want to position.
- 2. Double-click the Pointer tool on the object and select **Object Properties** from the popup menu that appears. The object properties dialog for the selected object appears.
- 3. In the **Position** group box, specify the exact position for the object. The co-ordinates are specified from the ruler origin.
- 4. You can specify the position relative to the left, centre or right of the object horizontally, and the top, middle or bottom of the object vertically. Click on the drop-down list boxes to choose an option.

The co-ordinates are specified from the top left-hand corner of the page, ie. top left is given the co-ordinate 0,0.

The relevant object properties dialog can also be displayed by selecting **Properties** from the **Object** menu.

You *cannot* position multiple objects in this way. (Although you can position a group of objects.)

*Shortcut:*

- **Path Properties** dialog
- **Text Properties** dialog
- **Shape Properties** dialog
- **Element Properties Bitmap Image** dialog
- **Element Properties PostScript** dialog **FRANCE STAND FEDERAL STAND FOR STAND FOR STANDARY STANDARY STANDARY STANDARY STANDARY STANDARY STANDARY STANDARY STANDARY STANDARY STANDARY STANDARY STANDARY STANDARY STANDARY STANDARY STANDARY STANDARY STANDARY STANDARY**
- 
- **\*** Selecting/deselecting objects
- **Moving objects**
- Moving objects between layers
- **Way the rulers**
- $\overline{\phantom{a}}$  Using the grid and snap control

# **Moving objects between layers**

You can create objects in one layer, and move them to another. This is useful when creating a complex picture.

#### **How to move objects between layers**

- 1. From the toolbox, select the Pointer tool, then select the object that you want to move to another layer.
- 2. From the **Object** menu, select **To Layer**, or press **Ctrl T**. The **Move Objects to Layer** dialog appears.
- 3. Select the target layer by clicking on the layer name in the **Layer Names** list box, or by selecting the layer number from the **To Layer** box. If the layer does not exist it will be created.
- 4. Click on **OK**.

٠

- If you have created a new layer, its number will be added to the list of layers. ۰
- The object remains selected, and the current layer does not change. ٠

If only the current layer is displayed, the object will be hidden from view (though its selection ٠ handles remain visible until it is deselected).

You can also move an object to another layer using the relevant object properties dialog:

- 1. Select the object that you want to move to another layer.
- 2. Double-click the Pointer tool on the object and select **Object Properties** from the popup menu that appears. The object properties dialog for the selected object appears.
- 3. Specify the target layer number in the **Layer Number** box, then click on **OK**. if the layer does not exist, it will be created.
- You *cannot* move multiple objects in this way.

The relevant object properties dialog can also be displayed by selecting **Properties** from the ۰ **Object** menu.

*Shortcut:*

- **Move Objects to Layer** dialog
- **Path Properties** dialog
- **Text Properties** dialog
- **Shape Properties dialog**
- **Element Properties Bitmap Image** dialog
- **Element Properties PostScript** dialog
- **Group of Objects** dialog
- **\*** Selecting/deselecting objects
- $\overline{\phantom{a}}$  Moving between layers

# **Using the rulers**

You can use the rulers at the top and left-hand edges of your picture window to help size and position objects more accurately.

### **How to use the rulers**

To display the rulers, select **Rulers** from the submenu that appears when you select **Show Controls** from the **View** menu. The command is ticked when the rulers are displayed. You can choose whether or not to have the rulers displayed for each window.

When the rulers are displayed, the unit of measurement used by the rulers is indicated at the top lefthand corner, where they intersect. To change the ruler units, click in this intersection area. A list of ruler options appears and you can select the unit of measurement that you prefer.

Alternatively, you can change the units by selecting **Units** from the **Options** menu, and selecting the unit you want from the submenu.

You can move the rulers' origin, which is useful for precise sizing and positioning of the objects in your picture. To move the rulers' origin, click in the intersection area and select **Adjust Ruler Origin**, then click at the point where you want to origin to be, eg. the top left-hand corner of the page box.

You can set the ruler origin back to its original position by clicking on the intersection area and selecting **Reset Ruler Origin** from the popup menu that appears.

Ruler units are assigned to a picture window. Changing the units in one window will *not* affect the units in another window.

Any dialogs that refer to unit of measurement will automatically use the unit of the rulers in the active window.

٠

• Using the grid and snap control

# **Using the grid and snap control**

When a grid is displayed it is easier to position objects on the page and size them relative to each other, especially when snap control is enabled.

## **How to use the grid and snap control**

To define a grid for active window:

٠

- 1. From the **View** menu, select **Grid**. The **Grid** dialog appears.
- 2. Check the **Show Grid** check box to display a grid.
- 3. Check the **Snap to Grid** check box to make objects align with the grid when the are drawn, moved or sized.
- 4. Check the **Align to Page** check box to make the grid align to the top left-hand corner of the page or check the **Align to Ruler** check box to align the grid to the ruler origin. (If the ruler origin is at the top left-hand corner of the page, **Align to Ruler** is disabled.)
- 5. From the **Units** drop-down list box, select the unit of measurement that you want the grid to use. This can be a *different* unit from the one used in the rulers.
- 6. In the **Spacing** group box, enter the width and height of each grid cell and how many subdivisions there are across and down each cell. The greater the number of grid divisions, the finer the snapping control.
- 7. Click on the **Copy** button to copy the horizontal settings to the vertical settings, creating a square grid.
- 8. Click on **OK** to close the dialog and create the grid you have just specified.

When **Snap to Grid** is on, objects will 'jump' to align themselves to the grid dimensions whenever they are drawn, moved, resized or transformed.

Grid units are assigned to a picture window. Changing the units in one window will *not* affect the units in another window.

*Shortcuts:*Î

*See also:* **f** Grid dialog

# **Locking/unlocking objects**

You can lock objects so that they cannot be accidentally transformed, deleted or moved. You can lock and unlock any type of object except individual points on a path.

## **How to lock an object.**

- 1. From the toolbox, select the Pointer tool, then select the object that you want to lock.
- 2. From the **Object** menu, select **Lock**. The objects' handles change colour, and the padlock in the information line and Object Tools indicates that the object is now locked.

You can also lock an object using the relevant object properties dialog:

- 1. Double-click the Pointer tool on the object that you want to lock, then select **Object Properties** from the popup menu. The object properties dialog for the selected object appears.
- 2. Check the **Locked** check box, then click on **OK**.
- While an object is locked, you cannot manipulate it in any way.
- Locked objects will remain locked when you save your picture. ۰

#### **How to unlock an object.**

- 1. Select the object that you want to unlock.
- 2. From the **Object** menu, select **Unlock**. The objects' handles change back to their original colour, and the padlock in the information line and Object Tools indicates that the object is unlocked.
- As with locking, you can also unlock an object via its object properties dialog.

*Shortcuts:*

\$

٠

- **Path Properties** dialog
- **Text Properties dialog**
- **Shape Properties** dialog
- **Element Properties Bitmap Image** dialog
- **Element Properties PostScript** dialog
- **Group of Objects dialog**
- Selecting/deselecting objects

# **Hiding/redisplaying objects**

You can temporarily hide an object making it easier to edit your picture behind and around the object.

- 1. From the toolbox, select the Pointer tool, then select the object that you want to hide.
- 2. From the **Object** menu, select **Hide**. The selected object is no longer displayed, and everything behind the object is visible.
- If you have more than one object selected when you select **Hide**, all the selected objects are hidden.
- Locked objects *can* be hidden.
- You *cannot* select a hidden object.

#### **How to redisplay hidden objects.**

From the **Object** menu, select **Show All**. All hidden objects are redisplayed, and become selected.

If **Show All** is disabled, there are no hidden objects in your picture. ٠

When you print a picture that contains hidden objects, you can choose whether they should be printed or not in the **Print Options** dialog.

When you save your picture the hide attribute is lost: when you next open the picture, the previously hidden objects will be displayed.

# *Shortcuts:*

 $\bullet$ 

**Ctrl H** hides the selected objects; **Ctrl W** redisplays them.

**Print Options** dialog

Selecting/deselecting objects

# **Aligning objects**

 $\bullet$ 

 $+2$ <br>+2

۰  $\ddot{\ddot{\cdot}}$ 

You can align objects accurately using the Align Tools or the **Align** dialog, instead of trying to align them manually, which can be difficult for precision work.

# **How to align objects with the Align Tools**

- 1. From the toolbox, select the Pointer tool, then select the objects that you want to align.
- 2. From the Align Tools, click on the Align tool you require, eg: \$

Using the Align Tools you can align the object(s) to each other or to the page in a variety of ways.

# **How to align objects with the Align dialog**

- 1. From the toolbox, select the Pointer tool, then select the objects that you want to align.
- 2. From the **Object** menu, select **Align**. The **Align** dialog appears.
- 3. Select whether you want to align the objects to **Each other** or to the **Page**.
- 4. Make your selections from the **Horizontal** and **Vertical** group boxes. The preview box illustrates how your objects will align given the selections that you have made.
- 5. Click on **OK**. The objects are aligned according to your selections.
- If only one object is selected, you can only align to page. ۰

If one of the selected objects is locked when you align to each other, all the objects will align to  $\bullet$ the locked object; if one of the selected objects is locked when you align to the page, the locked object will not move to the new alignment position.

*Shortcut:*

**Align** dialog

Selecting/deselecting objects

# **Overlapping objects**

 $\bullet$ 

You can control the order in which objects are displayed in your picture.

## **How to bring an object to the front**

- 1. From the toolbox, select the Pointer tool, then select the object that you want to bring to the front of your picture.
- 2. From the **Object** menu, select **Bring To Front**. The selected object is placed on top of the objects that previously overlapped it and remains selected.

#### **How to send an object to the back**

- 1. Select the object that you want to send to the back of your picture.
- 2. From the **Object** menu, select **Send To Back**. The selected object is placed beneath the objects that it previously overlapped and remains selected.

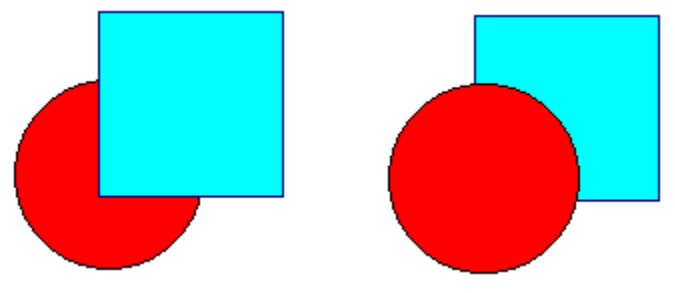

When a picture has more than one layer, **Bring To Front** and **Send To Back** apply to the current  $\bullet$ layer only. Sending an object to the back sends it to the back of the current layer.

#### *Shortcuts:* $\ddagger$
• Selecting/deselecting objects

# **Cutting, copying and pasting objects**

You can use the Windows Clipboard to cut, copy and paste objects within your picture and between your Windows applications.

#### **How to cut an object**

٠

Cutting an object removes it from your picture and places it on the Clipboard. The object can then be placed back into the same picture or another by using the **Paste** command.

- 1. From the toolbox, select the Pointer tool, then select the object that you want to cut from the picture.
- 2. From the **Edit** menu select **Cut**.

The selected object is removed from the picture, and placed on the Clipboard.

#### **How to copy an object**

Copying an object makes a copy of the object in your picture and places it on the Clipboard *without* removing the object from your picture. The copy of the object can then be placed back into the same picture or another by using the **Paste** command. This is useful when a picture contains repetitions of the same object.

- 1. From the toolbox, select the Pointer tool, then select the object that you want to copy.
- 2. From the **Edit** menu, select **Copy**.

The selected object is copied to the Clipboard, but *not* removed from the picture.

To copy an object within Designworks, we suggest that you press **Alt** and drag and drop a copy of the object, rather than use the Clipboard.

#### **How to paste an object**

To paste an object, you must first cut or copy an object to the Clipboard, then select **Paste** from the **Edit** menu. The object on the Clipboard is copied into the picture.

The **Paste** command places an object into the picture at the position from which it was copied or cut. If the object is from a different picture, the object will be placed in the current picture at the same position.

You cannot use the cut, copy and paste commands on individual points on a path. If you do have a point selected and use one of these commands, the whole path, not just the selected point, will be cut, copied or pasted. To delete a point, select it and press **Backspace**.

*Shortcuts:*Ĩ

Selecting/deselecting objects

Using Cut+Paste Special

# **Using Cut+Paste Special**

Use the commands in the **Cut+Paste Special** menu to cut and paste relative to other objects, eg. inside a closed path, in front of selected objects, or behind selected objects.

#### **How to paste inside**

٠

- 1. Cut or copy the object that you want to paste inside another object, onto the Clipboard.
- 2. Select the path that you want to paste the object inside.
- 3. From the **Edit** menu, select **Cut+Paste Special**. The **Cut+Paste Special** submenu appears.
- 4. Select **Paste Inside**. The object is pasted inside the closed path at its original position on the page.

If you cannot see the object inside the closed path, move the path over the position in which the object was placed before you cut it to the Clipboard.

- 5. Manipulate the path so that the object appears as you want it. The object inside the path is not affected by dragging or transforming the path.
- 6. Convert the path to a group by selecting **Group** from the **Object** menu. This freezes the object within the path. Transformations will now affect the path *and* its contents.

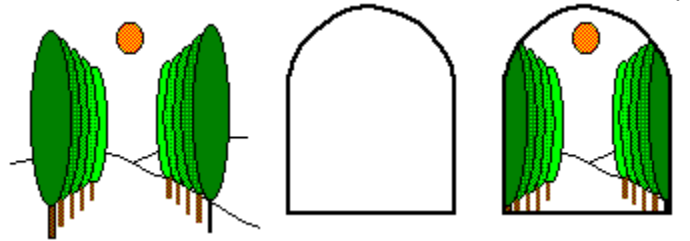

If the **Paste Inside** command is disabled, either you do not have a single closed path selected, or the Clipboard is empty.

- The selected path *must* be a closed path.
- To paste inside a basic shape, eg. a star or a circle, ungroup the shape to a path first. ٠
- You *cannot* select or manipulate an object that has been pasted inside a path.

#### **How to cut from inside**

To undo a paste inside command, you can either use the **Undo** command or cut the object from inside the path.

- 1. Select the path you want to cut from. The path must have had something pasted inside it.
- 2. From the **Edit** menu, select **Cut+Paste Special**. The **Cut+Paste Special** submenu appears.
- 3. Select **Cut Contents**. The object is removed from within the path, and copied to the Clipboard. The path remains selected.
- To edit the object, paste it into your picture and make your edits. If you want, you can then cut and paste it back inside the path as described above.

#### **How to paste in front**

You can paste an object in front of other objects in your picture.

- 1. Cut or copy the object that you want to paste onto the Clipboard.
- 2. Select the object that you want the pasted object to appear in front of. Make sure you have only one object selected.
- 3. From the **Edit** menu, select **Cut+Paste Special**. The **Cut+Paste Special** submenu appears.

#### 4. Select **Paste in Front**.

The pasted object is displayed in front of the one you selected and behind any objects that were previously in front of the selected one.

#### **How to paste behind**

You can paste an object behind other objects in your picture.

- 1. Cut or copy the object that you want to paste onto the Clipboard.
- 2. Select the object that you want the pasted object to appear behind. Make sure you have only one object selected.
- 3. From the **Edit** menu, select **Cut+Paste Special**. The **Cut+Paste Special** submenu appears.
- 4. Select **Paste Behind**.

The pasted object is displayed behind the one you selected, and in front of any objects that were previously behind the selected one.

You can change the stacking order of the objects in your picture using **Bring To Front** and **Send**  ٠ **To Back**.

*Shortcuts:*幸

- Selecting/deselecting objects
- **Grouping/ungrouping objects**
- **Coverlapping objects**
- **Cutting, copying, pasting and deleting objects**

 $\bullet$ 

# **How To...**

## **Shape and blend objects**

- **Inserting a point**
- Adding a point to the end of a path
- ◆**\_\_\_\_\_\_Adding a point to**<br>◆**\_\_\_\_\_\_Deleting a point**
- Moving a point
- Adjusting control points
- Changing a point style
- **\*** Splitting a path
- **Joining one path to another**
- **Combining paths (compound paths)** ◆**\_\_\_\_\_\_Combining paths**<br>◆**\_\_\_\_\_\_Blending objects**
- 

# **Inserting a point**

٠

You can insert a point into an existing path, enabling you to control its shape more freely.

#### **How to insert a point**

- 1. From the toolbox, select the Pointer tool, then select the path that you want to edit. The points on the path are displayed as small black boxes.
- 2. Select any of the drawing tools except the Pencil tool. Which tool you use depends upon the type of point that you want to insert. Use the Corner tool to insert a corner point, the Connect tool to insert a connect point, or the Curve tool to insert a curve point.
- 3. Position the tool on the path where you want to insert a point, and click the mouse button. A point is inserted on the path. The new point is selected and any other points on the path that were previously selected are deselected. You can manipulate the point as you would any other.

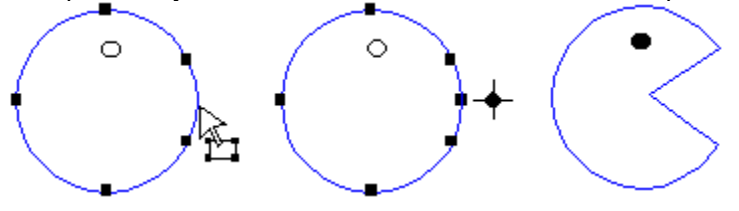

If you do *not* click exactly on the path when you try to insert a point in it, the path is deselected and a point appears on its own. The information line will indicate that there is an open path of 1 point.

• Selecting/deselecting points

# **Adding a point to the end of a path**

٠

You can extend a path by adding a point to its end.

### **How to add a point to the end of an open path**

- 1. From the toolbox, select the Pointer tool, then select the path to which you want to add a point. The points on the path are displayed as small black boxes.
- 2. Select the point at one end of the open path. Ensure that only one point is selected.
- 3. Select the drawing tool for the point you wish to add. Use the Corner tool to add a corner point, the Connect tool to add a connect point, or the Curve tool to add a curve point.
- 4. Click where you want to add the point. A point is added and the path drawn between the existing end point and the new point. The new end point is selected and the old end point deselected.

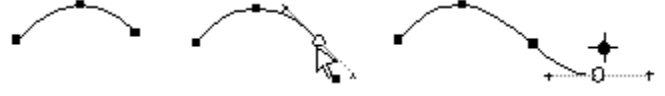

To close an open path, repeat Steps 1 to 3 above, and then click on the other end point of the open path.

• Selecting/deselecting points

# **Deleting a point**

You can delete points from a path to change the shape of the path and make the path easier to manipulate.

### **How to delete a point from a path**

- 1. From the toolbox, select the Pointer tool, then select the path from which you want to delete a point. The points on the path are displayed as small black boxes.
- 2. Select the point or points that you want to delete.
- 3. Double-click the pointer on one of the selected points to display the path popup menu.
- 4. Select **Delete Points**. The selected points are deleted from the path and the path is redrawn without them.

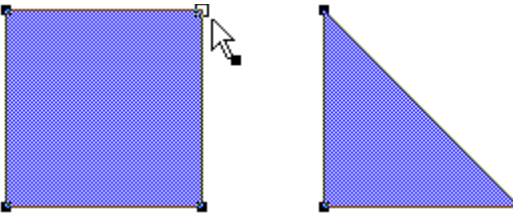

- You can also delete points by selecting the points that you want to delete, then pressing **Backspace**.
- Deleting a point on a closed path does not convert it into an open path.

٠

• Selecting/deselecting points

## **Moving a point**

You can move a point to change the shape of a path.

## **How to move a point**

- 1. From the toolbox, select the Pointer tool, then press the left mouse button and drag the point to its new position.
- 2. Release the mouse button when the point is in the right place. The path is redrawn through the new point.
- While you drag the point, both the new path shape and the original are displayed.

When you have more than one point selected, drag one of them to its new position; the selected  $\bullet$ points remain in the same position relative to each other, and the other points are redrawn as required.

You *cannot* make a copy of an individual point on a path. When you move a point, holding down **Alt** as you drag will make a copy of the whole path, even if you only move one of the points.

### **Using the nudge control**

The nudge control lets you 'nudge' the selected point up and down, or left and right, in the same way as the cursor keys.

To nudge a point, select it and then click on the required part of the nudge control, to move in the appropriate direction.

You can specify the way in which the nudge control works (whether points and objects are  $\bullet$ nudged to grid divisions, or by a specific amount) in the **General** tab card of the **Preferences** dialog.

The nudge control is disabled when you do not have anything selected in your drawing.

٠

- Selecting/deselecting points
- Setting your preferences
- **Preferences** dialog: **General** tab card

# **Adjusting control points**

٠

Control points are the small handles associated with a point on a path. The control points control the direction of a path through a point, and therefore the shape of the path. Control points are joined to a point on the path by control lines. You can adjust these control points to change the shape of the path.

#### **How to adjust control points**

- 1. From the toolbox, select the Pointer tool, then select the point that you want to adjust. The control points and control lines of the selected point appear.
- 2. Point at one of the control points, then press the left mouse button and drag the control point to its new position. The new path and the original are displayed.
- 3. Release the mouse button when you have the shape you want. The path is redrawn.

Not all points on a path have control points. A curve point always has control points; a connect point may have one or two control points, depending upon the style of the adjacent points. A corner point does not have control points by default.

If *no* control points are displayed when you select the point, either they do *not* exist, or they are hidden by the point to which they belong. You can make the control points appear by holding **Ctrl** while you drag the pointer away from the point.

• Selecting/deselecting points

## **Changing a point style**

You can change a point style to change the shape of the path.

#### **How to change the style of a point**

- 1. From the toolbox, select the Pointer tool, then select the point or points that you want to change.
- 2. Double-click the Pointer tool on one of the selected points. The path popup menu appears.
- 3. Select **Object Properties** from the path popup menu. The **Path Properties** dialog appears.

The **Points Selected** group box tells you how many points are selected and indicates their style. If the selected points have different styles, the group box does *not* indicate a style.

- 4. Select the point style you require.
- 5. If you want the path to be drawn smoothly through the point, check the **Auto Curvature** check box.
- 6. Click on **OK**. The style of the point is changed, and the path is redrawn if the style change affects it. The points remain selected.

You can also display the **Path Properties** dialog by selecting the point, then selecting **Properties** from the **Object** menu.

*Shortcut:*

 $\bullet$ 

**Path Properties** dialog

Selecting/deselecting points

# **Splitting a path**

٠

You can split a path into two or more sub-paths and manipulate each sub-path as a separate object. A path can be split into as many sub-paths as you want.

#### **How to split a path**

- 1. From the toolbox, select the Pointer tool, then select the path that you want to split.
- 2. Select the point at which you want to split the path, or if there is no point at the place where you want to split the path, insert a point there.
- 3. Double-click the Pointer tool on the selected point. The path popup menu appears.
- 4. Select **Split Path** from the path popup menu. The two sub-paths are redrawn and the end points of the two new paths become selected.

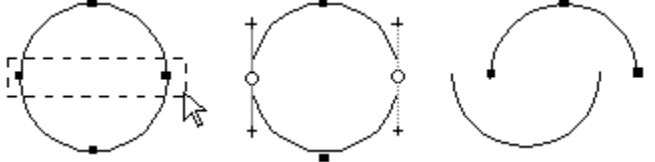

The split path may still look like a single path, so deselect one of them. Then drag one away from the other to avoid confusion.

You can turn a closed path into an open path by splitting the path. This change is indicated in the information line.

You can also split a path by selecting the point at which you want to split it, then selecting **Split** ٠ from the **Object** menu.

If you have more than one point selected on a path, the **Split** command splits the path at all the ٠ selected points. In this way you can split a path into a number of sub-paths in one command.

You cannot split points on a compound path: you must first ungroup it into separate paths.

*Shortcut:*

Selecting/deselecting points

**Inserting a point** 

## **Joining one path to another**

You can join one path to the end of another.

### **How to join paths**

- 1. From the toolbox, select the Pointer tool.
- 2. Select a path, then press the left mouse button and drag the path so that the end point is close to the end point of the path to which you want to join it.
- 3. Select the two end points to be joined.
- 4. From the **Object** menu, select **Join**. The two paths are joined together and become one object.

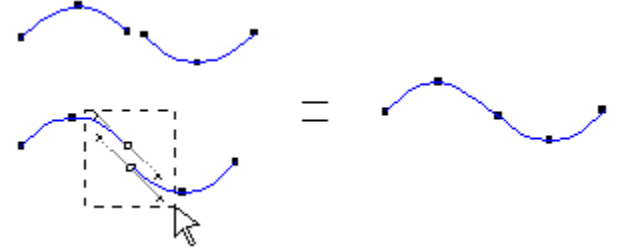

The end points of the paths must be within the user defined join range to enable the **Join** ۰

- command. You can change the join range in the **Preferences** dialog.
- You cannot join more than two paths together at the same point. ٠
- You can only join paths at their end points. ٠

*Shortcut:*

 $\bullet$ 

**Preferences** dialog

Selecting/deselecting points

# **Combining paths (compound paths)**

You can combine one path with one or more other paths to produce a compound path, ie. a path consisting of more than one contour.

#### **How to combine paths.**

1. From the toolbox, select the Pointer tool, then select the paths that you want to combine.

2. From the Object menu, select **Combine**. The paths are combined to produce a compound path.

The compound path may not appear any different to the original paths. This depends upon what  $\bullet$ attributes you had selected for each path. Fill styles and colours may change depending upon where the combined paths were in relation to each other, eg. inside or overlapping.

Compound paths can only be made up of closed paths. You *cannot* combine an open path, a ۰ group, a bitmap, a basic shape or text (unless it is ungrouped).

#### *Shortcut:*

**Ctrl M** combines the selected paths.

 $\bullet$ 

• Selecting/deselecting objects

# **Blending objects**

٠

Blend draws a series of paths between two selected paths or shapes. You can create the effect of one object transforming into another by using the blend command.

#### **How to blend between two objects**

- 1. From the toolbox, select the Pointer tool.
- 2. Hold down **Shift** and click to select the two paths or shapes that you want to blend.
- 3. From the **Edit** menu, select **Blend**. The **Blend** dialog appears.
- 4. Select the number of blend stages required by entering the number in the **No. of Blend stages** box, or by using the arrow keys.
- 5. Adjust the values of the **First Stage** and the **Last Stage** as required. Normally these values should remain at the defaults, which depend on the number of blend stages.

6. Click on **OK**. The **Blend** dialog is removed and the two paths are blended together.

If the two objects are coloured, each blend stage is given an intermediate colour. For example, if one object is black and the other is white, the objects at each of the blend stages are given different shades of grey, darker at the black end and lighter at the white end. This applies to both line and fill styles.

The paths you use to blend can be open and/or closed.

You can only blend between *two* paths or shapes. You *cannot* use blend on bitmaps, groups of objects, or text (unless it is ungrouped).

Always try a smaller rather than a larger number of blend stages first, because a blend with many stages may take a long time to display.

#### **How to change the blend effect**

You can change the effect of a blend by changing the reference points of a transformation.

- 1. Select the two paths to blend.
- 2. Select a point on one or both of the paths. If you only specify one point, Designworks automatically uses the first point on the other path as the reference point.
- 3. From the **Edit** menu, select **Blend**, and continue as above.
- If you do not specify a reference point, the first points on the paths are used.
- You can achieve many effects using different reference points. For example:

**Blend** dialog

Selecting/deselecting points

**How To...**

 $\bullet$ 

### **Transform objects**

- Scaling an object
- **Rotating an object**
- Skewing an object
- Reflecting an object
- **Copying as you transform**
- **Controlling the angle of transformation**
- Repeating a transformation

# **Scaling an object**

٠

Scaling allows you to change the size of objects and distort the objects in your picture by stretching or squeezing them.

### **How to scale an object**

- 1. Select the object that you want to scale, then select the Scale tool from the toolbox.
- 2. Press and hold the mouse button at the point where you want the fixed point to be. The fixed point is the origin of the transformation and appears as a small +. The fixed point can be anywhere in the picture window.
- 3. Drag the pointer in the appropriate direction:
- to change the height of the object, drag the pointer vertically
- to change the width of the object, drag the pointer horizontally ۰
- to change both the height *and* width, drag the pointer diagonally. ٠

An outline of the scaled object follows the movements of the pointer so that you can see the effect you are creating.

4. Release the mouse button when the object is scaled as you want. The object is redrawn with the scaling factor you have specified.

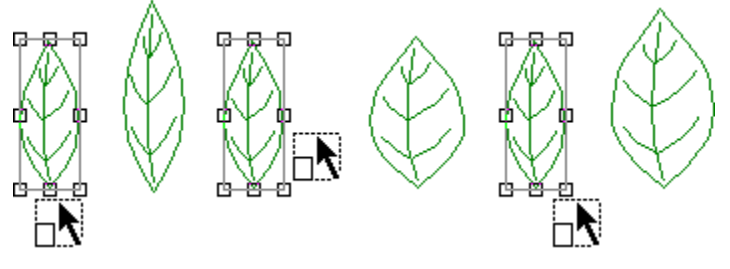

You can use the **Double Size** and **Halve Size** tools to exactly double or halve the size of a selected object (or several objects, or group of objects).

When you scale an object, the information line displays the current scaling factor in the horizontal (sx) and vertical (sy) directions.

If not all the points on a path are selected, only the selected points will be scaled. ٠

You can scale the whole picture by selecting **Select All** from the **Edit** menu to select all the objects in the picture, then applying the transformation to them.

If the object you have scaled is a text object, you can still edit the text using the Text tool.

To scale an object more accurately, select the object then double-click the Scale tool anywhere in the picture window. The **Scale** dialog appears enabling you to make precise changes to the size of the object.

*Scaling tools:*Î

- **Scale** dialog
- Selecting/deselecting objects
- Selecting/deselecting points
- **Copying as you transform**
- **Controlling the angle of transformation**
- Repeating a transformation

# **Rotating an object**

Rotating allows you to move an object around a fixed point. Rotating paths, text and other objects can create interesting effects.

### **How to rotate an object with the Transform Tools**

- 1. Select the object that you want to rotate.
- 2. From the Transform Tools, click on the rotate tool you require, eg:

Each tool rotates the object by a specified amount in a specified direction.

#### **How to rotate an object with the Rotate tool**

- 1. Select the object that you want to rotate, then select the Rotate tool from the toolbox.
- 2. Press and hold the mouse button at the point where you want the fixed point to be. The fixed point is the origin of the transformation and appears as a small +. The fixed point can be anywhere in the picture window.
- 3. Drag the pointer in any direction. An outline of the rotated object follows the movements of the pointer so that you can see the effect you are creating.
- 4. Release the mouse button when the object is rotated as you want. The object is redrawn with the rotation you have specified.

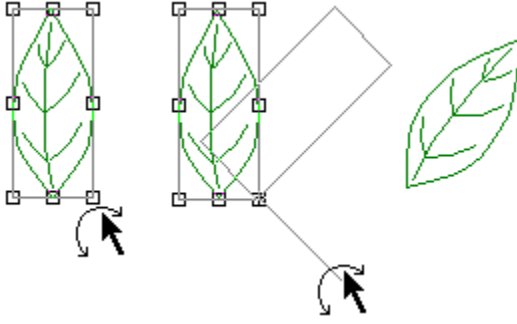

- For greater control when rotating, drag the pointer further away from the fixed point.
- When you rotate an object, the information line displays the current angle of rotation. ٠
- If not all the points on a path are selected, only the selected points will be rotated. ٠
- You can rotate the whole picture by selecting **Select All** from the **Edit** menu to select all the objects in the picture, then applying the transformation to them.
- If the object you have rotated is a text object, you can still edit the text using the Text tool.

To rotate an object more accurately, select the object then double-click the Rotate tool anywhere in the picture window. The **Rotate** dialog appears enabling you to make precise changes to the angle of rotation.

٠

Ĩ

- Transform Tools
- **Rotate** dialog
- Selecting/deselecting objects
- Selecting/deselecting points
- **Copying as you transform**
- **Controlling the angle of transformation**
- **Repeating a transformation**

# **Skewing an object**

Skewing allows you to create three dimensional or shadow effects that look especially interesting when skewing text objects.

## **How to skew an object with the Transform Tools**

- 1. Select the object that you want to skew.
- 2. From the Transform Tools, click on the skew tool you require, eg:  $\ddot{\ddot{\ddot{\imath}}}$

Each tool skews the object in a specified direction.

### **How to skew an object with the Skew tool**

- 1. Select the object that you want to skew, then select the Skew tool from the toolbox.
- 2. Press and hold the mouse button at the point where you want the fixed point to be. The fixed point is the origin of the transformation and appears as a small +. The fixed point can be anywhere in the picture window.
- 3. Drag the pointer in the appropriate direction:

dragging the pointer to the right skews the points above the fixed point to the right, and points below the fixed point to the left. Dragging to the left reverses this effect.

dragging the pointer upwards skews the points to the right of the fixed point upwards, and points to the left of the fixed point downwards. Dragging downwards reverses this effect.

An outline of the skewed object follows the movements of the pointer so that you can see the effect you are creating.

4. Release the mouse button when the object is skewed as you want. The object is redrawn with the size and shape you have specified.

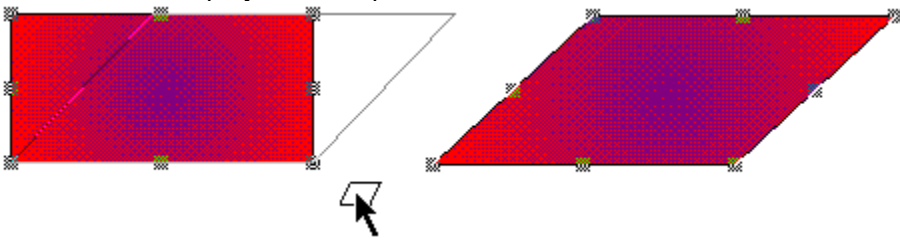

When you skew an object, the information line displays the current skew factor in the horizontal (sx) and vertical (sy) directions.

If not all the points on a path are selected, only the selected points will be skewed.

You can skew the whole picture by selecting **Select All** from the **Edit** menu to select all the objects in the picture, then applying the transformation to them.

If the object you have skewed is a text object, you can still edit the text using the Text tool.

To skew an object more accurately, select the object then double-click the Skew tool anywhere in the picture window. The **Skew** dialog appears enabling you to specify the exact horizontal and vertical skew factors you require.

٠

- Transform Tools
- **Skew** dialog
- Selecting/deselecting objects
- Selecting/deselecting points
- **Copying as you transform**
- **Controlling the angle of transformation**
- **Repeating a transformation**

# **Reflecting an object**

Reflecting allows you to produce mirror images of objects. Interesting effects can be achieved by reflecting text, paths, shapes and other objects.

### **How to reflect an object with the Transform Tools**

- 1. Select the object that you want to reflect.
- 2. From the Transform Tools, click on the reflect tool you require, eg: Î

Each tool reflects the object across a specified axis.

### **How to reflect an object**

- 1. Select the object that you want to reflect, then select the Reflect tool from the toolbox.
- 2. Press and hold the mouse button at the point where you want the fixed point to be. The fixed point is the origin of the transformation and appears as a small +. The fixed point can be anywhere in the picture window.
- 3. Drag the pointer in any direction. An outline of the reflected object follows the movements of the pointer so that you can see the effect you are creating.
- 4. Release the mouse button when the object is reflected as you want. The object is redrawn with the angle of reflection you have specified.

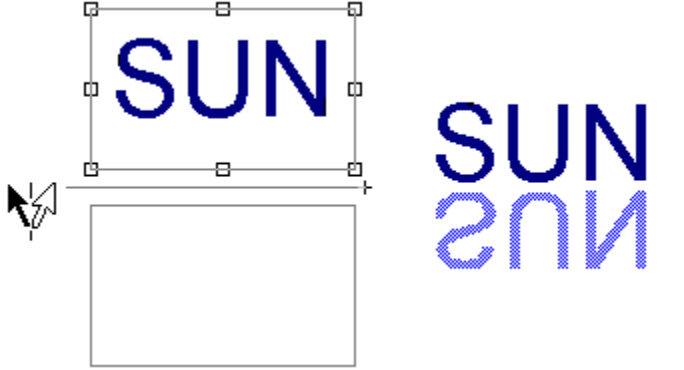

- For greater control when reflecting, drag the pointer further away from the fixed point. ٠
- When you reflect an object, the information line displays the current angle of reflection. ٠
- If not all the points on a path are selected, only the selected points will be reflected. ۰
- You can reflect the whole picture by selecting **Select All** from the **Edit** menu to select all the objects in the picture, then applying the transformation to them.
- If the object you have reflected is a text object, you can still edit the text using the Text tool.

To reflect an object more accurately, select the object then double-click the Reflect tool anywhere in the picture window. The **Reflect** dialog appears enabling you to specify which axis the object is reflected across.

٠

- Transform Tools
- **Reflect** dialog
- Selecting/deselecting objects
- Selecting/deselecting points
- **Copying as you transform**
- **Controlling the angle of transformation**
- **Repeating a transformation**
## **Copying as you transform**

٠

You can copy an object as you transform it. This allows you to keep the original object unchanged but to create a transformed copy of it, for example to create a mirrored effect.

#### **How to copy as you transform**

Hold down **Alt** as you click on the required tool in the Transform Tools, or as you drag the pointer of the selected transform tool around the fixed point.

Release the mouse button *before* releasing **Alt**. ۰

Holding down **Alt** and **Ctrl** whilst you drag creates a copy of the transformed object *and* restricts ٠ the angle of transformation to multiples of 45 degrees.

- Scaling an object
- **Rotating an object**
- Skewing an object
- Reflecting an object

## **Controlling the angle of transformation**

You can restrict the angle of a transformation to a multiple of 45 degrees.

You can use the Transform Tools to quickly and easily transform objects by specified amounts at  $\bullet$ the click of a button.

#### **How to control the angle of transformation**

٠

Hold down Ctrl as you drag the pointer of the selected Transform tool around the fixed point.

- Release the mouse button *before* releasing **Ctrl**. ۰
- Holding down **Ctrl** and **Alt** whilst you drag restricts the angle of transformation to multiples of 45 ٠ degrees *and* creates a copy of the transformed object.

- Transform Tools
- Scaling an object
- Rotating an object
- Skewing an object • Skewing an object<br>• Reflecting an object
- 

## **Repeating a transformation**

You can repeat a transformation as many times as you like. For example, if you copy and rotate an object by 30 degrees 11 times, you will produce a circle of the same object.

#### **How to repeat a transformation**

From the **Edit** menu, select **Transform Again**.

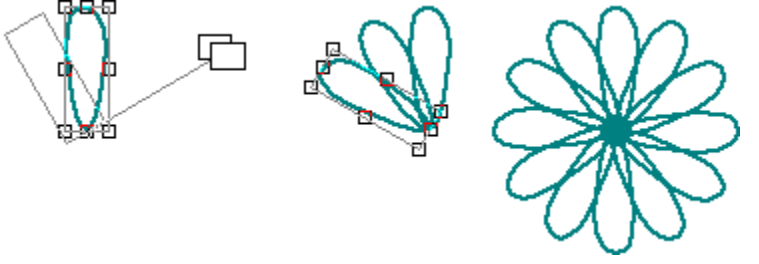

If you hold down **Alt** during the original transformation, repeating the transformation again will produce a copy of the transformed object and transform it again.

You can repeat a transformation on another object. For example, if you scale a polygon, you can then select a star and perform the same transformation on it by selecting **Transform Again** from the **Edit** menu.

*Shortcut:*

- Scaling an object
- **Rotating an object**
- Skewing an object
- Reflecting an object

٠

**How To...**

#### **Use colours, lines and fills**

- Displaying the colour bar
- $\overline{\phantom{a}}$  Using the colour bar
- **\*** Applying colour **\*** Creating a new colour
- Deleting an existing colour
- Saving a colour palette
- Loading a colour palette
- **Applying line styles**
- Applying fill styles
- **Creating a new line style**
- **Creating a PostScript line style**
- **Creating a new fill style**
- **Creating a halftone fill style**
- **Creating a PostScript fill style**
- Deleting line and fill styles
- Creating patterns

## **Displaying the colour bar**

You can have a colour bar open on your desktop that contains all the colours available in the colour palette associated with the picture in the active window. You can turn the display of the colour bar on and off.

#### **How to display the colour bar**

From the **View** menu, select **Show Controls**, then select **Colour Bar** from the submenu that appears. The colour bar appears when the command is ticked.

- To close the colour bar, select **Colour Bar** again.  $\bullet$
- Use the scroll arrows at either end of the colour bar to browse through all the available colours. ۰
- The information line displays the name of the colour currently under the mouse pointer. A.

- Using the colour bar
- **Applying colour**
- **Creating a new colour**
- Deleting an existing colour
- Saving a colour palette
- Loading a colour palette

## **Using the colour bar**

The colour bar is displayed at the bottom of the desktop, and it contains the colours available to the picture in the active window.

Any new colours you create will be added to the colour bar.

You can turn the colour bar on and off by selecting **Colour Bar** from the submenu that appears when you select **Show Controls** from the **View** menu. The command is ticked when the colour bar is displayed.

The colour bar displays a number of tints of each colour; you can specify the number of tints in the **Edit Colours** dialog.

#### **How to use the colour bar**

To change the colour of an object, select the object, then click the left mouse button on the colour you require.

To give an object no fill style, select the object, then click the left mouse button on the X button at the left-hand end of the colour bar.

To change the colour of an objects line style, select the object, then click the right mouse button on the colour you require.

To give an object no line style, select the object, then click the right mouse button on the X button at the left-hand end of the colour bar.

To change the "to colour" of a graduated fill style, select the object, hold down **Shift**, then click the left mouse button on the colour you require. (If you are using a mouse with three buttons and have a suitable Windows driver, you can use the middle button to select the "to colour".)

To edit a colour in the colour bar, double-click on the colour that you want to edit to display the **Edit Colour** dialog.

To add a new colour to the colour bar, click on the + button to display the **New Colour** dialog.

Displaying the colour bar

**Edit Colours** dialog

**Edit Colour** dialog

**New Colour dialog** 

## **Applying colour**

You can colour the objects in your picture.

#### **How to apply colour**

- 1. Select the object that you want to colour.
- 2. To change the colour of the object's line style, select **Colour** from the **Line** menu to display the drop-down colour palette, then click on the colour you want.

Alternatively, if you have the colour bar displayed at the bottom of the desktop, click the right mouse button on the colour you want.

3. To change the colour of the object's fill style, select **Colour** from the **Fill** menu to display the dropdown colour palette, then click on the colour you want. When an object has a graduated fill, ie. a fill style fading from one colour to another, select **To Colour** from the **Fill** menu, then click on the 'to' colour you want.

Alternatively, if you have the colour bar displayed at the bottom of the desktop, click the left mouse button on the colour you want. When an object has a graduated fill, click the left mouse button on the 'from' colour you require, then **Shift**-click on the 'to' colour.

4. The selected object is given the colours you have specified.

If the colours aren't displayed, your picture is in outline format. Select **Preview** from the **View** menu to change the display to preview format.

Clicking on the X button at the left-hand end of the colour bar turns the fill or line style off depending on whether you click the left or right mouse button on it.

*Shortcut:*

- Displaying the colour bar
- Using the colour bar
- **Applying line styles**
- **Applying fill styles**

### **Creating a new colour**

٠

You can modify existing colours or create a new colour based on an existing colour.

#### **How to create a new colour**

- 1. From the **Edit** menu, select **Edit Colours**. The **Edit Colours** dialog appears.
- 2. Scroll through the list of colours and select the colour on which you want to base your new colour. The selected colour appears in the preview box.
- 3. To create a new colour based on the selected colour, click on **Add**. To edit the selected colour *without* creating a new colour, click on **Edit**. The **New Colour** or **Edit Colour** dialog appears, depending on your choice.
- 4. If you clicked on **Add** you can enter a name for the colour in the **Name** box, although this is not obligatory.
- 5. Select a colour model from the **Model** group box, then modify the colour as required. Refer to the dialog help for more information on mixing colours. The preview box shows the new colour as it is mixed or selected.
- 6. If your page format has been set up for colour separation, the **Spot Colour** check box appears on this dialog. Check this box to save the colour as a spot colour. The colour can then be printed as an individual separation giving a cleaner, brighter effect.
- 7. Click on **OK** to confirm the new colour and return to the **Edit Colours** dialog.
- 8. Click on **OK** in the **Edit Colours** dialog to confirm your edits.
- When you create a new colour, the colour is added to the colour bar.
- When you edit an existing colour, any objects styled with that colour are redrawn and styled with ٠ the edited colour.

The **New Colour** dialog can also be displayed by clicking on the + button to the right-hand end of the colour bar; the **Edit Colour** dialog can also be displayed by double-clicking on a colour in the colour bar.

*Shortcut:*

- **Edit Colours** dialog
- **Edit Colour** dialog
- **New Colour** dialog
- Using the colour bar
- Saving a colour palette
- Loading a colour palette **Changing the page format**
- 
- **Printing colour separations**

## **Deleting an existing colour**

You can delete any colour except **Black**. When you delete a colour, it is removed from the colour bar of the picture in the active window, and also from its associated colour palette.

#### **How to delete a colour**

- 1. From the **Edit** menu, select **Edit Colours**. The **Edit Colours** dialog appears.
- 2. Scroll through the list of colours in the **Names** box and select the colour(s) that you want to delete. The colour appears in the preview box.
- 3. Click on **Delete**. The colour is removed from the **Names** box and the preview box becomes empty.
- 4. Click on **OK** to confirm the deletion and remove the colour from the colour bar and palette.

When you delete a colour that is applied to an object in your picture, the colour used for the object is replaced with black.

#### *Shortcut:*

 $\bullet$ 

*See also:* **Edit Colours** dialog

### **Saving a colour palette**

٠

Designworks is supplied with a default colour palette. You can create more colours to add to this colour palette or you can delete colours if you do not want to use them. When you have edited the default colour palette you can save it under a new name for future use.

The palette associated with the current drawing appears in the colour bar, if you have it turned on.

#### **How to save a colour palette**

- 1. From the **Edit** menu, select **Edit Colours**. The **Edit Colours** dialog appears.
- 2. Modify the colour palette as required by adding new colours or deleting colours that you do not want to use.
- 3. When the colour palette contains all the colours that you want to save, click on **Save**. The **Save Colours** dialog appears.
- 4. Select the disk drive and directory in which you want to save the colour palette.
- 5. Enter a name for the colour palette in the **File Name** box. Colour palettes are given the file extension **.COL** by default, but you can change this to another file extension if you prefer.
- 5. Click on **OK** to save the colour palette and return to the **Edit Colours** dialog.
- 6. Click on **OK** to close the **Edit Colours** dialog and continue working with the colour palette you have just saved.

You can load the saved palette into Designworks when you begin a new picture or when you want to add more colours to an existing picture.

*Shortcut:*

- **Edit Colours** dialog
- **Save Colours** dialog
- **Creating a new colour**
- Deleting an existing colour
- Loading a colour palette

## **Loading a colour palette**

You can load a colour palette that you have previously saved when you begin a new picture, or when you want to add more colours to an existing picture.

#### **How to load a colour palette.**

- 1. From the **Edit** menu, select **Edit Colours**. The **Edit Colours** dialog appears.
- 2. Click on **Load**. The **Load Colours** dialog appears.
- 3. Select the palette that you want to load and click on **OK**.

The colours in the palette are added to the list of colours in the **Names** box on the **Edit Colours** dialog.

- 4. Click on **OK** to close the **Edit Colours** dialog.
- Colours in the palette that you are loading do *not* overwrite existing colours of the same name.  $\bullet$

*Shortcut:*

 $\bullet$ 

**Edit Colours** dialog

**Load Colours** dialog

Saving a colour palette

## **Applying line styles**

Every object that you draw is automatically given the current default line style. You can apply a different line style to an object.

#### **How to apply a line style**

- 1. Select the object that you want to style.
- 2. From the **Line** menu, select **Popup Lines**. The **Line Style** popup appears.
- 3. Select a line style from those listed in the **Line Style** popup.
- 4. Click on **Apply** to give the line style to the selected object.
- If you have multiple objects selected, the line style is given to all of them.
- If the line style isn't displayed, the picture is in outline format. Select **Preview** from the **View**  $\bullet$ menu to change the display to preview format.
- You can choose not to have a line style for a selected object by selecting **None** from the **Line** menu, or by clicking the right mouse button on the X at the left-hand end of the colour bar.

The current line style will remain selected until you choose another one; any objects that you draw subsequently will be given this line style.

You can also select a line style from the **Named Style** submenu in the **Line** menu.

*Shortcuts:*

**Line Style** popup

**Creating a new line style** 

Deleting line and fill styles

## **Applying fill styles**

٠

Every object that you draw is automatically given the current default fill style. You can apply a different fill style to an object.

#### **How to apply a fill style**

- 1. Select the object that you want to style.
- 2. From the **Fill** menu, select **Popup Fills**. The **Fill Style** popup appears.
- 3. Select a fill style from those listed in the **Fill Style** popup.
- 4. Click on **Apply** to give the fill style to the selected object.
- If you have multiple objects selected, the fill style is given to all of them.
- You cannot apply fill styles to open paths, arcs or groups. ۰

If the fill style isn't displayed the picture is in outline format. Select **Preview** from the **View** menu  $\bullet$ to change the display to preview format.

You can choose not to have a fill style for the selected object by selecting **None** from the **Fill** ۰ menu, or by clicking the left mouse button on the X at the left-hand end of the colour bar.

The current fill style will remain selected until you choose another one; any objects that you draw ۰ subsequently will be given this fill style.

You can also select a fill style from the **Named Style** submenu in the **Fill** menu.

#### *Shortcuts:*

**Fill Style** popup

**Creating a new fill style** 

Deleting line and fill styles

## **Creating a new line style**

٠

You can modify an existing line style or create a new line style based on an existing one.

#### **How to create a new line style**

- 1. From the **Line** menu, select **Popup Lines**. The **Line Style** popup appears.
- 2. Below the **Name** and **Delete** buttons are three **Style** drop-down list boxes. From these list boxes choose the line style that you want and whether you want arrowheads at the beginning or end of the line.

If you have selected **Custom** from the centre drop-down list box, click on **>>** to expand the popup. You can then enter the lengths of the dashes and gaps for your new line style.

If you have selected **PostScript** from the centre drop-down list box, click on **>>** to expand the popup, then click on **PostScript**. The **PostScript Styles** dialog appears allowing you to choose a PostScript line style.

- 3. Change the width of the line style by dragging the **Width** control, or by entering the precise size in the **Width** box.
- 4. From the drop-down colour palette, select the colour that you want. The currently selected colour is marked by a frame. Change the tint of the colour by dragging the **Tint** selector.
- 5. From the **Ends** drop-down list box, select the style of line end you want. If you choose a dashed or dotted line style, the line end will apply to each dash or dot along the path.
- 6. From the **Join** drop-down list box, select the style of line join you want. If you have selected a **Mitre** line join, click on **>>** to expand the popup, then enter the minimum angle at which you want joins to be mitred. Joins *below* this angle will be bevelled instead of mitred.
- 7. If your page format has been set up for colour separation, the **Overprint** check box appears. Check this box to enable overprinting when producing colour separations.
- 8. Click on **Name**. The **Name Style** dialog appears. If required, enter a name for the line style in the **Name** box.
- 9. Click on **OK** to save the line style. If you are overwriting an existing style a message appears asking you to confirm that you want to overwrite the style. Click on **Yes** or **No** as appropriate.
- When you create a new line style, the line style is added to the list in the **Line Style** popup.
- When you edit an existing line style, any objects styled with that line style are redrawn with the edited style.

When you create a line style for a selected object, you do not have to give a name to the style. However, if you do not give the style a name, the style will *not* be added to the list in the **Line Style** popup.

When you save a picture, it is saved with the line styles currently listed in the **Line Style** popup. If you want to use the new line style in other pictures you must save it into a template.

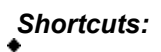

- **Line Style** popup
- **PostScript Styles dialog**
- **Name Style** dialog
- **Creating a PostScript line style**
- Using templates

## **Creating a PostScript line style**

If you intend to print your picture on a PostScript printer, you can create a PostScript line style and apply it to objects in your picture.

#### **How to create a PostScript line style**

- 1. From the **Line** menu, select **Popup Lines**. The **Line Style** popup appears.
- 2. Below the **Name** and **Delete** buttons are three **Style** drop-down list boxes. From the centre list box select **PostScript**.
- 3. Click on **>>** to expand the popup, then click on **PostScript**. The **PostScript Styles** dialog appears.
- 4. Scroll through the list of available PostScript line styles in the **Styles** list box and select a style.
- 5. If required, change the values in the boxes below the **Description** box.
- 6. Click on **OK** to confirm the PostScript line style you have selected and return to the **Line Style** popup. Select the other settings on the **Line Style** popup as required.
- 7. Click on **Name**. The **Name Style** dialog appears. Enter a name for the line style in the **Name** box.
- 8. Click on **OK** to save the line style.

The PostScript line style is added to the list of styles in the **Line Style** popup. Since PostScript line styles cannot be displayed on screen it is represented by a criss-cross line style.

Any object that is styled with that line style will be drawn with a criss-cross line style, but it *will* print correctly.

You can only print PostScript line styles to PostScript printers.

### *Shortcut:*

- **Line Style** popup
- **PostScript Styles dialog**
- **Accessible** PostScript Styles<br> **Mame Style** dialog
- **Creating a new line style**
- **Changing the page format**
- **Printing colour separations**

## **Creating a new fill style**

٠

You can modify an existing fill style or create a new fill style based on an existing one.

#### **How to create a new fill style**

- 1. From the **Fill** menu, select **Popup Fills**. The **Fill Style** popup appears.
- 2. Below the **Name** and **Delete** buttons is the **Style** list box. From this list box choose the type of fill style that you want, eg. plain, linear or radial.

When you select a linear, logarithmic or cylindrical style, an arrow appears over the fill style in the preview box. Press the left mouse button and drag this arrow to adjust the angle of the fill style. Press **Ctrl** whilst dragging to restrict the angle to multiples of 15 degrees.

If you have selected **PostScript** style, click on **>>** to expand the popup, then click on **PostScript**. The **PostScript Styles** dialog appears allowing you to choose a PostScript fill style.

3. From the drop-down colour palette, select the colour that you want. The currently selected colour is marked by a frame. Change the tint of the colour by dragging the **Tint** selector.

If you have selected a graduated fill style, you can choose 'from' and 'to' colours for the fill style and specify the **Tint** of each. The fill will then be a blend from one colour to the other, graduated according to the selected style.

- 4. If your page format has been set up for colour separation, the **Overprint** check box appears. Check this box to enable overprinting when producing colour separations.
- 5. Click on **Name**. The **Name Style** dialog appears. If required, enter a name for the fill style in the **Name** box.
- 6. Click on **OK** to save the fill style. If you are overwriting an existing style a message appears asking you to confirm that you want to overwrite the style. Click on **Yes** or **No** as appropriate.
- When you create a new fill style, the fill style is added to the list in the **Fill Style** popup.

When you edit an existing fill style, any objects styled with that fill style are redrawn with the edited style.

When you create a fill style for a selected object, you do not have to give a name to the style.

However, if you do not give the style a name, the style will *not* be added to the list in the **Fill Style** popup. When you save a picture, it is saved with the fill styles currently listed in the **Fill Style** popup. If you want to use the new fill style in other pictures you must save it into a template.

# *Shortcut:*

- **Fill Style** popup
- **PostScript Styles dialog**
- **Name Style** dialog
- **Creating a halftone fill style**
- **Creating a PostScript fill style**
- **Creating patterns**
- Using templates

## **Creating a halftone fill style**

٠

If you intend to print your picture on a PostScript printer, you can create a halftone fill style. Halftones are useful when you want to print the fill style on a PostScript printer at the best possible quality.

#### **How to create a halftone fill style**

- 1. From the **Fill** menu, select **Popup Fills**. The **Fill Style** popup appears.
- 2. Click on **>>** to expand the popup, then click on **Halftone**. The **PostScript Halftone Screen** dialog appears. (If **Halftone** is disabled you have **PostScript** selected in the **Style** list box.)
- 3. If you do not want to use the default settings, clear the **Default settings** check box to enable the **Screen** group box available.
- 4. Scroll through the list in the **Type** box and select the shape you require. (A PostScript printer can print a halftone in any of the shapes in this list box. Each shape will produce a different effect.)
- 5. Change the frequency of the selected shape by clicking the arrows next to the **Frequency** box, or by entering a value directly into the box. Change the angle at which the shape will be printed by clicking the arrows next to the **Angle** box, or by entering a value directly into the box.
- 6. Click on **OK** to confirm the halftone selections you have made and return to the **Fill Style** popup. Select the other settings on the **Fill Style** popup as required.
- 7. Click on **Name**. The **Name Style** dialog appears. If required, enter a name for the fill style in the **Name** box.
- 8. Click on **OK** to save the fill style.
- You can only print halftone fill styles to PostScript printers.

#### *Shortcut:*

- **Fill Style** popup
- **PostScript Halftone Screen dialog**
- **Name Style** dialog
- **Creating a new fill style** • Creating a new fill style<br>• Changing the page format
- 
- **Printing colour separations**

## **Creating a PostScript fill style**

If you intend to print your picture on a PostScript printer, you can create a PostScript fill style and assign it to objects in your picture.

#### **How to create a PostScript fill style**

- 1. From the **Fill** menu, select **Popup Fills**. The **Fill Style** popup appears.
- 2. Below the **Name** and **Delete** button is the **Styles** list box. From this list box select **PostScript**.
- 3. Click on **>>** to expand the popup, then click on **PostScript**. The **PostScript Styles** dialog appears.
- 4. Scroll through the list of available PostScript fill styles and select a style.
- 5. If required, change the values in the boxes below the **Description** box.
- 6. Click on **OK** to confirm the PostScript fill style you have selected and return to the **Fill Style** popup. Select the other settings on the **Fill Style** popup as required.
- 7. Click on **Name**. The **Name Style** dialog appears. If required, enter a name for the fill style in the **Name** box.
- 8. Click on **OK** to save the fill style.

The PostScript fill style is added to the list of styles in the **Fill Style** popup. Since PostScript fill styles cannot be displayed on screen it is represented by the letters PS on a black background.

Any object that is styled with a PostScript fill style will be represented on screen by a diagonal striped fill style, but it will be printed correctly.

You can only print PostScript fill styles to PostScript printers.

### *Shortcut:*

**Fill Style** popup

- **PostScript Styles dialog**
- **Name Style** dialog
- **Creating a new fill style** • Creating a new fill style<br>• Changing the page format
- 
- **Printing colour separations**

## **Deleting line and fill styles**

You can delete line and fill styles.

#### **How to delete line and fill styles**

- 1. Select **Popup Lines** from the **Line** menu, or **Popup Fills** from the **Fill** menu, to display the **Line** or **Fill Style** popup.
- 2. Select the line or fill style that you want to delete.
- 3. Click on **Delete** to delete the style. The style is then removed from the list of available styles.

When you delete a style that is applied to objects in your picture, the style is not lost from those ٠ objects but it becomes unnamed and is no longer listed in the popups.

*Shortcuts:*
**Line Style** popup

**Fill Style** popup

### **Creating patterns**

You can create patterns from groups of objects in your picture. Designworks creates a pattern by tiling the group of objects. The patterns can be used as fill styles for other objects.

#### **How to create a pattern**

- 1. Select the group of objects you wish to make into a pattern.
- 2. From the **Fill** menu, select **Pattern**. The **Tile Pattern** dialog appears.
- 3. Enter a name for the pattern in the **Name** box.
- 4. Make any adjustments you need to the scale, angle and offsets.
- 5. Click on **OK**. The pattern is added to the list of fill styles in the **Fill** menu and the **Fill Style** popup.
	-

٠

- The **Pattern** command is disabled if you do *not* have a group of objects selected.
- To edit a pattern, select the pattern from the list in the **Fill Style** popup, then click on **Pattern**.
- The **Tile Pattern** dialog appears. Make the necessary changes and click on **OK**.
- You can delete a pattern in the same way as any other fill style.
- To make a pattern from a group of objects that includes an imported bitmap, you must first
- autotrace the bitmap then include the traced path in the group rather than the actual bitmap.
- To make a pattern from a text object, you must group the text object.

**Tile Pattern** dialog

**Fill Style** popup

**Grouping/ungrouping objects** 

 $\bullet$ 

**How To...**

### **Use Designworks with other applications**

- **\*** Importing Designworks' clipart
- $\longleftarrow$  Importing graphics
- **Colouring a bitmap**
- **\*** Transforming a bitmap Autotracing a bitmap
- **Exporting graphics**
- **+** Using OLE
- **Embedding a Designworks object**
- **Linking a Designworks object**
- $\overline{\bullet}$  Dragging and dropping a Designworks object

### **Importing Designworks' clipart**

The clipart provided with Designworks can be imported into your picture using the Clipart Browser.

#### **How to run the Clipart Browser**

Click on the **Utilities** button in the General Tools and select the Clipart Browser icon. Alternatively, you can run it from Program Manager.

From the Clipart Browser you can locate and select a piece of Designworks clipart to import into your picture.

The Clipart Browser is a separate utility that is supplied with Designworks. Refer to the Help  $\bullet$ supplied with the Clipart Browser for further information on how to use it.

*Shortcut:*

٠

• Importing graphics

### **Importing graphics**

You can import bitmap and line-art graphics from other illustration or paint programs into your Designworks picture.

#### **How to import a graphic**

- 1. From the **File** menu, select **Import File**. The **Import from File** dialog appears.
- 2. Select the disk drive and directory in which the graphic has been saved.
- 3. From the **List Files of Type** drop-down list box, select the type of file you want to import. The files of that type in the current directory are displayed in the **File Name** list box.
- 4. From the **File Name** list box, select the file that you want to import and click on **OK**.
- To import a bitmap for tracing, select **For Tracing** before clicking on **OK**. This places the bitmap on layer zero (if the picture is multi-layered).

To smooth line-art during import, select **Smoothing** and an appropriate **Smoothness** setting before clicking on **OK**. Use smoothing if you are likely to ungroup the line-art you are importing.

Imported line-art appears as a group of objects.

You can also drag a graphic file from Windows File Manager and drop it into your Designworks picture. Refer to your Microsoft Windows User's Guide for further information.

#### **Importing the Designworks Clipart**

The clipart provided with Designworks can be imported into your picture using the Clipart Browser. To run the Clipart Browser, select its icon from the **Utilities** button. Refer to the Help supplied with the Clipart Browser for further information on how to use it.

*Shortcut:*

٠

**Import from File** dialog

**Autotracing bitmaps** 

### **Colouring a bitmap**

٠

An autotraced path can be manipulated and coloured like any Designworks object, but the original bitmap can only have one foreground colour and one background colour.

You can only colour monochrome bitmaps. ۰

#### **How to colour a bitmap**

- 1. Select the bitmap you want to colour.
- 2. Select a colour from the colour bar. The bitmap is redrawn in the selected colour.

A second colour can be applied by specifying a fill style for the bitmap:

- 1. Select the bitmap.
- 2. Give the bitmap a graduated fill style. The foreground of the bitmap is coloured with the "from" colour, and the background is coloured with the "to" colour.

Applying colour

**Applying line styles** 

### **Transforming a bitmap**

٠

When you have imported a bitmap it can be transformed in the same way as any other Designworks object, but the effect of the skew, rotate and reflect transformations are *not* displayed. These transformations are represented by a box rather than the transformed bitmap itself.

The box is labelled with the file name of the bitmap, and a flag indicates the current orientation. If you print the picture, the bitmap will be transformed correctly.

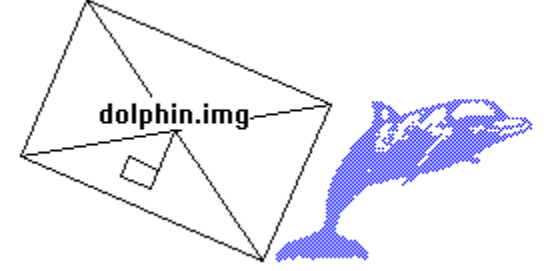

- Transformed bitmaps can only be printed to a PostScript printer.
- Scaled bitmaps *are* displayed correctly.

- Scaling an object
- **Rotating an object**
- Skewing an object
- Reflecting an object

### **Autotracing a bitmap**

٠

You can autotrace an imported bitmap in much the same way as you would trace a picture using pencil and paper. This creates a representation of the bitmap that can then be manipulated like any other object.

#### **How to autotrace a bitmap**

Select the Autotrace tool from the toolbox, then click on (or near) the edge of the bitmap. A path is drawn around the bitmap.

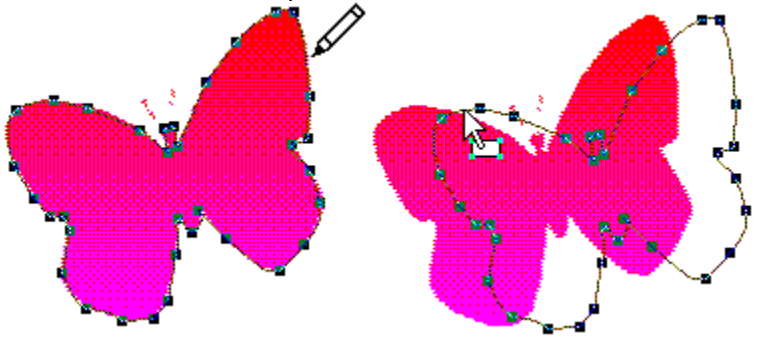

If a fill style is selected, the path will be filled.  $\bullet$ 

Only one area of the bitmap will be autotraced; if the bitmap consists of more than one area, the area nearest to the point at which you clicked will be autotraced. You must autotrace each area individually.

You can autotrace a hole in a bitmap by clicking anywhere within the hole. This creates a closed ٠ path.

If you click and drag across a section of the bitmap, only part of the bitmap will be autotraced. This creates an open path.

Not all bitmaps will autotrace well. A high-contrast, well defined bitmap will autotrace well; a lowcontrast bitmap will not.

You can adjust the accuracy of the Autotrace tool by double-clicking on the tool in the toolbox. The **Autotrace** dialog appears. Adjust the smoothness value as required and click on **OK**.

**Autotrace** dialog

### **Exporting graphics**

٠

You can export objects and pictures in a number of different file formats. This gives you the ability to produce pictures and objects that can be used in other applications.

#### **How to export graphics**

- 1. Select the objects that you want to export.
- 2. From the **File** menu, select **Export to File**. The **Export to File** dialog appears.
- 3. Select the disk drive and directory in which you want to save the graphic.
- 4. Select the file format to export to by clicking on the **List Files of Type** drop-down list box. All the files of this type are listed in the **File Name** list box.
- 5. Select the number of colours in which you want to export the graphic from the **Colours** drop-down list box.
- 6. If you want to export the whole picture, check the **All Objects** check box. If you leave this box cleared, only the selected objects will be exported.
- 7. If you are exporting in one of the bitmap file formats, you can specify its resolution. Enter the required value in the **Resolution** box. This box is disabled if the graphic is not being exported in a bitmap file format.
- 8. In the **File Name** box, enter the file name that you want to export the graphic to, then click on **OK**.

If you enter a file name that already exists, a message appears asking if you want to overwrite the existing file. Click on **Yes** or **No** as appropriate.

The file extension is added if you omit it. ٠

We recommend that you use OLE to transfer and copy Designworks objects to other Windows applications. Where this isn't possible an alternative route is to use the Windows Clipboard.

*Shortcut:*

*See also:* **Export to File** dialog

## **Using OLE**

OLE is a feature that allows you to transfer and share files between Windows applications. You can link or embed a Designworks picture into any application that accepts OLE objects, eg. Pressworks, and then edit it without leaving that application.

Applications that support OLE fall into two categories:

- applications whose objects can be embedded or linked into other files, called servers
- applications that can accept embedded or linked objects, called containers.

Some applications may be both a server and a container; others are either one or the other. Designworks is a server application only; you can link or embed Designworks pictures into a container, but you *cannot* embed other OLE objects into Designworks.

Designworks supports OLE 2, which allows in-place editing and dragging and dropping of Designworks objects into OLE containers.

Refer to the documentation of your other Windows applications to establish their level (if any) of ۰ OLE support.

 $\bullet$ 

- Embedding a Designworks object
- **Linking a Designworks object**
- **Example 2** Dragging and dropping a Designworks object

### **Embedding a Designworks object**

٠

By embedding a Designworks object into a container, you gain fast access to the features of Designworks *without* having to run Designworks each time you want to edit the object. The technique of embedding is simple; you copy an object from Designworks and insert it into another application. The object that you insert is called an embedded object.

#### **How to embed an** *existing* **Designworks object**

- 1. Start Designworks and open the picture containing the object that you want to embed.
- 2. Select the object, then select **Copy** from the **Edit** menu. If you want to embed the whole picture, select **Select All** from the **Edit** menu to select each object in the picture, then select **Copy** from the **Edit** menu.
- 3. If not already running start the OLE container, eg. Pressworks, and open the file into which you want to embed the object.
- 4. In the container, select **Paste Special** from the **Edit** menu. The **Paste Special** dialog appears.
- 5. Select **GSP Designworks Picture** from the **As** list box, then click on **Paste**.
- 6. Click on **OK** to embed the object.

Most OLE containers will embed the object if you select **Paste** directly from the **Edit** menu; please refer to the documentation of your container for further details.

#### **How to embed a** *new* **Designworks object**

- 1. Start the OLE container and open the file into which you want to embed the Designworks object.
- 2. Select **Insert Object** from the **Edit** menu. The **Insert Object** dialog appears listing all the applications on your computer that support OLE.
- 3. Select **GSP Designworks Picture** from the **Object Type** list box and click on **OK**.

Designworks will *either* be opened in a separate window for you to create your picture, *or* the Designworks menus and toolbars will replace those of the container, allowing you to create your picture within the container window; this is called in-place editing. Please refer to the documentation of your OLE container for specific details of that particular application.

When you embed a Designworks object, a copy of the object file is made and stored within the OLE container: the original file is *not* altered in any way and remains available for future use.

The command names in the container will differ when embedding to an OLE1 container; please refer to the documentation of your container for further details.

Please refer to the documentation of your OLE container for details of how to edit an embedded Designworks object.

*Shortcut:*

- Linking a Designworks object
- **Dragging and dropping a Designworks object**

### **Linking a Designworks object**

٠

By linking a Designworks object into a container you save time and ensure consistency in your work. You can share information from one Designworks picture with several container applications, and you need only maintain the original picture.

#### **How to link a Designworks object**

1. Start Designworks and create the object, or open the picture that contains the object you want to link.

If you have opened an existing picture and do not want it changed, save it under a new name before proceeding. If you are creating a new object, you *must* save it to a file before you can create a link with the container.

- 2. Select the object, then select **Copy** from the **Edit** menu. If you want to link the whole picture, select **Select All** from the **Edit** menu to select each object in the picture, then select **Copy** from the **Edit** menu.
- 3. If not already running, start the OLE container and open the file into which you want to link the object.
- 4. In the OLE container, select **Paste Special** from the **Edit** menu. The **Paste Special** dialog appears.
- 5. Select **GSP Designworks Picture** from the **As** list box, then click on **Paste Link.**
- 6. Click on **OK** to link the object.

The command names on the **Paste Special** dialog will differ when linking to an OLE1 container; please refer to the documentation of your container for further details.

Please refer to the documentation of your OLE container client application for details of how to edit a linked Designworks object.

*Shortcut:*

- Embedding a Designworks object
- **Dragging and dropping a Designworks object**

### **Dragging and dropping a Designworks object**

Designworks provides an alternative way for you to link or embed Designworks objects into OLE 2 containers. This alternative method is known as "dragging and dropping" because you "drag" the object from Designworks, and "drop" it into the container.

#### **How to drag and drop a Designworks object**

٠

- 1. Start Designworks and ensure that the OLE container is running either as a window or an icon.
- 2. Arrange the windows on your screen so that both Designworks and the container window or icon are visible.
- 3. In Designworks, create the object, or open the picture that contains the object you want to link or embed.
- 4. Select the object, then press the left mouse button and drag the object onto the container window or icon.
- 5. To embed the object in the container, release the mouse button; to link the object in the container, hold down **Ctrl Shift** and then release the mouse button.

Please refer to the documentation of your OLE container for full details of its drag and drop support; the precise method for dragging and dropping may differ slightly in some containers. For example, you may find that the key-combination used for linking *isn't* **Ctrl Shift**.

You can also drag and drop objects between picture windows within Designworks.

- Embedding a Designworks object
- **Linking a Designworks object**

**How To...**

#### **Print pictures**

- Setting up your printer
- **Printing a picture**
- **Printing to disk**
- Using crop and registration marks
- **Printing reversed and negative pictures**
- **Printing in halftone**
- **EXECUTE:** Printing colour separations
- Solving printing difficulties

 $\bullet$ 

### **Setting up your printer**

Designworks prints your picture to the printer that is currently selected. When you want to use a different printer, you must change the printer setup.

#### **How to change the printer setup**

- 1. From the **File** menu, select **Print Setup**. The **Print Setup** dialog appears.
- 2. In the **Printer** group box, select the **Default Printer** or **Specific Printer** option.

If you select **Specific Printer**, select the printer you want to use from the drop-down list box.

- 3. From the **Orientation** group box, select portrait or landscape.
- 4. From the **Size** drop-down list box, specify the paper size that you want to print to, and from the **Source** drop-down list box, choose the paper source.
- 5. Click on **Options** to display a dialog providing various options for the selected printer. This dialog originates from the printer driver and is specific to the selected printer.
- 6. Select the appropriate options on this dialog, then click on **OK** to return to the **Print Setup** dialog.
- 7. Click on **OK** again. The new printer will remain selected until you change it.
- The default paper size depends on your printer drivers default paper size.
- The **Print Setup** dialog can also be displayed by clicking on **Print Setup** in the **Print Options** dialog.

٠

**Print Setup** dialog

**Print Options dialog** 

**Printing a picture** 

### **Printing a picture**

٠

You can select several options when you print your picture such as multiple copies, scaling, orientation, crop and registration marks and so on.

#### **How to print a picture**

- 1. From the **File** menu, select **Print**. The **Print Options** dialog appears.
- 2. From the **Output** group box choose whether to print the picture to disk, and the number of copies to be printed.
- 3. In the **Scaling** group box, choose the scale size that you want for your printed picture. Select **Fit Page** to scale the picture so that the whole page fits into the printable area, select **Actual Size** to print the picture at its actual size or select **Scale** and enter a value to scale the picture to a specific size.
- 4. From the **Layers** group box, select which layers of the picture to print. If you have not set your picture to be multi-layered (on the **Page Format** dialog) the **Layers** group box is not available.
- 5. In the **Picture to Page** group box, the number of pages that your picture will be printed over is given. If this is more than one (eg. because the picture is larger than the paper, or you have scaled the picture to be larger than the paper) check the **Allow Tiling** box so that the picture is printed in tiles tiling over several pages.

Each tile of a tiled picture is printed with crop and registration marks, even if the **Crop & registration marks** check box is cleared, so that you can align the tiles to create the complete picture.

From the same group box, you can check the **Flip Orientation** box if you need to print a landscape picture onto a portrait page, or vice versa.

- 6. From the **Options** group box, check the options that you require.
- 7. Click on **OK** to print the picture. The **Printing** dialog appears, indicating the progress of the print job.
- To abandon the printout, click on **Cancel** in the **Printing** dialog, or press **Esc**.
- If part of your picture seems to be missing, check that all the objects in the picture are within the page box.

#### *Shortcut:*

- **Print Options** dialog
- **Printing to disk**
- Using crop and registration marks
- **EXECUTE:** Printing reversed and negative pictures • Printing reversed as<br>• Printing in halftone
- 
- **Printing colour separations**
- Solving printing difficulties

### **Printing to disk**

 $\bullet$ 

You can print your picture to a file on a hard or floppy disk, then print it later using the DOS COPY command. You will need to print your picture to disk as a PostScript file (.EPS) if you intend having it printed by a professional print bureau.

#### **How to print to disk**

- 1. From the **File** menu, select **Print**. The **Print Options** dialog appears.
- 2. In the **Output** group box, select **Print to Disk**.
- 3. Select any other options you require on this dialog and click on **OK**. The **Print to Disk** dialog appears.
- 4. Specify a directory and name for the file and choose which format to save the file in from the **Save File as Type** drop-down list box.
- 5. Click on **OK**. The file is printed to disk with the name you have chosen.

If you want to print the file out at a later date, exit to the DOS prompt and use the DOS COPY command to print the file. (Refer to your DOS manual for details of the COPY command).

To print your picture to disk as a PostScript file you *must* have a PostScript printer driver selected.

*Shortcut:*

**Print Options** dialog

**Print to Disk dialog** 

**Printing a picture** 

### **Using crop and registration marks**

A tiled picture is automatically given crop and registration marks even when they aren't selected. These are marks printed on the paper that allow you to trim (crop) the tiles and align (register) one tile with another. Crop marks can also be used when the picture is designed to fit on a page smaller than the paper it is printed on.

#### **How to turn crop marks on**

- 1. From the **File** menu, select **Print**. The **Print Options** dialog appears.
- 2. Check the **Crop & registration marks** check box in the **Options** group box.
- 3. Select any other options as required, then click on **OK**.

When the picture is printed you can cut along the crop marks to produce the correctly sized  $\bullet$ 

paper. For example, when a picture designed to fit on an A5 page is printed on A4 paper, the crop marks indicate where the paper must be cut.

Crop marks will be printed only if the picture is tiled or if the picture is smaller than the paper on which it is printed.

# *Shortcut:*

 $\bullet$ 

**Print Options** dialog

**Printing a picture** 

### **Printing reversed and negative pictures**

When you prepare a picture for commercial printing, you may need to produce your artwork as a negative and/or reversed image. Check with your commercial printer to determine the type of artwork necessary for your job.

#### **How to print reversed and negative pictures**

- 1. From the **File** menu, select **Print**. The **Print Options** dialog appears.
- 2. Check the **Reversed** and/or **Negative** check boxes as necessary in the **Options** group box.
- 3. Select any other options you need, then click on **OK**.
- When printing to film, you will probably need to select **Reversed** *and* **Negative**; when printing to  $\bullet$ paper, you won't usually need either of these settings.
- **Reversed** and **Negative** are only available when printing to a PostScript printer.

*Shortcut:*

 $\bullet$ 

**Print Options** dialog

**Printing a picture** 

### **Printing in halftone**

٠

When printing a colour picture on a monochrome printer, the grey scales that represent the colours are sometimes badly contrasted. Creating a halftone screen improves the way that colours are represented to produce a smooth grey scale effect.

#### **How to print in halftone**

- 1. From the **File** menu, select **Print**. The **Print Options** dialog appears.
- 2. Check the **Halftone Screen** check box in the **Options** group box.
- 3. Select any other options you need, then click on **OK**.

The **Halftone Screen** option is disabled when printing to a PostScript printer. However, you can  $\bullet$ give individual fill styles halftone attributes using the **PostScript Halftone Screen** dialog.

*Shortcut:*
**Print Options** dialog

**PostScript Halftone Screen dialog** 

**Printing a picture** 

**Creating a halftone fill style** 

### **Printing colour separations**

٠

You can prepare your picture for colour separation and print the separation to disk or paper as required. Colour separation is the process of separating a colour picture into a number of different colour components. When the picture's colour separations are superimposed, they reproduce the original colour picture.

#### **How to print a colour separation**

- 1. Ensure that the picture is prepared for colour separation by checking the **Colour Separation** check box in the **Page Format** dialog.
- 2. If you want to print a colour as an individual separation, ensure that it has been saved as a spot colour in the **Edit Colours** dialog. To avoid misalignment of spot colour separations, select overprinting for individual line and fill styles.
- 3. From the **File** menu, select **Print**. The **Print Options** dialog appears.
- 4. Check the **Colour Separation** check box in the **Options** group box, and select any other options that you require. If the check box is disabled, you do not have a PostScript printer selected.
- 5. Click on **OK**. The **Colour Separation** dialog appears. The four process colours and any spot colours that you have created are displayed in the **Separations** list box.
- 6. Select which separations you want to print by checking or clearing the **This separation** check box as necessary. The separations selected for printing are indicated by an asterisk (\*).
- 7. As each separation is selected, the **Angle** and **Frequency** of the separation appears in the **Halftone Screen** group box. Do *not* adjust these figures unless advised to do so by your print bureau.
- 8. When all the required separations are selected, click on **OK**. If you have chosen to print the colour separation to disk the **Print to Disk** dialog appears. Enter a filename and select **PostScript (\*.EPS)** from the **Save File as Type** drop-down list box, then click on **OK**. The **Printing** dialog appears indicating the process of the print job.

Pantone colours are only displayed in the **Separations** list box when you have saved them as spot colours on the **Edit Colours** dialog.

You can only print colour separations to a PostScript printer or to disk as a PostScript file.

*Shortcut:*

- **Page Format** dialog
- **Edit Colours** dialog
- **Print Options dialog**
- **Colour Separation** dialog
- **Print to Disk dialog Printing a picture**
- 

### **Solving printing difficulties**

When your printer won't print, the cause is often a simple mechanical problem such as the printer being disconnected or the paper being jammed.

#### **How to locate printing difficulties**

Use the following checklist to help find the problem:

- is the printer plugged in, switched on and on-line?
- is the correct printer selected on the **Print Setup** dialog?
- are the settings correct? For example, have you chosen a paper source that has paper in it? ٠
- is the printer jammed, or do you need to add paper? ۰
- is the printer active? (Check this using the Windows Print Manager.) ٠
- is the printer correctly set up on the Windows Control Panel? ٠
- do you have the correct cable for your printer and is it properly connected to your computer?

is the ribbon correctly threaded (if your printer uses one) or do you need to change it? Do you ٠ need to change the ink cartridge?

If you complete this checklist and still can't print anything, quit Designworks and try to print a file from a different application. If this prints correctly, contact GSP Customer Services; it may be that Designworks is having difficulty printing to that particular printer. However, if you can't print from another application the problem may lie in the printer, printer cable or your Windows setup. Try connecting the printer again, and if that doesn't help, contact your printer manufacturer or dealer.

• Setting up your printer

### **Toolbars**

There are five toolbars and a toolbox in Designworks. Click on one of the options below to see information on the corresponding tools.

Toolbox

General Tools

- Object Tools
- Text Tools
- Transform Tools
- Align Tools

If you click the right mouse button on a toolbar, a popup menu of options for configuring the toolbar and its position appears.

If you can't see all the tools in a toolbar, click on the right-pointing arrowhead to expand the toolbar. To collapse a toolbar, click on the left-pointing arrowhead.

If you point at a button and leave the pointer there for a couple of seconds, a yellow ToolTip appears below the button, telling the name of the button. You can turn ToolTips on and off in the **Help** menu.

If you point at a disabled button (ie. one that is not currently available), a message appears in the information line explaining why the shortcut is disabled. If you click on a disabled button, this message appears in a message box on the desktop.

You can choose which tools to display by selecting **Show Controls** from the **View** menu, and making your choice from the submenu that appears. Tools that are displayed have a tick next to them; click to remove the tick, and click again to replace it.

If you want the Text Tools to replace the Object Tools when the Text tool is selected, select **Switch Object And Text Tools** from the **Options** menu. If this option is not selected, the Text and Object toolbars will both be shown.

Some of the toolbars can be docked at any edge of the desktop, or displayed in floating boxes. To move a toolbar, click on it, hold down the mouse button and drag it to your preferred position. If you drag it to the edge of the desktop, the toolbar will dock there; if you leave it in the middle of the desktop, it will float.

When you close Designworks, the position of the toolbars is remembered; when you next load Designworks they will be displayed in the same position.

#### **Hint**

When you point at a tool with the mouse pointer, the information line at the bottom of the desktop displays a prompt for how to use that tool. If ToolTips are turned on, a yellow ToolTip also appears next to the tool.

New tools

New toolbar behaviour

**Improved Help and hints** 

### **Toolbox**

There are four groups of tools in the Designworks toolbox. The complete set of tools is listed below. Click on a tool to see a description of its function.

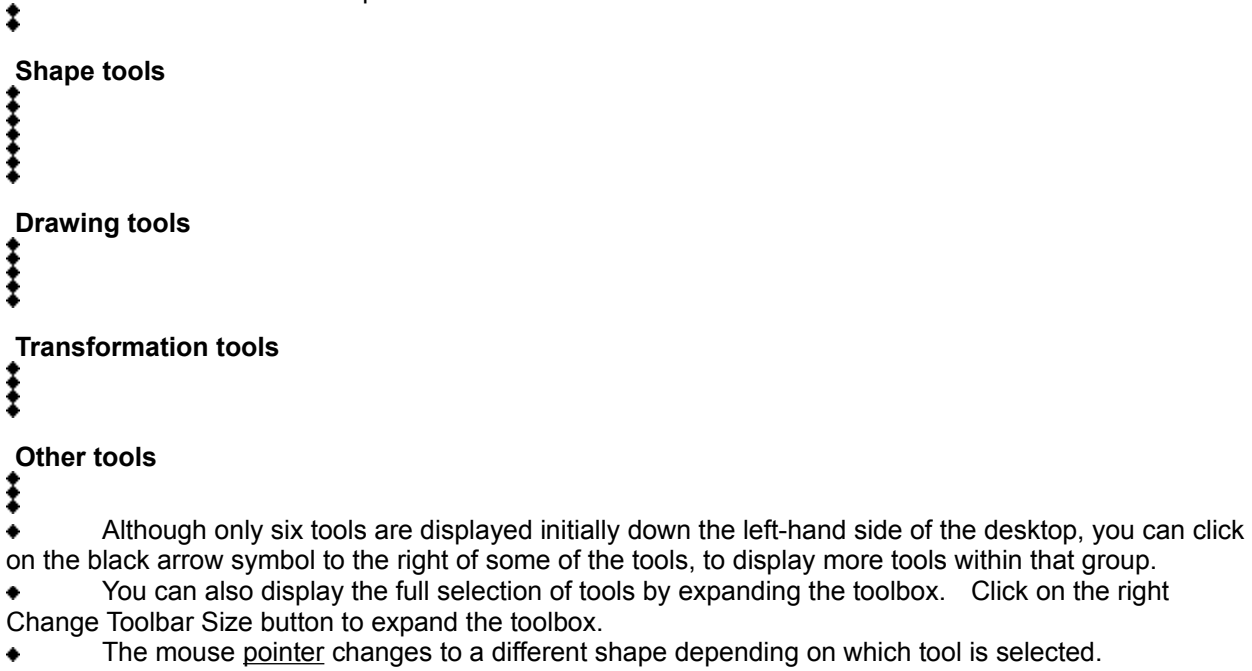

- Selecting/deselecting objects
- **Entering text**
- **•** Drawing a shape
- **\*** Using the Pencil tool
- **+** Using the Corner tool
- ◆ Using the Curve tool
- $\longleftarrow$  Using the Connect tool **+** Using the Bezier tool
- **\*** Scaling an object
- Rotating an object
- **Skewing an object**
- **\*** Reflecting an object
- Viewing your picture
- Autotracing a bitmap

### **General Tools**

The following are available in the General Tools. Click on a button to see a description of its function.  $\ddot{\bullet}$ The full selection of tools is available only when the toolbar is fully expanded. Click on the right  $\bullet$ Change Toolbar Size button to expand the toolbar.

 $\bullet$ 

- Displaying the colour bar
- **EXECT** Creating a new colour
- **Applying fill styles**
- **\*** Applying line styles
- Cutting, copying and pasting objects
- **Using undo and redo**
- **\*** Redoing a transformation
- **Importing Designworks' clipart**
- Using templates
- **•** Opening an existing picture
- $\overline{\phantom{0}}$  Saving a picture
- $\begin{array}{c} \begin{array}{\begin{array}{\begin{array}{\text{#} \end{array}}\\ \text{~} \end{array}}\\ \begin{array}{\text{~} \end{array}}\\ \begin{array}{\text{~} \end{array}}\\ \begin{array}{\text{~} \end{array}}\\ \begin{array}{\text{~} \end{array}}\end{array}$
- **Exporting graphics**
- \***Wiewing your picture**
- Printing a picture
- $\bullet$  Using preview and outline format
- $\overline{\phantom{a}}$  Using the grid and snap control

# **Object Tools**

The following are available in the Object Tools. Click on a button to see a description of its function.<br>
<br>
•<br>
•<br>
•

 $\bullet$ 

- Overlapping objects
- **Grouping/ungrouping objects**
- **Joining one path to another** • Joining one pat<br>• Splitting a path
- 
- **Locking/unlocking objects**
- **Positioning objects**

# **Transform Tools**

 $\bullet$ 

The following are available in the Transform Tools. Click on a button to see a description of its function.

The full selection of tools is available only when the toolbar is fully expanded. Click on the right Change Toolbar Size button to expand the toolbar.

- Scaling an object
- **Rotating an object**
- Skewing an object
- Reflecting an object

# **Text Tools**

 $\bullet$ 

The following are available in the Text Tools. Click on a button to see a description of its function.

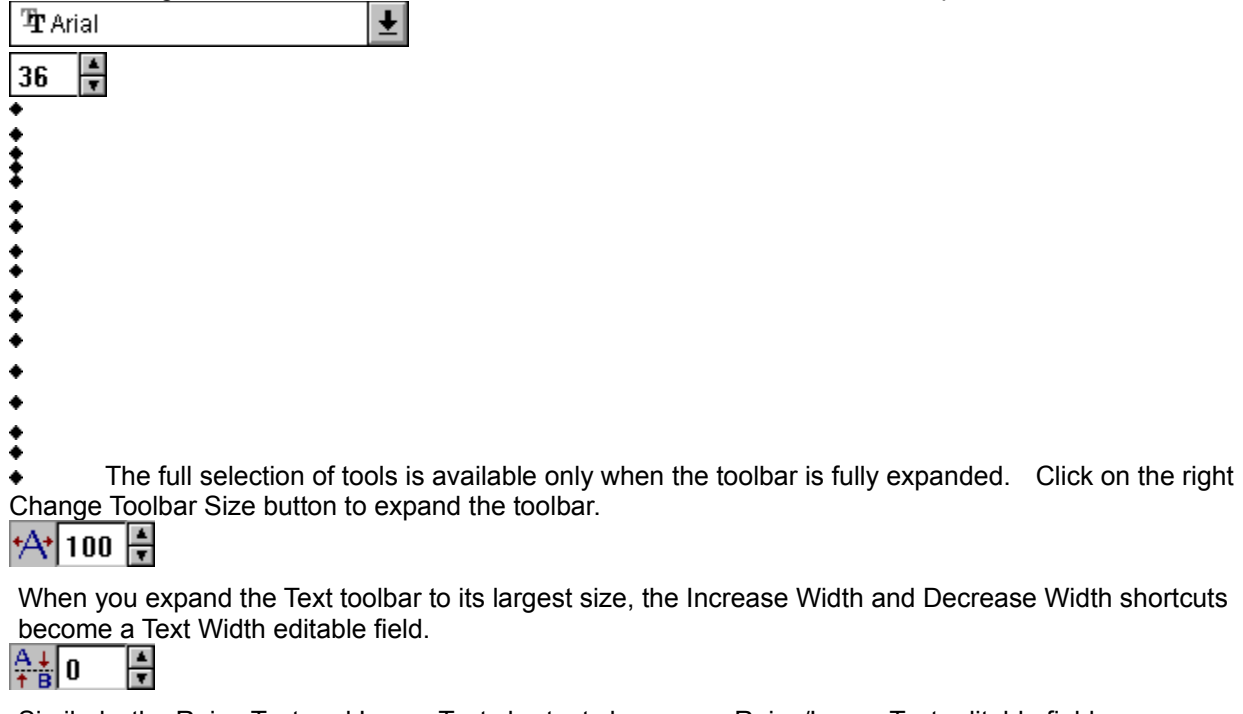

Similarly, the Raise Text and Lower Text shortcuts become a Raise/Lower Text editable field.  $\frac{1}{4}$  $\frac{1}{4}$  $\frac{1}{4}$ ē

And the Kern Together and Kern Apart shortcuts become a Kern Text editable field.

- Resizing text
- **Changing the font and point size**
- ← Changing the font an<br>← Using bold and italic
- **Changing the alignment**
- Expanding and compressing text
- Raising and lowering text
- **Kerning text**
- **Changing the spacing of text**

# **Align Tools**

The following are available in the Align Tools. Click on a button to see a description of its function.

 $\bullet$ 

The full selection of tools is available only when the toolbar is fully expanded. Click on the right Change Toolbar Size button to expand the toolbar.

• Aligning objects

### **Nudge control**  $\bullet$

 $\bullet$ 

The nudge control lets you 'nudge' the selected object up and down, or left and right; you can use the cursor keys for the same effect. The nudge control can be hidden by selecting **Nudge** from the **Show Controls** submenu of the **View** menu.

The nudge control is disabled when you do not have anything selected in your drawing.۰

Nudge control

**Moving objects** 

### **Picture window**

The Designworks picture window is your 'drawing board'. You can draw your pictures anywhere in the picture window, but only the objects in the page box will be printed out.

You can change the size of the picture window by dragging the sizing border. ۰

You can make the picture window take up the full Designworks main window by clicking on the ۰ Maximize button.

You have more than one picture window open at a time.

### **Information line**

The information line displays information about many aspects of the desktop and the picture on which you are currently working.

The information line changes depending upon what you are doing at the time and where on the desktop the mouse pointer is positioned.

You can turn the information line off by selecting **Information Line** from the submenu that appears when you select **Show Controls** from the **View** menu. This is a toggle command: if you click on it when the information line is displayed, it turns it off: if you click on it when the information line is hidden, it turns it on.

You can choose whether to display the information line on startup by setting your preferences.  $\bullet$ 

The information displayed is listed below:

#### **When the pointer is in the work area**

- The position of the mouse pointer.
- The format of any selected objects, eg. box, star, open or closed path, etc. and the number of points on the path. (Click on the object information to display the relevant object properties dialog.)
- The selected tool and hints on how to use it
- The current active layer of your picture (only when the picture is multi-layer).

#### **When the pointer is over the toolbox or toolbars**

- A prompt for how to reposition either the toolbox or the toolbars.
- A prompt for how to use the tool at which you are pointing, or why the tool is currently disabled

#### **When the pointer is over the colour bar**

- Prompts for how to use the colour bar.
- The name of the colour at which you are pointing.
- A prompt for how to use the x and + buttons at either end of the colour bar. ۰

#### **When a menu command is selected**

A prompt for how to use the command that you have selected, or why the command is currently  $\bullet$ disabled.

#### **During a dialog**

The name of the dialog.

#### **During a transformation**

The skew or scale factors, or the angle of rotation or reflection, or the displacement of an object being moved.

#### **When importing or exporting a graphic**

The percentage of the import complete, or the path and filename of the exported file.

### **Rulers**

The rulers help you to size and position the objects you draw. They are displayed along the top, and down the left-hand side of the picture window. As you move the mouse pointer, thin hairlines on the rulers indicate the pointer's current position.

You can turn the rulers on and off by selecting **Rulers** from the submenu that appears when you  $\bullet$ select **Show Controls** from the **View** menu. The command is ticked when the rulers are displayed.

You can choose whether to display the rulers for new windows that you open by setting your preferences from the **Options** menu.

You can change the units used by the ruler by clicking on the ruler units box and selecting the unit of measurement that you want.

The units available are :

- centimetres  $\bullet$
- inches/tenths ٠
- inches/eighths ۰
- picas and points $\bullet$

### **Ruler units**

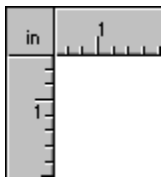

 $\bullet$ 

You can change the unit of measurement used by the rulers by clicking on the units box and selecting the units of measurement that you want.

The units available are :

- centimetres ۰
- inches/tenths  $\bullet$
- inches/eighths  $\bullet$
- picas and points ۰

All the dialogs that you display after this change will default to the unit of measurement that you ۰ have chosen.

# **Colour bar**

The colour bar is displayed at the bottom of the desktop, and it contains the colours available to the picture in the active window, eg:

Any new colours you create will be added to the colour bar.  $\bullet$ 

You can turn the colour bar on and off by selecting **Colour Bar** from the submenu that appears when you select **Show Controls** from the **View** menu. The command is ticked when the colour bar is displayed.

The colour bar displays a number of tints of each colour; you can specify the number of tints in  $\bullet$ the **Edit Colours** dialog.

Displaying the colour bar

Using the colour bar

**Edit Colours** dialog

# **Title bar**

 $\bullet$ 

The title bar is at the top of each window and dialog, eg:  $\mathbf{F}$   $\mathbf{F}$ Designworks - [report.art]  $\blacksquare$ 

Drag the title bar if you want to move a window or dialog around the desktop.  $\bullet$ 

Double-click on the title bar to maximize the window, just as if you had clicked on the maximize  $\blacklozenge$ button.

### **Minimize button**

 $\bullet$ 

 $\bullet$ 

Click on this button to reduce the window to an icon.

- You can then restore the window by double-clicking on the icon, or by clicking on the icon and selecting **Restore** from the popup menu that appears.
- You can also minimize the window using the Control menu.

### **Maximize button**

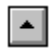

 $\bullet$ 

Click on this button to increase the window to its maximum size.

 $\bullet$ You can also maximize the window using the Control menu.

# **Restore button**

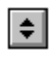

 $\bullet$ 

Click on this button to restore the window to its original size and position.

 $\bullet$ You can also restore the window using the Control menu.

# **Control menu**

 $\bullet$ 

 $\bullet$ 

The Control menu is represented by a box at the top-left corner of each window and dialog.

- You use the Control menu's commands to position windows and dialogs.
- The commands allow you to move windows, change their size and close them. $\bullet$

### **Scroll bar**

٠

The scroll bars are at the right, and at the bottom of the picture window, and are used to move different areas of the picture into view. Use the scroll bar on the right for vertical movement, and the scroll bar at the bottom for horizontal movement.

The position of the scroll box in the scroll bar indicates the area of the page that is currently in view. To scroll around the page you can either:

drag the scroll box along the scroll bar; this moves the picture by the suggested amount in the direction you drag it.

click on the scroll arrows at either end of the scroll bar; this moves the picture a small amount in ٠ the specified direction.

click on the scroll bar itself beside the scroll box; this moves the picture one window to the left, to the right, up or down.

# **Sizing border**

 $\bullet$ 

Drag the sizing border to change the size of the picture window. The pointer changes to a two-way arrow when the sizing border is selected.

If you have grabbed the sizing border at one of the corners, you can size the window both horizontally and vertically at the same time.

# **Picture icon**

This picture icon represents a picture that you have minimized. To restore a picture from an icon, click on the icon and select **Restore** from the **Control** menu, or double-click on the icon. The picture window is displayed in the same position as it was before it was minimized. Changes made to the picture while the window was minimized will also be displayed, eg. if you have amended the picture via another window open on the same picture.

Icons can be dragged around the desktop.

 $\bullet$
• Reducing a window to an icon

# **New Picture Options dialog**

٠

This dialog appears when you start Designworks, or when you select **New** from the **File** menu. It lets you choose how to start work on a new picture. The dialog is divided into four tab cards.

- **New Picture Options** dialog: **Run A PagePilot** tab card
- **New Picture Options dialog: Start A New Picture tab card**
- **New Picture Options** dialog: **Open An Existing File** tab card
- **New Picture Options** dialog: **New User Guide** tab card

Click on **Preferences** to modify how Designworks starts up and starts a new picture, and to set general controls.

*See also:* **Preferences** dialog

# **New Picture Options dialog: Run a PagePilot tab card**

### **Select a PagePilot** list box

Select the PagePilot you want to run by clicking on its name in this list box.

#### **Comments** box

 $\bullet$ 

Displays information about the currently selected PagePilot.

Running a PagePilot

# **New Picture Options dialog: New User Guide tab card**

This tab appears when you click on the **New User Guide** tab in the **New Picture Options** dialog.

It gives a brief introduction to each of the three tabbed functions in the dialog. These are:

**Run A PagePilot** tab ٠

 $\bullet$ 

- **Start A New Picture** tab  $\blacklozenge$
- **Open An Existing File** tab. $\bullet$

- **New Picture Options** dialog: **Run A PagePilot** tab card
- **New Picture Options** dialog: **Start A New Picture** tab card
- **New Picture Options** dialog: **Open An Existing File** tab card

### **New Picture Options dialog: Start A New Picture tab card**

Use this dialog tab card to start a new picture, using either a blank page or a template.

#### **Category** group box

Choose to start your new picture with a blank page or a template.

#### **Blank Page** list box

This box is shown if you have chosen to start with a blank page. Select a pre-defined page size, or click on **Add** to display the **Custom Page Size** dialog so that you can create a new page size.

use the **Add** button to create your own custom page size.

use the **Delete** button to delete a selected page size. The page size is then removed from the ٠ list of available sizes. You *cannot* delete any of the pre-defined page sizes.

#### **Orientation** group box

This box is shown if you have chosen to start with a blank page. Select the orientation of your picture, ie. **Portrait** (vertical) or **Landscape** (horizontal).

#### **Picture Attributes** group box

This box is shown if you have chosen to start with a blank page. Specify whether your picture will be single or multi-layered, and whether you will be using colour separation.

#### **Standard Colours** check box

This check box is shown if you have chosen to start with a blank page. Check this box if you want the standard selection of colours to be available in your new picture.

#### **Template** list box

This box is shown if you have chosen to start with a template. Select a template by clicking on its description or filename in this list box. This box lists the templates you have added by using the **Add** button.

#### **Add** button

Click on the **Add** button if the template you want is not in the list box. The **Select a template** dialog appears so that you can browse your disk drives and directories for the file that you want to add to the list.

#### **Delete** button

Click on the **Delete** button to remove the selected template from the list box. A message appears asking you to confirm that you want the template removing. If you click on **Yes**, the template is removed from this list; it is not deleted from disk.

#### **Browse** button

Click on the **Browse** button to display the **Open** dialog, so that you can browse your disk drives and directories for the template that you want to load *without* adding it to the list of templates.

#### **Template Description** box

This box is shown if you have chosen to start with a template. It displays information about the selected template.

#### **Make Default** check box

This check box is shown if you have chosen to start with a template. Check the **Make Default** check box to make the selected template into the default template so that it is loaded automatically whenever you use the default template.

Path and filename box

This box is shown if you have chosen to start with a template. It displays the path and filename of the selected template.

- Starting a new picture
- **Custom Page Size dialog**
- Starting a new picture from a template
- **Select a template dialog**
- **Open** dialog

# **New Picture Options dialog: Open an Existing File tab card**

#### **Select A File To Open:** list box

Select the file you want to open by clicking on the filename in this list box. This box lists the twenty pictures you have most recently worked on.

#### **Browse** button

 $\bullet$ 

Click on the **Browse** button if the picture you want is not shown in the list box. The **Open** dialog appears so that you can browse your disk drives and directories for the file you want to open.

**Title**: Displays the title that you have entered on the **Summary Info** dialog.

**Subject**: Displays the subject that you have entered on the **Summary Info** dialog.

**Author**: Displays the author's name that you have entered on the **Summary Info** dialog.

**Comments**: Displays any comments you have entered on the **Summary Info** dialog.

Opening an existing picture

**Open** dialog

**Summary Info dialog** 

# **Custom Page Size dialog**

This dialog appears when you select the **Start a New Picture** tab of the **New Picture Options** dialog, choose to start with a blank page, and then click on the **Add** button. It allows you to create your own custom page size.

#### **Name** box

٠

Give your new page size a name, so that you will be able to recognise and choose it in future.

#### **Dimensions** group box

Specify the required **Height** and **Width** dimensions (the maximum values are 76 cm [30 inches]). You can change the units for these dimensions by using the **Units** drop-down list box.

**New Picture Options** dialog

### **Select a template dialog**

This dialog appears when you select **Template** from the **Category** group box on the **New Picture Options** dialog, and then click on the **Add** button.

From this dialog you can locate and load a template on which to base your picture. The template will be loaded and added to the list of templates on the **New Picture Options** dialog.

#### **File Name** list box

Select the template you want to load by clicking on the filename in the **File Name** list box, or by entering the filename in the **File Name** box.

 $\bullet$ If necessary, use the scroll bar to display more files.

#### **List Files of Type** drop-down list box

Select the file format of the picture you want to open, ie. **Template**. Files of the selected format in the current directory are displayed in the **File Name** list box.

#### **Directories** list box

Displays all the directories in the path from the root to the current directory, and a list of all subdirectories contained in the current directory. Click on any directory to select it; double-click to make it the current directory.

#### **Drives** drop-down list box

Select a disk drive. Click on the arrow to the right-hand side of the **Drives** list box to drop-down a list of all the disk drives available.

If necessary, use the scroll bar to scroll through the list of drives and select the one you want.

#### **Summary Info** button

Displays the **Summary Info** dialog.

 $\bullet$ 

- **New Picture Options** dialog: **Start A New Picture** tab card
- **Summary Info dialog**
- Using templates

# **Open dialog**

This dialog appears when you select **Template** from the **Category** group box on the **New Picture Options** dialog, and then click on the **Browse** button.

From this dialog you can locate and load a template on which to base your picture. The template will be loaded but will *not* be added to the list of templates on the **New Picture Options** dialog.

#### **File Name** list box

Select the template you want to load by clicking on the filename in the **File Name** list box, or by entering the filename in the **File Name** box.

 $\bullet$ If necessary, use the scroll bar to display more files.

#### **List Files of Type** drop-down list box

Select the file format of the picture you want to open, ie. **Template**. Files of the selected format in the current directory are displayed in the **File Name** list box.

#### **Directories** list box

Displays all the directories in the path from the root to the current directory, and a list of all subdirectories contained in the current directory. Click on any directory to select it; double-click to make it the current directory.

#### **Drives** drop-down list box

Select a disk drive. Click on the arrow to the right-hand side of the **Drives** list box to drop-down a list of all the disk drives available.

If necessary, use the scroll bar to scroll through the list of drives and select the one you want.

#### **Summary Info** button

Displays the **Summary Info** dialog.

 $\bullet$ 

- **New Picture Options** dialog: **Start A New Picture** tab card
- **Summary Info dialog**
- Using templates

# **Open dialog**

٠

This dialog appears when you select **Open** from the **File** menu, or when you click on the **Browse** button on the **Open An Existing File** tab card of the **New Picture Options** dialog.

From this dialog you can locate and load an existing picture so that you can continue to work on it. Use the **Preferences** dialog to determine whether the **Open** dialog or the **Open an Existing File** tab card of the **New Picture Options** dialog appears when you select **Open** from the **File** menu.

#### **File Name** list box

Select the file you want to load by clicking on the filename in the **File Name** list box, or by entering the filename in the **File Name** box.

If necessary, use the scroll bar to display more files.

#### **List Files of Type** drop-down list box

Select the file format of the picture you want to open, ie. **Picture** or **Template**. Files of the selected format in the current directory are displayed in the **File Name** list box.

#### **Directories** list box

Displays all the directories in the path from the root to the current directory, and a list of all subdirectories contained in the current directory. Click on any directory to select it; double-click to make it the current directory.

#### **Drives** drop-down list box

Select a disk drive. Click on the arrow to the right-hand side of the **Drives** list box to drop-down a list of all the disk available.

If necessary, use the scroll bar to scroll through the list of drives and select the one you want.

#### **Summary Info** button

Displays the **Summary Info** dialog.

If you need to open a backup file, change **\*.art** in the **File Name** box to **\*.bak**.

Opening an existing picture

**Summary Info dialog** 

**Preferences** dialog

# **Save As dialog**

٠

This dialog appears when you select **Save As** from the **File** menu, or when you select **Save** for an untitled picture.

From this dialog you can specify the disk, directory and filename in which to save your picture.

#### **File Name** list box

Enter the filename in which you want to save your picture or, if the file already exists, select it by clicking on the filename in the **File Name** list box.

If necessary, use the scroll bar to display more files.

#### **Save File as Type** drop-down list box

Select the file format in which you want to save your picture, ie. **Picture** or **Template**. Files of the selected type in the current directory are displayed in the **File Name** list box but are disabled; when you click on **OK** Designworks warns you if you try to overwrite an existing file.

#### **Directories** list box

Lists all the directories in the path from the root to the current directory, and a list of all the subdirectories contained in the current directory. Click on any directory to select it; double-click to make it the current directory.

#### **Drives** drop down list box

Select a disk drive. Click on the arrow to the right-hand side of the **Drives** list box to drop-down a list of all the disk drives available.

If necessary, use the scroll bar to scroll through the list of drives and select the one you want. ė

#### **Summary Info** button

Click on this button if you want to enter more details about the picture you are saving. The **Summary Info** dialog appears for you to enter the details you want.

**Summary Info** dialog

Saving a picture

## **Summary Info dialog**

This dialog appears when you select **Summary Info** from the **File** menu, or when you are saving a picture using the **Save As** command and click on the **Summary Info** button on the **Save As** dialog, or when you click on the **Summary Info** button on the **Open** dialog.

The **Summary Info** dialog lets you view information about the current picture.

**File Name**: Displays the name of the current picture.

**Directory**: Displays the directory in which the current picture has been saved.

**Template**: Displays the template (if any) associated with the picture.

**Title** box

Enter the title of the picture.

#### **Subject** box

Enter details of the picture's subject matter.

#### **Author** box

Designworks automatically inserts the name you entered during installation. You can edit this name if required.

#### **Keywords** box

Enter any keywords that you want to associate with the picture. Some utilities are able to search your system for files by looking for keywords.

#### **Comments** box

Enter any information that you want to note about the picture.

**Created**: Displays the date and time at which the picture was first saved.

**Last Saved**: Displays the date and time at which the picture was most recently saved.

Last Printed: Displays the date and time at which the picture was most recently printed.

**Total Editing Time**: Displays the total amount of time that has been spent editing the picture.

٠

# **Export to File dialog**

This dialog appears when you select **Export to File** from the **File** menu.

From this dialog you can save all or part of your picture to a file in a variety of formats. This file can then be imported into other pictures or applications.

#### **File Name** list box

Enter the filename in which you want to export your picture or, if the file already exists, select it by clicking on the filename in the **File Name** list box.

If necessary, use the scroll bar to display more files.

#### **List Files of Type** drop-down list box

Select the file format in which you want to export your picture. The files of this format in the current directory are displayed in the **File Name** list box.

#### **Directories** list box

Displays all the directories in the path from the root to the current directory, and a list of all the subdirectories contained in the current directory. Click on any directory to select it; double-click to make it the current directory.

#### **Drives** drop-down list box

Select a disk drive. Click on the arrow to the right-hand side of the **Drives** list box to drop-down a list of all the disk drives available.

If necessary, use the scroll bar to scroll through the list of drives and select the one you want. ٠

#### **All Objects** check box

Available only if you selected an object before displaying the **Export to File** dialog. To export the selected objects only, clear the **All Objects** check box; to export the whole picture, check the **All Objects** check box.

#### **Colours** drop-down list box

Select the number of colours in which you want to export your picture. Click on the arrow to the righthand side of the **Colours** list box to drop-down a list of all the options available.

If you are exporting a colour picture but want the colours to be converted into shades of grey in the exported file, select **Monochrome**.

#### **Resolution** box

If you have chosen to export the picture in a bitmap file format, you can specify the resolution of the file. Click in the box and enter the required resolution. (Minimum resolution 10 dots per inch, maximum 1000 dots per inch.)

٠

• Exporting graphics

# **Import from File dialog**

٠

This dialog appears when you select **Import File** from the **File** menu.

From this dialog you can import a line-art or bitmap file into your picture.

#### **File Name** list box

Select the file you want to import by clicking on the filename in the list box, or by entering the name of the file into the **File Name** box.

If necessary, use the scroll bar to display more files.

#### **List Files of Type** drop-down list box

Select the file format of the file you want to import. Files of the selected format found in the current directory are displayed in the **File Name** list box.

#### **Directories** list box

Displays all the directories in the path from the root to the current directory, and a list of all the subdirectories contained in the current directory. Click on any directory to select it; double-click to make it the current directory.

#### **Drives** drop-down list box

Select a disk drive. Click on the arrow to the right-hand side of the **Drives** list box to drop-down a list of all the disk drives available.

If necessary, use the scroll bar to scroll through the list of drives and select the one you want.

#### **Smoothing** check box

Check this box if you are importing a line-art file that you want to have smoothed. Some line-art files represent curves with a series of short straight lines; smoothing the line-art file will smooth these straight lines into curves, making the image clearer.

This check box is enabled only when you are importing a line-art file.

#### **Smoothness (1-9)** box

This box is enabled if you have checked the **Smoothing** check box. It controls the amount of smoothing: a larger number gives larger line segments and fewer points on each path. Type in the number you require, or use the arrows to select it.

• Importing graphics

## **Page Format dialog**

This dialog appears when you select **Page Format** from the **File** menu. From this dialog you can specify the page size and related attributes for your picture.

#### **Page Sizes** list box

Select a pre-defined page size or enter a new name in the **Page Sizes** box to create a new page size. When you create a new page size you must specify its dimensions in the **Custom Page** group box.

#### **Custom Page** group box

Specify the dimensions of a your new page size and add the page size to the list in the **Page Sizes** list box, or delete a custom page size:

specify the required **Height** and **Width** dimensions (the maximum values are 76 cm [30 inches]). You can change the units for these dimensions using the **Units** drop-down list box.

use the **Add** button to add a new page size to the list in the **Page Sizes** list box. You must enter a name for the new page size in the **Page Sizes** box for the **Add** button to be enabled.

use the **Delete** button to delete a selected page size. The page size is then removed from the list of available sizes. You *cannot* delete any of the pre-defined page sizes.

#### **Picture Orientation** group box

Select the orientation of your picture, ie. **Portrait** (vertical) or **Landscape** (horizontal).

#### **Picture Attributes** group box

Specify whether your picture will be single or multi-layered, and whether you will be using colour separation.

٠

**Preferences** dialog

**Changing the page format** 

# **Print Options dialog**

This dialog appears when you select **Print** from the **File** menu.

From this dialog you can choose how to print your picture, eg. to paper or to disk.

#### **Output** group box

Displays the currently selected printer.

**Print to Disk:** select this option to print your picture to disk so that it can be printed at a later date, eg. by a professional print bureau. When you click on **OK** the **Print to Disk** dialog appears from where you must specify a filename and directory in which to print the file.

**Copies** box: enter the number of copies you want to print or use the arrows to set the number of copies you require.

**Print Setup** button: click on this button to change the settings of the current printer or to select an alternative printer. The **Print Setup** dialog appears for you to set up the required printer.

#### **Scaling** group box

Use scaling if you want to enlarge or reduce the size of the picture on printing.

**Fit Page** button: click on this button to scale your picture so that it fits the paper size. If your picture is larger than the paper, your picture will be scaled down; if your picture is smaller than the paper, your picture will be scaled up.

**Actual Size** button: click on this button so that it prints at actual size. You may need to use tiling to print the whole picture if your picture is larger than the paper size.

**Scale** button: click on this button then enter a scaling value into the **%** box or use the arrows to select the value you require. When the picture is scaled, it is scaled by the same amount in both dimensions.

#### **Layers** group box

When you are printing a multi-layer picture, the **Layers** group box is enabled.

- **All** button: click on this to print all layers in the picture.
- **Current** button: click on this to print the current layer of the picture.
- **From** button: click on this button then enter the range of layers that you want to print. To print one specific layer, enter the same layer number in both the **From:** and **to:** boxes.
- **Print Layer Zero** check box: select this check box to print layer zero of your picture.

#### **Picture to Page** group box

**Picture**: Displays the size of the picture.

**Page**: Displays the size of the paper currently selected for the default printer.

**Number of Pages**: Displays the number of pages on which the picture will be printed, eg. If the picture is larger than the page, it will be printed as tiles over several pages.

**Flip Orientation** check box: check this check box to change the orientation of the page between landscape and portrait *without* transforming the picture.

**Allow Tiling** check box: this box is automatically checked if your picture is larger than the paper it is being printed on. Designworks will then print your picture in portions (tiles) which you align using the crop and registration marks that are printed on each sheet. If your picture is larger than your paper size and you do not check the **Allow Tiling** box, Designworks will only print the top left-hand portion of the picture.

#### **Options** group box

**Halftone Screen** check box: check this box to improve the quality of grey scales when printing a colour picture on a monochrome printer. This option is only available when you are printing to a non-PostScript printer or a monochrome printer.

**Include Hidden Objects** check box: check this box to print objects that have been hidden in your

٠

picture.

**Crop & Registration Marks** check box: check this box to print crop and registration marks. When tiling your picture, crop and registration marks will be printed even if this check box is cleared.

**Reversed (Mirror Image)** check box: check this box to print your picture as a mirror image. This may be necessary when preparing a picture for commercial printing. This option is only available when printing to a PostScript printer.

**Negative (White-on-Black)** check box: check this box to print your picture as a negative image. This may be necessary when preparing a picture for commercial printing. This option is only available when printing to a PostScript printer.

**Colour Separation** check box: check this box to print your picture as colour separations. When ٠ you click on **OK** the **Colour Separation** dialog appears from where you must choose the separations to print. This option is only available when **Colour Separation** has been specified on the **Page Format** dialog, and is only available for PostScript.

**Print to Disk** dialog

**Print Setup** dialog

**Colour Separation** dialog

**Printing a picture** 

## **Colour Separation dialog**

This dialog appears when you check the **Colour Separation** check box on the **Print Options** dialog, then click on **OK**.

From this dialog you can select which colour separations you want to print.

To display this dialog you must have checked the **Colour Separation** box on the **Page Format** dialog, and you must have a PostScript printer selected.

#### **Separations** list box

Displays the four process colours and any spot colours that you have created. The selected separations are indicated by an asterisk (\*).

#### **Print** group box

 $\bullet$ 

Select which separations you want to print. Highlight the separation in the **Separations** list box and check the **This separation** check box to add it to the list. To remove a separation from the list, select the separation and clear the **This separation** check box.

To add or remove *all* separations, check or clear the **All or No separations** check box as required.

#### **Halftone Screen** group box

Displays the **Angle** and **Frequency** of the selected separation. These values can be adjusted if required by your print bureau.

**Print Options** dialog

**Printing colour separations** 

# **Preferences dialog**

 $\bullet$ 

This dialog appears when you select **Preferences** from the **Options** menu, or click on the **Preferences** button on the **New Picture Options** dialog. From this dialog you can control various Designworks settings.

The dialog is divided into tab cards. Click on the tab card that you want Help with:

- **Preferences** dialog: **Startup** tab card
- **Preferences** dialog: **New Window** tab card
- **Preferences** dialog: **Display** tab card
- **Preferences** dialog: **General** tab card
• Setting your preferences

### **Preferences dialog: Startup tab card**

This tab card provides options to control the way Designworks starts up.

### **Startup Options** group box

 $\bullet$ 

**Display New Picture Options Dialog** button: select this button to make the **New Picture Options** dialog appear every time you run Designworks. This option is preferable if you are unsure how you want to start work, or if you do not always start work in the same way.

**Load Default Template** button: select this button to make the default template be loaded automatically every time you run Designworks.

### **Startup Display** group box

**Show Colour Bar** check box: Check this box to display the colour bar along the bottom of the Designworks desktop.

**Maximize Program Window** check box: Check this box to display the Designworks window across the full area of your screen.

**Show Info Line** check box: Check this box to display the information line along the bottom of the Designworks desktop.

### **Number of Recently Used Files** group box

**In Dialog** box: enter the number of files you want listed on the **New Picture Options** dialog when opening a template or an existing picture. You can enter any number between 0 and 20.

**In File Menu** box: enter the number of recently used picture files you want listed in the **File** menu. You can enter any number between 0 and 20.

• Setting your preferences

### **Preferences dialog: New Window tab card**

This tab card provides options to control Designworks' behaviour when you open a new picture window.

### **New Window Settings** group box

٠

Provides options allowing you to control the display of each new picture window opened on the Designworks desktop.

**Full Screen** check box: Check this box to display the new window in the full area of the Designworks desktop.

- **Whole Page** check box: Check this box to set the view size of the window to whole page view.
- **Preview** check box: Check this box to display the new window in preview format.
- **Show Rulers** check box: Check this box to display the rulers in the new window. ٠
- **Show Grid** check box: Check this box to display the grid in the new window.

**Snap to Grid** check box: Check this box to cause objects to align to the grid when they are drawn, sized or moved.

### **Open File** group box

Provides options allowing you to determine what is displayed when you select **Open** from the **File**  menu.

**Standard 'Open File' dialog** check box: Check this box to display the **Open** dialog when you select **Open** from the **File** menu (this is chosen by default).

**'Open an Existing File' dialog** check box: Check this box to display the **Open an Existing File**  tab card of the **New Picture Options** dialog when you select **Open** from the **File** menu.

- Setting your preferences
- **Open** dialog
- **New Picture Options** dialog: **Open an Existing File** tab card

### **Preferences dialog: Display tab card**

This tab card provides options to control how Designworks displays your work at various points in the program.

### **Preview** group box

**Display Page Outline** check box: Clear this box to turn off the display of the blue page box when your picture is displayed in preview format.

**Allow Greeking** check box: Check this box to allow text to be greeked when your picture is displayed in preview format.

### **Display Fills** group box

This option lets you control the display quality of your picture when working in preview format.

**Faster** button: select this option to redraw your pictures more quickly but less accurately when displayed in preview format

**Smoother** button: select this option to redraw your pictures more slowly but more accurately when displayed in preview format.

### **Text** group box

**Use Vector Font For Outline Text** check box: Determines how text is displayed when viewing your picture in outline format. If the box is checked, text is displayed using Windows vector fonts; if the box is cleared, text is displayed using its true outline. Text will be redrawn quicker when Vector Font is checked, but more accurately when it is cleared.

**Greek Below** box: Displays the size (in pixels) below which text will be greeked. If you do not  $\bullet$ want text below this size to be greeked when your picture is displayed in preview format, clear this check box. Text below this point size will always be greeked when your picture is displayed in outline format. Greeking speeds up the redrawing of text by showing a character as a single line stroke instead of its true shape.

٠

• Setting your preferences

## **Preferences dialog: General tab card**

**File Options** group box

**Create .BAK Files** check box: check this check box if you want Designworks to save a backup copy of your documents.

### **Nudge Settings** group box

In this box, you specify how the nudge control is to work.

**Nudge To Grid Divisions** button: select this if you want the nudge control to make items snap to  $\bullet$ the grid as you move them.

**Nudge By** button: select this if you want the nudge control to move items by a specified amount, and enter the amount in the box. You can change the units for this using the **Units** drop-down list box.

### **Ranges** group box

Selection Range box: Specifies the distance (in pixels) within which you must click in order to  $\bullet$ select the required object. Enter a value or click the arrows to make the selection range larger or smaller.

**Join Range** box: Specifies how close together end points must be before Designworks will join  $\bullet$ them with a path. Enter a value or click the arrows to make the join range larger or smaller.

 $\bullet$ 

• Setting your preferences

## **Print to Disk dialog**

This dialog appears when you check the **Print to Disk** check box on the **Print Options** dialog, then click on **OK**.

From this dialog you can print your picture to a file on a disk, instead of printing it to paper. You will need to print your picture to disk if you intend having it printed by a professional print bureau.

### **File Name** list box

Enter the name of the file to which you want to print your picture to or, if the file already exists, select it by clicking on the filename in the list box.

If necessary, use the scroll bar to display more files.  $\bullet$ 

### **Save File as Type** drop-down list box

Select the file format in which you want to print your file to disk. The files of this format in the current directory are displayed in the **File Name** list box.

You must print your picture to disk as a PostScript file (.EPS) using a PostScript printer driver if you intend having it printed by a professional print bureau.

### **Directories** list box

Displays all the directories in the path from the root to the current directory, and a list of all the subdirectories contained in the current directory. Click on any directory to select it; double-click to make it the current directory.

### **Drives** drop-down list box

Select a different disk drive. Click on the arrow to the right-hand side of the **Drives** list box to dropdown a list of all the disk drives available.

If necessary, use the scroll bar to scroll through the list of drives and select the one you want.

 $\bullet$ 

**Print Options** dialog

**Printing to disk** 

### **Print Setup dialog**

This dialog appears when you select **Print Setup** from the **File** menu, or when you click on the **Print Setup** button on the **Print Options** dialog.

From this dialog you can select and set up any of the printers you have installed to print your Designworks picture.

### **Printer** group box

**Default Printer**: Select this option to print your picture to the default printer. The name of the default printer is displayed below the **Default Printer** option.

**Specific Printer**: Select this option to print your picture to one of the other printers you have installed. Click on the arrow to the right-hand side of the **Specific Printer** box to drop-down a list of the available printers. Click on a printer name to select it.

### **Orientation** group box

Portrait: Select this option to print your picture in portrait (vertical) orientation.

**Landscape**: Select this option to print your picture in landscape (horizontal) orientation.

### **Paper** group box

**Size** drop-down list box: Click on the arrow to the right-hand side of the **Size** box to drop-down a list of available paper sizes. Select the size of the paper loaded in your printer.

**Source** drop-down list box: Click on the arrow to the right-hand side of the **Source** box to dropdown a list of available paper sources for your selected printer. Select the source from which your printer loads paper.

### **Options** button

Click on this button to display the **Options** dialog for the printer you have selected. The options on this dialog depend on which printer is selected.

٠

**Print Options** dialog

Setting up your printer

## **Blend dialog**

 $\bullet$ 

This dialog appears when you select two objects, then select **Blend** from the **Edit** menu.

From this dialog you can blend two objects together, controlling the number of blend stages.

### **No. of Blend stages** box

Enter the number of blend stages you require, or use the arrows to adjust the value.

### **First Stage** and **Last Stage** boxes

These values control by how much the object is transformed at the first and last blend stages respectively, ie. the proportion of the transformation done in these steps. The default values depend on the number of blend stages chosen and are calculated so that the blend will be even and gradual. Normally these values will not need to be changed but you can adjust them if required.

• Blending objects

## **Grid dialog**

This dialog appears when you select **Grid** from the **View** menu.

From this dialog you can display a grid to help you align objects and judge their size when creating your picture.

### **Show Grid** check box

Check this box to display a grid for the picture in the active window.

### **Snap to Grid** check box

Check this box to ensure that objects align to the grid when they are drawn, moved or sized.

### **Align to Page** check box

Check this box to align the grid to the top left-hand corner of the page.

### **Align to Ruler** check box

Check this box to align the grid to the ruler origin. If the ruler origin is at the top left-hand corner of the page, **Align to Ruler** will be disabled.

### **Units** drop-down list box

Click on the arrow to the right-hand side of the **Units** box to drop-down a list of available units; select a unit of measurement for the grid. The grid units can be different from the ruler units.

### **Spacing** group box

Use this group box to enter the width and height of each grid cell. You can specify how many subdivisions there are across and down each cell. Clicking on the **Copy** button will copy the horizontal settings to the vertical settings to create a square grid.

 $\bullet$ 

• Using the grid and snap control

## **Layers dialog**

 $\bullet$ 

This dialog appears when you select **Layers** from the **View** menu. If your picture is not multi-layered, the **Layers** command will be disabled.

From this dialog you can add or delete layers, rename a layer, or make another layer the current layer.

### **Layers** list box

Lists the currently available layers, with the current layer highlighted. To make another layer the current layer, click on it in the list box.

### **Name** box

Displays the name of the current layer. To rename a layer, edit the name in this box; to add a new layer, enter a new name for the layer in this box.

### **Layer Number** box

Displays the number of the current layer. To add a new layer, enter a new layer number in this box or use the arrows to adjust the figure.

### **Add Layer** button

Click on this button to add a new layer to the list in the **Layers** list box.

You must enter a name and number for the new layer in order to enable this command. ۰

### **Delete Layer** button

Click on this button to delete the current layer. The layer will be removed from the **Layers** list box.

You cannot delete layer zero or any layer containing objects.

You must select another layer before clicking on **OK**, otherwise the deleted layer will be recreated.

**Number of objects in layer**: Displays the number of objects on the current layer.

*See also:* • Using layers

# **Align dialog**

 $\bullet$ 

This dialog appears when you select **Align** from the **Object** menu.

From this dialog you can align objects to each other or to the page. You can align a number of objects to the left, centre or right, and to the top, middle or bottom. A preview box shows how the alignment will take effect.

### **Each other** or **Page**

Click on **Each other** or **Page** to select whether objects are aligned to each other or to the page.

If one of the selected objects is locked when you align to each other, all the objects will align to ۰ the locked object.

If one of the selected objects is locked when you align to the page, the locked object will *not* ۰ move to the new position.

### **Horizontal** group box

Click on **Left**, **Centre, Right**, or **Off**.

The preview box illustrates how your objects will align, given the selection that you make.  $\bullet$ 

### **Vertical** group box

Click on **Top**, **Middle**, **Bottom**, or **Off**.

The preview box illustrates how your objects will align, given the selection that you make.٠

• Aligning objects

## **Shape Properties dialog**

٠

This dialog appears when you select a basic shape, then select **Properties** from the **Object** menu. It also appears when you double-click or right-click the pointer tool on a basic shape and select **Object Properties** from the popup menu that appears.

From this dialog you can view information about the selected shape and change some of its attributes.

### **Shape** group box

Use this group box to change the attributes of the selected shape.

**Shape** drop-down list box: Displays the current shape of the selected object and allows you to change it with the drop-down list box. Click on the arrow to the right-hand side of the **Shape** box to dropdown a list of basic shapes; click on a shape to change the shape of the selected object.

**Layer Number** box: Displays the layer on which the selected object is currently displayed. To move the object to another layer, enter the layer number in the **Layer** box. If the layer number you enter does *not* exist, it will be created. This option is only available when your picture is multi-layered.

**Corner Radius** box: This box is available when the selected object is a round box; it allows you to change the corner radius of the box.

**Start Angle** and **End Angle** boxes: These boxes are available when the selected object is an arc or a pie slice; they allow you to change the appearance of the shape by altering its angles.

**Sides** box: This box is available when the selected object is a polygon; it allows you to change the number of sides on the polygon.

Points and Inner Radius boxes: These boxes are available when the selected object is a star; they allow you to change the number of points on the star and specify how pointed it is.

### **Position** group box

Displays the object's position. Use this group box to specify exactly where the object should be positioned in your picture. You can specify the position of the left, centre or right of the object in the horizontal dimension, and the top, middle or bottom in the vertical dimension. The co-ordinates are specified from the ruler origin.

### **Size** group box

Displays the object's dimensions. Use this group box to specify the exact dimensions of the object. Alter the value in the **Width** and **Height** boxes to resize the object precisely.

### **Locked** check box

Check this box to lock the selected object. When an object is locked, several options on this dialog become disabled because they do not apply to a locked object.

### **Units** drop-down list box

Displays the unit of measurement used in the **Position** and **Size** group boxes. Click on the arrow to the right-hand side of the **Units** box to drop-down a list of available units. You can then select a different unit of measurement.

Selecting/deselecting objects

**Positioning objects** 

**Locking/unlocking objects** 

## **Group of Objects dialog**

٠

This dialog appears when you select a group of objects, then select **Properties** from the **Object** menu. It also appears when you double-click or right-click the pointer tool on a group of objects and select **Object Properties** from the popup menu that appears.

From this dialog you can view information about the selected group and change some of its attributes.

### **Objects** group box

**Number of Objects in Group**: Displays the number of objects in the group.

**Locked** check box: Check this box to lock the selected group. When a group is locked several options on this dialog become disabled because they do not apply to locked objects.

**Layer Number** box: Displays the layer on which the selected group is currently displayed. To move the group to another layer, enter the layer number in the **Layer** box. If the layer number you enter does *not* exist, it will be created. This option is only available when your picture is multi-layered.

### **Position** group box

Displays the group's position. Use this group box to specify exactly where the group should be positioned in your picture. You can specify the position to the left, centre or right of the group in the horizontal dimension, and the top, middle or bottom in the vertical dimension. The co-ordinates are specified from the ruler origin.

### **Size** group box

Displays the group's dimensions. Use this group box to specify the exact dimensions of the group. Alter the value in the **Width** and **Height** boxes to resize the group precisely.

### **Units** drop-down list box

Displays the unit of measurement used in the **Position** and **Size** group boxes. Click on the arrow to the right-hand side of the **Units** box to drop-down a list of available units. You can then select a different unit of measurement.

- Selecting/deselecting objects
- **Grouping/ungrouping objects**
- **Positioning objects**
- **Locking/unlocking objects** ◆ Locking/unloo<br>◆ Using layers
- 

# **Element Properties - Bitmap Image dialog**

This dialog appears when you select an imported bitmap, then select **Properties** from the **Object** menu. It also appears when you double-click or right-click the pointer tool on an imported bitmap and select **Object Properties** from the popup menu that appears.

From this dialog you can view information about the selected bitmap and change some of its attributes.

### **Bitmap** group box

- **Filename:** Displays the filename of the selected bitmap.  $\bullet$
- **Size in pixels:** Displays the size of the selected bitmap in pixels.  $\bullet$
- **No. of colours**: Displays the number of colours in the selected bitmap. ۰

**Layer Number** box: Displays the layer on which the selected bitmap is currently displayed. To move the bitmap to another layer, enter the layer number in the **Layer** box. If the layer number you enter does *not* exist, it will be created. This option is only available when your picture is multi-layered.

**Negative** check box: Check this box to invert the colours of the selected bitmap. This option is only available when a two colour bitmap is selected.

**Locked** check box: Check this box to lock the selected bitmap. When a bitmap is locked several options on this dialog become disabled because they do not apply to locked objects.

### **Position** group box

Displays the bitmap's position. Use this group box to specify exactly where the bitmap should be positioned in your picture. You can specify the position of the left, centre or right of the bitmap in the horizontal dimension, and the top, middle or bottom in the vertical dimension. The co-ordinates are specified from the ruler origin.

### **Size** group box

Displays the bitmap's dimensions. Use this group box to specify the exact dimensions of the bitmap. Alter the value in the **Width** and **Height** boxes to resize the bitmap precisely.

### **Units** drop-down list box

Displays the unit of measurement used in the **Position** and **Size** group boxes. Click on the arrow to the right-hand side of the **Units** box to drop-down a list of available units. You can then select a different unit of measurement.

٠

- Importing graphics
- Selecting/deselecting objects
- **Positioning objects**
- **Locking/unlocking objects** ◆ Locking/unloo<br>◆ Using layers
- 

# **Element Properties - PostScript dialog**

 $\bullet$ 

This dialog appears when you select an imported PostScript EPSF (.EPS) file, then select **Properties** from the **Object** menu. It also appears when you double-click or right-click the pointer tool on an imported EPS file and select **Object Properties** from the popup menu that appears.

From this dialog you can view information about the selected EPS file and change some of its attributes.

### **PostScript** group box

**Filename:** Displays the filename of the selected EPS file.

**Layer Number** box: Displays the layer on which the selected EPS file is currently displayed. To move the EPS file to another layer, enter the layer number in the **Layer** box. If the layer number you enter does *not* exist, it will be created. This option is only available when your picture is multi-layered.

**Locked** check box: Check this box to lock the selected EPS file. When an object is locked several options on this dialog become disabled because they do not apply to locked objects.

### **Position** group box

Displays the EPS file's position. Use this group box to specify exactly where the EPS file should be positioned in your picture. You can specify the position of the left, centre or right of the EPS file in the horizontal dimension, and the top, middle or bottom in the vertical dimension. The co-ordinates are specified from the ruler origin.

### **Size** group box

Displays the EPS file's dimensions. Use this group box to specify the exact dimensions of the EPS file. Alter the value in the **Width** and **Height** boxes to resize the EPS file precisely.

### **Units** drop-down list box

Displays the unit of measurement used in the **Position** and **Size** group boxes. Click on the arrow to the right-hand side of the **Units** box to drop-down a list of available units. You can then select a different unit of measurement.

Selecting/deselecting objects

**Positioning objects** 

**Locking/unlocking objects** 

Using layers

# **Path Properties dialog**

٠

This dialog appears when you select a path or a point on a path, then select **Properties** from the **Object** menu. It also appears when you double-click or right-click the pointer tool on a path or point and select **Object Properties** from the popup menu that appears.

From this dialog you can view information about the selected path and change some of its attributes.

**Path** group box

Pasted: Indicates how many objects (if any) are pasted inside the closed path.

**Contours**: Indicates how paths are within a path. This is useful when a compound path is ٠ selected.

Layer No. box: Displays the layer on which the selected path is currently displayed. To move the path to another layer, enter the layer number in the **Layer** box. If the layer number you enter does *not* exist, it will be created. This option is only available when your picture is multi-layered.

**Winding Fill** check box: Check this box to apply the current fill style to all the enclosed areas that have been created by the path crossing over itself. This option is enabled only when a closed path is selected.

**Locked** check box: Check this box to lock the selected path. When the path is locked, several options on this dialog become disabled because they do not apply to locked objects.

Path Closed check box: Check this to close an open path.

### **No. Points Selected** group box

When the path has some points selected, this group box indicates how many points are selected and of which type. You can change the type of selected points, eg. from corner points to connector points. You can also turn the auto curvature of the selected points on or off. Turning **Auto curvature** off enables you to edit points *without* the path being constrained to Designworks' automatic curvature.

### **Position** group box

Displays the path's position. Use this group box to specify exactly where the path should be positioned in your picture. You can specify the position of the left, centre or right of the path in the horizontal dimension, and the top, middle or bottom in the vertical dimension. The co-ordinates are specified from the ruler origin.

### **Size** group box

Displays the path's dimensions. Use this group box to specify the exact dimensions of the path. Alter the value in the **Width** and **Height** boxes to resize the path precisely.

### **Units** drop-down list box

Displays the unit of measurement used in the **Position** and **Size** group boxes. Click on the arrow to the right-hand side of the **Units** box to drop-down a list of available units. You can then select a different unit of measurement.

- Selecting/deselecting objects
- **Positioning objects**
- **Locking/unlocking objects**
- Using layers
- Using Cut+Paste Special

## **Text on a Path dialog**

 $\bullet$ 

This dialog appears when you select text on a path, then select **Properties** from the **Object** menu. It also appears when you double-click or right-click the pointer tool on the text on a path and select **Object Properties** from the popup menu that appears.

From this dialog you can view information about the selected text on a path and change some of its attributes.

**Options** group box

- **Show Path** check box: Check this box to display the path to which the text is joined.
- **Joined** check box: Clear this box to split the text and the path back into two separate objects.
- **Reverse Direction** check box: Check this box to reverse the direction in which the text flows along the path.

**Locked** check box: Check this box to lock the selected path. When the path is locked, several options on this dialog become disabled because they do not apply to locked objects.

### **Align text to path using** group box

Use this group box to change the way in which text flows along the path by selecting a different alignment position.

**Top**: Produces the effect of the characters hanging down from the path.

**1/2 Cap-height**: Produces the effect of the path running through the characters at half the height of the upper case characters in the selected font.

**Baseline**: Produces the effect of the characters standing on the path. (This is the default alignment).

**x-height**: Produces the effect of the path running through the characters at the height of the top of a lower case x character in the selected font.

**1/2 x-height**: Produces the effect of the path running through the characters at half the height of a lower case x character in the selected font.

**Descender**: Produces the effect of the path following the bottom of the descender characters in the selected font.

### **Text Orientation** group box

Use this group box to create different effects by changing the text orientation.

**Rotate baseline**: The characters are positioned perpendicular to the path. (This is the default  $\bullet$ orientation).

**Skew baseline**: The vertical elements of the characters remain vertical while the horizontal elements are parallel to the path.

**Upright**: The characters follow the path but remain upright.

**Skew vertical**: The horizontal elements of the characters remain horizontal while the vertical elements are at right angles to the path.

### **Spacing** button

Click on this button to display the **Spacing** dialog from where you can change the spacing of the text.

### **Path Info button**

Click on this button to display the **Path Properties** dialog for the path to which the text is joined.

**Spacing** dialog

**Path Properties** dialog

Selecting/deselecting objects

**Positioning objects** 

# **Spacing dialog**

 $\bullet$ 

This dialog appears when you double-click or right-click the pointer tool on a text object, then select **Text Spacing** from the popup menu that appears. It also appears when you click on the **Spacing** button in the **Text Properties** and the **Text on a Path** dialogs.

From this dialog you can set parameters controlling the spacing of letters, words and lines of a text object.

All the options on this dialog can be changed by entering the value in the appropriate box, or by ۰ using the arrows to scroll to the value you require.

### **Leading** box

Adjust the leading (spacing) between the lines of text.

### **Word Space** boxes

Adjust the minimum and maximum spacing between the words in the text.

### **Letterspace** boxes

Adjust the minimum and maximum spacing between the letters in the text.

### **Reset** button

Click on this button to set all the values back to their defaults.

- Changing the spacing of text
- Selecting/deselecting objects
- **Positioning objects**

## **Text Properties dialog**

٠

This dialog appears when you select a text object, then select **Properties** from the **Object** menu. It also appears when you double-click or right-click the pointer tool on a text object and select **Object Properties** from the popup menu that appears.

From this dialog you can view information about the selected text object and change some of its attributes.

### **Text** group box

**Spacing** button: Click on this button to display the **Spacing** dialog from where you can change the spacing of the text object.

**Layer Number** box: Displays the layer on which the selected text object is currently displayed. To move the object to another layer, enter the layer number in the **Layer** box. If the layer number you enter does *not* exist, it will be created. This option is only available when your picture is multi-layered.

**Locked** check box: Check this box to lock the selected text object. When an object is locked, several options on this dialog become disabled because they do not apply to locked objects.

### **Position** group box

Displays the object's position. Use this group box to specify exactly where the object should be positioned in your picture. You can specify the position of the left, centre or right of the object in the horizontal dimension, and the top, middle or bottom in the vertical dimension. The co-ordinates are specified from the ruler origin.

### **Size** group box

Displays the object's dimensions. Use this group box to specify the exact dimensions of the object. Alter the value in the **Width** and **Height** boxes to resize the object precisely.

### **Units** drop-down list box

Displays the unit of measurement used in the **Position** and **Size** group boxes. Click on the arrow to the right-hand side of the **Units** box to drop-down a list of available units. You can then select a different unit of measurement.
**Spacing** dialog

Selecting/deselecting objects

**Positioning objects** 

## ٠ **Multiple Objects dialog**

۰

This dialog appears when you select more than one object, then select **Properties** from the **Object** menu. It also appears when you double-click or right-click the pointer tool on two or more selected objects and select **Object Properties** from the popup menu that appears.

From this dialog you can see how many objects are currently selected, and the range of layers in which they are positioned.

Selecting/deselecting objects

**Positioning objects** 

## **Move Objects to Layer dialog**

This dialog appears when you select **To Layer** from the **Object** menu, or when you press **Ctrl T**. If your picture is not multi-layered, or you have not selected an object, the **To Layer** command will be disabled.

From this dialog you can move selected objects to a specific layer.

#### **To Layer** box

٠

Displays the layer on which the selected objects are currently displayed. To move the objects to another layer, enter the layer number in the **To Layer** box. If the layer number you enter does *not* exist, it will be created.

### **Layer Names** list box

Displays all the layers in your picture. To move the selected objects to another layer, click on the layer name to which you want to move them.

- Moving objects between layers
- Selecting/deselecting objects
- **Positioning objects**

# **Reflect dialog**

 $\bullet$ 

This dialog appears when you double-click the Reflect tool on one or more selected objects.

From this dialog you can reflect object(s) across a reflection axis.

## **Reflect across** group box

Select the axis that you want the object(s) to be reflected across. This can be a **Vertical** or **Horizontal** axis, or if you select **Angled Axis**, you can specify an angle in the box provided, or drag the radius in the circle.

## **Fixed Point** group box

Select the origin (fixed point) of the reflection.

**Mouse Click**: Reflects the object(s) at the point where you double-clicked the mouse to display  $\bullet$ this dialog

**Centre of Selection**: Reflects the object(s) at the central point of the selection. ۰

**XY Location**: Reflects the object(s) at the precise position specified in the **Across** and **Down** ٠ boxes.

**Units** drop-down list box: Displays the unit of measurement used in the **Across** and **Down** boxes. Click on the arrow to the right-hand side of the **Units** box to drop-down a list of available units. You can then select a different unit of measurement.

## **Copy Objects** check box

Check this box to reflect a *copy* of the selected object(s) while leaving the original unchanged.

• Reflecting an object

# **Rotate dialog**

 $\bullet$ 

This dialog appears when you double-click the Rotate tool on one or more selected objects.

From this dialog you can rotate object(s) accurately.

## **Rotation** group box

Specify the angle of rotation. You can enter the angle into the **Angle** box, use the arrows to increase or decrease the value, or drag the radius in the circle.

## **Fixed Point** group box

Select the origin (fixed point) of the rotation.

**Mouse Click**: Rotates the object(s) at the point where you double-clicked the mouse to display ۰ this dialog

**Centre of Selection**: Rotates the object(s) at the central point of the selection. ۰

**XY Location**: Rotates the object(s) at the precise position specified in the **Across** and **Down**  $\bullet$ boxes.

**Units** drop-down list box: Displays the unit of measurement used in the **Across** and **Down**  $\bullet$ boxes. Click on the arrow to the right-hand side of the **Units** box to drop-down a list of available units. You can then select a different unit of measurement.

## **Copy Objects** check box

Check this box to rotate a *copy* of the selected object(s) while leaving the original unchanged.

• Rotating an object

# **Skew dialog**

 $\bullet$ 

This dialog appears when you double-click the **Skew tool** on one or more selected objects.

From this dialog you can skew object(s) accurately.

## **Skew** group box

Specify the **Horizontal** and **Vertical** skew factors by entering a value directly into the boxes or by using the arrows to increase or decrease the value.

## **Fixed Point** group box

Select the origin (fixed point) of the skew.

**Mouse Click**: Skews the object(s) at the point where you double-clicked the mouse to display this  $\bullet$ dialog

**Centre of Selection**: Skews the object(s) at the central point of the selection. ۰

**XY Location**: Skews the object(s) at the precise position specified in the **Across** and **Down** ٠ boxes.

**Units** drop-down list box: Displays the unit of measurement used in the **Across** and **Down**  $\bullet$ boxes. Click on the arrow to the right-hand side of the **Units** box to drop-down a list of available units. You can then select a different unit of measurement.

## **Copy Objects** check box

Check this box to skew a *copy* of the selected object(s) while leaving the original unchanged.

• Skewing an object

# **Scale dialog**

٠

This dialog appears when you double-click the **Scale tool** on one or more selected objects.

From this dialog you can change the size of object(s) accurately.

## **Scaling** group box

Select **Uniform** to scale the object(s) *equally* in both vertical and horizontal directions, then set the percentage by which you want to scale. Select **Non Uniform** to scale the object(s) *differently* in vertical and horizontal directions, then set the horizontal (**X**) and the vertical (**Y**) scale factors separately.

## **Fixed Point** group box

Select the origin (fixed point) of the scale.

**Mouse Click**: Scales the object(s) at the point where you double-clicked the mouse to display this dialog

**Centre of Selection**: Scales the object(s) at the central point of the selection. ۰

**XY Location**: Scales the object(s) at the precise position specified in the **Across** and **Down** ٠ boxes.

**Units** drop-down list box: Displays the unit of measurement used in the **Across** and **Down** boxes. Click on the arrow to the right-hand side of the **Units** box to drop-down a list of available units. You can then select a different unit of measurement.

### **Copy Objects** check box

Check this box to scale a *copy* of the selected object(s) while leaving the original unchanged.

• Scaling an object

## **Move Objects dialog**

 $\bullet$ 

This dialog appears when you double-click or right-click the pointer tool on one or more selected objects, then select **Move/Copy** from the popup menu that appears, or when you select an object, then double-click on the pointer tool in the toolbox.

From this dialog you can move and position object(s) accurately.

### **Horizontal** group box

Enter the amount by which you want to move the object(s) horizontally and select whether they should move to the left or the right.

#### **Vertical** group box

Enter the amount by which you want to move the object(s) vertically and select whether they should move upwards or downwards.

To move the object(s) in a diagonal direction, move the objects both horizontally *and* vertically. ۰

### **Units** drop-down list box

Displays the unit of measurement used in the **Horizontal** and **Vertical** group boxes. Click on the arrow to the right-hand side of the **Units** box to drop-down a list of available units. You can then select a different unit of measurement.

### **Copy Objects** check box

Check this box to move a *copy* of the selected object(s) while leaving the original unchanged.

• Moving objects

# **Rounded Box dialog**

This dialog appears when you double-click on the Round Box tool.

From this dialog you can adjust the curvature (corner radius) given to a round box when it is drawn.

## **Default Corner Radius** box

Enter the corner radius required.

Reduce the corner radius to make the box more square; increase the corner radius to make the  $\bullet$ box more circular.

### **Units** drop-down list box

Displays the unit of measurement used in the **Default Corner Radius** box. Click on the arrow to the right-hand side of the **Units** box to drop-down a list of available units. You can then select a different unit of measurement.

Any round boxes that you now draw will be given the corner radius that you have specified until ۰ you change it again.

To change the corner radius of an *existing* round box, double-click the pointer tool on the round box and select **Object Properties** from the popup menu that appears. You can then change the corner radius of the box in the **Shape Properties** dialog.

 $\bullet$ 

- **Shape Properties** dialog
- **Changing the curvature of a round box**

# **Freehand dialog**

٠

This dialog appears when you double-click on the Pencil tool.

From this dialog you can adjust the smoothness value; this determines the accuracy at which a path follows the movements of the pencil.

## **Smoothness** box

Enter the required smoothness value in the box or use the arrows to increase or decrease the value.

Decreasing the smoothness will produce a path that closely follows the movements of the pencil ٠ tool, making the path appear rough with many points.

Increasing the smoothness will produce a path that does *not* follow the movements of the pencil tool so closely, but smoothes out the path so that it has fewer points.

Any freehand paths that you now draw will be given the smoothness value that you have specified until you change it again.

• Smoothing a freehand path

# **Autotrace dialog**

This dialog appears when you double-click on the Autotrace tool.

From this dialog you can adjust the smoothness value; this determines the accuracy at which a path is autotraced.

## **Smoothness** box

Enter the required smoothness value in the box or use the arrows to increase or decrease the value.

- Decreasing the smoothness will produce a path that closely follows the original bitmap. ۰
- Increasing the smoothness will produce a path that does *not* follow the original bitmap so closely but smoothes out the path so that it has fewer points.

Any paths that you now autotrace will be given the smoothness value that you have specified until you change it again.

٠

• Autotracing a bitmap

# **Polygon dialog**

This dialog appears when you double-click on the Polygon tool.

From this dialog you can specify the number of sides given to a polygon when it is drawn.

## **No. of Sides** box

Enter the number of sides required, or use the arrows to increase or decrease the number.

The preview box illustrates the shape that your polygon will adopt. ٠

Any polygons that you now draw will be given the number of sides that you have specified until you change them again.

To change the number of sides on an *existing* polygon, double-click or right-click the pointer tool on the polygon and select **Object Properties** from the popup menu that appears. You can then change the number of sides in the **Shape Properties** dialog.

٠

- **Shape Properties** dialog
- **Changing the number of sides on a polygon**

# **Star dialog**

This dialog appears when you double-click on the Star tool.

From this dialog you can specify the number of points given to a star when it is drawn and how pointed the star will be.

## **No. of Points** box

Enter the number of points required, or use the arrows to increase or decrease the number of points.

## **Star Inner Radius** box

Enter the inner radius required, or drag the scroll bar to increase or decrease the inner radius.

Reduce the inner radius to make the star more pointed; increase the inner radius to make the star less pointed.

The preview box illustrates the shape that the star will adopt.  $\bullet$ 

Any stars that you now draw will be given the number of points and the inner radius that you have specified until you change them again.

To change the number of points and the inner radius of an *existing* star, double-click or right-click the pointer tool on the star and select **Object Properties** from the popup menu that appears. You can then change the number of points and the inner radius in the **Shape Properties** dialog.

 $\bullet$ 

- **Shape Properties** dialog
- **Changing the number of points on a star**
- **Changing the inner radius of a star**

## **Line Ends dialog**

This dialog appears when you select **Ends** from the **Line** menu.

From this dialog you can specify the way the ends of the selected line style, and any subsequent line styles, are drawn.

#### **Arrowheads** drop-down list boxes

Click on the arrow to the right-hand side of each list box to drop-down a list of available arrowheads. You can then choose the type of arrowhead you want (if any) for either end of the line style.

**Ends** drop-down list box

Click on the arrow to the right-hand side of the list box to drop-down a list of available end styles. You can then choose the required end for the line style: butt, round or square.

#### **Join** drop-down list box

Click on the arrow to the right-hand side of the list box to drop-down a list of available join styles. You can then choose the required join for the line style: mitre, round or bevel.

#### **Do not Mitre angles below** box

Displays the minimum angle at which joins will be mitred when the selected join style is Mitre. Specify the angle that you require by typing it in the box. Joins below this angle will be bevelled instead of mitred.

The line style of any objects that you now draw will be given the line ends that you have specified until you change them again.

 $\bullet$ 

Applying line styles

**Creating a new line style** 

## **Edit Colour dialog**

This dialog appears when you select **Edit Colours** from the **Edit** menu, then select the colour that you want to edit and click on the **Edit** button. It also appears when you double-click on a colour in the colour bar.

From this dialog you can modify an existing colour. The colour appears in the preview box, which illustrates your changes as you edit the colour.

### **Name** box

Displays the name of the selected colour, or indicates that the colour is unnamed. If you want the rename the colour, enter a new name in the **Name** box.

### **Model** group box

Select the colour model that you want to use.

**RGB**: This colour model uses a proportion of red, green and blue to mix any other colour.

**CMYK**: This colour model uses a percentage of cyan, magenta, yellow and black to mix any other colour.

HLS: This colour model uses hue, lightness and saturation to mix any other colour.

**PANTONE**: The PANTONE MATCHING SYSTEM is used world-wide as the standard for colour reproduction. By using a PANTONE colour you can be sure that your commercial printer will be able to reproduce exactly the colour you have in mind. It is important to have a PANTONE printed colour guide to refer to when selecting the colours in Designworks, since the screen can only *simulate* PANTONE colours. Choose the colour from the PANTONE printed colour guide, then select the colour in Designworks. The colour used by your commercial printer for the final quality printout will match the PANTONE colour.

## Slider controls

Use the slider controls to mix the colour that you require.

If you are using PANTONE colours, use the slider control to find the colour that you want, then select it. The preview box displays the colour as it is mixed or selected.

Remember, the PANTONE video simulation of the colour may *not* be a true representation of the final printed colour.

#### Colour blocks

Eight colour blocks are displayed around the preview box. You can click on these colour blocks as an alternative to choosing a colour model and mixing a colour. For example, click on the blue colour block to make your colour more blue.

## **Spot Colour** check box

This appears *only* when your picture has been set up for colour separation. Check this box to save the colour as a spot colour. The colour can then be printed as an individual separation giving a cleaner, brighter effect.

To save a colour as a spot colour, the colour *must* be named.

When you click on **OK**, any objects already using the colour you have edited will be redrawn with the edited colour.

٠

**Edit Colours** dialog

**Creating a new colour** 

## **New Colour dialog**

This dialog appears when you select **Edit Colours** from the **Edit** menu, then click on the **Add** button in the **Edit Colours** dialog. It also appears when you click on the + button at the right-hand end of the colour bar.

From this dialog you can create a new colour. The colour you create appears in the preview box, which illustrates your changes as you mix the colour.

### **Name** box

Enter a name for the colour in the **Name** box. If you do not name your colour, it will still be added to the colour bar and marked as unnamed.

### **Model** group box

Select the colour model that you want to use.

**RGB**: This colour model uses a proportion of red, green and blue to mix any other colour.

**CMYK**: This colour model uses a percentage of cyan, magenta, yellow and black to mix any other colour.

HLS: This colour model uses hue, lightness and saturation to mix any other colour.

**PANTONE**: The PANTONE MATCHING SYSTEM is used world-wide as the standard for colour reproduction. By using a PANTONE colour you can be sure that your commercial printer will be able to reproduce exactly the colour you have in mind. It is important to have a PANTONE printed colour guide to refer to when selecting the colours in Designworks, since the screen can only *simulate* PANTONE colours. Choose the colour from the PANTONE printed colour guide, then select the colour in Designworks. The colour used by your commercial printer for the final quality printout will match the PANTONE colour.

## Slider controls

Use the slider controls to mix the colour that you require.

If you are using PANTONE colours, use the slider control to find the colour that you want, then select it. The preview box displays the colour as it is mixed or selected.

Remember, the PANTONE video simulation of the colour may *not* be a true representation of the final printed colour.

#### Colour blocks

Eight colour blocks are displayed around the preview box. You can click on these colour blocks as an alternative to choosing a colour model and mixing a colour. For example, click on the blue colour block to make your colour more blue.

## **Spot Colour** check box

This appears *only* when your page format has been set up for colour separation. Check this box to save the colour as a spot colour. The colour can then be printed as an individual separation giving a cleaner, brighter effect.

To save a colour as a spot colour, the colour *must* be named.

When you click on **OK**, the colour is added to the colour bar and can be applied to objects in your picture.

٠

**Edit Colours** dialog

**Creating a new colour** 

## **Tile Pattern dialog**

This dialog appears when you select **Pattern** from the **Fill** menu. It also appears when you select an *existing* pattern in the **Fill Style** popup and click on the **Pattern** button.

From this dialog you can create a pattern from a group of objects by tiling the group into a fill style, or you can edit an existing pattern.

#### **Name** box

Enter a name for the pattern.

### **Scale** box

Specify the size of the tiles by entering a percentage in the box, or by using the arrows to increase or decrease the percentage. The preview box will display the pattern you are creating.

When you enter a low percentage, a message may be displayed in the preview box stating that the pattern is too small to be displayed on screen. The pattern *will* however be printed correctly.

### **Angle** box

Specify the angle of the tiles by entering a value in the box, or by using the arrows to increase or decrease the angle. You can also adjust the angle by dragging the radius of the circle.

### **Offset** group box

**Horizontal** and **Vertical** boxes: Set the horizontal and vertical offsets of the pattern by entering a value in each box. The offsets determine the alignment of the pattern when it is applied to an object. By adjusting the offsets of patterns, you can change the way in which patterns align with each other when they are applied to overlapping objects.

**Units** drop-down list box: Displays the unit of measurement used in the **Horizontal** and **Vertical** boxes. Click on the arrow to the right-hand side of the **Units** box to drop-down a list of available units. You can then select a different unit of measurement.

٠

• Creating patterns

## **PostScript Halftone Screen dialog**

This dialog appears when you expand the **Fill Styles** popup and click on the **Halftone** button. The **Halftone** button is disabled when you have a PostScript fill style selected.

From this dialog you can create a halftone fill style. This is useful when you want to print the fill style on a PostScript printer at the best possible quality.

#### **Default Settings** check box

Clear this box to enable the **Screen** group box; you can then enter values other than the defaults.

**Screen** group box

**Type** list box: Select the shape you require. A PostScript printer can print a halftone fill style in *any* of the shapes listed; each shape will produce a different effect.

**Frequency** box: Change the frequency of the selected shape by clicking the arrows next to the box, or by entering a value directly into the box. The frequency determines the density of the shape.

**Angle** box: Change the angle of the selected shape by clicking the arrows next to the box, or by entering a value directly into the box. The angle determines the position at which the shape will be printed.

 $\bullet$ 

• Creating a halftone fill style

## **PostScript Styles dialog**

This dialog appears when you expand the **Line** or **Fill Style** popup, then click on the **PostScript** button.

From this dialog you can create a PostScript line or fill style. PostScript styles cannot be displayed on screen and can only be printed to a PostScript printer.

#### **Styles** list box

 $\bullet$ 

Select a PostScript style from the list box.

#### **Description** group box

Displays information about the selected style; not all styles have associated information.

## **Parameter** boxes

Display style-specific parameters that can be edited; not all styles have associated parameters.

The available parameters depend on the selected style. Many styles allow you to edit their length and width; some styles provide other parameters that can be edited. For example, the **Bricks** fill style displays information about the width and height of each brick and the thickness of the mortar between the bricks. You can edit these values to create a different pattern.
*See also:*

Creating a PostScript line style

**Creating a PostScript fill style** 

# **Load Colours dialog**

This dialog appears when you select **Edit Colours** from the **Edit** menu, then click on the **Load** button on the **Edit Colours** dialog.

From this dialog you can load a colour palette.

### **File Name** list box

 $\bullet$ 

Select the colour palette you want to load by clicking on its filename in the **File Name** list box, or by entering the filename in the **File Name** box.

If necessary, use the scroll bar to display more files.

### **List Files of Type** drop-down list box

As colour palettes are all saved as .COL files, this is the only file format available. All .COL files in the current directory are displayed in the **File Name** list box.

### **Directories** list box

Displays all the directories in the path from the root to the current directory, and a list of all subdirectories contained in the current directory. Click on any directory to select it; double-click to make it the current directory.

### **Drives** drop-down list box

Select a disk drive. Click on the arrow to the right-hand side of the **Drives** list box to drop-down a list of all the disk drives available.

If necessary, use the scroll bar to scroll through the list of drives and select the one you want.٠

*See also:*

**Edit Colours** dialog

Loading a colour palette

## **Save Colours dialog**

This dialog appears when you select **Edit Colours** from the **Edit** menu, then click on the **Save** button on the **Edit Colours** dialog.

From this dialog you can specify the disk drive, directory and filename in which to save a colour palette.

#### **File Name** list box

 $\bullet$ 

Enter the filename in which you want to save your colour palette.

### **Save File as Type** drop-down list box

As colour palettes are all saved as .COL files, this is the only file format available. All .COL files in the current directory are displayed in the **File Name** list box but are disabled; when you click on **OK**, Designworks warns you if you try to overwrite an existing file.

### **Directories** list box

Lists all the directories in the path from the root to the current directory, and a list of all the subdirectories contained in the current directory. Click on any directory to select it; double-click to make it the current directory.

#### **Drives** drop down list box

Select a disk drive. Click on the arrow to the right-hand side of the **Drives** list box to drop-down a list of all the disk drives available.

If necessary, use the scroll bar to scroll through the list of drives and select the one you want.

*See also:*

**Edit Colours** dialog

Saving a colour palette

# **Name Style dialog**

This dialog appears when you click on the **Name** button in the **Line Style** or the **Fill Style** popup.

From this dialog you can save a line or fill style with a name.

### **Name** box

Enter a name for the new line or fill style.

When you save a picture, it is saved with the line and fill styles that have been named. If you  $\bullet$ want to use these line and fill styles in other pictures, you *must* save them into a template.

You do *not* have to name a line or fill style. However, if you do not name a style it will not be added to the list in the menu or popup and will not be saved as part of a template.

٠

*See also:*

**Line Style** popup

**Fill Style** popup

**Creating a new line style** 

**Creating a new fill style** 

# **Edit Colours dialog**

This dialog appears when you select **Edit Colours** from the **Edit** menu.

From this dialog you can create new colours, edit existing colours, delete colours, save colours in a colour palette and load an existing colour palette.

This dialog allows you to select several colours at once, which is useful when you want to delete more than one at a time.

#### **Names** list box

Displays the colour palette for the active window. Select the colour that you wish to edit or delete. Spot colours are indicated by a dot next to their names. The selected colour appears in the preview box at the bottom of the dialog.

If necessary, use the scroll bar to view more colours. ۰

### **Sort by name/Sort by colour** buttons

Choose the order in which to sort the colours in the **Names** list box by clicking on your preferred option.

### **Colour Bar** group box

 $\bullet$ **Tints of each colour** box: Specify the number of tints of each colour you would like shown on the colour bar.

### **Add** button

Click on this button to display the **New Colour** dialog. From this dialog you can create a new colour.

### **Edit** button

Click on this button to display the **Edit Colour** dialog. From this dialog you can edit the colour selected in the **Names** list box.

#### **Delete** button

Click on this button to delete the colour(s) selected in the **Names** list box. You cannot delete the colour Black.

### **Load** button

Click on this button to display the **Load Colours** dialog. From this dialog you can load a saved palette. This will be merged in with your existing colours.

### **Save** button

Click on this button to display the **Save Colours** dialog. From this dialog you can save the colour palette for use with other pictures.

 $\bullet$ 

*See also:*

- **Edit Colour** dialog
- **Creating a new colour New Creating a new color**<br>**New Colour** dialog
- 
- Deleting an existing colour
- Loading a colour palette **Loading a colour palet**<br>**Load Colours** dialog
- Saving a colour palette
- **Save Colours** dialog
- 

### **PANTONE Statement**

٠

**PANTONE(R) Computer Video simulations displayed may not match PANTONE-identified solid colour standards. Use current PANTONE Colour Reference Manuals for accurate colour. "PANTONE Colour Computer Graphics" (C) Pantone, Inc.1986,1991.**

This message is to notify you that the PANTONE colours displayed on the Designworks screen may not exactly match the official PANTONE colours. When using PANTONE for professional colour printing, we recommend that you use a PANTONE Colour Reference Manual to choose the colour and quote its number to the print bureau when you brief them. The colour displayed in Designworks should only be taken as a guide to the final colour, not an exact colour match.

# ٠ **Line Style popup**

This popup appears when you select **Popup Lines** from the **Line** menu.

From this popup you can apply a line style to selected objects, or create and name a new line style. Click on an area of the popup below to see a description of its function.

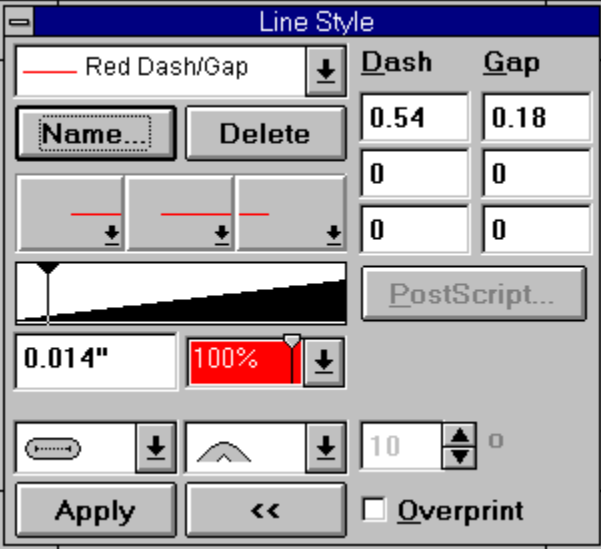

The **Line Style** popup is left open on the desktop and can be resized and positioned as you want. To close the popup, click on its control-menu box.

The current line style will remain selected until you choose another one; any objects that you ۰ draw subsequently will be given this line style.

*See also:*

**Name Style** dialog

**PostScript Styles** dialog

**Applying line styles** 

**Creating a new line style** 

### **Named Style drop-down list box**

Displays the named line styles available to the picture in the active window. Click on a named style to apply it to a selected object, or select the style that you want to edit or base a new style on.

#### **Name button**

Click on this button to display the **Name Style** dialog. From this dialog you can name a new line style, or rename an existing style that you have modified.

For more information on the **Name Style** dialog, refer to its Help.

### **Delete button**

Click on this button to delete the line style currently selected in the **Named Style** drop-down list box.

### **Style drop-down list boxes**

Set a separate style for the left end, body and right end of the line; click on the section you require to drop-down a list of available styles. Each line end can have one of eleven styles, including different arrowheads. The body can have one of eight styles, including custom and PostScript.

As you specify aspects of the line style, these three section boxes act as a preview box to display  $\bullet$ the line style you have set.

### **Width control**

Drag the slider along the scale to alter the width of the line. The width that you choose appears in units in the **Width** box: you can enter directly into this box to obtain a precise line width.

### **Width box**

Displays the precise line width for the selected line style. Edit the value in this box to change the line width precisely

### **Colour palette and tint control**

Click on the arrow to drop-down the colour palette, then select the colour that you want. The currently selected colour is marked by a frame.

Drag the slider along the tint selector to increase or decrease the density of colour. Hold down **Ctrl** whilst dragging the slider to change the tint by increments of 10%. The tint that you choose appears in the **Tint** box as a percentage.

### **Ends drop-down list box**

Click on the arrow to the right-hand side of the list box to drop-down a list of available end styles. You can then choose the required end for the line style: butt, round and square.

If you choose a dashed or dotted line style, the line end will apply to each dash or dot along the  $\bullet$ path.

### **Join drop-down list box**

Click on the arrow to the right-hand side of the list box to drop-down a list of available join styles. You can then choose the required join for the line style: mitre, round or bevel.

### **Do not Mitre angles below box**

Displays the minimum angle at which joins will be mitred when the selected join style is **Mitre**. Specify the angle that you require by entering it in the box. Joins below this angle will be bevelled instead of mitred.

### **Apply button**

Click on this button to apply the current line style to any selected objects. This line style is then the default style and is applied to any new objects that you draw.

### **<< button**

Click on this button to reduce the **Line Style** popup. When the popup is reduced, click on the **>>** button to expand it.

### **Dash and Gap boxes**

These boxes are enabled only when you have selected **Custom** for the body of the line. Use these boxes to specify the length of the dashes and gaps for your custom line style.

### **PostScript button**

This button is enabled only when you have selected **PostScript** for the body of the line. Click on this button to display the **PostScript Styles** dialog from where you can select a PostScript line style.

For more information on the **PostScript Styles** dialog, refer to its Help.

### **Overprint check box**

This check box is only displayed when the page format has been set up for colour separation. Check this box to enable overprinting when producing colour separations.

# ٠ **Fill Style popup**

This popup appears when you select **Popup Fills** from the **Fill** menu.

From this popup you can apply a fill style to selected objects, or create and name a new fill style. Click on an area of the popup below to see a description of its function.

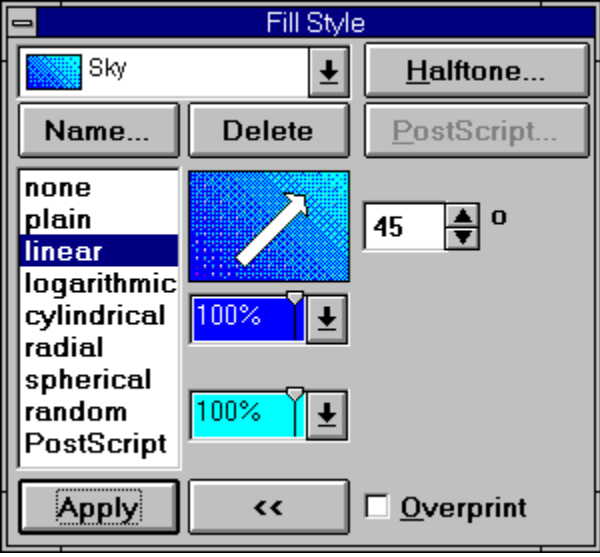

The **Fill Style** popup is left open on the desktop and can be resized and positioned as you want. To close the popup, click on its control-menu box.

The current fill style will remain selected until you choose another one; any objects that you draw ٠ subsequently will be given this fill style.

*See also:*

- **Name Style** dialog
- **PostScript Styles** dialog
- **PostScript Halftone Screen dialog**
- **Applying fill styles**
- \*<br><u>Creating a new fill style</u><br>Creating a new fill style

### **Named Style drop-down list box**

Displays the named fill styles available to the picture in the active window. Click on a named style to apply it to a selected object, or select the style that you want to edit or base a new style on.

#### **Name button**

Click on this button to display the **Name Style** dialog. From this dialog you can name a new fill style, or rename an existing style that you have modified.

For more information on the **Name Style** dialog, refer to its Help.

### **Delete button**

Click on this button to delete the fill style currently selected in the **Named Style** drop-down list box.

### **Style list box**

Choose one of nine fill styles: none, plain, linear, logarithmic, cylindrical, radial, spherical, random or PostScript.

#### **Preview box**

Displays the fill style you have chosen. If you have chosen a linear, logarithmic or cylindrical style, an arrow appears over the fill style in the preview box. Drag this arrow to adjust the angle of the fill style. The angle is given in the angle box.

Press **Ctrl** whilst dragging the arrow to restrict the angle to multiples of 15 degrees. ۰

### **Angle box**

Displays the angle of rotation for the selected linear, logarithmic or cylindrical line style. Edit the value in this box to give the fill style a precise rotation.

### **Colour palette**

Click on the arrow to drop-down the colour palette, then select the colour you want. The currently selected colour is marked by a frame.

Drag the slider along the tint selector to increase or decrease the density of colour. Hold down **Ctrl** whilst dragging the slider to change the tint by increments of 10%. The tint that you choose appears in the **Tint** box as a percentage.
### **To Colour palette**

If you have selected a graduated fill style, a second colour palette appears. Click on the arrow to dropdown the colour palette, then select the "to colour" you require. The currently selected colour is marked by a frame. The colour of the fill style will then fade from the other colour to this colour according to the selected graduation.

Drag the slider along the tint selector to increase or decrease the density of the "to colour". Hold down **Ctrl** whilst dragging the slider to change the tint by increments of 10%. The tint that you choose appears in the **Tint** box as a percentage.

## **Apply button**

Click on this button to apply the current fill style to any selected objects. This fill style is then the default style and is applied to any new objects that you draw.

#### **<< button**

Click on this button to reduce the **Fill Style** popup. When the popup is reduced click on the **>>** button to expand it.

## **PostScript button**

This button is enabled only when you have selected a PostScript fill style. Click on this button to display the **PostScript Styles** dialog from where you can select a PostScript fill style.

For more information on the **PostScript Styles** dialog, refer to its Help.

#### **Halftone button**

Click on this button to display the **PostScript Halftone Screen** dialog from where you can set up a halftone fill style. This button is disabled when you have selected a PostScript fill style.

For more information on the **Halftone Screen** dialog, refer to its Help.

## **Overprint check box**

This check box is only displayed when the page format has been set up for colour separation. Check this box to enable overprinting when producing colour separations.

# **About GSP**

 $\bullet$ 

**Global Software Publishing Ltd** is the UK's leading independent software publisher. We market a broad range of Windows software throughout the World; ranging from award winning desktop publishing and graphics software to the wide range of home and small business titles in the STAR Collection.

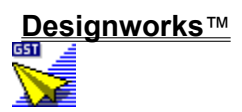

 **Pressworks** ™

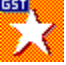

**STAR Collection** 

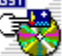

**Photo CD Collection**

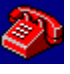

### **Softline**

For more information about any of these products, call **GSP Customer Services** on **01480 496575**, fax **01480 460206**, or email us at: **cserv@gst-soft.demon.co.uk**

**GST Technology Ltd** is a worldwide software developer at the leading edge of user interface design for desktop publishing and graphics technology under Windows. GST is the author of Designworks, developed specifically for Global Software Publishing Ltd and licenced to them.

GST has a range of other products in the desktop publishing and graphics fields sold worldwide by a variety of licensees.

GST contacts are:

#### **Europe**

GST Technology Ltd, Meadow Lane, St Ives, Huntingdon, Cambridgeshire, PE17 4LG, UK. Telephone: +44 (0)1480 496789 Fax: +44 (0)1480 496189 Email: postmaster@gst-soft.demon.co.uk

### **USA**

GST USA representative office, PO Box 5224, Englewood, CO 80155-5224, USA. Telephone: +001 (303) 680 9121 Fax: +001 (303) 680 5611

Copyright © 1995 GST Technology Limited.

## **Designworks™**

**Designworks** is our drawing and illustration package for Windows. The program combines powerful drawing features and ease of use at an affordable price:

No design experience necessary! Designworks' PagePilots will create cards, certificates and logos in minutes.

Experiment with a host of stunning effects, eg. blends, skews, rotations and patterns, then use them to liven up your DTP, WP and other Windows documents with the help of OLE2 technology.

Produce professional-looking documents in an instant. With a combination of shapes, text, clipart and special effects, it's easy to create posters, report covers, presentation slides and more!

Ideal for beginners, but includes comprehensive design features for professionals too, such as PANTONE and full colour separation.

The award winning design and graphics program for everyone, with a 30 day money back guarantee.

Use **Designworks** as the ideal partner to **Pressworks** to produce striking documents.

*Designworks is a trademark of GST Technology Ltd.*

#### **Professional, pre-printed paper**

GSP offer a range of professional certificate paper that you can load into your desktop printer and use in conjunction with the GSP Certificate PagePilot. It's a quick and easy way of creating a range of certificates that can be designed and then printed straight away - and it's far more cost effective. By using pre-printed paper you won't have to pay for certificates to be especially made, or face expensive printing charges.

To create a certificate, all you have to do is click on the **pre-printed** option at the start of the PagePilot, select the certificate design that matches your paper, work through a few simple design steps, then print!

And when you register, we'll send you a free GSP Sample Certificate pack so you can try out the designs to see which one you prefer.

To find out more details on how to purchase GSP certificate packs, ring **Customer Services** on **01480 496575**, fax **01480 460206**.

٠

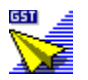

## **Pressworks™**

**Pressworks** is our desktop publishing package for Windows. The program combines powerful desktop publishing features with extreme ease of use at an astoundingly low price:

No experience necessary! Simply tell the program what type of document you want and PagePilots will create instant designs for you.

Create professionally printed stationery using your desktop printer - PagePilots will match your designs to Company Colours business cards, compliments slips and letterheads.

Call on professional power as you need it - Pressworks has all the features you'll want to use as you become more experienced.

The award-winning DTP program for everyone, which comes with a 30 day money back guarantee!

*Pressworks is a trademark of GST Technology Ltd.*

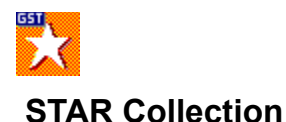

The **STAR** collection (**S**olution, **T**asks & **A**dd-Ons **R**ange) encompasses a range of titles which will enable you to get the most from your PC. From solution products that are designed to fulfil one task, to essential add-on products that make working with a computer more rewarding.

Every program is designed to be easy to learn and use and the current range includes topics such as:

- Weighing up your options with **Balanced Diet** ۰
- Unearthing your roots with **Family Tree** ٠
- Keeping in touch with friends and colleagues with **Address Book** ۰
- Beating the banks with **Loan Analyst** ۰
- Emphasising your point with **Quotes & Clippings** ۰
- Mastering the world's wines with **Wine Cellar** ۰
- Collecting your favourite recipes with **Instant Recipes** ۰
- Organising your video collection with **Video Library** ۰
- Monitoring your car running costs with **Motoring Expenses** ۰
- Keeping track of your expenses with **Business Expenses** ۰
- Managing your business stock levels with **Purchasing Manager** ۰
- ۰ Producing good-looking documents with **Font & Clipart Collections**
- ٠ Laying out figures in style with **PowerTable**
- Creating fun documents with **Kids Fonts**.

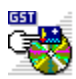

## **Photo CD Collections**

**GSP** can also offer you a range of **Photo CD Collections** ideal for graphics or multimedia documents. Eack Kodak format Photo CD holds 100 professional photographs which you can use on a royalty free basis.

Each Photo CD offers:

- 5 different resolutions from thumbnail to 2048 x 3072 pixels ۰
- 4 colour options; 256 greyscale, 16, 256 and 16 million colours ٠
- a Browser program to let pictures be viewed before use  $\bullet$
- picture import support for drag-and-drop applications. ۰

The range includes the following collections:

- Portfolio (7 different themes)  $\bullet$
- Sport  $\blacklozenge$
- Paris  $\bullet$
- Landscapes ۰
- Summer Holidays. $\bullet$

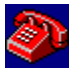

## **Softline**

**GSP** offers full customer support for all its products via its **Softline** service. For a modest subscription, **Softline** members enjoy a range of benefits which include:

Access to the members-only hotline. ۰

Regular Pressgang Newsletter, containing useful hints and tips on products and advanced ۰ information.

- Access to the **Softline** bulletin board.  $\bullet$
- Previews of forthcoming new products. ۰
- Special rates on training.  $\bullet$

Telephone GSP's Customer Services Dept. on **01480 496575**, or email **cserv@gst-soft.demon.co.uk**  and we'll tell you how to join **Softline**.

# **Stop Press!**

 $\bullet$ 

Please read the following information carefully because it is *not* provided elsewhere in the Designworks documentation.

- ATM and TrueType
- **Bitmap and vector graphics**
- **Imports and exports**
- **Printing**

## **ATM and TrueType**

The fonts that are supplied with Designworks are TrueType fonts, but Designworks can also use ATM fonts. However, if you have the same font installed in both ATM format and TrueType format, you should remove the ATM version of the font to ensure you obtain the best possible performance from Designworks.

To remove ATM fonts from your setup:

- 1. In the ATM Control Panel, select the fonts you want to remove.
- 2. Click on the **Remove** button. A message appears for each selected font asking you to confirm that you want to remove the font.
- 3. Click on **Yes** to remove the font.
- 4. To remove the remaining fonts without confirming each one, check the **No confirmation to remove fonts** box.
- 5. When all the fonts have been removed, click on the **Exit** button to close the ATM Control Panel, then exit Windows.

When you restart Windows the new ATM settings will take effect.

 $\bullet$ 

## **Bitmap and vector graphics**

There are many different graphics packages currently available for the PC: art packages, illustration packages, painting packages, drawing packages, design packages and many more. These packages handle graphics in different ways. One of the main distinctions between them is how they create and manipulate graphics.

There are currently two types of graphics you should be aware of: bitmap and vector.

Most graphics-handling programs are optimised towards one of these two types. Programs that draw are normally best at handling vector graphics, while programs that paint prefer bitmap graphics. Designworks is optimised towards vector-based graphics, although it can also handle bitmapped graphics.

Bitmaps are simpler than vector graphics, but are much less flexible and generally of poorer quality.

#### **Your screen display**

To understand the difference between bitmaps and vector graphics, you need to understand how your computer screen display an image.

Your screen display is made up of thousands of tiny dots called pixels. An image is generated by colouring or filling in these pixels. The more pixels your display contains, the more detail it can show. The amount of detail your display can show is usually called the resolution.

#### **Bitmapped images**

Bitmapped images are created by filling individual pixels with colour. The location and colour of every pixel is recorded as a unique item or 'bit' of information in a 'bit mapped' graphics file.

If you reduce the size of a bitmap image on your screen, your PC will try to squeeze the bitmap into the smaller area by ignoring some of the pixels. The smaller image will consequently lose its crispness, and the overall appearance will probably not be as good.

You get a similar effect if you display bitmaps generated at low resolution on screens with a higher resolution.

However, there are various programs that allow you to tidy up or edit bitmaps, such as Microsoft Paintbrush, which is supplied with Windows.

#### **Vector-based graphics**

A vector is a path between two points. It has certain properties, such as length, shape and thickness. A vector-based graphics file - which may contain hundreds of vector paths - tells your PC exactly how to plot and draw each path individually.

The PC recalculates and redraws each path individually whenever you enlarge, reduce or otherwise manipulate the graphic. This means that the properties of each path are maintained however you manipulate the image, or whatever resolution of screen you are using.

٠

## **Imports and exports**

This section provides information about the import and export formats that are supported by Designworks.

#### **Imports**

Adobe Illustrator (.ai, eps)

This import format is for reading clipart files saved in the Adobe Illustrator format. It can handle graphics, but any text in the file is ignored.

CGM Metafile (.cgm)

This is the format used by the Designworks clipart, it is also the import format for reading clipart files saved in the 'Computer Graphics Metafile' (CGM) format, based on ISO 8632. Text font information is not preserved.

EPSF PostScript (.eps)

When you import an EPSF file, it is kept internally by the program in EPSF format. EPSF files can only be printed properly on a PostScript printer.

GEM Image (.img)

This import format is for bitmaps saved from GEM programs. It can handle black-and-white images and 16-colour images, provided they do not exceed 64k bytes in size.

GEM Metafile (.gem)

There are various different versions of this standard (relating to different versions of GEM), but this import format can handle them all. Text font information is not preserved.

GIF Bitmap (.gif)

This import format is for reading bitmap files saved in all formats of GIF (GIF 87a, 89a and GIFLITE both interlaced and non-interlaced). It can handle images up to 256-colours. When importing a multiple image in GIF format, only the first image will be imported.

#### JPEG Bitmap (.jpg)

This import format is for reading bitmap files saved in JFIF formats of JPEG. It can handle grey scale and 24-bit images.

PC Paintbrush (.pcx) This import format can handle black-and-white, 8-colour, 16-colour, 256-colour and 24-bit files.

Targa Bitmap (.tga)

This import format can handle all formats of Targa files. It can handle 8-bit, 16-bit, 24-bit and 32-bit compressed and uncompressed files.

Tiff Bitmap (.tif)

This import format can handle black-and-white, grey scale, palette-colour, and 24-bit rgb files. It can accept files using the 'packbits', 'ccitt' and LZW compression.

Tiff part of EPS file (.eps)

Some EPSF postscript files include a TIFF version of the picture, this import format allows you to read that part of the file.

Windows Bitmap (.bmp) This import format can read black-and-white, 16-colour, 256-colour, and 24-bit rgb files.

Windows Metafile Text font information is not preserved.

٠

#### **Exports**

Bitmap Formats

When exporting to a bitmap format, the results should match the original picture accurately. If you choose to export 'selected objects only' then the bitmap will be just big enough for those objects. If you do not, it will enclose the whole page. Remember that the higher the resolution you select, the larger the file produced. An A4 page in black-and-white at 300dpi will take up about 1 megabyte of disk space.

#### Line-Art formats

Designworks has some features that are not supported by many line-art file formats. Most cannot represent graduated fills, thick dotted lines, custom line styles, patterns, or objects that have been pasted inside other objects.

CGM Metafile (.cgm)

No graduated fills. No thick, dotted lines. No custom line styles. No patterns, No objects that have been pasted inside other objects. Bezier curves are converted into sequences of straight lines.

EPSF PostScript (.eps) Everything except 'Random Fill' is supported.

GEM Artline 1.0 (.gem)

No graduated fills. No thick, dotted lines. No custom line styles. No patterns, No objects that have been pasted inside other objects. Bezier curves are represented as curves in this format.

GEM Artline 2.0 (.gem)

Linear and Radial graduated fills are supported. No thick, dotted lines. No custom line styles. No patterns, No objects that have been pasted inside other objects. Bezier curves are represented as curves in this format.

GEM Draw (.gem)

No graduated fills. No thick, dotted lines. No custom line styles. No patterns, No objects that have been pasted inside other objects. Bezier curves are converted into sequences of straight lines.

GEM Image (.img) Black-and-white and 16-colour files only.

GIF Bitmap (.gif) Black-and-white, 16-colour and 256-colour files only.

PC Paintbrush (.pcx) Black-and-white, 16-colour and 256-colour files only.

Targa Bitmap (.tga) 256-colour files only.

Tiff Bitmap (.tif) Black-and-white, 16-colour and 256-colour files only.

Windows Bitmap (.bmp) Black-and-white, 16-colour and 256-colour files only.

Windows Metafile

This format does not actually support graduated fills, but they are simulated by the export code, and should work in most cases. No patterns, No objects that have been pasted inside other objects. Bezier curves are converted into sequences of straight lines. Bitmaps are not preserved.

# **Printing**

#### **Microsoft Windows Printing System**

This printer driver does not support ATM fonts. If you want to print Designworks pictures using ATM fonts, you must first ungroup the text into a path.

### **PostScript Printers**

The program has been tested with the normal Windows driver for PostScript (v3.5) The 'random' pattern fill prints as plain grey: use the special PostScript textures if required.

When preparing PostScript files for a typesetting bureau, check with the bureau to see what sort of typesetter they are using, and discuss the correct printing options to use. If you select 'Linotronic 300' in the driver's printer type, you will be able to choose the 'A4 extra' size which allows a little extra room around an A4 page for crop marks and captions.

If you are printing to a PostScript printer which does not have the usual set of built-in fonts, you may need to modify the DWK3.INI file to make some fonts work properly. We assume that PostScript printers have the following fonts: Courier, Times, Helvetica, Avant Garde, Bookman, Century Schoolbook, Helvetica Narrow, Palatino, Symbols, Zapf Chancery and Zapf Dingbats.

If your PostScript printer does not contain one or more of these fonts, you can make Designworks print the fonts correctly by removing the corresponding line from DWK3.INI. The program will then download the font to the printer, rather than assume that the font is built-in.

For example, if your printer does not have Helvetica Narrow, open your DWK3.INI file and delete or comment out the line in the [PSfonts] section referring to that font (insert a semicolon at the start of the line to comment out the line):

#### [PSfonts]

; Sans Narrow=Helvetica-Narrow,,-Bold,-Oblique,-BoldOblique

Note that because Designworks downloads fonts to the printer, a job containing many different fonts may take a long time to print, or even exhaust the printer's memory. We suggest you avoid including many different fonts in a job printed on a PostScript printer.

#### **General notes for other printers**

If you do not get good results with the printer driver supplied with your printer, you may find that one of the standard drivers supplied by Windows would work better - for example most 24-pin dot matrix printers can be driven using the standard Epson 24-pin (LQ-compatible) driver.

٠

 $\bullet$ 

#### **A Fill style with this name already exists. Do you wish to overwrite it?**

You have tried to save a fill style with a name that youve already used. If you do not want to overwrite the existing file, click on **No** then enter a different name on the **Name Style** dialog. If you do want to overwrite the existing file, click on **Yes**; any objects filled with the original style will now be filled with the new fill style.

٠

### **A Line style with this name already exists. Do you want to overwrite it?**

You have tried to save a line style with a name that youve already used. If you do not want to overwrite the existing line style, click on **No** then enter a different name on the **Name Style** dialog. If you do want to overwrite the existing line style, click on **Yes**; any objects drawn with the original style will now be drawn with the new line style.

 $\bullet$ 

## **Abandon Printout?**

Your picture has not yet finished printing - do you really want to abandon it? Click on **No** to let printing resume. Click on **Yes** to abandon printing.

٠

#### **Bitmap too complex for Autotrace**

Designworks has run out of memory whilst trying to trace a path over the bitmap you are autotracing. Try to free more memory for Designworks then autotrace the bitmap again. If you still get this message, try any of the following:

- autotracing the bitmap in sections ٠
- increasing the smoothness of the autotrace tool to make the traced path less detailed (double- $\bullet$ click on the Autotrace tool to display the **Autotrace** dialog)
- tracing the bitmap manually using the drawing tools.

 $\bullet$ 

### **Cannot Align: No objects selected**

You have not selected any objects so there are no objects to align. Select the objects you want to align then try using the **Align** command again. Bear in mind that if one of the selected objects is locked, it will not move; instead the other objects will align to it.

 $\bullet$ 

### **Cannot Copy: No unlocked objects selected**

You havent selected any objects to copy, or the objects that you have selected are locked. Either select the objects you want to copy, or unlock the objects that you have already selected. Then try the **Copy** command again.

### **Cannot create Printer Device Context!**

Designworks has tried to print your picture but couldnt. This could be for several reasons:

you do not have a printer selected ٠

you have too many files open in Designworks or Windows so there is not enough memory for Designworks to print the picture

your Windows system resources are running low so there is not enough memory for Designworks to print the picture

your printer driver is causing the error

There are several measures you can take to try to fix this problem. Start with the first suggestion then if it doesnt fix the problem, work your way through the other suggestions:

- Set up your printer again using the **Print Setup** command in the Designworks **File** menu ٠
- Close Designworks then restart it and try printing the picture again
- Close Designworks and Windows, the restart them and try printing the picture again ٠

Try printing another Windows application such as Write. If that doesnt work the problem lies in your printer driver, not Designworks. Try reinstalling your printer driver. If the problem persists, contact your printer manufacturer for assistance

Contact GSP's technical support.

٠

 $\bullet$ 

### **Cannot Cut: No unlocked objects selected**

You havent selected any objects to cut, or the objects that you have selected are locked. Either select the objects that you want to cut, or unlock the objects that you have already selected. Then try the **Cut** command again.

 $\bullet$ 

### **Cannot Group: No objects selected**

You havent selected any objects to group, or the objects that you have selected are locked. Either select the objects you want to group, or unlock the objects that you have already selected. Then try the **Group** command again.

#### **Cannot Join: Select two nearby path ends, or path and text**

This message can be displayed for several reasons:

The end points on the path that you are trying to join are not close enough together. Either move the points closer together or adjust the **Join Range** setting on the **General** tab of the **Preferences** dialog so that they are within the range for being joined.

You do not have any end points on the paths selected. Except when joining text to a path, you  $\bullet$ must select an end point on each path that you want to join; the two points will be replaced with one point, joining the paths together.

You have tried to join more than two paths together. In this case make sure you only have two paths selected then try the **Join** command again.

The objects you have tried to join are not open paths, eg. they may be shapes that havent been ungrouped. In this case, select each object and click on the **Ungroup** button to ensure that each object is an open path, not a shape. **If one of the objects is text, do not ungroup it**. Now try the **Join** command again.

٠

 $\bullet$ 

## **Cannot Lock or Unlock: No objects selected**

You havent selected any objects to be locked or unlocked. Select some objects then try again.

 $\bullet$ 

### **Cannot Move To Back: No unlocked objects selected**

You havent selected any objects to move to the back, or the objects that you have selected are locked. Either select the objects that you want to move, or unlock the objects that you have already selected. Then try the **Send To Back** command again.

 $\bullet$ 

### **Cannot Move To Front: No unlocked objects selected**

You havent selected any objects to move to the front, or the objects that you have selected are locked. Either select the objects that you want to move or unlock the objects that you have already selected. Then try the **Bring To Front** command again.

٠

### **Cannot Paste: Nothing on clipboard to paste**

Theres nothing on the clipboard for Designworks to paste into the picture. Either you havent yet cut or copied anything to the clipboard, so theres nothing for Designworks to paste. Or maybe you deleted an object instead of cutting it; deleted objects cannot be pasted back into the picture.

Alternatively, Designworks may not be able to interpret the item on the clipboard.

٠

### **Cannot perform Print Setup. Check that a printer is selected in the Windows Control Panel.**

Designworks has been unable to find a printer in your Windows setup. Using the Windows Control Panel, check that you have installed at least one printer and that one is setup as the default printer. When you have setup a default printer, try selecting the **Print Setup** command again.

 $\bullet$ 

#### **Cannot read FILENAME!**

This message occurs when Designworks cannot find one of its program files. The file might have been deleted after you installed Designworks or the installation was not completed successfully. To overcome this problem, reinstall the Designworks program.
$\bullet$ 

#### **Cannot Redo: There is nothing to redo.**

You have not yet done a command that can be redone. Commands that cannot be undone or redone include file operations, changing view size, selecting tools, moving the floating toolbox and toolbars, and moving between picture windows.

 $\bullet$ 

#### **Cannot Show Object Properties: No objects selected**

You have not selected an object so Designworks cannot display the relevant object properties dialog. Select the object that you want information about, then try the **Properties** command again.

### **Cannot Split: Select text on a path or the point at which to split path**

This message can appear for a couple of reasons

You have selected a path but not the point at which you want to split the path. Select the point  $\bullet$ on the path and then try the **Split** command again.

The object that you are trying to split is not a path. It maybe a shape that has not yet been ungrouped into a path. Ungroup the object and select at least one point on it, then try the **Split** command again.

٠

 $\bullet$ 

### **Cannot Transform Again: No transformation to repeat**

You have not yet carried out a transform command (rotating, reflecting, skewing, scaling or moving) so there is no transformation for Designworks to repeat. When you have transformed an object, try the **Transform Again** command again.

 $\bullet$ 

#### **Cannot Undo: There is nothing to undo.**

You have not yet carried out a command that can be undone. Commands that cannot be undone or redone include file operations, changing view size, selecting tools, moving the floating toolbox and toolbars, and moving between picture windows.

٠

### **Cannot Ungroup: Select an unlocked group or shape to ungroup**

This message can appear for several reasons:

You havent selected any objects to ungroup, or the objects that you have selected are locked. ٠

Either select the objects that you want to ungroup, or unlock the objects that you have selected. Then try the Ungroup command again.

- The object that you have selected is already ungrouped.  $\blacklozenge$
- The object cannot be ungrouped, e.g. bitmap images or EPSF files.۰

٠

#### **CommDlg error code**

This message may occur if your computer system is very short of memory or other system resources when you try to open or save a file.

Your copy of the file COMMDLG.DLL is out of date. You have probably installed some software after Designworks and it has copied an old version of COMMDLG.DLL into your \WINDOWS\SYSTEM directory. Install the Designworks program again to copy the latest file back onto your Windows setup. Also, check that there isnt a version of COMMDLG.DLL in your \WINDOWS directory or elsewhere in your search path - if there is, delete it.

٠

#### **Error - unable to ... create window/undo command/redo command**

There is not enough memory for Designworks to carry out your command. Free some memory then try again.

#### **Error - unable to execute command.**

This message can appear for three reasons:

You have tried to open a faulty file. ٠

There is not enough memory for Designworks to carry out your command. Free some memory ٠ then try again.

There is a problem with the Designworks program. If the message persists, contact GSP ۰ Customer Services noting precisely what it is you do that causes the message to appear.

### **Error code NNN**

This message can occur for two reasons:

There is not enough memory for Designworks to carry out your command. Free some memory  $\bullet$ then try again.

There is a problem with the Designworks program. If the message persists, note precisely what you do before the message appears and the error number displayed on the message, then contact GSP Customer Services.

٠

 $\bullet$ 

### **Error during registration: file FILENAME not found. Check installation.**

Some files are missing from your Designworks installation. Designworks may be able to run without them, but you will not be able to use Designworks OLE features or run any of its PagePilots. We recommend that you reinstall the Designworks program to ensure that the files are installed and Designworks can run properly.

 $\bullet$ 

### **Error: this file needs a more up-to-date version of the program!**

The picture you are trying to open was created in a later version of Designworks and cannot be opened in this version. Either upgrade your copy of Designworks or work on the picture using the copy of Designworks in which it was created.

For upgrade details, contact GSP Customer Services.

 $\bullet$ 

### **Error: Too many objects to cut or copy**

The objects you have selected are too large. Select fewer objects then try the cut or copy command again.

٠

#### **Error: Unable to print**

This message can occur for a number of reasons. Use the checklist below to work out what is going wrong:

Is the printer plugged in, switched on and on-line?

Is the correct printer selected on the **Print Setup** dialog? Are the settings correct? For example, have you chosen a paper source that has paper in it?

- Is the printer jammed, or do you need to add paper?
- Is the printer active? (Check this using the Windows Print Manager.)
- Is the printer correctly set up on the Windows Control Panel?
- Is the printer capable of printing graphics?
- Do you have the correct cable for your printer and is it properly connected to your computer?
- Is the ribbon correctly threaded (if your printer uses one) or do you need to change it? Do you ٠ need to change the ink cartridge?

Are your system resources running low? Have you got loads of files and programs open? If necessary, close Windows, restart Designworks, and then try printing again.

If you complete this checklist and still cant print anything, quit Designworks and try to print a text file from Notepad or Write in the Windows Accessories program group. If this prints correctly, contact GSP Customer Services; it may be that Designworks is having difficulty printing to that particular printer. However, if you cant print from Notepad or Write the problem may lie in the printer, cable or your Windows setup. Try connecting the printer again, and if that doesnt help, contact your printer manufacturer or dealer.

 $\bullet$ 

### **File FILENAME is the wrong version - please check your installation**

The filename specified is out of date. Somehow, an old version of a Designworks file has replaced the latest version of the same file. To correct this, reinstall the Designworks program to ensure that you are using the latest version.

٠

#### **Incorrect File Type!**

You have tried to import a file but you have selected the wrong file format on the **Import From File** dialog. Import the file again selecting **All Files** from the **List Files of Type** on the **Import from File** dialog. If this message appears again, then the file may have been saved with a misleading filename extension, eg. it may be a .BMP file but have the extension \*.TIF. Make sure that the filename extension reflects the true format of the file then import it again.

٠

#### **No default printer selected. Use the Windows Control Panel to select a printer. Until you select a printer, text will be formatted using the screen only.**

This message appears if you do not have a default printer set up in Windows. Use the Windows Control Panel to set up a default printer. Until you set up a default printer, you will not be able to see the page box indicating the printable area of the page in Designworks and if you are using a PostScript printer you will not be able to select options for printing colour separations. Also, you will not be able to print from Designworks until you have set up a default printer.

 $\bullet$ 

#### **Not enough disk space to print**

When Designworks prints a picture, it creates temporary files on your hard disk. These temporary files are created on the disk pointed to by the SET TEMP command in your AUTOEXEC.BAT file. At the moment there is not enough free space for these temporary files.

If your SET TEMP command points to a RAM disk, we recommend that you change the SET TEMP command to point to an area on your hard disk. If your SET TEMP command already points to an area on your hard disk, clear some disk space and try to print again. (For details of how to edit your AUTOEXEC.BAT file, refer to your DOS manual.)

Bear in mind that the more complicated your picture (eg. the more fonts and clipart in it), the more disk space Designworks will need to print it.

 $\bullet$ 

### **Not enough memory for freehand/trace**

There is not enough memory for Designworks to carry out your command. Free some memory then try again.

 $\bullet$ 

### **Not enough memory to ... create window/execute command/undo command/redo command.**

There is not enough memory for Designworks to carry out your command. Free some memory then try again.

 $\bullet$ 

### **Not enough memory to perform Blend**

There is not enough memory to carry out your command. Free some memory then try again.

 $\bullet$ 

### **Not enough memory to print**

There is not enough memory to carry out your command. Free some memory then try again.

٠

#### **Note - file FILENAME is read only**

The file you are opening is read-only. If you make any changes to it, they cannot be saved under the same filename.

The file may be read-only because it is on a network or because you have set it to read-only by mistake. If you have the appropriate rights to the file, you can change it from being read-only by using Windows File Manager (using the **Properties** command in the **File** menu).

 $\bullet$ 

### **Object Too Complex**

You have tried to import a line-art file (metafile) that is too complicated for Designworks to handle. You will not be able to import this file into Designworks.

 $\bullet$ 

#### **OLE libraries are out of date**

Some of the Designworks program files are out of date. Install the Designworks program again to ensure that you have the appropriate versions of these files.

 $\bullet$ 

### **Only Paths and Shapes can be Blended**

The objects you are trying to blend are not paths or shapes. If you are trying to blend an imported file, you must ungroup it into paths first then select the two paths that you want to blend.

 $\bullet$ 

### **Only Paths with more than one point can be Blended**

You are trying to blend a path of one point with another path or shape. A single point cannot be blended with another path or shape. Either select a different path, or join more points to the single point before trying the **Blend** command again.

٠

#### **Only the first 500 fonts will be used**

You have over 500 fonts in your Windows setup but Designworks will only use the first 500. If there are some fonts that you cannot see, remove some other ones so that they become available. Use the ATM Control Panel to remove ATM fonts and the Windows Control Panel to remove TrueType fonts.

 $\bullet$ 

#### **Replacing font <name1> with <name2>**

This message appears when you open a picture that used fonts which are currently not available on your setup. The message shows you which font on your setup is being used to replace each font originally in the picture. When you save the picture, the current fonts will be saved in it, replacing the original fonts.

 $\bullet$ 

### **Resolution must be between 10 and 1000 dpi**

You must set a resolution value between 10 and 1000 when exporting bitmaps from Designworks. Try again with an appropriate value.

 $\bullet$ 

#### **Save clipboard?**

You have copied something onto the clipboard. Do you want to save it before closing the current picture? If you choose to save the contents of the clipboard, you will be able to paste it back into a picture when you next run Designworks or into another application.

 $\bullet$ 

### **Spot colours must be named**

You must name any spot colours so that you can select them when printing colour separations.

 $\bullet$ 

### **There is already a fill style FILL NAME**

This message appears when you create a fill style and try to give it a name youve already used for another fill style. Try again with a different name.

 $\bullet$ 

### **There is too much text on the clipboard to paste.**

You are trying to paste too much text into Designworks at once. Try again by breaking down the text into several sections then copying each section to the clipboard in turn and pasting it into Designworks one at a time.

#### **This colour already exists in the palette.**

This message can appear in two instances:

You have already created an unnamed colour with the same RGB value as another unnamed  $\bullet$ colour already in the palette, ie. the colour already exists but is unnamed.

From the **Edit Colours** dialog, you have chosen to **Add** a colour then entered a name that already exists. Try again with a different name.

Click on **OK** to overwrite the existing colour, or click on **Cancel** to give the new colour a different name.

٠

٠

**This file was created using one or more fonts which are not currently installed. Substitute fonts will be used. If you save the file, these substitutions will be made permanent.**

The picture you are opening was created using fonts that are not currently available on your setup. Designworks will substitute the unavailable fonts with the closest match it can find. If you save the picture, the original fonts will be permanently replaced by the matching fonts available on your setup.

 $\bullet$ 

### **This line style must be given a name**

Enter a name for the line style you have created before clicking **OK**.
$\bullet$ 

### **This name is too long - truncate to xxx?**

The name you have entered for the line style, fill style or colour is too long. Designworks will truncate it if you click on **Yes**; or you can enter a different name if you click on **No**.

٠

#### **This program may only be used by one network user at any one time**

A Designworks Network Licence Pack has not yet been installed so this copy of Designworks cannot be run by more than one network user at any one time. If you would like a Network Licence Pack, contact GSP Customer Services for details.

If you have already installed a Network Licence Pack and this message is still appearing, the network licence installation was probably unsuccessful or a component of it has been erased. Reinstall the Network Licence Pack and try again.

 $\bullet$ 

#### **Too many people are already running Designworks on the network - contact network supervisor**

All the network licenses are already being used. Contact your network supervisor about having a licence assigned specifically to you or purchasing more licences. For details of purchasing more licences, contact GSP Customer Services.

 $\bullet$ 

### **Unable to create dialog box**

There is not enough memory for Designworks to carry out your command. Free some then try again. If the message persists, restart Windows and Designworks.

 $\bullet$ 

## **Unable to create main window**

There is not enough memory for Designworks to carry out your command. Free some memory then try again.

 $\bullet$ 

#### **Unable to create toolbars - please check your installation**

Either your installation of Designworks has been unsuccessful, or some component has been erased or corrupted. Install the Designworks program again.

 $\bullet$ 

#### Unable to find a match for font <name1>:using <name2> as a replacement.

Designworks has been unable to find a similar font on your setup to replace that originally used in the picture. Another font will be used that may not be a good match for the original. When the picture is open you can change the fonts yourself.

 $\bullet$ 

#### **Unable to find fonts - please check your installation**

Designworks has been unable to find any fonts on your setup. Check that you havent turned off both your TrueType and ATM fonts. If they are enabled, run the Designworks installation again and choose the initial fonts.

 $\bullet$ 

#### **Unable to find import libraries - please check your installation**

Either your installation of Designworks has been unsuccessful, or some component has been erased or corrupted. Install the Designworks program again.

 $\bullet$ 

### **Unable to import file FILENAME: unknown or ambiguous file type**

When importing the file, you have selected the wrong file format on the **Import From File** dialog. Import the file again, choosing the true file format from the **List Files of Type** box on the **Import from File** dialog.

 $\bullet$ 

### **Unable to load Automation Type Library: Check Installation**

Either your installation of Designworks has been unsuccessful, or some component of it has been erased or corrupted. Install the Designworks program again.

 $\bullet$ 

## **Unable to lock file FILENAME - file in use**

The file you are trying to open is already being used by another user. Try again later.

 $\bullet$ 

#### **Unable to open file**

An error has occurred when trying to read network licence information. Install Designworks again and, if you are using a network licence version of Designworks, inform you network administrator of this error.

 $\bullet$ 

## **Unable to open FILENAME, because it is already being used by another program or user**

The file you are trying to open is already being used by another user. Try again later.

 $\bullet$ 

### **Unable to open more than 8 windows for a single file**

You cannot open more than eight windows on a picture. Close any that you dont need so that you can then open another one.

٠

#### **Unable to run because SHARE is not installed. Include the line SHARE /L:500 /F:5100 in your AUTOEXEC.BAT field. Refer to your DOS manual for more information.**

Designworks cannot run properly unless SHARE.EXE is set up on your PC. SHARE.EXE is supplied with DOS. For full details of how to check if SHARE.EXE is installed on your PC and how to set it up in your AUTOEXEC.BAT file, read the README file that gets installed with Designworks in the GST program group.

 $\bullet$ 

#### **Warning: this file is in an out-of-date format (but it should work!)**

The picture you are opening was created in an earlier version of Designworks but it should work in this version. For safety, save it under a different filename so that you have the original file to go back to if necessary.

 $\bullet$ 

## **You should select at least one colour to be printed.**

You have chosen to print spot colours but you havent selected any of the spot colours for printing. Choose the spot colours that you want to print then try again.

 $\bullet$ 

## **You must give this fill style a name**

Enter a name for the fill style you have created before clicking **OK**.

# **Freeing Memory**

In many instances, Designworks displays an error message because there is not enough memory to carry out your command. There are several things you can do to free up more memory:

- Close any unnecessary picture windows
- Close any unnecessary applications ٠
- Remove any unnecessary fonts from your Windows setup ٠
- ۰ Close and restart Windows
- If you are using ATM, reduce the size of its font cache
- Increase the amount of virtual memory using the Windows Control Panel

If you regularly experience memory problems, you should consider adding more memory to your computer. The more memory your computer has, the better your applications will perform. Contact your computer dealer for details of upgrading your memory.

 $\bullet$ 

 $\bullet$ 

#### **Are you sure you want to remove this template from the list?**

You have chosen to remove the selected templates from the list of templates available. Do you really want to remove it from the list? Clicking on **Yes** will remove the template from the list but will not delete the actual template from the disk, so you could add it again later.

 $\bullet$ 

## **There is already a line style LINE NAME**

This message appears when you create a line style and try to give it a name youve already used for another line. Try again with a different name.

 $\bullet$ 

## **Cannot set Text Spacing: No unlocked text objects selected.**

The text object whose spacing you are trying to adjust is locked. Unlock it and try again.

 $\bullet$ 

#### **Cannot run Keypad: Keypad.exe not found.**

The Keypad program cannot be found on your system. Check that the installation is complete. If you have not installed Keypad, run the Designworks install program again and choose to install ۰ Keypad.

If Keypad is already installed, re-install it to ensure that the installation is complete and has not become corrupted.

 $\bullet$ 

#### **Cannot run SnapShot: Snapshot.exe not found.**

The SnapShot program cannot be found on your system. Check that the installation is complete. If you have not installed SnapShot, run the Designworks install program again and choose to  $\blacklozenge$ install SnapShot.

If SnapShot is already installed, re-install it to ensure that the installation is complete and has not  $\bullet$ become corrupted.

 $\bullet$ 

### **Save changes in FILENAME?**

You have tried to quit Designworks or close a drawing without saving the changes you have made.

### **To save the changes**

- Click on **Yes**.  $\bullet$
- **To discard the changes**
- Click on **No**.  $\bullet$

## **To continue without quitting Designworks or saving the changes**

Click on **Cancel**. $\bullet$ 

 $\bullet$ 

#### **Are you sure you want to remove this page size from the list?**

You have selected a custom page size in the **Start A New Picture** tab of the **New Picture Options** dialog, and then clicked on the **Delete** button to remove the custom page size from the list.

## **To remove the page from the list**

Click on **Yes**.  $\bullet$ 

### **To leave the page in the list**

Click on **No**.۰

٠

### **Cannot Align Objects Left: Select two or more objects to align**

In order to use the **Align Objects Left** tool, you need to have two or more objects selected. Select the objects you want to align then try using the **Align Objects Left** tool again. Bear in mind that if one of the selected objects is locked, it will not move; instead the other objects will align to it.

If you want to align an object to the left of the page, use the **Align To Page Left** tool instead.۰

٠

### **Cannot Align Objects Centre: Select two or more objects to align**

In order to use the **Align Objects Centre** tool, you need to have two or more objects selected. Select the objects you want to align then try using the **Align Objects Centre** tool again. Bear in mind that if one of the selected objects is locked, it will not move; instead the other objects will align to it. If you want to align an object to the centre of the page, use the **Align To Page Centre** tool  $\bullet$ instead.

٠

### **Cannot Align Objects Right: Select two or more objects to align**

In order to use the **Align Objects Right** tool, you need to have two or more objects selected. Select the objects you want to align then try using the **Align Objects Right** tool again. Bear in mind that if one of the selected objects is locked, it will not move; instead the other objects will align to it.

If you want to align an object to the right of the page, use the **Align To Page Right** tool instead.۰

٠

### **Cannot Align Objects Top: Select two or more objects to align**

In order to use the **Align Objects Top** tool, you need to have two or more objects selected. Select the objects you want to align then try using the **Align Objects Top** tool again. Bear in mind that if one of the selected objects is locked, it will not move; instead the other objects will align to it.

If you want to align an object to the top of the page, use the **Align To Page Top** tool instead.۰

٠

### **Cannot Align Objects Middle: Select two or more objects to align**

In order to use the **Align Objects Middle** tool, you need to have two or more objects selected. Select the objects you want to align then try using the **Align Objects Middle** tool again. Bear in mind that if one of the selected objects is locked, it will not move; instead the other objects will align to it. If you want to align an object to the middle of the page, use the **Align To Page Middle** tool  $\bullet$ instead.

٠

### **Cannot Align Objects Bottom: Select two or more objects to align**

In order to use the **Align Objects Bottom** tool, you need to have two or more objects selected. Select the objects you want to align then try using the **Align Objects Bottom** tool again. Bear in mind that if one of the selected objects is locked, it will not move; instead the other objects will align to it. If you want to align an object to the bottom of the page, use the **Align To Page Bottom** tool  $\bullet$ instead.

 $\bullet$ 

#### **Cannot Align To Page Left: No unlocked objects selected**

You havent selected any objects to align, or the objects that you have selected are locked. Either select the objects you want to align, or unlock the objects that you have already selected. Then try to align them again.

 $\bullet$ 

#### **Cannot Align To Page Centre: No unlocked objects selected**

You havent selected any objects to align, or the objects that you have selected are locked. Either select the objects you want to align, or unlock the objects that you have already selected. Then try to align them again.

 $\bullet$ 

### **Cannot Align To Page Right: No unlocked objects selected**

You havent selected any objects to align, or the objects that you have selected are locked. Either select the objects you want to align, or unlock the objects that you have already selected. Then try to align them again.
$\bullet$ 

#### **Cannot Align To Page Top: No unlocked objects selected**

 $\bullet$ 

### **Cannot Align To Page Middle: No unlocked objects selected**

 $\bullet$ 

### **Cannot Align To Page Bottom: No unlocked objects selected**

 $\bullet$ 

### **Cannot Reflect Horizontally: No unlocked objects selected**

 $\bullet$ 

### **Cannot Reflect Vertically: No unlocked objects selected**

 $\bullet$ 

#### **Cannot Rotate 45 Degrees Left: No unlocked objects selected**

 $\bullet$ 

#### **Cannot Rotate 45 Degrees Right: No unlocked objects selected**

 $\bullet$ 

#### **Cannot Rotate 90 Degrees Left: No unlocked objects selected**

 $\bullet$ 

#### **Cannot Rotate 90 Degrees Right: No unlocked objects selected**

 $\bullet$ 

#### **Cannot Rotate 180 Degrees: No unlocked objects selected**

٠

#### **Cannot Double Size: No unlocked objects selected**

You havent selected any objects to double in size, or the objects that you have selected are locked. Either select the objects whose size you want to double, or unlock the objects that you have already selected. Then try to double their size again.

٠

#### **Cannot Halve Size: No unlocked objects selected**

You havent selected any objects to halve in size, or the objects that you have selected are locked. Either select the objects whose size you want to halve, or unlock the objects that you have already selected. Then try to halve their size again.

 $\bullet$ 

### **Cannot Skew Left: No unlocked objects selected**

 $\bullet$ 

### **Cannot Skew Right: No unlocked objects selected**

 $\bullet$ 

### **Cannot Skew Up: No unlocked objects selected**

 $\bullet$ 

### **Cannot Skew Down: No unlocked objects selected**

 $\bullet$ 

### **Error - page size too large**

The maximum page size you can create is 30 x 30 inches (76 x 76 cms). You have entered dimensions greater than this - try again with smaller dimensions.

 $\bullet$ 

### **You must give this page size a name**

You have not given your custom page size a name. Click on **OK** to return to the **Custom Page Size**  dialog, and then enter a name for your page size.

 $\bullet$ 

#### **A page size with this name already exists**

You have tried to save a page size with a name that is already used for one of the standard page sizes. You cannot overwrite the standard page sizes that are provided with Designworks. Click on **OK** to return to the **Custom Page Size** dialog, and then enter a different name.

 $\bullet$ 

#### **You must enter a non-zero size for the page**

The width and/or the height dimension of your custom page size is zero. You must enter a non-zero size for the page. Click on **OK** to return to the **Custom Page Size** dialog, and then amend the height and/or width dimensions of your page as appropriate.

 $\bullet$ 

### **You must give a Halftone fill style a name**

You have not given your halftone fill style a name. Click on **OK** to return to the **Name Style** dialog, and then enter a name for your fill style.

 $\bullet$ 

### **You must give a PostScript fill style a name**

You have not given your PostScript fill style a name. Click on **OK** to return to the **Name Style** dialog, and then enter a name for your fill style.

 $\bullet$ 

#### **A custom line style must have some dashes and gaps**

You have not given your custom line style any dashes and gaps. This results in no line style being created. Click on **OK** to return to the **Line Style** popup, and then enter some dash and gap values as appropriate.

 $\bullet$ 

### **A PostScript line style must be given a name**

You have not given your PostScript line style a name. Click on **OK** to return to the **Name Style** dialog, and then enter a name for your line style.

 $\bullet$ 

### **There is insufficient memory to display the <name> dialog**

There is not enough memory for Designworks to display this dialog. Free some memory and then try again.

 $\bullet$ 

#### **The full path name of the print-to-disk file must not exceed 31 characters**

You have entered a path name for your print-to-disk file that is too long; you must enter a path name that does not exceed the 31 characters allowed by Windows' printer drivers. A path name includes the drive (eg. C:\), the directory (eg. \GST\DWK3) and the file name and extension (eg. MYFILE.EPS).

Click on **OK** to return to the **Print To Disk** dialog, then enter a path name that contains 31 characters or less.

 $\bullet$ 

#### **A page size with this name already exists. Do you want to replace it?**

You have tried to save a page size with a name that you've used already. If you do not want to overwrite the existing page size, click on **No** then enter a different name in the **Custom Page Size** dialog. If you do want to overwrite the existing page size, click on **Yes**. Any pictures based on the original page size will now be based on the new page size.

 $\bullet$ 

#### **Printout Aborted**

You have chosen to abandon your printout. Designworks displays this message to confirm that your printout has been aborted.

 $\bullet$ 

#### **Not enough disc space to ... create window/execute command/undo command/redo command**

While you are working in Designworks, it creates temporary files on your hard disk. These temporary files are created on the disk pointed to by the SET TEMP command in your AUTOEXEC.BAT file. At the moment there is not enough free space for these temporary files.

If your SET TEMP command points to a RAM disk, we recommend that you change the SET TEMP command to point to an area on your hard disk. If your SET TEMP command already points to an area on your hard disk, clear some disk space and try again. (For details of how to edit your AUTOEXEC.BAT file, refer to your DOS manual.)

 $\bullet$ 

**Error - unable to ... create window/execute command/undo command/redo command - text object would be too large**

You have tried to perform a text edit that would result in your text object being taller or wider than the work area.

#### *See also:*

\*\_\_\_\_\_Freeing Memory

# **Advert.art**

ADVERT.ART is one of the sample files supplied with Designworks 3. You can find out how it was drawn, either by opening the picture in Designworks and "taking it apart", or by clicking on areas of the picture below.

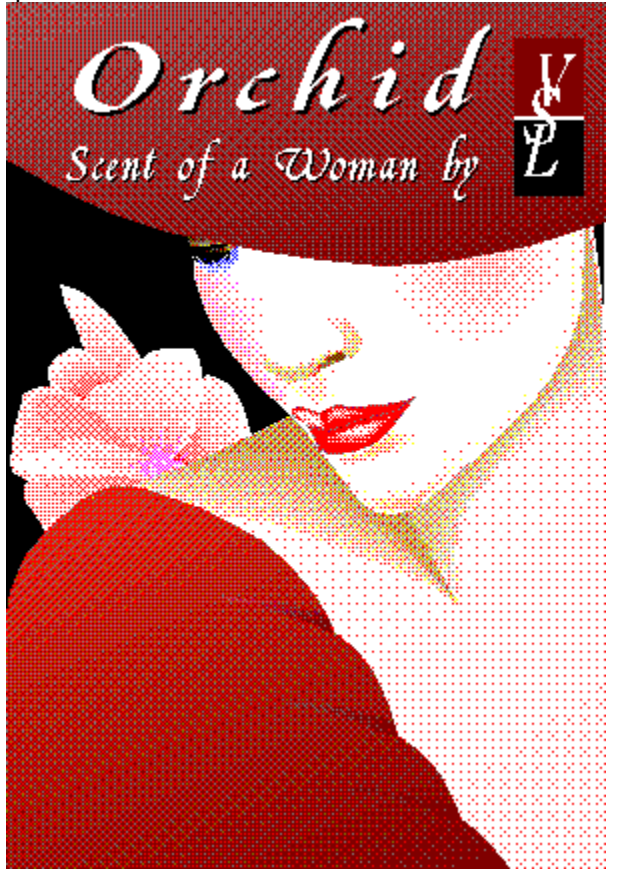

The picture was drawn over several layers which are not discussed here. To find out which objects are on which layer, open the picture in Designworks and take a closer look.

٠

# **Background**

 $\bullet$ 

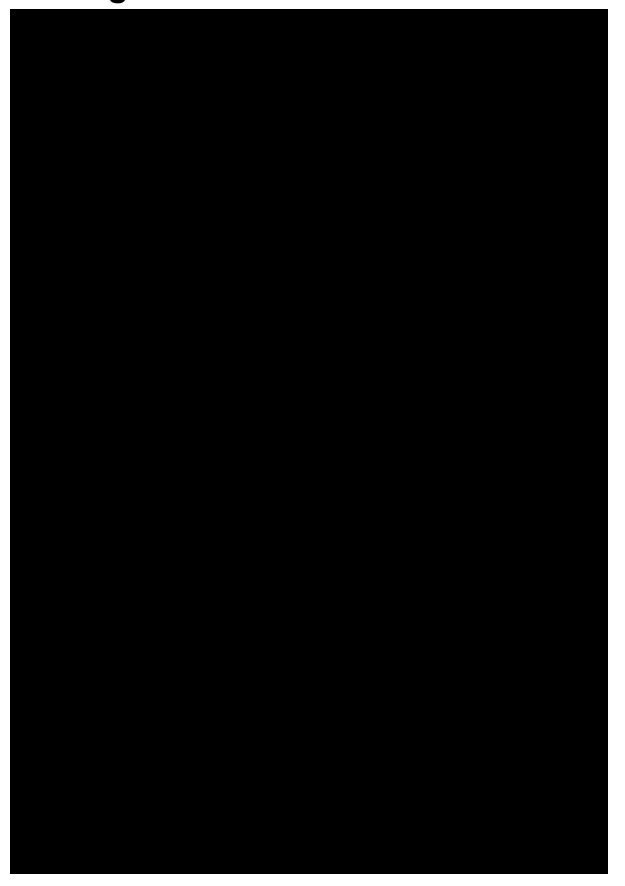

The background is a box, filled with a plain black fill style. The box was sent to the back of the picture so that it appears as a background to the other objects.

#### *See also:*

 $\longleftarrow$  How to draw a shape

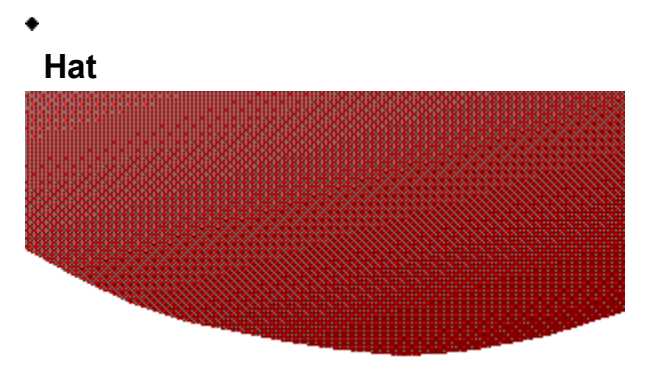

The hat is a rectangle that has been ungrouped into a closed path. Two points have been inserted on the bottom edge of the path and have been dragged downwards to form the shape of the hat. (You will be able to see where these points have been inserted if you open the picture in Designworks and look at it in outline format.)

The closed path has been filled with a linear fill style where the 'from' and 'to' colours are similar shades of magenta. The 'from' colour has a 72% tint and the angle of the linear fill style is 287 degrees. You can view the precise values of a fill style by expanding the **Fill Style** popup.

*See also:*

- How to convert a shape into a path
- How to apply a fill style
- **Fill Style** popup
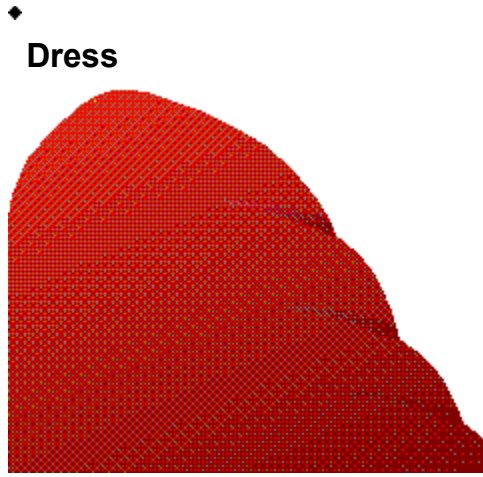

The dress is a box that has been ungrouped into a closed path. Curve points have been inserted along the path then adjusted to form the shape of the sleeve. You can adjust the shape of a curve by dragging the control points on either side of each curve point. The closed path has been filled with a linear fill style, changing from dark orange to deep purple. The angle of the linear fill style is 294 degrees. (You can view the details of a fill style by expanding the **Fill Style** popup.)

The dress has been given extra shape by adding creases to the sleeve. There are three creases, all the same shape & size but each with a slightly different linear fill style. Each crease is a closed path using a combination of curve points and corner points to determine the shape; you can draw this type of path using the Bezier tool.

- How to convert a shape into a path
- **How to adjust control points**
- **Fill Style** popup
- **How to use the Bezier tool**

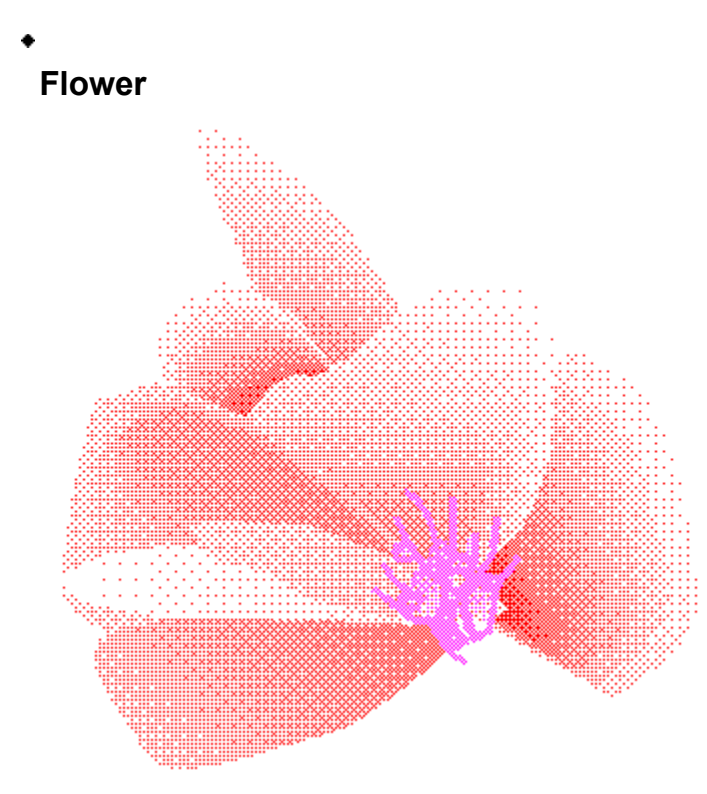

The flower is made up of a several petals, with purple stamens & carpels (the reproductive organs of flowers) in the centre.

For details of how these were drawn, click on the relevant area of the flower above.

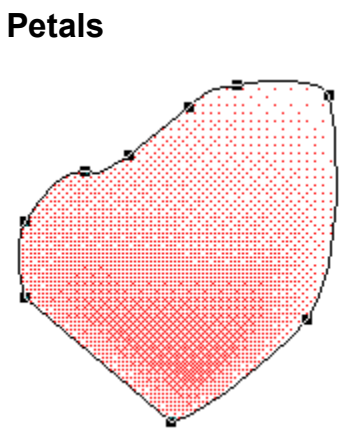

There are two types of petals. Some have been drawn by blending paths together and some that have been drawn simply by filling a closed path. Generally the bigger petals, like the one shown above, have been drawn by blending.

To create a petal like the one shown above, two closed paths were drawn, one inside the other. The smaller path has a linear style changing from dark pink to light pink, the larger path has a linear style, changing from pale pink to white:

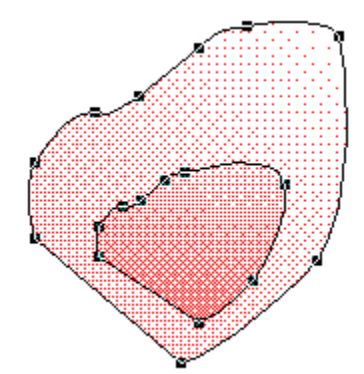

The two paths are then blended together, creating the 'rounded' shape of the petals in the finished picture. Three of the smaller leaves have been drawn by using the Bezier tool to draw petal shapes and then filling these paths with linear fill styles, combining shades of pink and white:

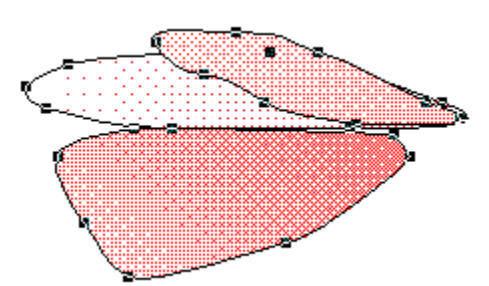

If you'd like to take a closer look at these petals, open ADVERT.ART in Designworks and have a close-up look. You might like to display the **Fill Style** popup and compare the linear styles of each petal to see how they differ.

How to blend objects

**Fill Style** popup

**How to use the Bezier tool** 

## **Stamen & carpels**

 $\bullet$ 

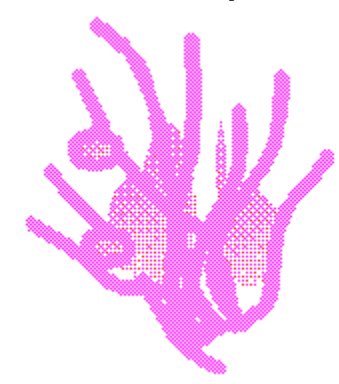

The details at the middle of the flower (the reproductive organs of a flower) are a combination of curves and ellipses. If you ungroup them and view the picture in outline format, you will see the individual paths and shapes that make up the whole effect.

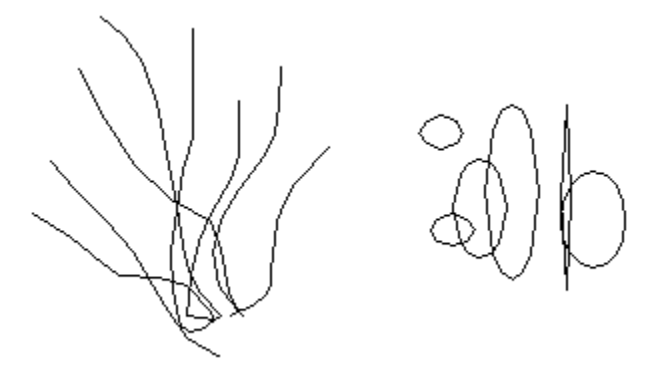

The curved lines have been given a purple line style, and the ellipses have been filled with a linear fill style, combining shades of purple. A couple of the ellipses have also been given the same purple line style as the individual curved lines.

Once drawn, these small details were grouped together and positioned at the centre of the flower. Grouping objects ensures that they stay together when moved.

• Grouping and ungrouping objects

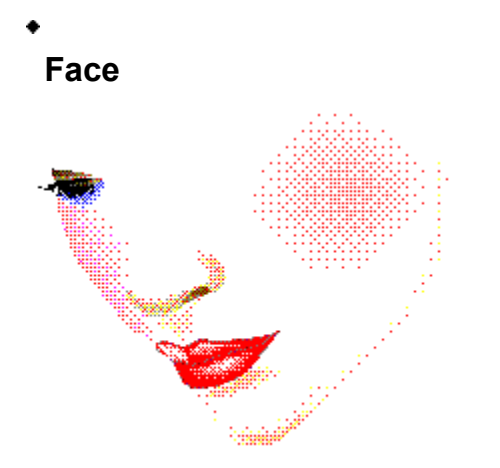

The face is the most detailed area of this picture. Click on an area of the face shown here, eg. the eye, mouth, cheek or nose to find out how it was drawn.

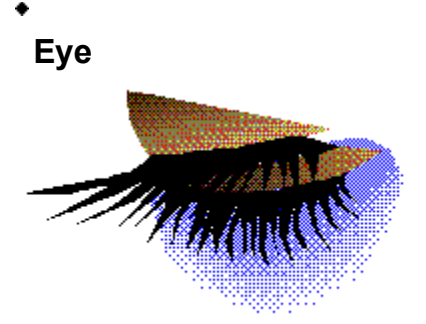

The eye is made up of several objects. You can see the individual objects by dragging them apart.

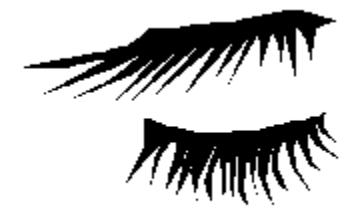

The eyelashes are closed paths combining curve and corner points to create the shape of each lash, then filled with black. You can use the Bezier tool to create this type of path but if you want to draw an eyelash yourself, you may find the following method easier. Draw a star with about 12 points and an inner radius of about 30 then ungroup it and drag the points of the star into an eyelash formation. Delete some of the points forming the inner radius to create the flattish edge of the eyelash.

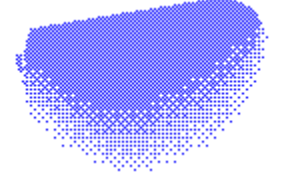

The blue eye shadow has been drawn by blending two closed paths, one filled with blue and the other with white.

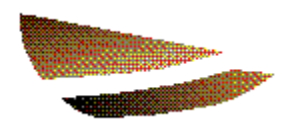

The brown shading of the eyelid and eyeball are closed paths combining curve and corner points, and filled with slightly different brown to beige linear fill styles.

- Drawing a shape
- Deleting points
- Blending objects
- **How to use the Bezier tool**

# **Nose**

 $\bullet$ 

The nose is made up of two main objects: a closed path forming the nostril, and a blend of paths forming the shape of the nose.

The nostril is a closed path made up of curve points. You could draw it with the Curve tool or Bezier tool, but you might find it easier to draw an ellipse, ungroup it, and reshape the ellipse by inserting extra curve points on the path then adjusting their control points. The path forming the nostril has been filled with a brown to beige linear fill style.

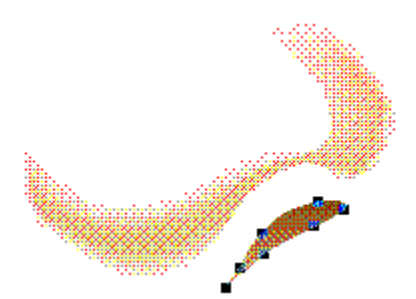

The rest of the nose has been created using the Bezier tool to draw two paths in the shape of a nose, filling the larger path with plain white and the smaller path with a beige linear fill style, then blending the paths together:

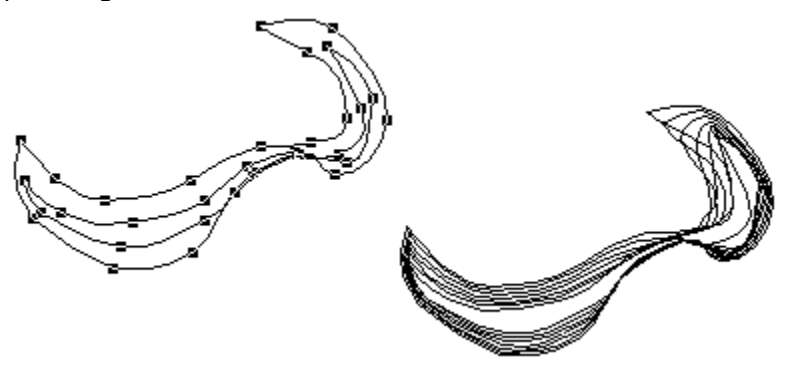

Inserting points

Adjusting control points

**How to use the Bezier tool** 

Blending objects

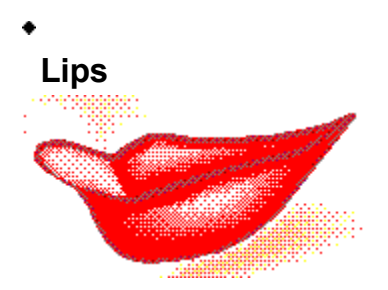

The lips have been drawn in 3 sections: the bottom lip, then the right and left sides of the top lip. Each section is a series of blended closed paths.

The outline of the bottom lip is a combination of curve and corner points. The path through the points has been shaped by adjusting the control points. You could draw this type of path using the Bezier tool or you may find it easier to draw an ellipse, ungroup it into a path, then add points along the path and adjust their control points to shape the path.

The lip outline has been filled with red and given a dark pink line style to give the lips their definition. To give the lips their pout & body, two closed paths inside the outline have been blended from red to white, giving a highlight effect.

The top lip has been drawn in two sections using the same techniques that were used to draw the bottom lip. If you want a closer look at how the top lip was drawn, open ADVERT.ART in Designworks and have a look at you own leisure. When you look at the picture in outline format you will see all the blended paths forming the lips:

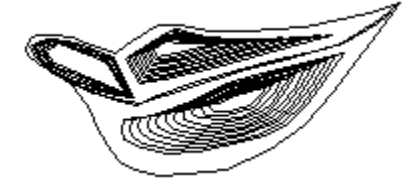

- Inserting points
- Adjusting control points
- **How to use the Bezier tool**
- **Creating a fill style** • Creating a fill styl<br>• Blending objects
- 

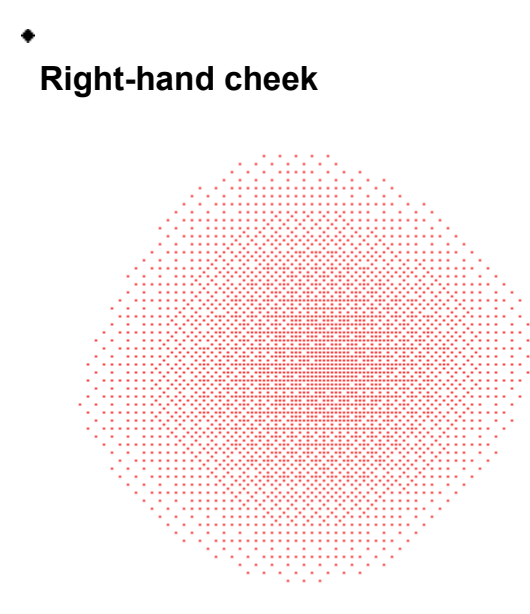

The cheek has been created by drawing a circle, ungrouping it into a path, and adjusting the points on the path to make a slightly off-circular shape. The path has then been copied and scaled down to form the path at the centre of the cheek. The centre path has been filled with a pale shade of pink; the outer path has been filled with white. The two paths have been blended together to produce a delicate cheek, giving the face a healthy bloom.

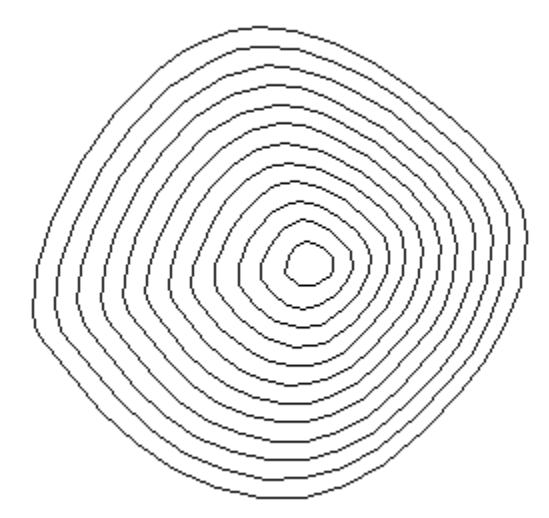

When you look at the cheek in outline format, you can see the concentric paths that have been produced by the blend.

- Scaling objects
- Blending objects
- **Changing between outline and preview format**

# **Left-hand cheek**

٠

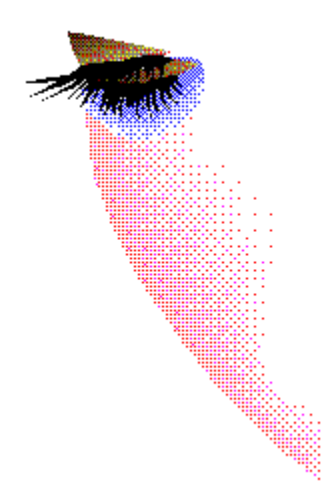

This cheek has been created from another blend. The shape of the cheek is a closed path combining curve and corner points. This path was drawn using the Bezier tool. By adjusting the control points of points along the path, the shape of the path has been formed. Another path was drawn within this path points along the path, the shape of the path has been formed. Another path was drawn within this path to highlight the pinkest area of the cheek. The two paths were filled with different shades of white and pink linear fill styles then blended together using 9 blend stages.

You can see the blend stages if you look at the picture in outline format.

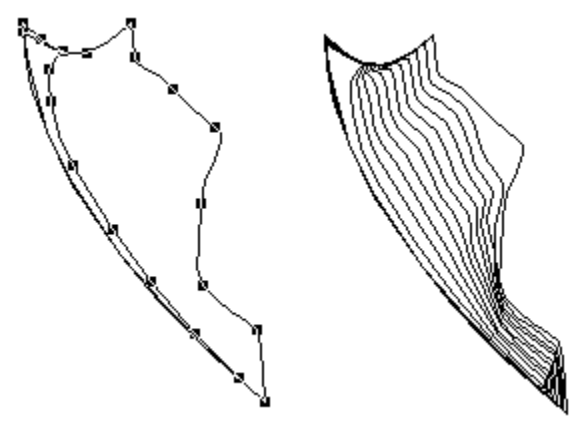

Blending objects

Adjusting control points

**How to use the Bezier tool** 

## **Face Shape**

 $\bullet$ 

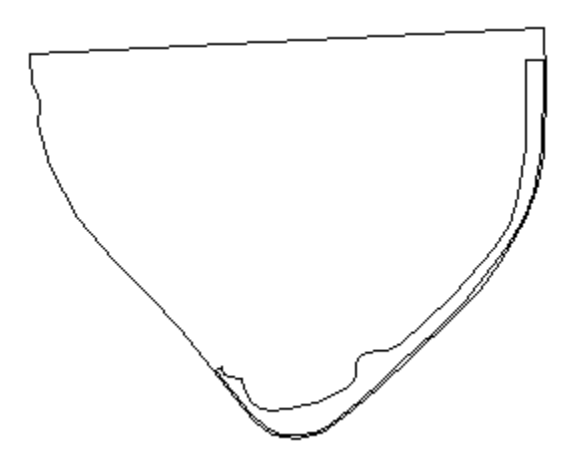

The face is built on a white triangular base. This base is a path made up of curve and corner points which have been manipulated to create the triangular shape; it has been filled with plain white. You may find it easier to create this shape by drawing a 3-sided polygon, ungrouping it, then adjusting it's shape by adding points along the path and adjusting their control points.

A second path has been drawn to give definition to the jaw line. This has been filled with a very pale shade of beige. The chin has been created using a blend effect.

- Inserting points
- **Changing the number of sides on a polygon**

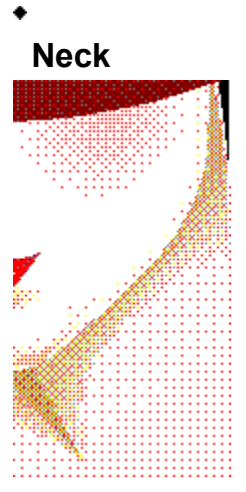

The neck was drawn by blending two closed paths, from a pink linear fill style to a beige fill style. The paths consist of curve and corner points which have had their control points adjusted to create the required shape.

You can draw this type of path using the Bezier tool, then adjust the points and their control points using the Pointer tool (hold down the right mouse button to temporarily change to the Pointer tool without having to deselect the Bezier tool).

When you look at the picture in **outline format** you can see how the two paths were blended together:

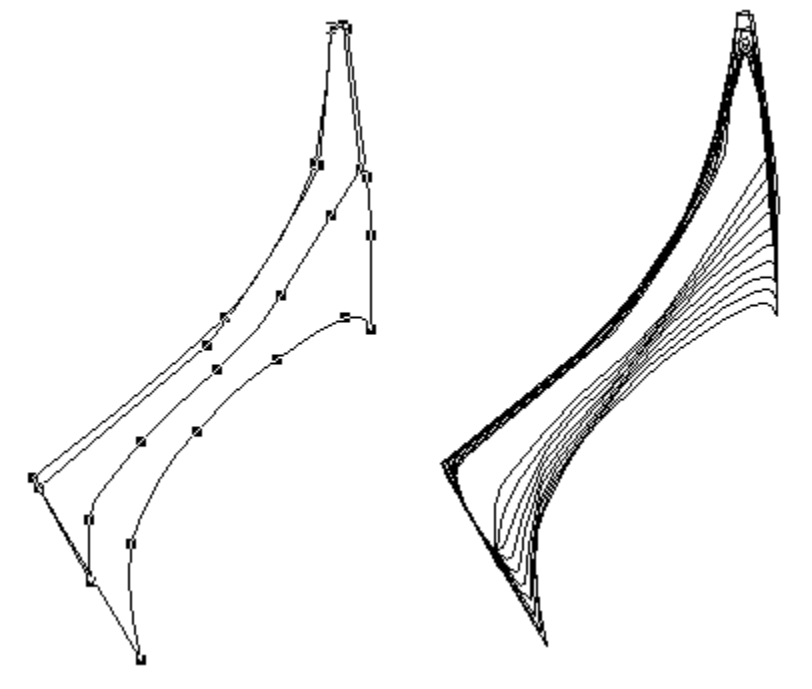

Adjusting control points

Blending objects

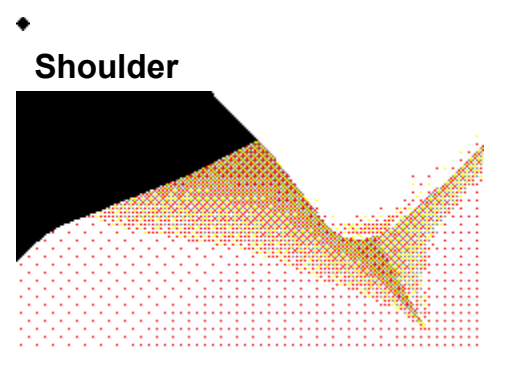

The shoulder has been created using another blend effect.

Looking at these paths out of context, it is difficult to see how they depict a shoulder but when you put them in context they appear very effective. Both paths are closed and combine curve and corner points. The paths have been shaped by using the Pointer tool to adjust the points and their control points. (You can use the Bezier tool to draw paths combining curve and corner points.)

The smaller path, forming the source of the shadow, is filled with a khaki/beige linear fill style; the larger path forming the width of the shoulder is filled with a pale beige/pinky linear fill style. When the paths are blended, these two fill styles merge to form the contours of the shoulder. If you would like to see the specific details of these fill styles, open ADVERT.ART in Designworks and take a closer look at the shoulder area.

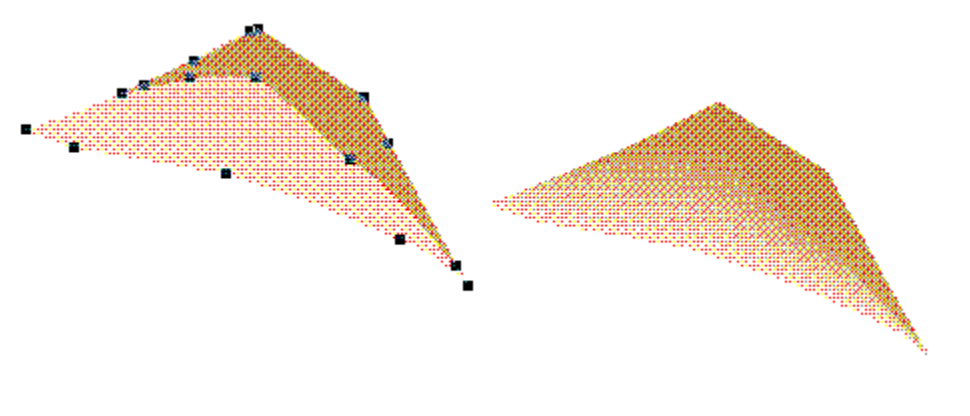

Adjusting control points

Blending objects

# **Hat & title**

٠

Perhaps the main focus of this picture is the eye-catching text and logo on top of the hat. Find out how it was done by clicking on an area of the image below.

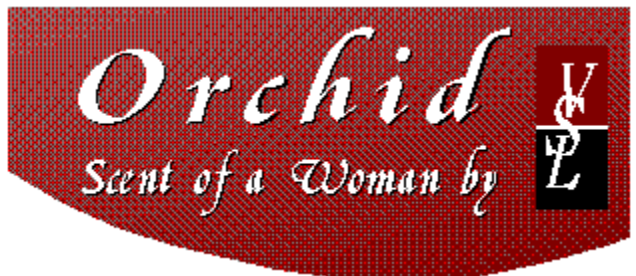

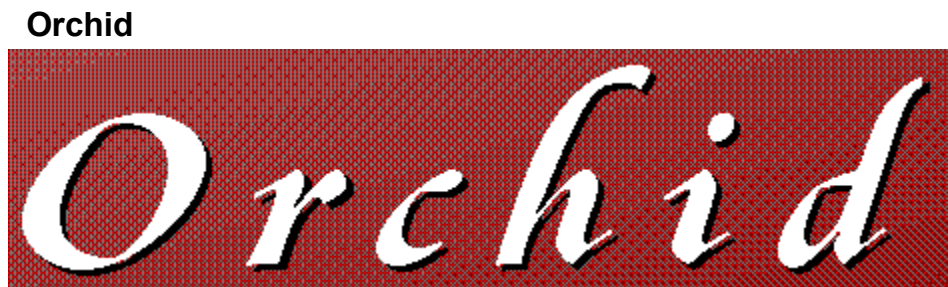

 $\bullet$ 

This text is styled in Ornamental (a TrueType font), sized at 90 points, expanded to 150% and filled with plain white. The text has been copied and pasted to produce a second version which has been filled with black then sent behind the original white copy and positioned slightly offset from it. By offsetting the white text against the black text, a shadow effect has been created, making the whole word stand out more. The same effect has been used on the text below "Orchid".

• How to create text

## **Scent of a woman**

 $\bullet$ 

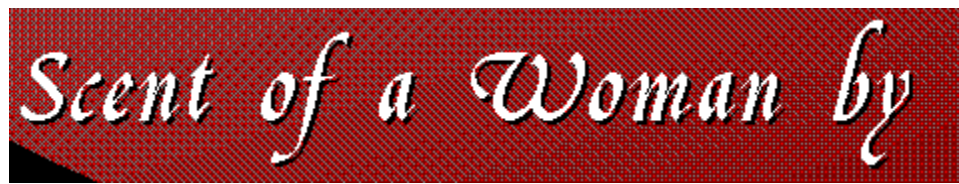

This text is styled in Ornamental (a TrueType font) and sized at 46 points. The compression has not been changed - notice the difference between these characters and those in 'Orchid' where the characters have been expanded to 150%.

A shadow effect has been created by copying and pasting the white text to create a second copy that has been filled with black. The black copy has been positioned behind the white copy and slightly offset from it.

• How to create text

# **VSL logo**

 $\bullet$ 

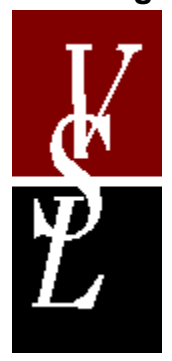

This logo is simple to draw and is very effective. Behind the characters are three boxes: one reddish, one white and one black. The white box is behind the other two which are positioned slightly apart. All three boxes have been aligned to each other so that there are no jagged edges where one box ends and another begins.

The three 'VSL' characters have been type in separately and styled in Bodoni Book. Their size is approximately 72 points and they have been filled with plain white. They have been positioned on top of the coloured boxes, overlapping each other so that it appears as if they are linked.

It is often easy to create a simple but effective logo by modifying some text and using basic shapes. Take a look at some of the examples in the sample picture of logos.

• How to create text

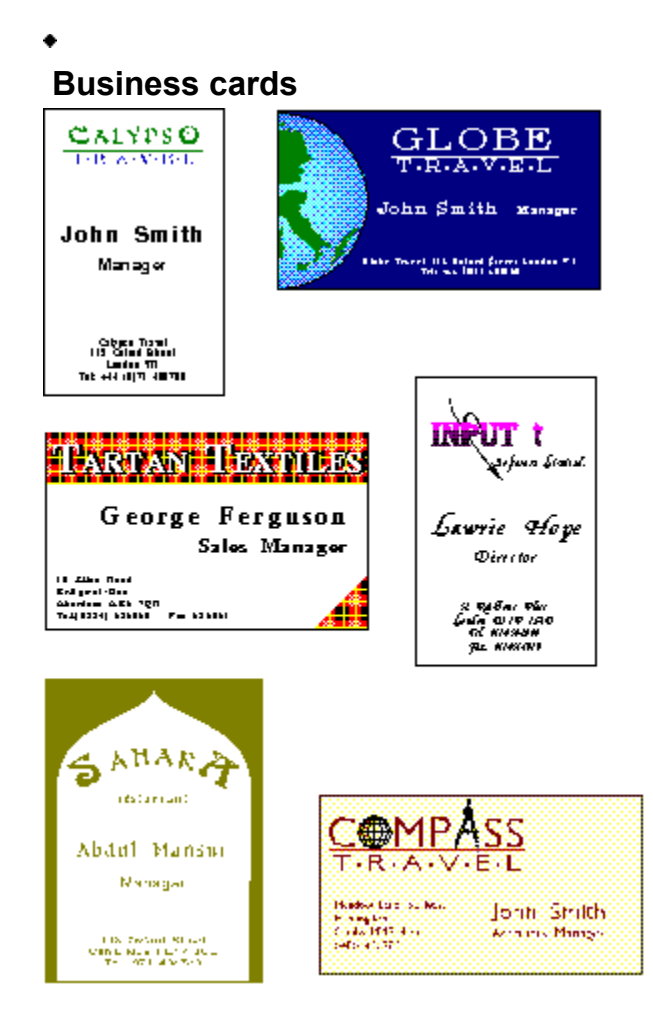

**Calypso Travel business card**

٠

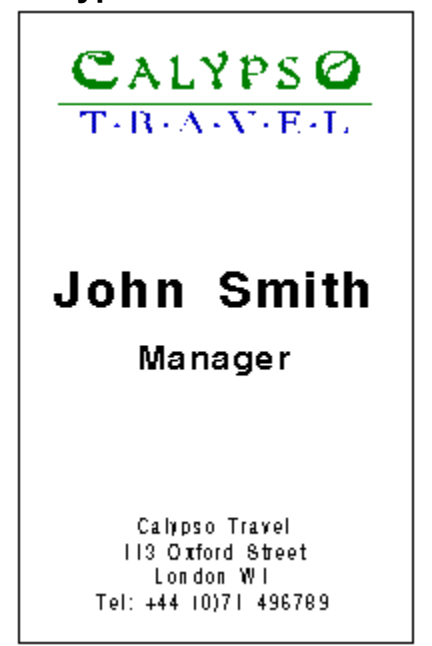

This business card makes clever use of typefaces and non-keyboard characters to add interest to what could have been an unimpressive text design.

The text is framed by a box that has been given a black hairline line style. To find out how the text elements have been drawn, click on them in the image above.

**Calypso Travel business card**

٠

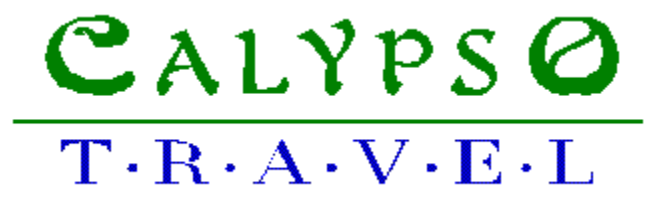

This is the central design element of this business card. Three typefaces have been used in this design. The first and last letter of 'CALYPSO' are styled in Arnold Bocklin, 22 points; the rest of 'CALYPSO' is styled in Sage, 18 points. The whole word has been given a plain green fill style and no line style. 'TRAVEL' is styled in Bright, 12 points and expanded to 130%. The characters have been separated by inserting a symbol between each pair of characters. You can insert symbols either by using KeyPad or by entering the numerical code for the character - the code for this character is **ALT 0183**. 'TRAVEL' has been given a solid blue fill style and no line style.

• How to create text
# John Smith

## **Manager**

This text is styled plainly because it is the bit that needs to stand out on the business card. 'JOHN SMITH' is styled in Arial, 18 points, bold and 'MANAGER' is styled similarly but in 12 points. Both lines of text have centred justification.

Calypso Travel<br>113 Oxford Street London W1 Tel: +44 (0)71 496789

This text is styled in Arial, 7 points and centred. It is the smallest text on this business card because it provides additional information that the recipient may or may not require.

#### **Globe Travel business card**

 $\bullet$ 

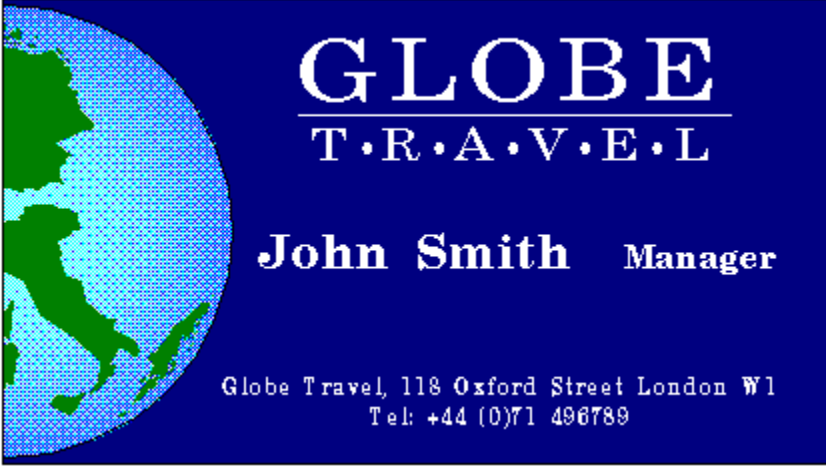

This business card combines text and graphics, producing a striking design.

 **Globe Travel business card**

 $\bullet$ 

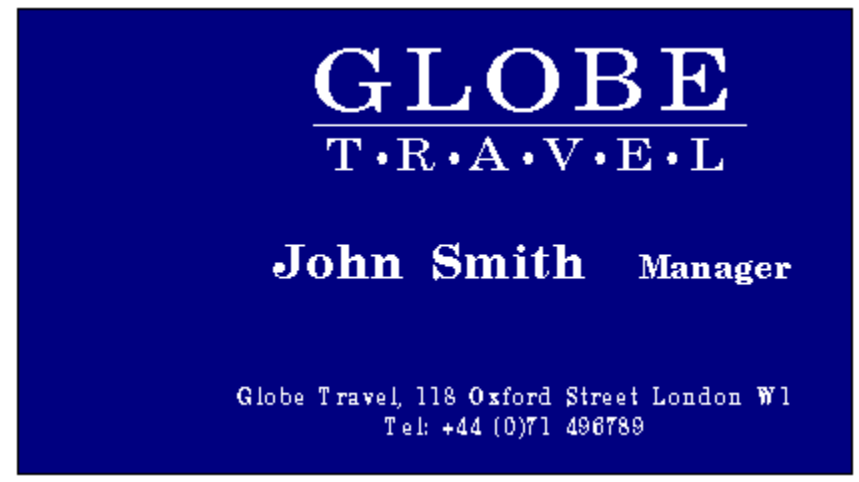

The background is a box that has been filled with plain blue. The box has been ungrouped into a path; this is essential for creating the globe effect later.

The text has been created as three separate objects. Click on the text in the image above if you want to find out exactly how it was designed.

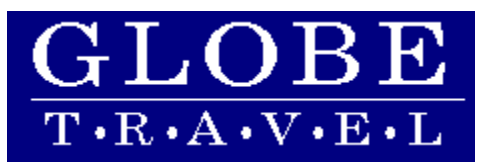

This text is styled in Century Schoolbook, a serif typeface that is often used for large blocks of body text because it is easy to read.

'GLOBE' is styled in 26 points and expanded to 120%. 'TRAVEL' is styled in 10 points. The characters have been separated by symbols that have been inserted using the KeyPad utility. A thin white line has been drawn horizontally between the two words. All three items - 'GLOBE', 'TRAVEL' and the line, have been grouped together to prevent them from being separated.

# John Smith Manager

This text is styled in Century Schoolbook. 'JOHN SMITH' is 15 points and 'MANAGER' is 10 points. The text has been filled with plain white.

#### Globe Travel, 118 Oxford Street London W1 Tel: +44 (0)71 496789

This text is styled in Century Schoolbook at 7 points. When styling text at such a small point size, it is often better to use a sans serif font (such as Arial) because they tend to be more legible than serif fonts at smaller point sizes.

#### **Globe Travel business card**

The globe has been pasted inside the box so that the box clips the globe and only displays half of it. You can see the whole globe by selecting the box, selecting **Cut Contents** from the **Cut+Paste Special** menu then de-selecting the box and clicking on **Paste**. The whole globe is pasted back into the picture and you can see how the box has clipped it.

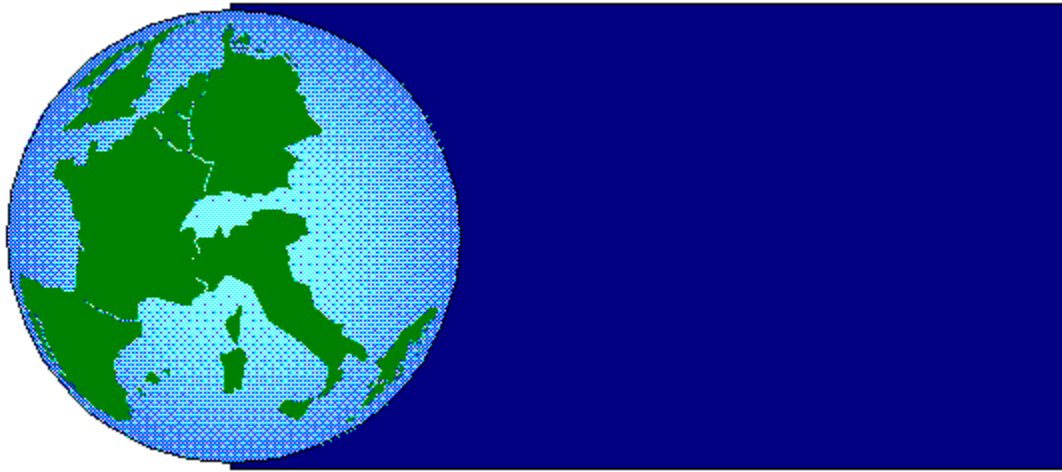

By pasting objects inside paths, you are viewing one object through another, eg. you could paste a landscape scene into a window-shaped path so that you produce the effect of looking through a window.

The globe has been drawn by importing a map of Europe (supplied as clipart), filling it with green then positioning it over an ellipse filled with a blue & white spherical fill style.

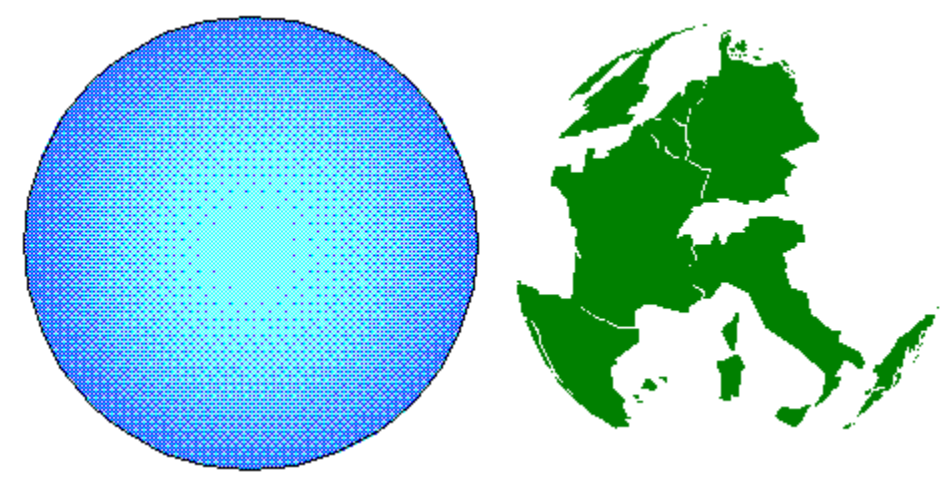

 $\bullet$ 

#### *See also:* How to use the **Cut+Paste Special** commands

**Tartan Textiles business card**

 $\bullet$ 

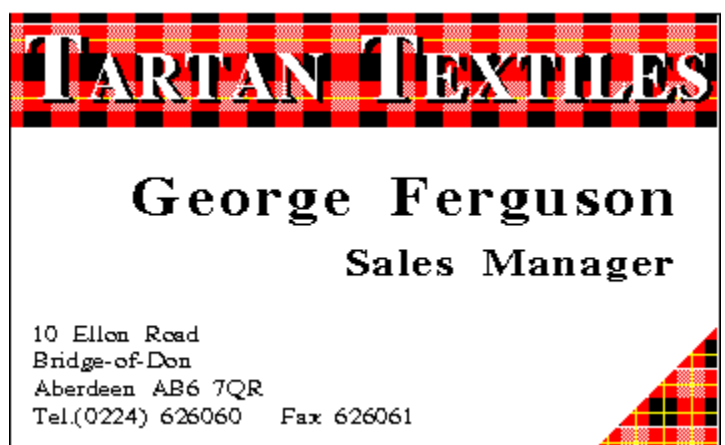

### George Ferguson Sales Manager

Both these lines of text are flushed right so that they align on the right-hand side. 'GEORGE FERGUSON' is in Times New Roman, 20 points, bold and expanded to 120%; 'SALES MANAGER' is styled the same but at 14 points

10 Ellon Road -------------<br>Bridge-of-Don<br>Aberdeen AB6 7QR Tel.(0224) 626060 Fax 626061

This text is flushed left so that all the lines align to the left-hand side. The text is styled in Times New Roman, 8 points and expanded to 110%.

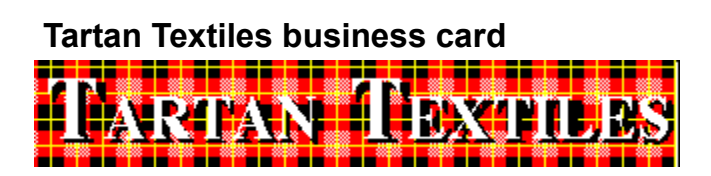

The text in the logo is styled in Times New Roman, 27 points. It has been given a shadow effect by copying the text object and filling the back copy with black and the front copy with white. The two copies are slightly offset so that you can see the black shadow behind the white characters. The text has then been positioned on top of a box filled with a tartan pattern.

The tartan pattern has been created by drawing four equal-sized boxes and filling them with pink, red & black. The boxes have been arranged in a cube so that there are no gaps between the boxes. Yellow lines have then been drawn across the boxes. The basic objects that make up the pattern are illustrated below:

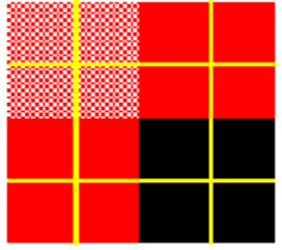

٠

*See also:*

How to draw shapes

**How to use lines, fills and colours** 

#### **Tartan Textiles business card**

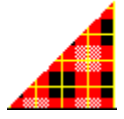

٠

This is a closed triangular path that has been drawn using the Connect tool. The closed path has been filled with a tartan pattern.

The tartan pattern has been created by drawing four equal-sized boxes and filling them with pink, red & black. The boxes have been arranged in a cube so that there are no gaps between the boxes. Yellow lines have then been drawn across the boxes. The basic objects that make up the pattern are illustrated below:

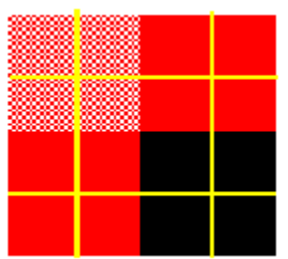

 $\sim$ 

*See also:*

How to draw shapes

**How to use lines, fills and colours** 

#### **Input! business card**

 $\bullet$ 

**INRI** Software Limited Lawrie Hope Director 32 Rathone Place<br>Sondon WIP 1.AD<br>Til: 011-636-2666 Fox 071437-7898

Lawrie Hope<br>Director

Both lines of text are styled in Ornamental, expanded to 120% and centred. The main text is 18 points and the other text is 13 points.

R Rathbone Place<br>London WIP 1AD<br>Tek 011434.7666<br>Jax 011437.7898

This text is styled in Ornamental, 9 points, expanded to 120% and centred.

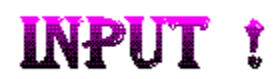

'INPUT!' is styled in Africa at 44 points and filled with a logarithmic fill style changing from purple to black.

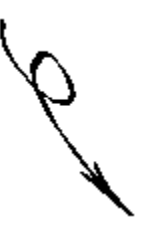

This is a piece of clipart supplied with Designworks. It has been imported and positioned behind the 'INPUT!' text.

#### **Sahara business card**

 $\bullet$ 

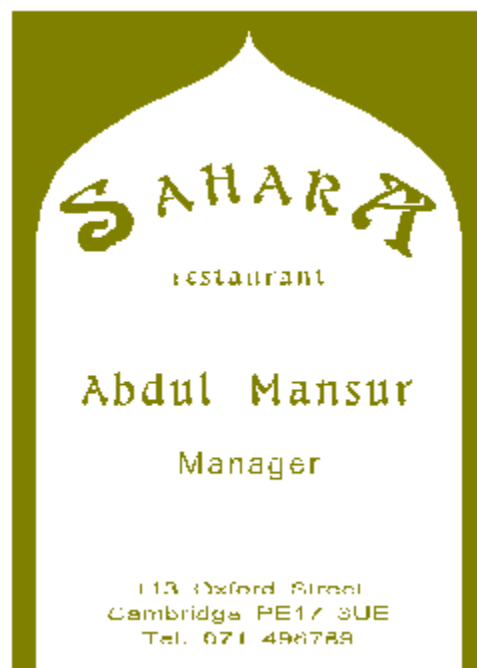

#### **Sahara business card**

 $\bullet$ 

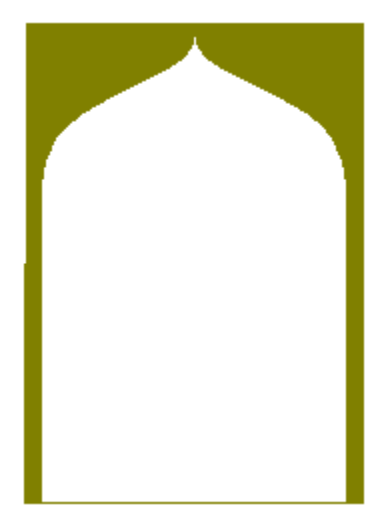

The arch has been created by drawing a box and filling it with solid khaki green, then using the Bezier tool to draw a closed path in the shape of the archway which has been filled with white. The white arch has been placed on top of the khaki box.

*See also:*

How to draw shapes

**How to use lines, fills and colours** 

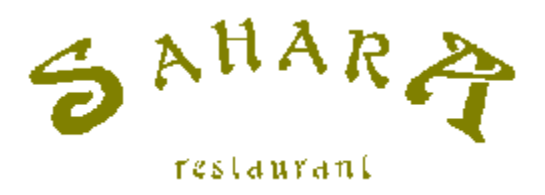

'SAHARA' has been joined to a path to make it curve. The path has been turned off so that it does not appear in the picture. You can see the path if you look at the picture in outline format.

The end two characters of 'SAHARA' are styled in Arnold Bocklin 34 points and the central characters are styled in Sage 22 points. All the letters have been expanded to 130% and filled in solid khaki green.

'RESTAURANT' is styled in Sage, 24 points and expanded to 130%.

*See also:*

How to join text to a path

How to change the font and point size

# Abdul Mansur

## Manager

'ABDUL MANSUR' is styled in Sage, 42 points expanded to 120%; 'MANAGER' is styled in Arial, 28 points.

#### 113 Oxford Street Cambridge PE17 3UE Tel. 071 496789

This text is styled in Arial, 16 points, expanded to 150% and centred.

**Compass Travel business card**

۰

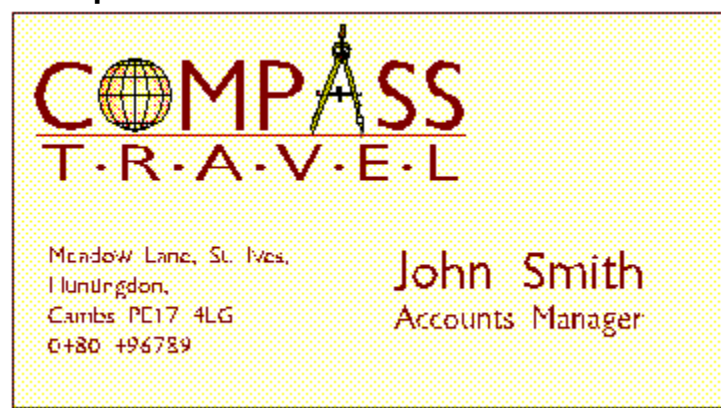

The background of this business card is a box filled with plain yellow. Click on the image above to find out more about the rest of the card.

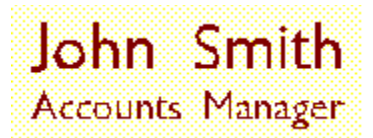

'JOHN SMITH' is styled plainly in 20 points Sharp; 'ACCOUNTS MANAGER' is styled similarly in 12 points Sharp. The plain sans-serif typeface makes this text stand out and easy to read.

Meadow Lane, St. Ives, Himtingdon, Cambs PE17 4LG 0480 496789

This text is styled in 9 points Sharp and flushed left so that all the lines align on the left-hand side. When using text at such a small point size, it is often better to style them in a sans-serif font such as this because it makes the text more legible than if it was styled in a serif font.

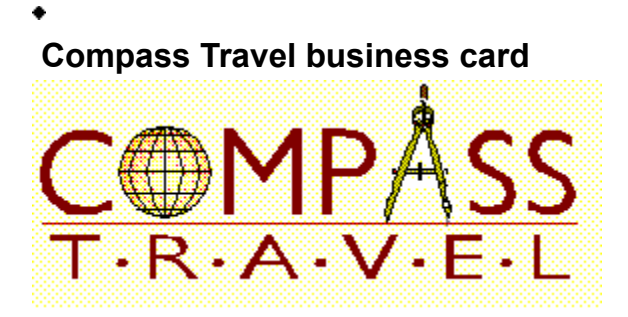

The word 'TRAVEL' is styled in Sharp, expanded to 150% and with the **ALT 0183** character between each pair of letters. The line between 'COMPASS' and 'TRAVEL' is a simple straight line.

The word 'COMPASS' contains a lot of detail. The letters are styled in Sharp. The globe overlaps the letter O so that you can't see it and the compass occupies the position of the letter A which has been given a white fill style so that it doesn't show but the space for the compass is retained.

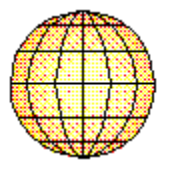

The globe is a combination of an ellipse filled with a spherical fill style changing from white to pale yellow, over which have been drawn a number of curved lines in a thin black line style.

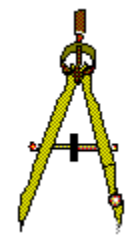

There is no easy way of drawing this compass - it was a matter of patience, determination and dexterity with the Bezier tool. If you break the compass down into it's constituent parts, you can see how much detail has gone into creating it.

#### **Sailspec.art**

SAILSPEC.ART is one of the sample pictures supplied with Designworks 3. You can find out how it was drawn, either by opening it in Designworks and "taking it apart", or by clicking on areas of the picture below:

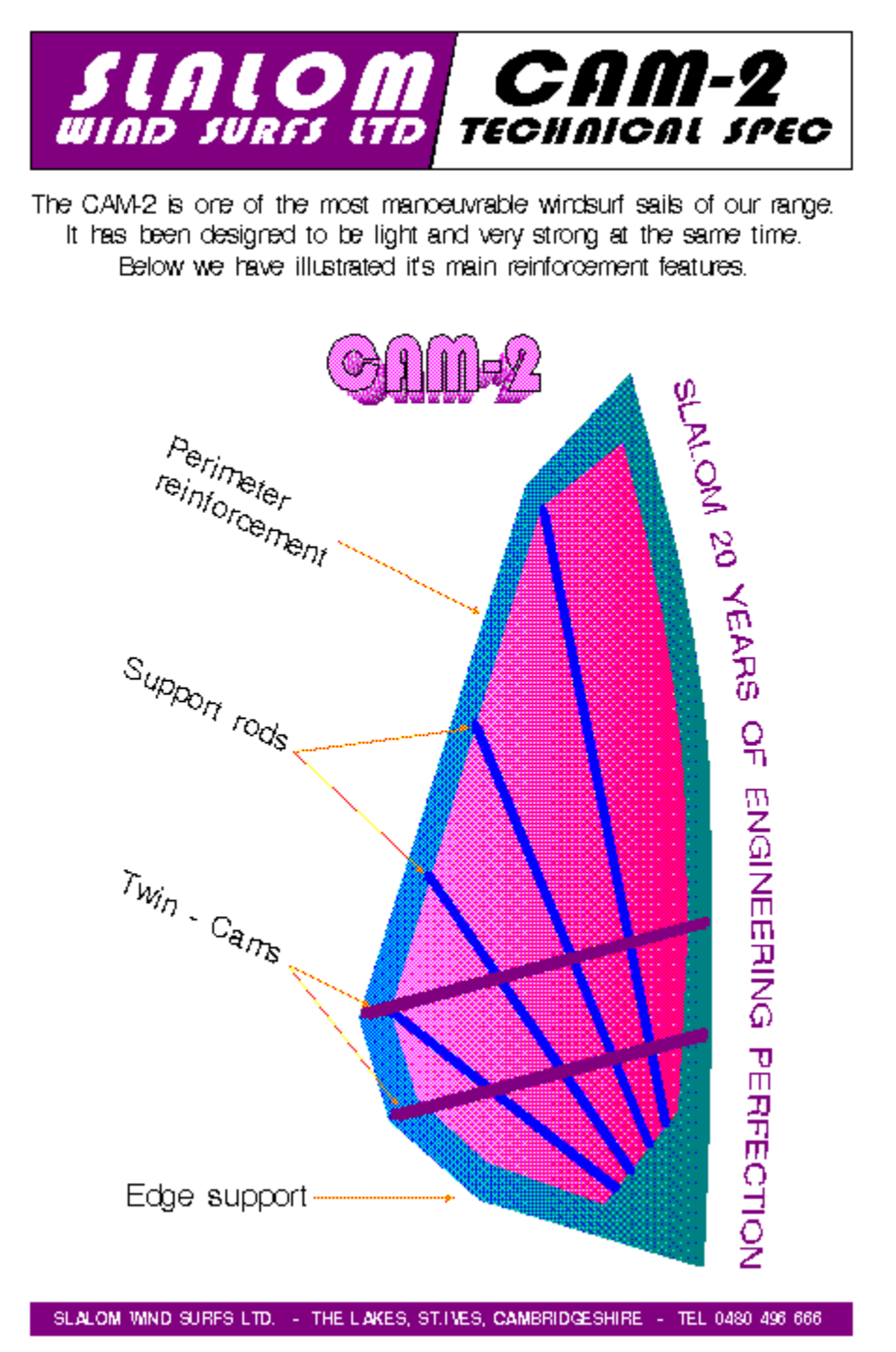

٠

#### **Heading**

٠

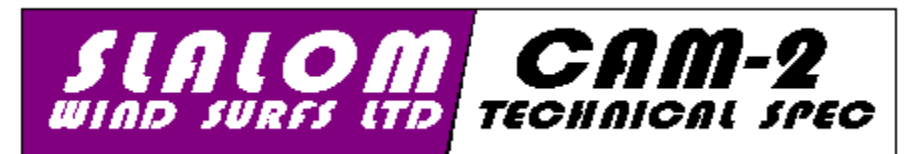

This eye-catching heading is quick and easy to produce. The background is two rectangles that have been ungrouped into closed paths. Individual points on these paths have then been repositioned to modify the paths' shape. The bottom right-hand point of the first closed path has been dragged to the left, giving it a sloping edge; the bottom left-hand point of the adjacent path has then been dragged to meet it:

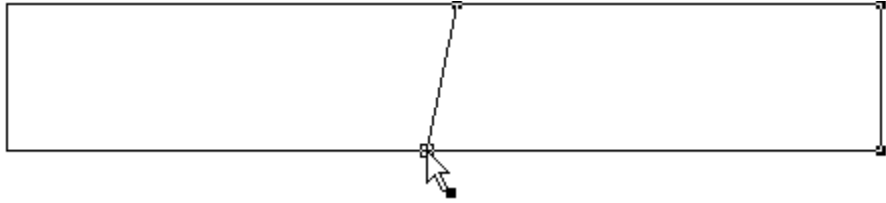

The first closed path has a plain magenta fill style; both paths have a 0.37mm line style in black:

The text is styled in Hippo (a TrueType font), italicised and expanded to 120%.

'SLALOM' has been sized at 52 points and kerned apart by 8%; 'WIND SURFS LTD' has been sized at 24 points and kerned apart by 4%. Both text objects have a plain white fill style:

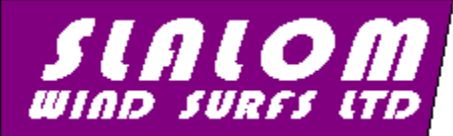

'CAM-2' has been sized at 50 points; Technical Spec has been sized at 24 points. Both text objects have been kerned apart by 4% and applied with a plain black fill style:

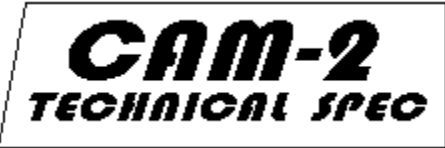

#### *See also:*

- How to draw a shape
- How to convert a shape into a path
- $\overline{\longleftarrow}$  How to select/deselect points
- How to move a point
- How to apply fill styles
- How to apply line styles
- How to enter text
- How to change the font and point size
- $\overline{\bullet}$  How to use bold and italic
- $\overline{\bullet}$  How to expand and compress text
- How to kern text

#### **Introductory text**

 $\bullet$ 

The CAM-2 is one of the most manoeuvrable windsurf sails of our range.

It has been designed to be light and very strong at the same time. Below we have illustrated it's main reinforcement features.

This introductory text is styled in Sans (a Truetype font) sized at 16 points, aligned to the centre and applied with a plain black fill style.
- How to enter text
- How to change the font and point size
- How to change the alignment
- **How to apply fill styles**

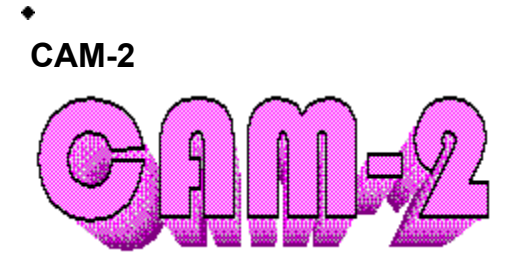

This three-dimensional text effect has been created by blending together two text objects. The first text object is styled in Hippo (a TrueType font) sized at 60 points, applied with a light magenta fill style and a 0.44mm line style in black. A copy of the text object has been positioned slightly below the original, resized at 50 points, applied with a dark magenta fill style and no line style:

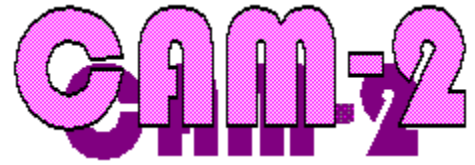

The two text objects were ungrouped into paths, then each individual pair of characters were blended and grouped together. When you view the picture in outline format, you can see how the characters have been blended:

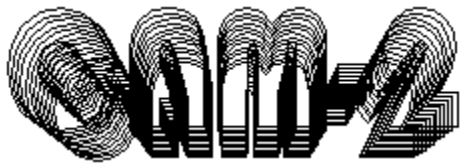

Instead of blending each individual pair of characters individually, you can. Combine each text object into a compound path, then blend the two compound paths together.

- How to enter text
- How to change the font and point size
- $\longleftarrow$  How to apply fill styles
- How to apply line styles
- $\bigstar$  How to cut, copy and paste objects
- How to convert text into paths
- **\*** How to blend objects
- $\begin{array}{ll}\n\textcolor{red}{\bullet} & \textcolor{red}{\text{How to use preview and outline format}} \\
\end{array}$
- How to combine paths

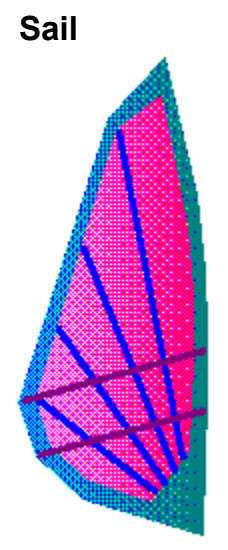

٠

This sail has been created by drawing two closed paths, one inside the other. Each path is a combination of curve and corner points that have had their control points adjusted to created the shape of the sail. You can draw this type of path using the Bezier tool, or you may find it easier to draw a rectangle, ungroup it into a closed path, then add points along the path and adjust their control points to form the shape you want.

The smaller closed path has a linear fill style, graduating from light magenta to dark magenta; the larger closed path has a linear fill style, graduating from cornflower blue to aqua blue.

You can draw the straight lines across the sail using the Pencil tool, or you may find it easier to use the Corner tool. The horizontal lines have a 2.101mm line style in dark magenta; the vertical lines have a 2.5mm line style in blue.

- \*\_\_\_\_\_\_\_ How to use the Bezier tool
- $\bullet$  How to create a shape from a path
- ◆ How to select/deselect points
- How to adjust control points
- $\bullet$  How to draw a shape
- $\overline{\bullet}$  How to convert a shape into a path
- How to insert a point
- $\begin{array}{cc} \leftarrow \end{array}$  How to apply fill styles
- How to draw a straight path with the Pencil tool
- $\overline{\bullet}$  How to use the Corner tool
- $\overline{\phantom{a}}$  How to apply line styles

**Text on a path**

 $\bullet$ 

SLALOM 20 YEARS OF ENGINEERING PERFECTION

This text effect has been created by joining a text object to an open path. The text is styled in Sans (a TrueType font) sized at 20 points and applied with a dark magenta fill style.

The open path has five curve points that have had their control points adjusted to create the required shape. You can draw this type of path using the Curve tool, or you may find it easier to draw an arc, ungroup it into a curved path, then add points along the path and adjust their control points to form the shape you want.

The text object and the open path have been joined together to form text on a path. When you view the picture in outline format, you can see the open path.

- How to enter text
- How to change the font and point size How to change the TON<br>How to apply fill styles
- 
- How to use the Curve tool
- How to draw a shape
- How to select/deselect points
- How to adjust control points
- $\longleftarrow$  How to join text to a path
- How to use preview and outline format

٠

Perimeter reinforcement<br>Perimeter<br><sup>Feinforcement</sup>

This annotation has been created by rotating the text insertion point and entering text at an angle. The text is styled in Sans (a TrueType font) sized at 18 points, kerned apart by 8% and applied with a plain black fill style.

The arrow pointing to the sail is an open path. You can draw this type of path using the Pencil tool, or you may find it easier using the Corner tool. The path has a 0.8mm line style in orange with an arrowhead at the right-hand end.

- How to enter text
- How to change the font and point size
- How to kern text
- **How to apply fill styles**
- ← How to apply fill styles<br>← How to use the Pencil tool
- How to use the Corner tool
- How to apply line styles

**Support rods**

٠

Support rods

This annotation has been created by rotating the text insertion point and entering text at an angle. The text is styled in Sans (a TrueType font) sized at 18 points, kerned apart by 8% and applied with a plain black fill style.

The arrows pointing to the sail are open paths. You can draw these paths using the Pencil tool, or you may find it easier using the Corner tool. The paths have a 0.8mm line style in orange with an arrowhead at the right-hand end.

- How to enter text
- How to change the font and point size
- How to kern text
- **How to apply fill styles**
- ← How to apply fill styles<br>← How to use the Pencil tool
- How to use the Corner tool
- How to apply line styles

٠

Twin - Cams<br>
Twin - Cams

This annotation has been created by rotating the text insertion point and entering text at an angle. The text is styled in Sans (a TrueType font) sized at 18 points, kerned apart by 8% and applied with a plain black fill style.

The arrows pointing to the sail are open paths. You can draw these paths using the Pencil tool, or you may find it easier using the Corner tool. The paths have a 0.8mm line style in orange with an arrowhead at the right-hand end.

- How to enter text
- How to change the font and point size
- How to kern text
- **How to apply fill styles**
- ← How to apply fill styles<br>← How to use the Pencil tool
- How to use the Corner tool
- How to apply line styles

**Edge support**

٠

Edge support-

This text is styled in Sans (a TrueType font) sized at 18 points, kerned apart by 8% and applied with a plain black fill style.

The arrow pointing to the sail is an open path. You can draw this type of path using the Pencil tool, or you may find it easier using the Corner tool. The path has a 0.8mm line style in orange with an arrowhead at the right-hand end.

- How to enter text
- How to change the font and point size
- How to kern text
- **How to apply fill styles**
- ← How to apply fill styles<br>← How to use the Pencil tool
- How to use the Corner tool
- How to apply line styles

### **Address**

 $\bullet$ 

SLALOM WIND SURPS LTD. - THE LAKES, ST.IVES, CAMBRIDGESHIRE - TEL 0480 496 666

This text is styled in Sans (a TrueType font) sized at 10 points bold, kerned apart by 8% and applied with a plain white fill style.

The background on which the text rests is a rectangle with a plain magenta fill style.

- How to enter text
- How to change the font and point size
- **How to use bold and italic** ← How to use bold<br>← How to kern text
- 
- $\longleftarrow$  How to draw a shape
- $\longleftarrow$  How to apply fill styles

## **Poster2.art**

POSTER2.ART is one of the sample pictures supplied with Designworks 3. You can find out how it was drawn, either by opening it in Designworks and "taking it apart", or by clicking on areas of the picture below:

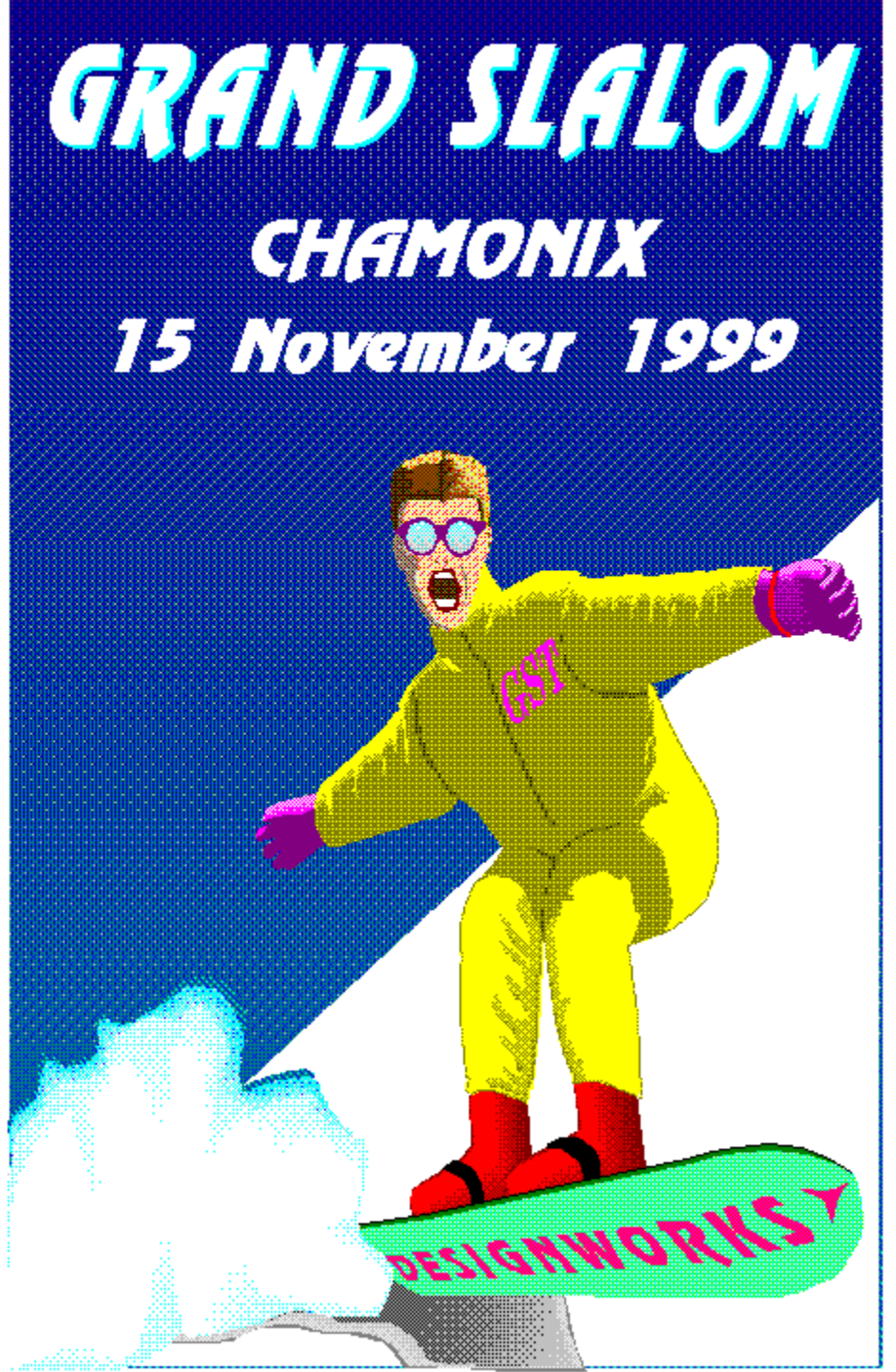

The picture is drawn over several layers. To find out which objects are on which layer, open the picture in Designworks and take a closer look.

• How to use layers

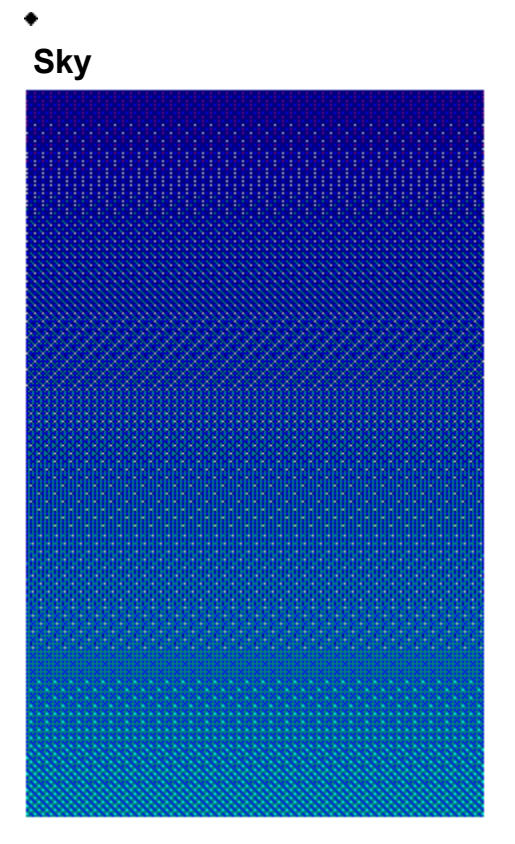

The sky is a rectangle that has been applied with a linear fill style, graduating from light blue to dark blue. The angle of the linear fill style is 90 degrees. This blue rectangle has been sent to the back of the picture so that it appears as a background to the other objects.

*Note:* You can view the attributes of a fill style by expanding the **Fill Style** popup.

How to draw a shape

**How to apply fill styles** 

**How to overlap objects** 

**Fill Style** popup

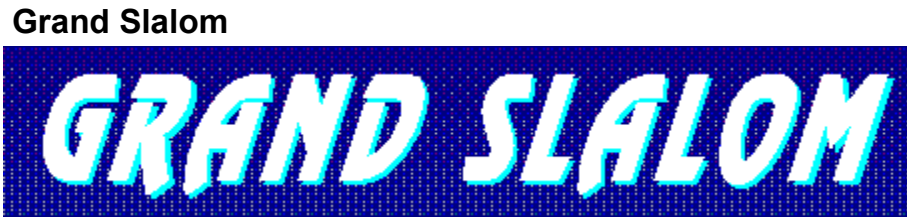

٠

This shadow text effect has been created by offsetting one text object against another. The first text object is styled in Ravel (a TrueType font) sized at 90 points bold italic, aligned to the centre and given a plain white fill style. A copy of the text object has been applied with a plain cyan fill style, sent behind the original white copy and positioned slightly offset from it.

By using a shadow effect the words stand out clearly, giving instant impact to the heading.

- How to enter text
- How to change the font and point size
- **How to use bold and italic**
- How to change the alignment
- How to apply fill styles
- How to cut, copy and paste objects
- How to overlap objects

## **Chamonix**

٠

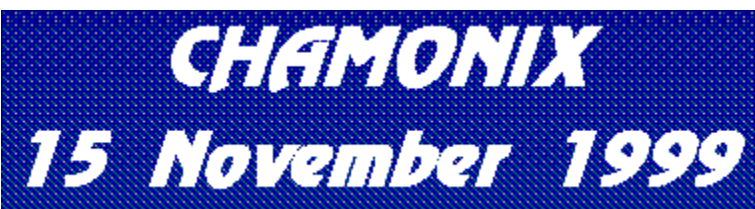

'CHAMONIX' is styled in Ravel (a TrueType font) sized at 52 points bold italic, aligned to the centre and applied with a plain white fill style.

'15 NOVEMBER 1999' has the same attributes as 'CHAMONIX', but is sized at 48 points.

- How to enter text
- How to change the font and point size
- **How to use bold and italic**
- **How to change the alignment** +<br>
How to change the alig<br>
How to apply fill styles
- 

# **Snowboarder**

٠

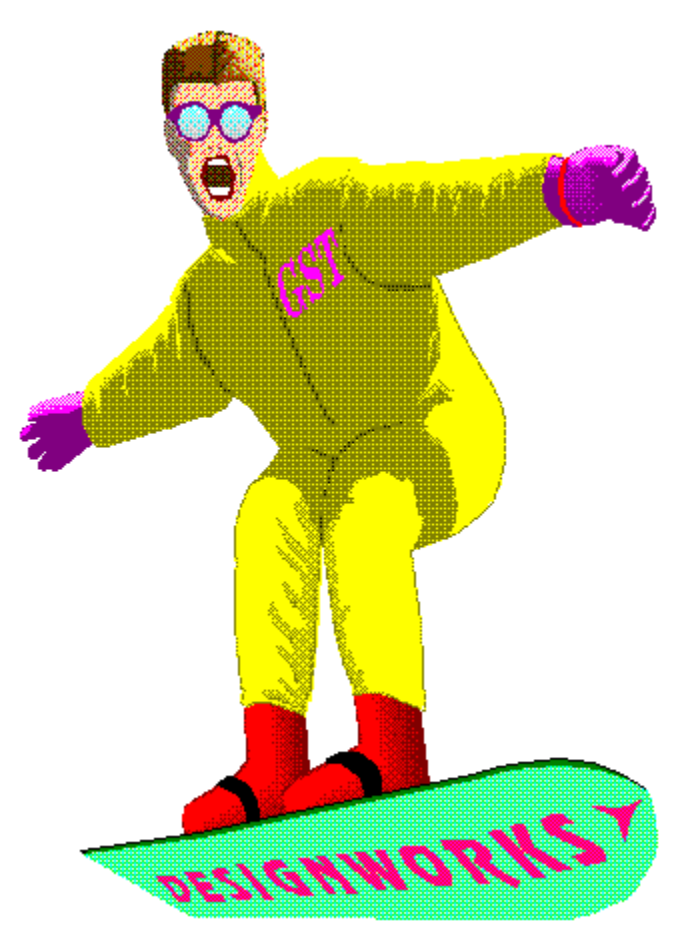

The snowboarder is the most detailed part of this picture. Click on areas of the picture above (eg. his head, ski suit, gloves or boots) to find out how he was drawn.

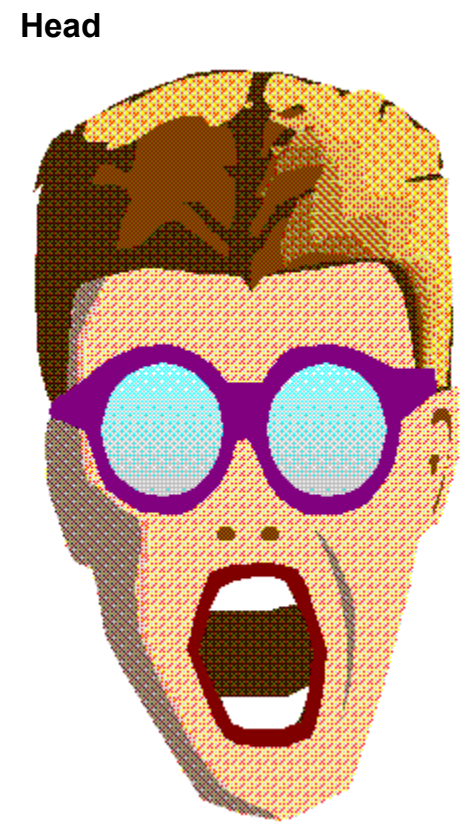

 $\bullet$ 

The head comprises of several objects. Click on areas of the picture above (eg. the hair, mouth, sunglasses or nose) to find out how they were drawn.

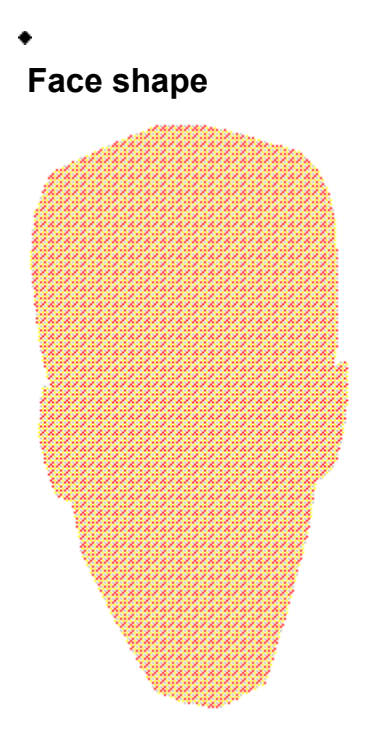

The face is a closed path comprising of curve and corner points that have had their control points adjusted to form the required shape. You can draw this type of path using the Bezier tool, or you may find it easier to draw an ellipse, ungroup it into a closed path, then add points along the path and adjust their control points to form the shape you want.

The closed path has been applied with a skin-tone fill style.

- How to use the Bezier tool
- How to create a shape from a path
- $\longleftarrow$  How to draw a shape
- How to convert a shape into a path
- How to select/deselect points ◆ How to select/deselee<br>◆ How to insert a point
- 
- **How to adjust control points**
- **How to apply fill styles**

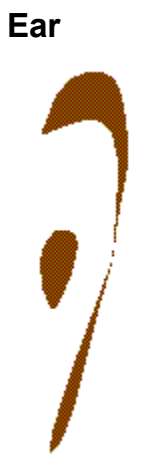

٠

The ear is made up of two closed paths. Each closed path comprises of curve points that have had their control points adjusted to form the required shape. You can draw this type of path using the Curve tool or Bezier tool, or (in the case of the inner ear) you may find it easier to draw an ellipse, ungroup it into a closed path, then delete one of the points along the path and adjust the remaining points to form the shape you want.

The paths have been applied with a medium brown fill style.

- **+** How to use the Bezier tool
- How to use the Curve tool
- How to create a shape from a path
- How to draw a shape
- $\longleftarrow$  How to convert a shape into a path
- How to select/deselect points
- How to insert a point
- **How to adjust control points**
- $\overline{\phantom{a}}$  How to apply fill styles

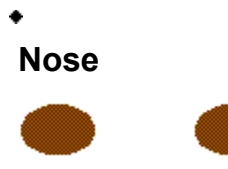

The nose comprises of two ellipses that have been positioned 0.25cm apart and applied with a medium brown fill style.

How to draw a shape

**How to position objects** 

**How to apply fill styles** 

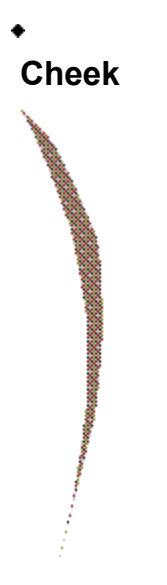

The cheek is a closed path comprising of curve and corner points that have had their control points adjusted to form the required shape. You can draw this type of path using the Bezier tool, or you may find it easier to draw an ellipse, ungroup it into a closed path, then add points along the path and adjust their control points to form the shape you want.

The closed path has been applied with a dark brown fill style.
- How to use the Bezier tool
- How to create a shape from a path
- $\longleftarrow$  How to draw a shape
- How to convert a shape into a path
- How to select/deselect points ◆ How to select/deselee<br>◆ How to insert a point
- 
- **How to adjust control points**
- **How to apply fill styles**

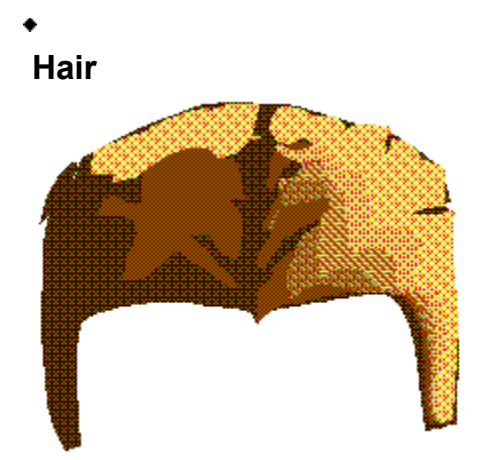

The hair comprises of several objects. Click on areas of the picture above to find out how the hair was created.

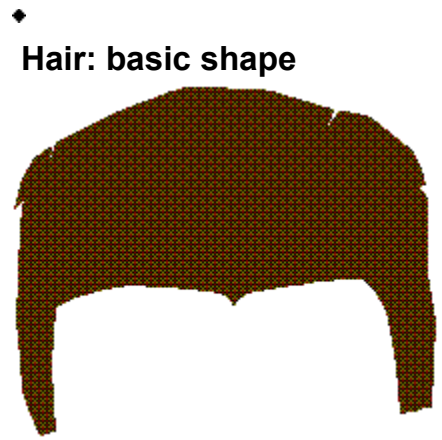

The basic shape of the hair is a closed path comprising of curve and corner points that have had their control points adjusted to form the required shape. You can draw this type of path using the Bezier tool, or you may find it easier to drawn a rectangle, ungroup it into a closed path, then add points along the path and adjust their control points to form the shape you want.

The closed path has been applied with a dark brown fill style.

- How to use the Bezier tool
- How to create a shape from a path
- $\longleftarrow$  How to draw a shape
- How to convert a shape into a path
- How to select/deselect points ◆ How to select/deselee<br>◆ How to insert a point
- 
- **How to adjust control points**
- **How to apply fill styles**

# **Hair: left-hand highlights**

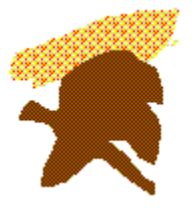

٠

These highlights comprise of two closed paths that slightly overlap each other. The first closed path is made up of curve points that have had their control points adjusted to form the required shape. You can draw this type of path using the Curve tool or Bezier tool, or you may find it easier to drawn a shape, ungroup it into a closed path, then add points along the path and adjust their control points to form the shape you want. The path has been applied with a light brown fill style.

The second closed path is made up of curve and corner points, and has had its shape adjusted in the same way as the first closed path. You can draw this type of path using the Bezier tool, or (as with the first closed path) you may find it easier to draw an ellipse and adjust its shape. The path has been applied with a medium brown fill style.

- How to use the Curve tool
- $\overline{\phantom{a}}$  How to use the Bezier tool
- How to create a shape from a path
- How to draw a shape
- $\longleftarrow$  How to convert a shape into a path
- How to select/deselect points
- How to insert a point
- **How to adjust control points**
- $\overline{\phantom{a}}$  How to apply fill styles

## **Hair: right-hand highlights**

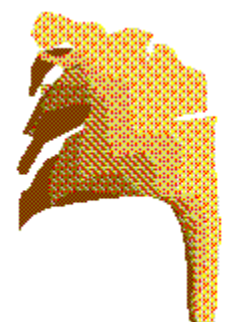

٠

These highlights have been created by blending two closed paths, from a light brown fill style to a dark brown fill style. Each closed path is a combination of curve and corner points that have had their control points adjusted to form the required shape. You can draw this type of path using the Bezier tool, or you may find it easier to draw a shape, ungroup it into a closed path, then add points along the path and adjust their control points to form the shape you want.

The light brown path has been brought to the front, then the two paths have been blended together by three blend stages. When you view the picture in outline format, you can see how the two paths have been blended together:

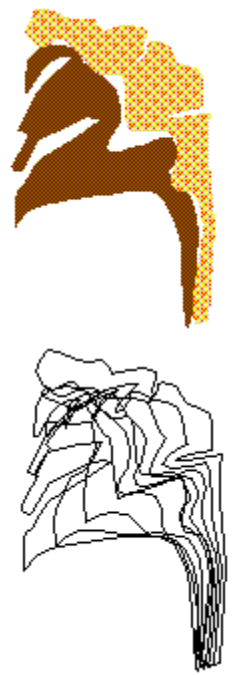

- \*\_\_\_\_\_\_\_ How to use the Bezier tool
- How to create a shape from a path
- $\overline{\bullet}$  How to draw a shape
- How to convert a shape into a path
- How to select/deselect points
- How to insert a point
- How to adjust control points
- $\longleftarrow$  How to apply fill styles
- $\bullet$  How to blend objects
- How to use preview and outline format

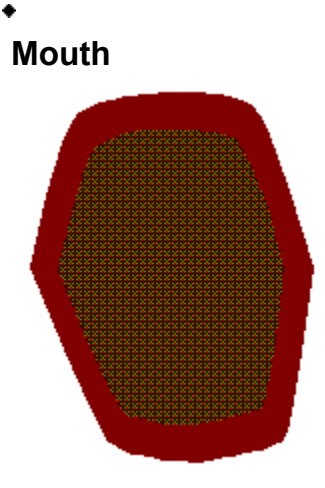

The mouth has been created by drawing two closed paths, one inside the other. The first closed path is a combination of curve and corner points that have had their control points adjusted to form the required shape. You can draw this type of path using the Bezier tool, or you may find it easier to draw an ellipse, ungroup it into a closed path, then add points along the path and adjust their control points to form the shape of the mouth. The path has been filled with a dark red fill style.

A copy of the path has been scaled down and applied with a dark brown fill style, then the two paths have then been aligned to the centre of each other.

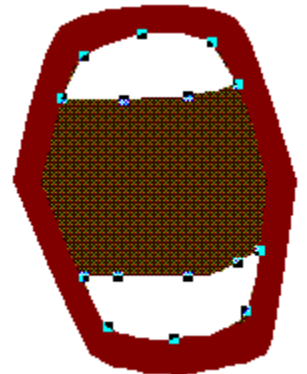

The teeth comprise of two closed paths. Each path comprises of curve and corner points, and has had its shape adjusted in the same way as the closed paths that form the mouth. You can draw this type of path using the Bezier tool, or (as with the mouth) you may find it easier to draw an ellipse and adjust its shape. The paths have been applied with a plain white fill style and positioned over the mouth.

- How to use the Bezier tool
- How to create a shape from a path
- How to draw a shape
- How to convert a shape into a path
- How to select/deselect points
- ◆ How to insert a point
- How to adjust control points
- $\longleftarrow$  How to apply fill styles
- $\overline{\bullet}$  How to scale an object
- $\overline{\bullet}$  How to align objects
- $\overline{\phantom{a}}$  How to position objects

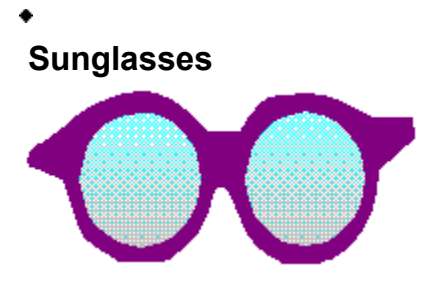

The sunglasses are made up of two main objects: the frame and the lenses.

The frame is a closed path comprising of curve and corner points that have had their control points adjusted to form the required shape. You can draw this type of path using the Bezier tool, or you may find it easier to draw a shape, ungroup it into a closed path, then add points along the path and adjust their control points to form the shape of the frame. The path has been applied with a magenta fill style.

The lenses are two ellipses that have been positioned side-by-side and applied with a linear fill style, graduating from pale cyan to medium grey.

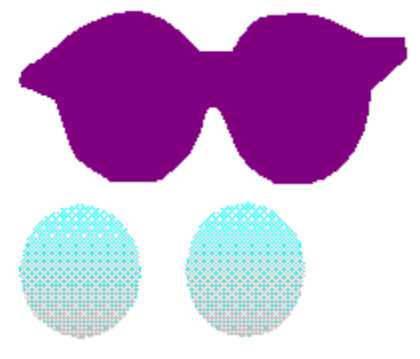

- How to use the Bezier tool
- How to create a shape from a path
- How to draw a shape
- How to convert a shape into a path
- How to select/deselect points
- How to insert a point
- **How to adjust control points**
- **How to apply fill styles** • <u>How to apply fill styles</u><br>• <u>How to position objects</u>
- 

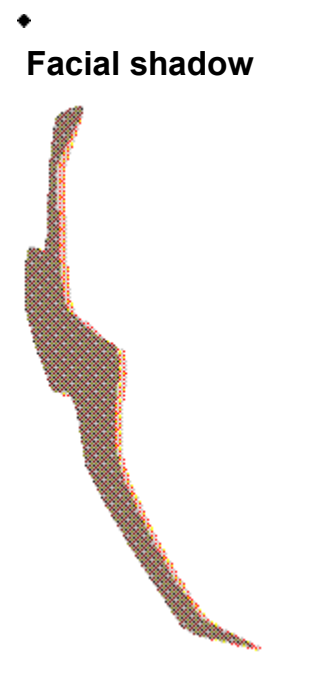

This shadow down the right-hand side of the face comprises of two closed paths positioned slightly offset from each other. The first closed path is a combination of curve and corner points that have had their control points adjusted to form the required shape. You can draw this type of path using the Bezier tool, or you may find it easier to draw a shape, ungroup it into a closed path, then add points along the path and adjust their control points to form the shape of the shadow. The path has been applied with a dark brown fill style.

A copy of the path has been applied with a light brown fill style, sent behind the original copy and positioned slightly offset from it.

- How to use the Bezier tool
- How to create a shape from a path
- How to draw a shape
- How to convert a shape into a path
- How to select/deselect points
- How to insert a point
- **How to adjust control points**
- **How to apply fill styles** • <u>How to apply fill styles</u><br>• <u>How to position objects</u>
- 

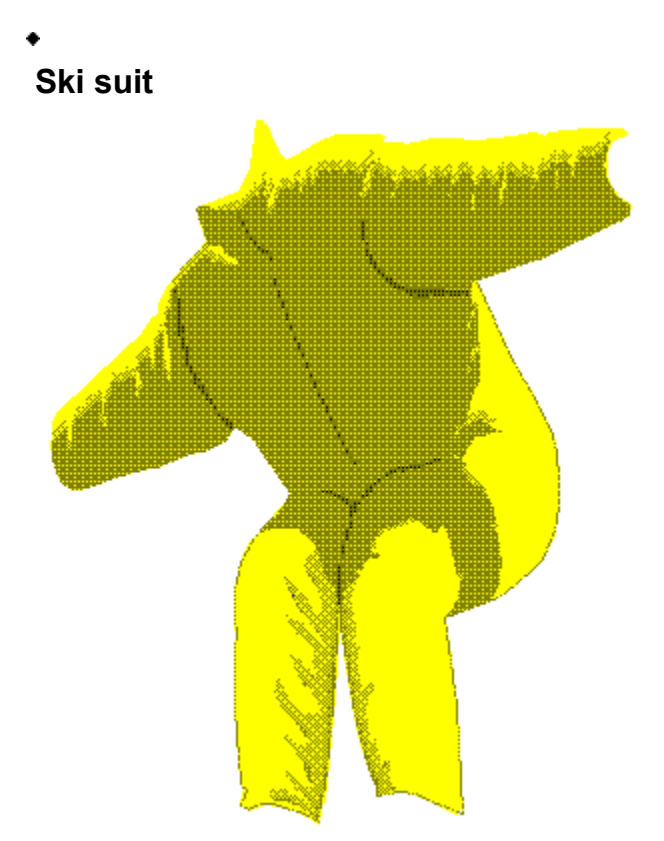

The ski suit comprises of several objects. Click on areas of the picture above to find out how the ski suit was created.

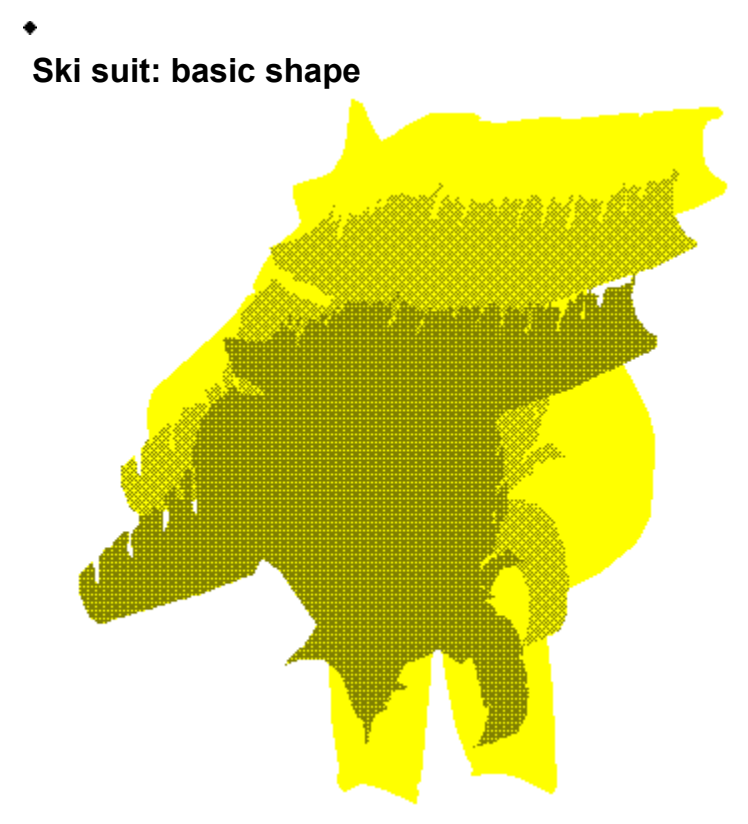

The main bulk of the ski suit comprises of three closed paths. The first closed path is a combination of curve and corner points that have had their control points adjusted to form the required shape. You can draw this type of path using the Bezier tool. The path has been filled with a yellow fill style.

You can draw each closed path separately, or you may find it easier to draw the first closed path, then copy and manipulate it to form the shape you want for paths two and three. Path two has been applied with a medium yellow fill style; path three has been applied with a dark yellow fill style.

The three closed paths have been positioned slightly offset from each other to add depth to the ski suit.

- How to use the Bezier tool
- How to create a shape from a path
- How to select/deselect points • How to select/deselect points<br>• How to adjust control points
- 
- How to apply fill styles
- $\overline{\phantom{a}}$  How to position objects

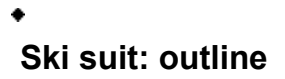

The outline of the ski suit comprises of six separate paths. Click on areas of the picture above to find out how each path was created.

#### **Ski suit: outline 4**

٠

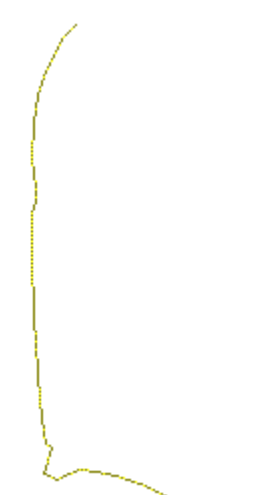

This is an open path comprising of curve and corner points that have had their control points adjusted to form the required shape. You can draw this type of path using the Pencil tool or the Bezier tool, or you may find it easier to draw an arc, ungroup it into an open path, then add points along the path and adjust their control points to form the shape you want.

The path has been applied with a 0.09mm line style in medium yellow. The join and end properties of the line style are rounded.

- How to use the Pencil tool
- $\overline{\phantom{a}}$  How to use the Bezier tool
- How to create a shape from a path
- How to draw a shape
- $\longleftarrow$  How to convert a shape into a path
- How to select/deselect points
- How to insert a point
- **How to adjust control points**
- $\overline{\phantom{a}}$  How to apply line styles

**Ski suit: outline 6**

 $\bullet$ 

This is an open path comprising of curve and corner points that have had their control points adjusted to form the required shape. You can draw this type of path using the Pencil tool or the Bezier tool, or you may find it easier to draw an arc, ungroup it into an open path, then add points along the path and adjust their control points to form the shape you want.

The path has been applied with a 0.09mm line style in medium yellow. The join and end properties of the line style are rounded.

- How to use the Pencil tool
- $\overline{\phantom{a}}$  How to use the Bezier tool
- How to create a shape from a path
- How to draw a shape
- $\longleftarrow$  How to convert a shape into a path
- How to select/deselect points
- How to insert a point
- **How to adjust control points**
- $\overline{\phantom{a}}$  How to apply line styles

## **Ski suit: outline 3**

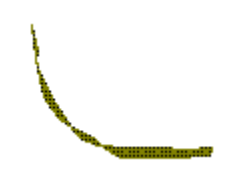

 $\bullet$ 

This is a closed path comprising of curve and corner points that have had their control points adjusted to form the required shape. You can draw this type of path using the Bezier tool, or you may find it easier to draw a pie slice, ungroup it into a closed path, then add points along the path and adjust their control points to form the shape you want.

The path has been applied with a dark yellow fill style and a 0.09mm line style. The join and end properties of the line style are rounded.

- How to use the Bezier tool
- How to create a shape from a path
- How to draw a shape
- How to convert a shape into a path
- How to select/deselect points
- ◆ How to insert a point
- $\overline{\bullet}$  How to adjust control points
- $\longleftarrow$  How to apply fill styles
- $\overline{\phantom{a}}$  How to apply line styles

## **Ski suit: outline 1**

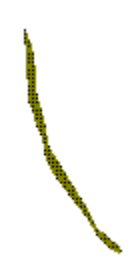

٠

This is a closed path comprising of curve and corner points that have had their control points adjusted to form the required shape. You can draw this type of path using the Bezier tool, or you may find it easier to draw a pie slice, ungroup it into a closed path, then add points along the path and adjust their control points to form the shape you want.

The path has been applied with dark yellow fill and line styles. The join and end properties of the line style are <u>rounded</u>, and the line's width is 0.09mm.

- How to use the Bezier tool
- How to create a shape from a path
- How to draw a shape
- How to convert a shape into a path
- How to select/deselect points
- ◆ How to insert a point
- $\overline{\bullet}$  How to adjust control points
- $\longleftarrow$  How to apply fill styles
- $\overline{\phantom{a}}$  How to apply line styles

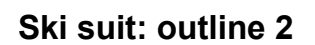

٠

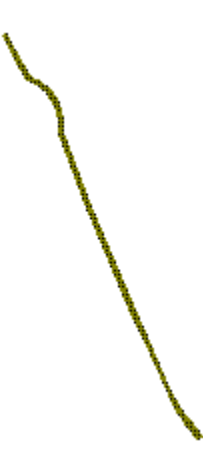

This is an open path comprising of curve and corner points that have had their control points adjusted to form the required shape. You can draw this type of path using the Pencil tool or the Bezier tool, or you may find it easier to draw an arc, ungroup it into an open path, then add points along the path and adjust their control points to form the shape you want.

The path has been applied with a 0.09mm line style in dark yellow. The line join is mitred with a mitre angle of 10 degrees; the line end is butted.

*Note:* You can view the attributes of a line style by expanding the **Line Style** popup.

- How to use the Pencil tool
- $\overline{\phantom{a}}$  How to use the Bezier tool
- How to create a shape from a path
- How to draw a shape
- $\longleftarrow$  How to convert a shape into a path
- How to select/deselect points
- How to insert a point
- **How to adjust control points**
- $\overline{\phantom{a}}$  How to apply line styles

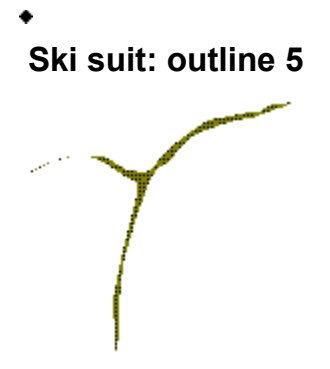

This is a closed path comprising of curve and corner points that have had their control points adjusted to form the required shape. You can draw this type of path using the Bezier tool, or you may find it easier to draw a three-pointed star, ungroup it into a closed path, then add points along the path and adjust their control points to form the shape you want.

The path has been applied with a dark yellow fill style.

- How to use the Bezier tool
- How to create a shape from a path
- $\longleftarrow$  How to draw a shape
- How to convert a shape into a path
- How to select/deselect points ◆ How to select/deselee<br>◆ How to insert a point
- 
- **How to adjust control points**
- **How to apply fill styles**

#### **Ski suit: left leg shadow**

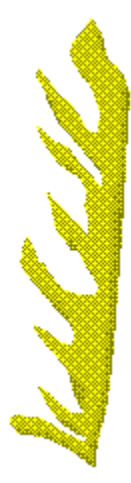

٠

This shadow has been created by blending two closed paths, from a yellow fill style to a medium yellow fill style.

Each closed path is a combination of curve and corner points that have had their control points adjusted to form the required shape. You can draw this type of path using the Bezier tool, or you may find it easier to draw a shape, ungroup it into a closed path, then add points along the path and adjust their control points to form the shape you want.

The yellow path has been brought to the front, then the two paths have been blended together by three blend stages.

- How to use the Bezier tool
- How to create a shape from a path
- $\overline{\bullet}$  How to draw a shape
- How to convert a shape into a path
- How to select/deselect points
- ◆ How to insert a point
- $\overline{\bullet}$  How to adjust control points
- $\leftarrow$  How to apply fill styles
- $\bullet$  How to blend objects

#### **Ski suit: right leg shadow**

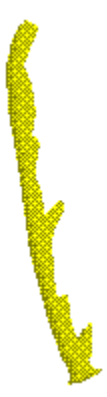

٠

The shadow on the right leg of the ski suit has been created by blending two closed paths, from a yellow fill style to a medium yellow fill style.

Each closed path is a combination of curve and corner points that have had their control points adjusted to form the required shape. You can draw this type of path using the Bezier tool, or you may find it easier to draw a shape, ungroup it into a closed path, then add points along the path and adjust their control points to form the shape you want.

The yellow path has been brought to the front, then the two paths have been blended together by three blend stages.

- How to use the Bezier tool
- How to create a shape from a path
- $\overline{\bullet}$  How to draw a shape
- How to convert a shape into a path
- How to select/deselect points
- ◆ How to insert a point
- $\overline{\bullet}$  How to adjust control points
- $\leftarrow$  How to apply fill styles
- $\bullet$  How to blend objects

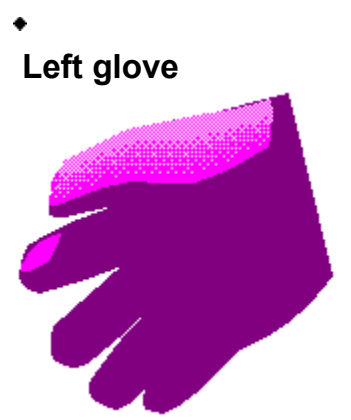

The left glove comprises of several objects. Click on areas of the picture above to find out how the glove was created.

## **Left glove: basic shape**

٠

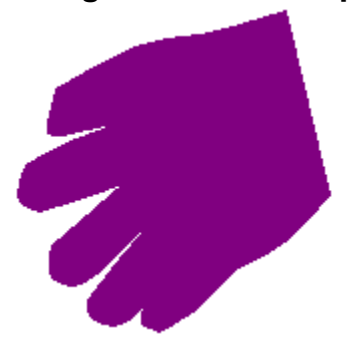

The basic shape of the glove is a closed path comprising of curve and corner points that have had their control points adjusted to form the required shape. You can draw this type of path using the Bezier tool, or you may find it easier to drawn a five-point star, ungroup it into a closed path, then add points along the path and adjust their control points to form the shape of the glove.

The closed path has been applied with dark magenta fill and line styles. The join and end properties of the line style are rounded, and the line's width is 0.09mm.
- How to use the Bezier tool
- How to create a shape from a path
- How to draw a shape
- How to convert a shape into a path
- How to select/deselect points
- ◆ How to insert a point
- $\overline{\bullet}$  How to adjust control points
- $\longleftarrow$  How to apply fill styles
- $\overline{\phantom{a}}$  How to apply line styles

# **Left glove: thumb**

٠

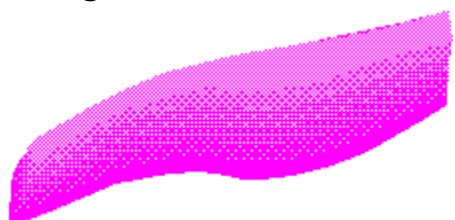

The thumb has been created by blending two closed paths, from a light magenta fill style to a magenta fill style. Each closed path is a combination of curve and corner points that have had their control points adjusted to form the required shape. You can draw this type of path using the Bezier tool, or you may find it easier to draw a rectangle, ungroup it into a closed path, then add points along the path and adjust their control points to form the shape you want.

The light magenta path has been brought to the front, then the two paths have been blended together by four blend stages. When you view the picture in outline format, you can see how the two paths have been blended together.

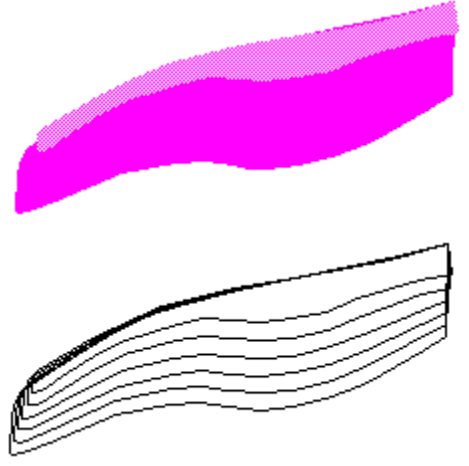

- \*\_\_\_\_\_\_\_ How to use the Bezier tool
- How to create a shape from a path
- $\overline{\bullet}$  How to draw a shape
- How to convert a shape into a path
- How to select/deselect points
- How to insert a point
- $\longleftarrow$  How to adjust control points
- $\longleftarrow$  How to apply fill styles
- $\bullet$  How to blend objects
- How to use preview and outline format

#### **Left glove: index finger**

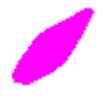

٠

The tip of the index finger is a closed path comprising of curve and corner points that have had their control points adjusted to form the required shape. You can draw this type of path using the Bezier tool, or you may find it easier to draw an ellipse, ungroup it into a closed path, then add points along the path and adjust their control points to form the shape you want.

The closed path has been applied with magenta fill and line styles. The join and end properties of the line style are rounded, and the line's width is 0.09mm.

- How to use the Bezier tool
- How to create a shape from a path
- How to draw a shape
- How to convert a shape into a path
- How to select/deselect points
- ◆ How to insert a point
- $\overline{\bullet}$  How to adjust control points
- $\longleftarrow$  How to apply fill styles
- $\overline{\phantom{a}}$  How to apply line styles

# **Left boot**

 $\bullet$ 

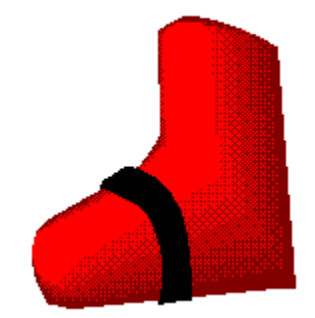

The left boot comprises of two separate objects. Click on areas of the picture above to find out how the boot was created.

### **Left boot: basic shape**

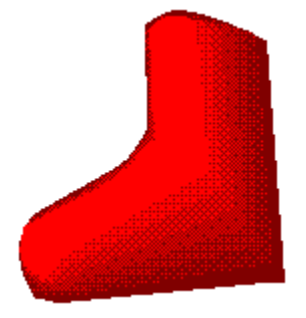

٠

The shape of the left boot has been created by blending two closed paths, from a red fill style to a dark red fill style. Each closed path is a combination of curve and corner points that have had their control points adjusted to form the required shape. You can draw this type of path using the Bezier tool, or you may find it easier to draw a rectangle, ungroup it into a closed path, then add points along the path and adjust their control points to form the shape you want.

The red path has been brought to the front, then the two paths have been blended together by five blend stages. When you view the picture in outline format, you can see how the two paths have been blended together:

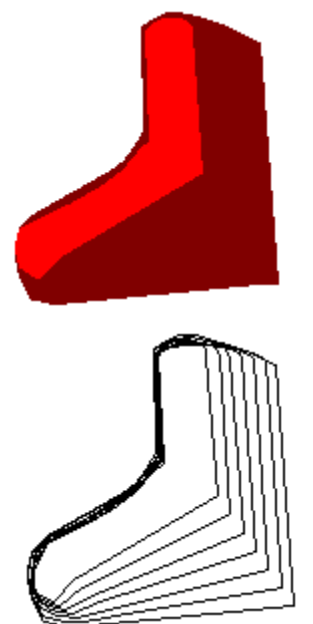

- \*\_\_\_\_\_\_\_ How to use the Bezier tool
- How to create a shape from a path
- $\overline{\bullet}$  How to draw a shape
- How to convert a shape into a path
- How to select/deselect points
- How to insert a point
- $\longleftarrow$  How to adjust control points
- $\longleftarrow$  How to apply fill styles
- $\bullet$  How to blend objects
- How to use preview and outline format

### **Left boot: strap**

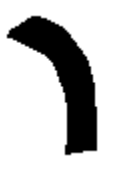

 $\bullet$ 

The strap on the boot is a closed path comprising of curve and corner points that have had their control points adjusted to form the required shape. You can draw this type of path using the Bezier tool, or you may find it easier to draw a rectangle, ungroup it into a closed path, then add points along the path and adjust their control points to form the shape you want.

The closed path has been applied with a plain black fill style.

- How to use the Bezier tool
- How to create a shape from a path
- $\longleftarrow$  How to draw a shape
- How to convert a shape into a path
- How to select/deselect points ◆ How to select/deselee<br>◆ How to insert a point
- 
- **How to adjust control points**
- **How to apply fill styles**

# **Right boot**

 $\bullet$ 

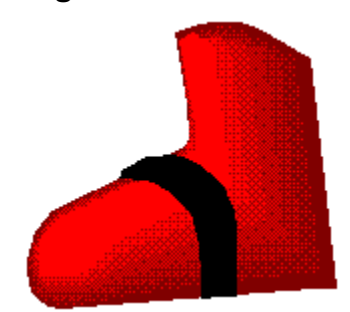

The right boot comprises of two separate objects. Click on areas of the picture above to find out how the boot was created.

#### **Right boot: basic shape**

٠

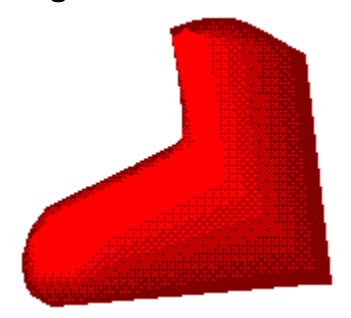

The shape of the right boot has been created by blending two closed paths, from a red fill style to a dark red fill style. Each closed path is a combination of curve and corner points that have had their control points adjusted to form the required shape. You can draw this type of path using the Bezier tool, or you may find it easier to draw a rectangle, ungroup it into a closed path, then add points along the path and adjust their control points to form the shape you want.

The red path has been brought to the front, then the two paths have been blended together by five blend stages. When you view the picture in outline format, you can see how the two paths have been blended together.

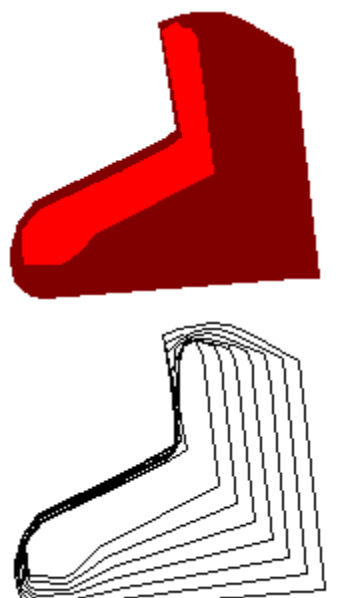

- \*\_\_\_\_\_\_\_ How to use the Bezier tool
- How to create a shape from a path
- $\overline{\bullet}$  How to draw a shape
- How to convert a shape into a path
- How to select/deselect points
- How to insert a point
- $\longleftarrow$  How to adjust control points
- $\longleftarrow$  How to apply fill styles
- $\bullet$  How to blend objects
- How to use preview and outline format

### **Right boot: strap**

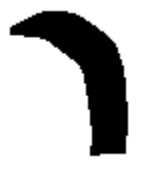

٠

The strap on the boot is a closed path comprising of curve and corner points that have had their control points adjusted to form the required shape. You can draw this type of path using the Bezier tool, or you may find it easier to draw a rectangle, ungroup it into a closed path, then add points along the path and adjust their control points to form the shape you want.

The closed path has been applied with a plain black fill style.

- How to use the Bezier tool
- How to create a shape from a path
- $\longleftarrow$  How to draw a shape
- How to convert a shape into a path
- How to select/deselect points ◆ How to select/deselee<br>◆ How to insert a point
- 
- **How to adjust control points**
- **How to apply fill styles**

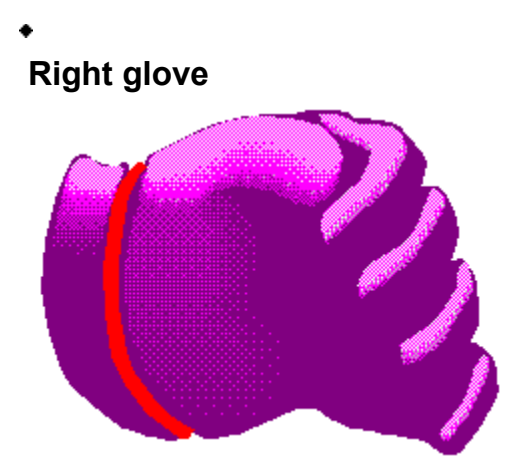

The right glove comprises of several objects. Click on areas of the picture above to find out how the glove was created.

# **Right glove: basic shape**

 $\bullet$ 

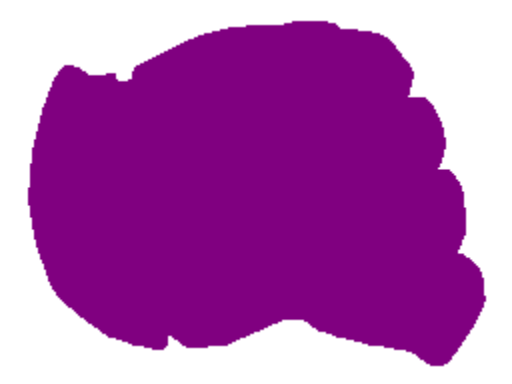

The basic shape of the glove is a closed path comprising of curve and corner points that have had their control points adjusted to form the required shape. You can draw this type of path using the Bezier tool, or you may find it easier to drawn an ellipse, ungroup it into a closed path, then add points along the path and adjust their control points to form the shape of the glove.

The closed path has been applied with a dark magenta fill style.

- How to use the Bezier tool
- How to create a shape from a path
- $\longleftarrow$  How to draw a shape
- How to convert a shape into a path
- How to select/deselect points ◆ How to select/deselee<br>◆ How to insert a point
- 
- **How to adjust control points**
- **How to apply fill styles**

# **Right glove: palm**

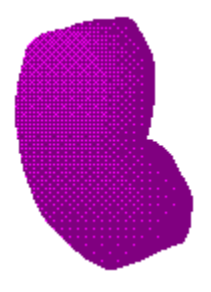

٠

The palm of the glove has been created by blending together two closed paths. Each closed path is a combination of curve and corner points that have had their control points adjusted to form the required shape. You can draw this type of path using the Bezier tool, or you may find it easier to draw an ellipse, ungroup it into a closed path, then add points along the path and adjust their control points to form the shape you want.

The first closed path has been applied with a linear fill style, graduating from magenta to medium magenta. The angle of the linear fill is 90 degrees. The second closed path has been applied with a plain magenta fill style.

The path with the linear fill has been brought to the front, then the two paths have been blended together by three blend stages. When you view the picture in outline format, you can see how the two paths have been blended together:

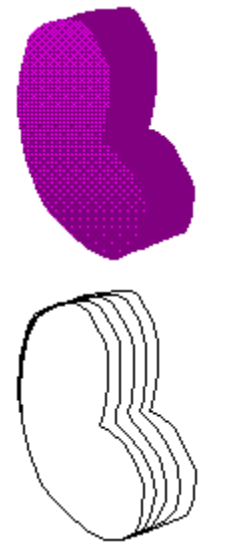

*Note:* You can view the attributes of a fill style by expanding the **Fill Style** popup.

- \*\_\_\_\_\_\_\_ How to use the Bezier tool
- How to create a shape from a path
- $\overline{\bullet}$  How to draw a shape
- How to convert a shape into a path
- How to select/deselect points
- How to insert a point
- $\longleftarrow$  How to adjust control points
- $\longleftarrow$  How to apply fill styles
- $\bullet$  How to blend objects
- How to use preview and outline format

# **Right glove: cuff**

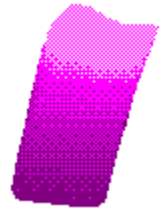

٠

The highlights on the cuff have been created by blending two closed paths, from a light magenta fill style to a dark magenta fill style. The first closed path comprises of curve points that have had their control points adjusted to form the required shape. You can draw this type of path using the Curve tool or the Bezier tool, or you may find it easier to draw an ellipse, ungroup it into a closed path, then add points along the path and adjust their control points to form the shape you want.

The second closed path is made up of curve and corner points, and has had its shape adjusted in the same way as the first closed path. You can draw this type of path using the Bezier tool, or you may find it easier to draw a rectangle and adjust its shape.

The light magenta path has been brought to the front, then the two paths have been blended together by sixteen blend stages. When you view the picture in outline format, you can see how the two paths have been blended together:

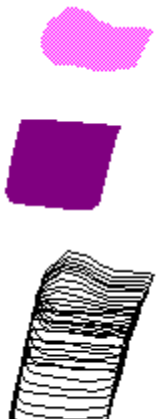

- How to use the Curve tool
- How to use the Bezier tool
- How to create a shape from a path
- How to draw a shape
- $\longleftarrow$  How to convert a shape into a path
- How to select/deselect points
- How to insert a point
- How to adjust control points
- $\overline{\phantom{a}}$  How to apply fill styles
- $\overline{\phantom{a} \bullet}$  How to blend objects
- How to use preview and outline format

# **Right glove: thumb**

٠

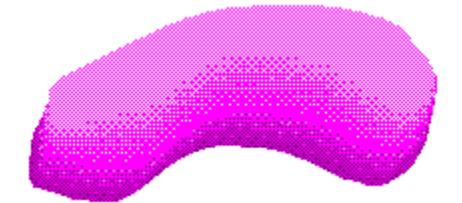

The thumb has been created by blending two closed paths, from a light magenta fill style to a dark magenta fill style. Each closed path comprises of curve points that have had their control points adjusted to form the required shape. You can draw this type of path using the Curve tool or the Bezier tool, or you may find it easier to draw an ellipse, ungroup it into a closed path, then add points along the path and adjust their control points to form the shape you want.

The light magenta path has been brought to the front, then the two paths have been blended together by thirteen blend stages. When you view the picture in outline format, you can see how the two paths have been blended together:

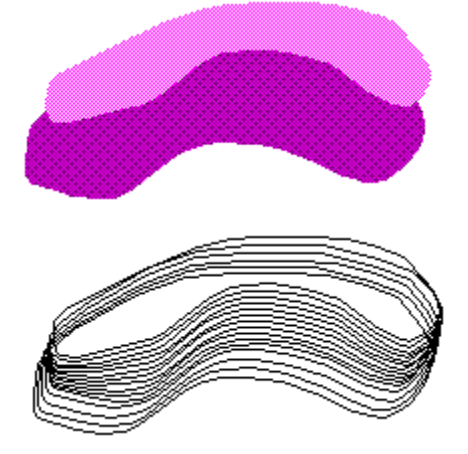

- How to use the Curve tool
- How to use the Bezier tool
- How to create a shape from a path
- How to draw a shape
- $\longleftarrow$  How to convert a shape into a path
- How to select/deselect points
- How to insert a point
- How to adjust control points
- $\overline{\phantom{a}}$  How to apply fill styles
- $\overline{\bullet}$  How to blend objects
- How to use preview and outline format

### **Right glove: index finger**

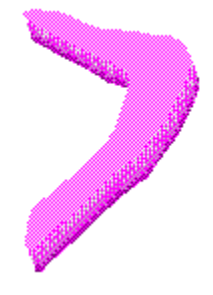

٠

The index finger has been created by blending two closed paths, from a light magenta fill style to a magenta fill style. Each closed path comprises of curve points that have had their control points adjusted to form the required shape. You can draw this type of path using the Curve tool or the Bezier tool, or you may find it easier to draw an ellipse, ungroup it into a closed path, then add points along the path and adjust their control points to form the shape you want.

The light magenta path has been brought to the front, then the two paths have been blended together by four blend stages. When you view the picture in outline format, you can see how the two paths have been blended together:

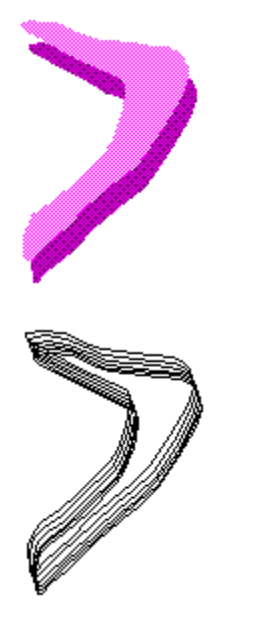

- How to use the Curve tool
- How to use the Bezier tool
- How to create a shape from a path
- How to draw a shape
- $\longleftarrow$  How to convert a shape into a path
- How to select/deselect points
- How to insert a point
- How to adjust control points
- $\overline{\phantom{a}}$  How to apply fill styles
- $\overline{\bullet}$  How to blend objects
- How to use preview and outline format

# **Right glove: middle finger**

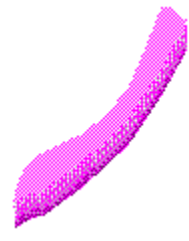

The middle finger has been created by blending two closed paths, from a light magenta fill style to a magenta fill style. Each closed path is a combination of curve and corner points that have had their control points adjusted to form the required shape. You can draw this type of path using the Bezier tool, or you may find it easier to draw an ellipse, ungroup it into a closed path, then add points along the path and adjust their control points to form the shape you want.

The light magenta path has been brought to the front, then the two paths have been blended together by four blend stages. When you view the picture in outline format, you can see how the two paths have been blended together:

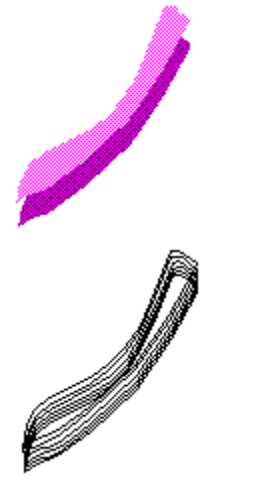

- \*\_\_\_\_\_\_\_ How to use the Bezier tool
- How to create a shape from a path
- $\overline{\bullet}$  How to draw a shape
- How to convert a shape into a path
- How to select/deselect points
- How to insert a point
- $\longleftarrow$  How to adjust control points
- $\longleftarrow$  How to apply fill styles
- $\bullet$  How to blend objects
- How to use preview and outline format

## **Right glove: ring finger**

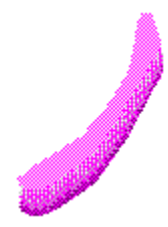

٠

The ring finger has been created by blending two closed paths, from a light magenta fill style to a magenta fill style. Each closed path comprises of curve points that have had their control points adjusted to form the required shape. You can draw this type of path using the Curve tool or the Bezier tool, or you may find it easier to draw an ellipse, ungroup it into a closed path, then add points along the path and adjust their control points to form the shape you want.

The light magenta path has been brought to the front, then the two paths have been blended together by four blend stages. When you view the picture in outline format, you can see how the two paths have been blended together:

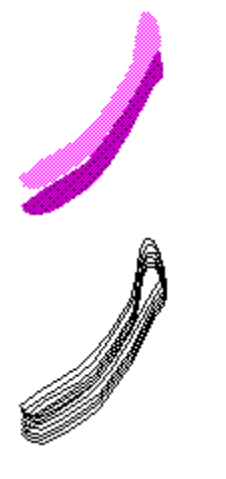

- How to use the Curve tool
- How to use the Bezier tool
- How to create a shape from a path
- How to draw a shape
- $\longleftarrow$  How to convert a shape into a path
- How to select/deselect points
- How to insert a point
- How to adjust control points
- $\overline{\phantom{a}}$  How to apply fill styles
- $\overline{\bullet}$  How to blend objects
- How to use preview and outline format

### **Right glove: little finger**

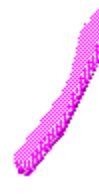

٠

The little finger has been created by blending two closed paths, from a light magenta fill style to a magenta fill style. Each closed path comprises of curve points that have had their control points adjusted to form the required shape. You can draw this type of path using the Curve tool or the Bezier tool, or you may find it easier to draw an ellipse, ungroup it into a closed path, then add points along the path and adjust their control points to form the shape you want.

The light magenta path has been brought to the front, then the two paths have been blended together by four blend stages. When you view the picture in outline format, you can see how the two paths have been blended together:

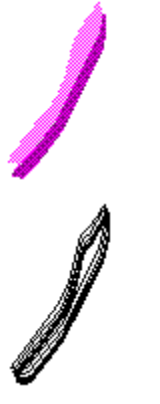

- How to use the Curve tool
- How to use the Bezier tool
- How to create a shape from a path
- How to draw a shape
- $\longleftarrow$  How to convert a shape into a path
- How to select/deselect points
- How to insert a point
- How to adjust control points
- $\overline{\phantom{a}}$  How to apply fill styles
- $\overline{\bullet}$  How to blend objects
- How to use preview and outline format

# **Right glove: strap**

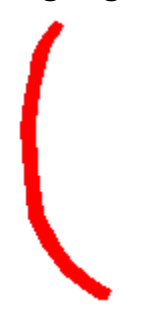

٠

The strap around the cuff is a closed path comprising of curve and corner points that have had their control points adjusted to form the required shape. You can draw this type of path using the Bezier tool, or you may find it easier to draw a rectangle, ungroup it into a closed path, then add points along the path and adjust their control points to form the shape you want.

The closed path has been applied with plain red fill and line styles. The join and end properties of the line style are rounded, and the line's width is 0.09mm.

- How to use the Bezier tool
- How to create a shape from a path
- How to draw a shape
- How to convert a shape into a path
- How to select/deselect points
- ◆ How to insert a point
- $\overline{\bullet}$  How to adjust control points
- $\longleftarrow$  How to apply fill styles
- $\overline{\phantom{a}}$  How to apply line styles

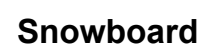

 $\bullet$ 

**STOWNORY** 

The snowboard is made up of two main areas: the board and the flowing text. Click on an area of the picture above to find out how the snowboard was created.

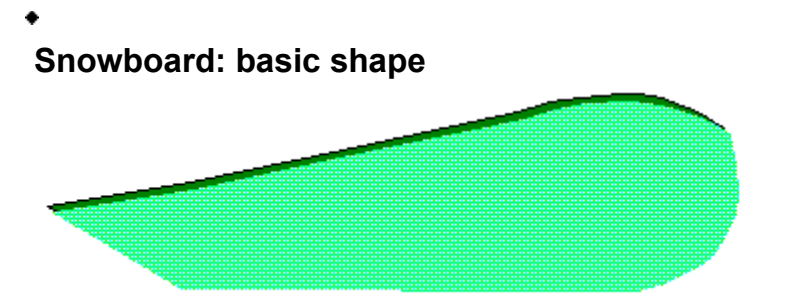

The basic shape of the snowboard comprises of two closed paths positioned slightly offset from each other. The first closed path is a combination of curve and corner points that have had their control points adjusted to form the required shape. You can draw this type of path using the Bezier tool, or you may find it easier to draw a rectangle, *ungroup* it into a closed path, then add points along the path and adjust their control points to form the shape of the board. The path has been applied with a mint green fill style and 0.19mm line style. The line join is mitred with a mitre angle of 10 degrees; the line end is butted.

A copy of the path has been applied with a dark green fill style and a 0.34mm line style in black. The join and end properties of the line style are rounded. This dark green copy has then been sent behind the mint green copy and positioned slightly offset from it.

*Note:* You can view the attributes of a line style by expanding the **Line Style** popup.
- How to use the Bezier tool
- How to create a shape from a path
- $\overline{\bullet}$  How to draw a shape
- How to convert a shape into a path
- How to select/deselect points
- ◆ How to insert a point
- $\overline{\bullet}$  How to adjust control points
- $\longleftarrow$  How to apply fill styles
- $\longleftarrow$  How to apply line styles
- $\overline{\phantom{a}}$  How to position objects

#### **Snowboard: Designworks**

 $\bullet$ 

THE STRANGER THE EFFECT OF the word Designworks flowing along the shape of the snowboard was created by joining a

text object to an open path. The text is styled in Ravel (a TrueType font) and applied with a magenta fill style. The point size increases slightly with each character, giving the text some depth.

The open path comprises of curve points that have had their control points adjusted to form the required shape. You can draw this type of path using the Curve tool or the Bezier tool, or you may find it easier to draw an arc, ungroup it into an open path, then add points along the path and adjust their control points to form the shape you want.

The text object and the open path have been joined together to form text on a path. The text on a path has then been ungrouped and the open path has been deleted.

- How to enter text
- How to change the font and point size
- $\overline{\phantom{a}}$  How to apply fill styles
- How to use the Curve tool
- $\bullet$  How to use the Bezier tool
- $\overline{\phantom{a}}$  How to draw a shape
- **+** How to select/deselect points
- $\begin{array}{c} \begin{array}{c} \bullet \end{array}$  How to insert a point
- $\longleftarrow$  How to adjust control points
- $\overline{\bullet}$  How to join text to a path
- $\overline{\phantom{a}}$  How to group/ungroup objects

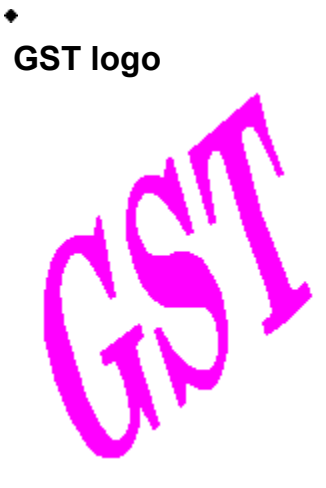

This 'GST' logo was created by rotating the text insertion point and entering text at an angle. The text is styled in Serif (a TrueType font) and applied with a magenta fill style.

How to enter text

How to change the font and point size

**How to apply fill styles** 

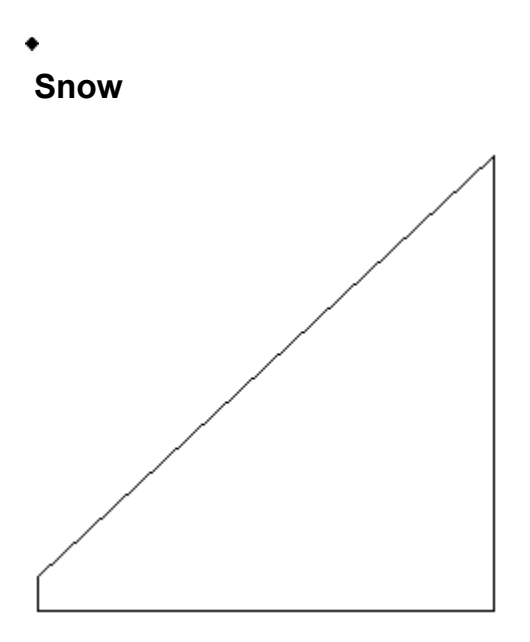

This sloping mound of snow was quick and easy to produce. It is simply a rectangle that has been ungrouped into a closed path; the top left-hand point on the path has then been repositioned, giving it a sloping edge.

The path has been applied with a plain white fill style. To see the outline of the path (as illustrated) view the picture in outline format.

- How to draw a shape
- How to convert a shape into a path
- How to select/deselect points • How to select/deseled<br>• How to move a point
- 
- **How to apply fill styles**
- **How to use preview and outline format**

# ۰ **Churned up snow**

This churned up snow comprises of two separate objects. Click on areas of the picture above to find out how the snow was created.

# **Churned up snow: step 1**

This churned up snow has been created by blending two closed paths, from a plain white fill style to a medium blue fill style. Each closed path comprises of curve and corner points that have had their control points adjusted to form the required shape. You can draw this type of path using the Bezier tool, or you may find it easier to draw an ellipse, ungroup it into a closed path, then add points along the path and adjust their control points to form the shape you want.

The plain white path has been brought to the front, then the two paths have been blended together by nine blend stages. When you view the picture in outline format, you can see how the two paths have been blended together:

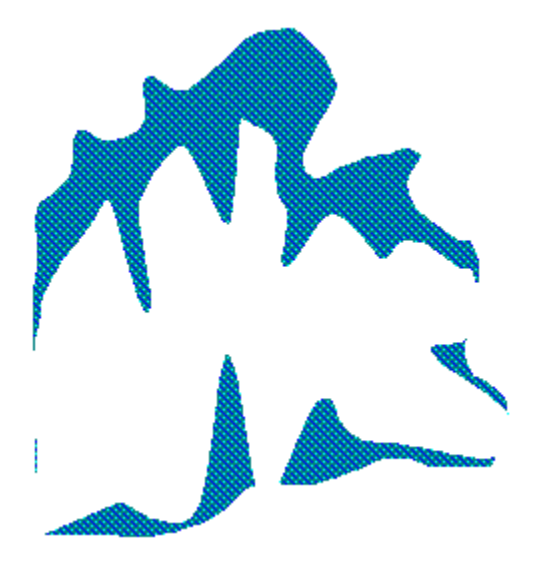

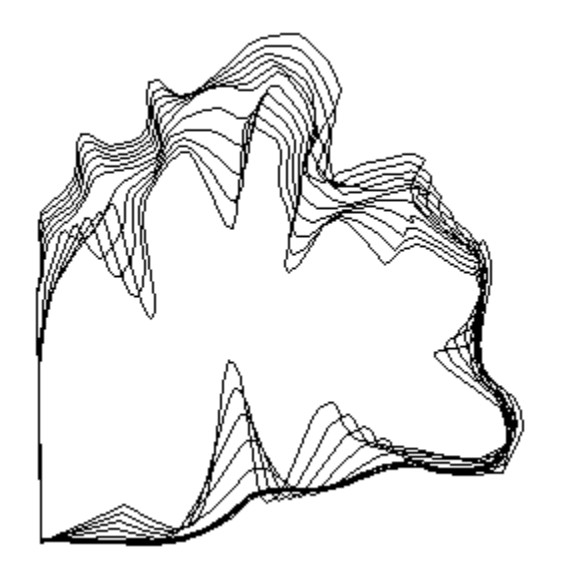

- \*\_\_\_\_\_\_\_ How to use the Bezier tool
- How to create a shape from a path
- $\overline{\bullet}$  How to draw a shape
- How to convert a shape into a path
- How to select/deselect points
- How to insert a point
- How to adjust control points
- $\longleftarrow$  How to apply fill styles
- $\bullet$  How to blend objects
- How to use preview and outline format

### **Churned up snow: step 2**

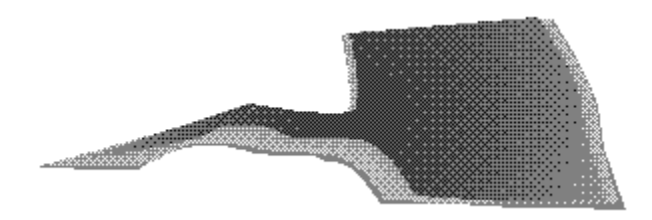

This dark path of snow has been created by blending together two closed paths. Each closed path comprises of curve and corner points that have had their control points adjusted to form the required shape. You can draw this type of path using the Bezier tool, or you may find it easier to draw a rectangle, ungroup it into a closed path, then add points along the path and adjust their control points to form the shape you want.

The first closed path has been applied with a spherical fill style, graduating from dark grey to medium grey. The second closed path has been applied with a plain light grey fill style.

The path with the spherical fill has been brought to the front, then, then the two paths have been blended together by five blend stages. When you view the picture in outline format, you can see how the two paths have been blended together:

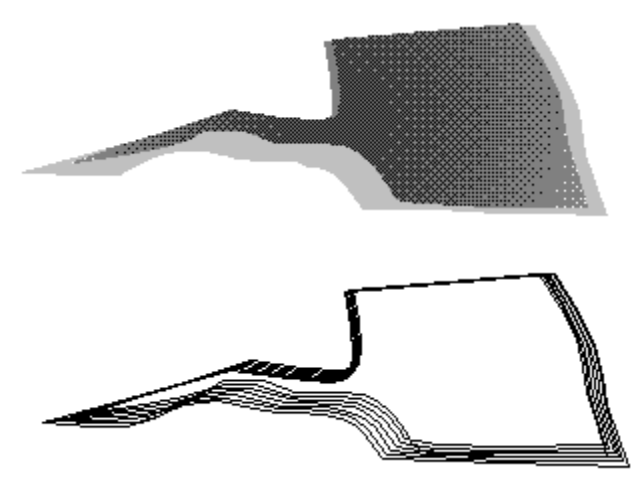

- \*\_\_\_\_\_\_\_ How to use the Bezier tool
- How to create a shape from a path
- $\overline{\bullet}$  How to draw a shape
- How to convert a shape into a path
- How to select/deselect points
- How to insert a point
- How to adjust control points
- $\longleftarrow$  How to apply fill styles
- $\bullet$  How to blend objects
- How to use preview and outline format

## **Watch.art**

WATCH.ART is one of the sample files supplied with Designworks 3. You can find out how it was drawn, either by opening the picture in Designworks and "taking it apart", or by clicking on areas of the picture below.

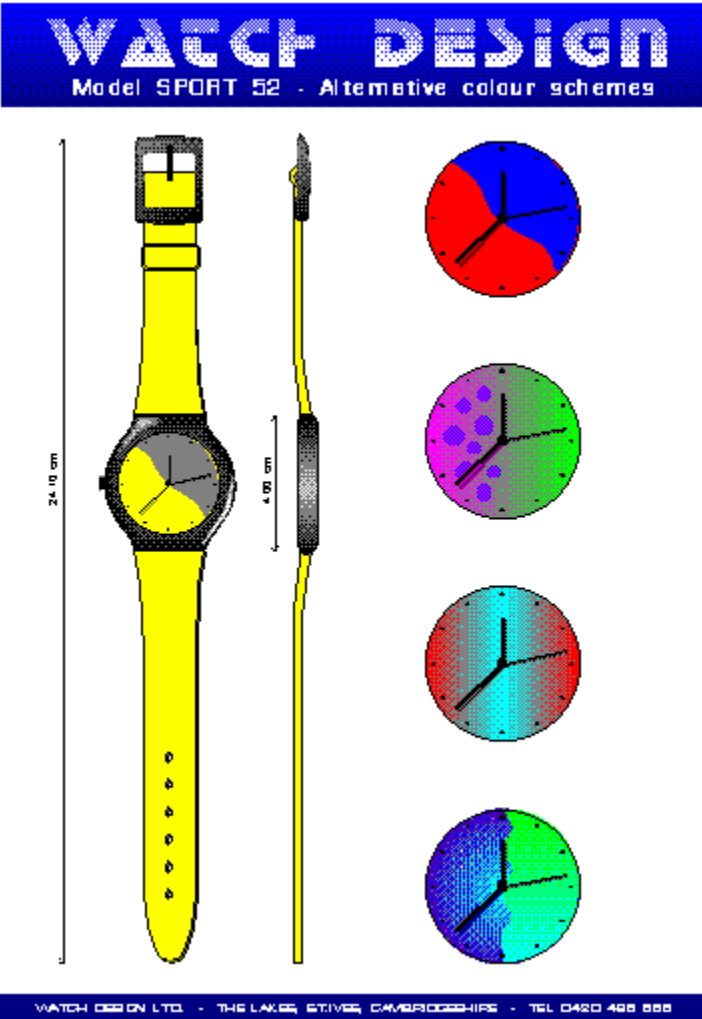

 $\bullet$ 

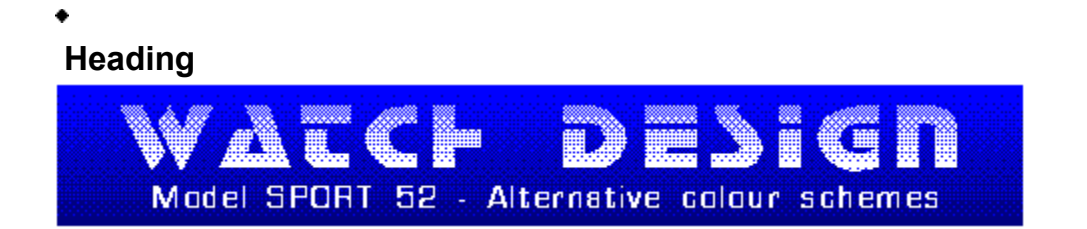

The background to the heading is a box that has been given a linear fill style at an angle of 270 degrees.

The main text has been styled in the TrueType font Echo, and sized at 60 points. The characters are expanded to 115%, and have been kerned apart by 10%. The space between 'WATCH' and 'DESIGN' has been expanded by 125%.

The smaller text has been styled in the TrueType font Europa, and sized at 20 points.

• How to create text

# **Watch Face**

 $\bullet$ 

Click on an area of the watch face below to find out how it was drawn.

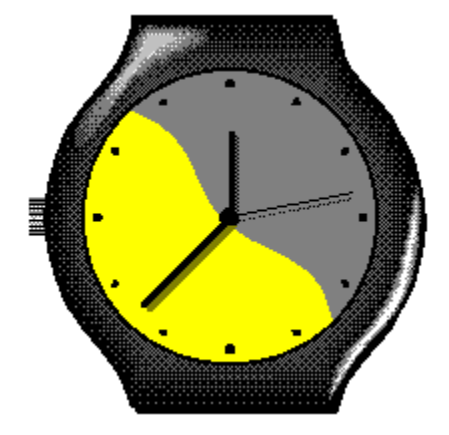

# **Dimensions**

不 4.00 cm 业

٠

Both of the dimensions have been created in the same way. The lines are open paths between 2 points and were drawn with the Corner tool. An arrowhead has been given to both ends of the path.

The text has been styled in the TrueType font Arial and sized at 10 points. The I-beam was rotated by pressing **ALT** + the left arrow button before any text was entered.

How to create text

**How to use the Corner tool** 

# **Watch strap loop**

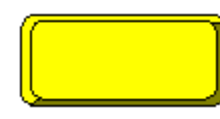

The loop is made up of 3 objects, you can view the separate objects by dragging

them apart.

٠

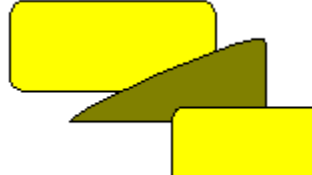

The top and bottom objects are round boxes, the top one is smaller than the bottom one. The middle object has been filled with a darker colour to create the shading effect, giving a 3D look; it was created by copying and pasting the larger round box, ungrouping the copy and then deleting some of the points, the remaining points were then manipulated as required.

 $\longleftarrow$  How to draw a shape

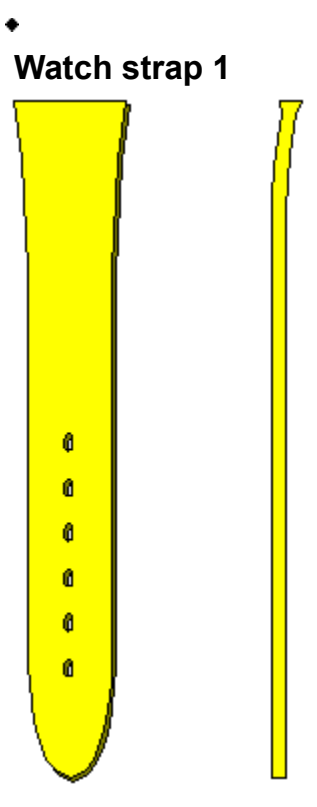

The basic shape of the bottom watch strap is a combination of curve, corner and connect points. For the front view of the strap one hole was drawn with the Ellipse tool then moved the set distance away using the **Move Objects** dialog with the **Copy Objects** checkbox selected. The transform again command has been used to create the remaining holes equally spaced from each other.

The strap and the holes have been combined into a closed compound path. To give a 3D effect the compound path has been copied and pasted to produce a second version which has been coloured in a darker shade and offset slightly from the original.

How to move objects

**How to combine paths** 

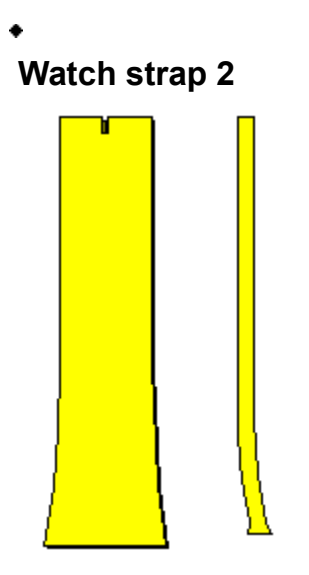

The basic shape of the top watch strap is a combination of curve, corner and connect points. The outline has been copied and pasted to produce a second version which was coloured an a darker shade and offset slightly to give the strap some depth.

*See also:*  $\longleftarrow$  How to draw

# **Watch buckle**

 $\bullet$ 

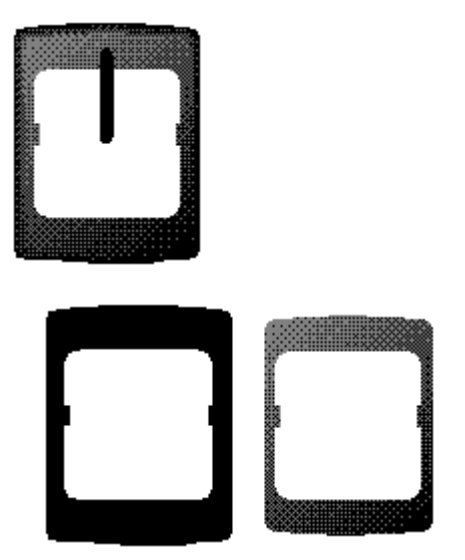

The spike is an open path with two points that has been styled with semi-circular line ends. The main part of the buckle has been created by blending two compound paths. The topmost compound path has a linear fill from black to a 50% tint of black at an angle of 130 degrees. The other compound path is plain black. Three blend stages were used.

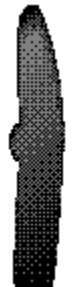

The side view of the buckle has been created by blending two closed paths. The top path was scaled and copied from the bottom path and given a linear fill style from dark grey to black at an angle of 314 degrees. The two paths were then blended using 3 stages.

How to combine paths

**How to blend objects** 

### **Watch crown wheel**

 $\bullet$ 

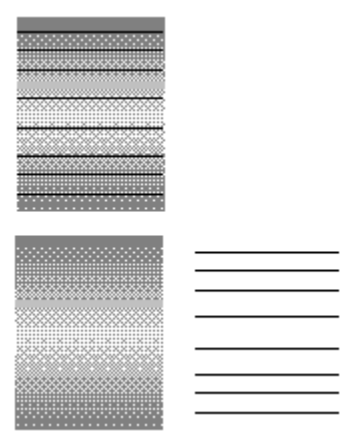

The crown wheel is a box with a cylindrical fill from dark grey to a 50% tint of light grey. The knurls are drawn with thin 2 point open paths.

 $\begin{array}{r} \bullet \end{array}$  How to use colours, lines and fills

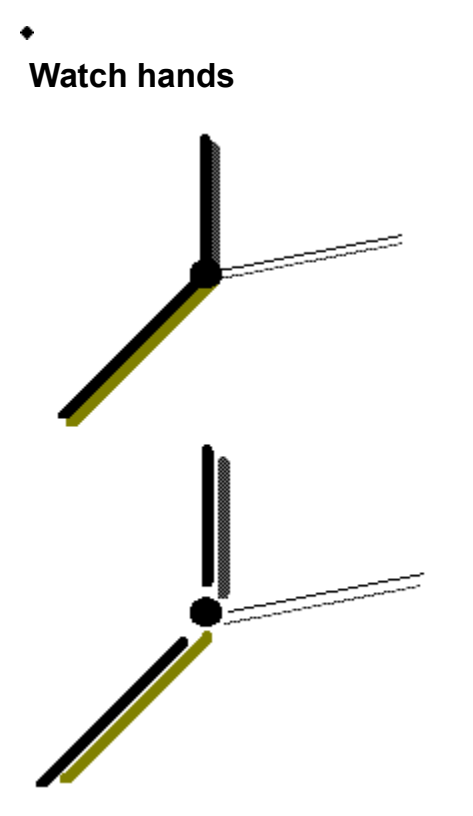

The watch hands and shadows are all 2 point open paths, the spindle is an ellipse constrained to equal dimensions (a circle).

#### *See also:*  $\big\{\text{How to draw a shape with equal dimensions}\$

#### ٠ **Hour divisions**

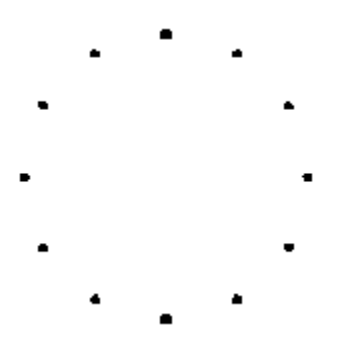

The 12 o'clock hour division was drawn with the Ellipse tool and copied to the 6 o'clock position. the two divisions were then grouped. The 1 o'clock and 7 o'clock divisions were created by copying the group and rotating it by 30 degrees, the transform again command was used to draw the remaining divisions.

- How to draw a shape with equal dimensions
- **How to repeat a transformation**

# **Watch case**

٠

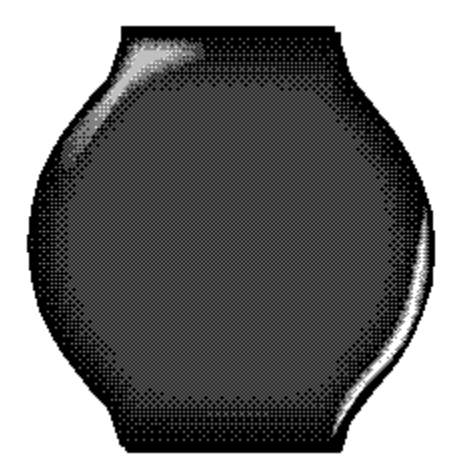

The watch case is made up of three objects, the outline of the case and the two highlighted areas.

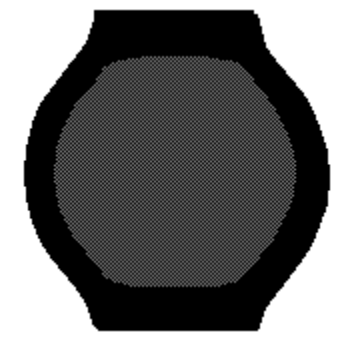

The outline of the case has been drawn using a combination of curve and corner points to create a closed path, the Bezier tool could also have been used. This outline has been blended, using nine blend stages with a perfect ellipse (a circle) that had a dark grey fill style. The paths created by the blend can be seen by displaying the picture in outline format.

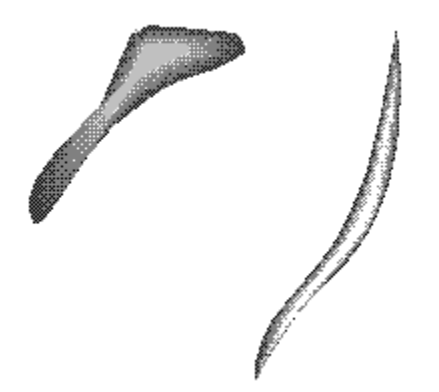

Both highlighted areas have been created by blending two closed paths. In both instances the inner path had a lighter fill style. View the picture in outline format to see the paths that have been created by the blend.

The side view of the watch case is a closed path that has been drawn using a mixture of curve and corner points, it has a cylindrical fill style from black to white at an angle of 90 degrees.
How to blend objects

**How to use preview and outline format** 

## **Watch face 1**

 $\bullet$ 

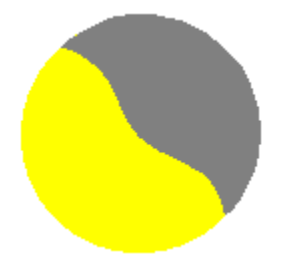

The main watch face has been created by placing a closed path with a grey fill style on top of a perfect ellipse filled with yellow.

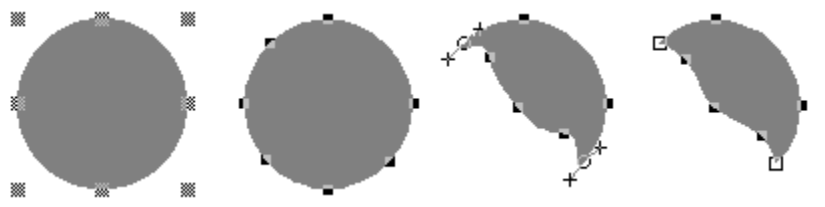

The grey overlay has been created by copying and pasting the circle to create a second version and then ungrouping the copy. Additional curve points have been inserted into the closed path that was created and their position manipulated to achieve the desired shape, The control points have also been moved to create a smooth path. The points at each end of the circular arc have been converted into corner points with Auto Curvature turned on.

How to insert a point

**How to adjust control points** 

**Footer**

 $\bullet$ 

WATCH DESIGN LTD. - THE LAKES, ST.IVES, CAMBRIDGESHIRE - TEL 0480 496 666

A box with a plain blue fill style has been used for the background. The text is the TrueType font Europa and has been sized at 10 points. The align command has been used to centralise the text within the blue background box.

How to create text

How to align objects

### **Watch face 2**

 $\bullet$ 

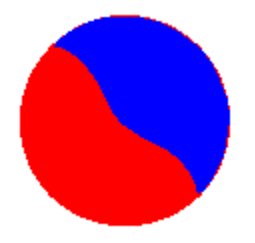

This alternative watch face has been created by placing a closed path with a blue fill style on top of a red filled perfect ellipse (a circle).

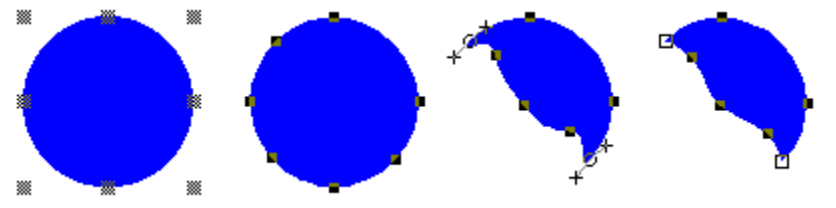

The blue overlay has been created by copying and pasting the circle to create a second version and then ungrouping it. Additional curve points have been inserted into the closed path that was created and their position manipulated to achieve the desired shape. The control points have also been moved to create a smooth path. The points at each end of the circular arc have been converted into corner points with Auto Curvature turned on.

How to insert a point

**How to adjust control points** 

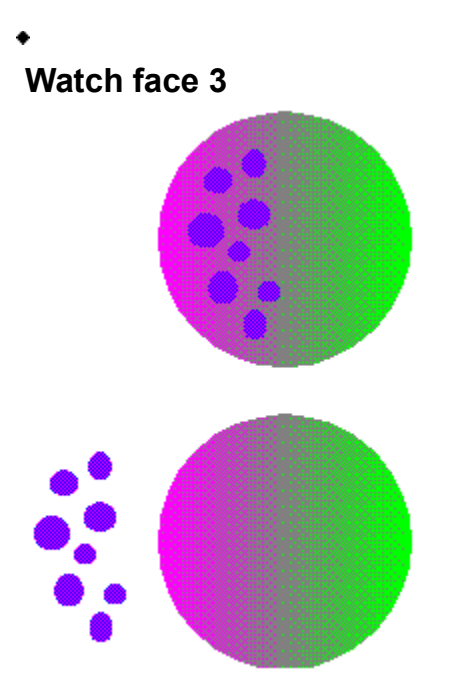

This alternative watch face is a perfect ellipse (a circle) that has been given a linear fill style coloured from magenta to green. The purple spots have been drawn on with the Ellipse tool.

How to draw a shape with equal dimensions

**How to use colours, lines and fills** 

#### **Watch face 4**

 $\bullet$ 

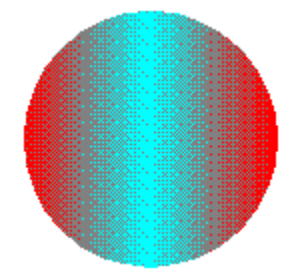

This alternative watch face is a perfect ellipse (a circle) that has been given a cylindrical fill style coloured from red to cyan

How to draw a shape with equal dimensions

**How to use colours, lines and fills** 

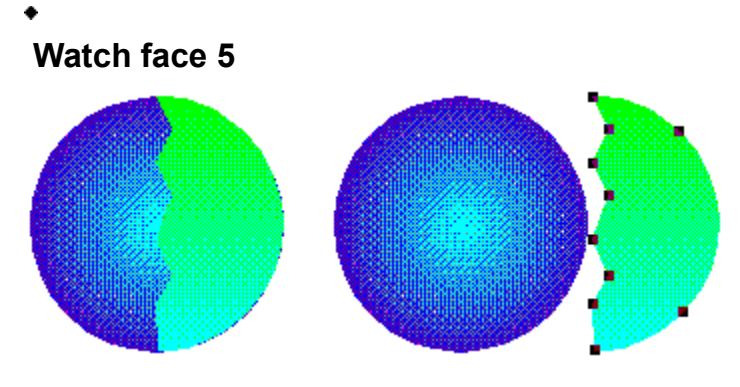

This alternative watch face consists of two objects; a perfect ellipse (a circle) that has been given a radial fill style from cyan to dark purple and a closed path with a linear fill style from green to cyan. The closed path has been placed on top of the perfect ellipse.

The closed path has been created by copying and pasting the ellipse to create a second version and ungrouping it. Corner points have been inserted onto the resulting closed path and their positions manipulated to create the desired shape.

- How to draw a shape with equal dimensions
- How to insert points

## **Logos2.art**

 $\bullet$ 

LOGOS2.ART is one of the sample files supplied with Designworks 3. You can find out how it was drawn, either by opening the picture in Designworks and "taking it apart", or by clicking on areas of the picture below.

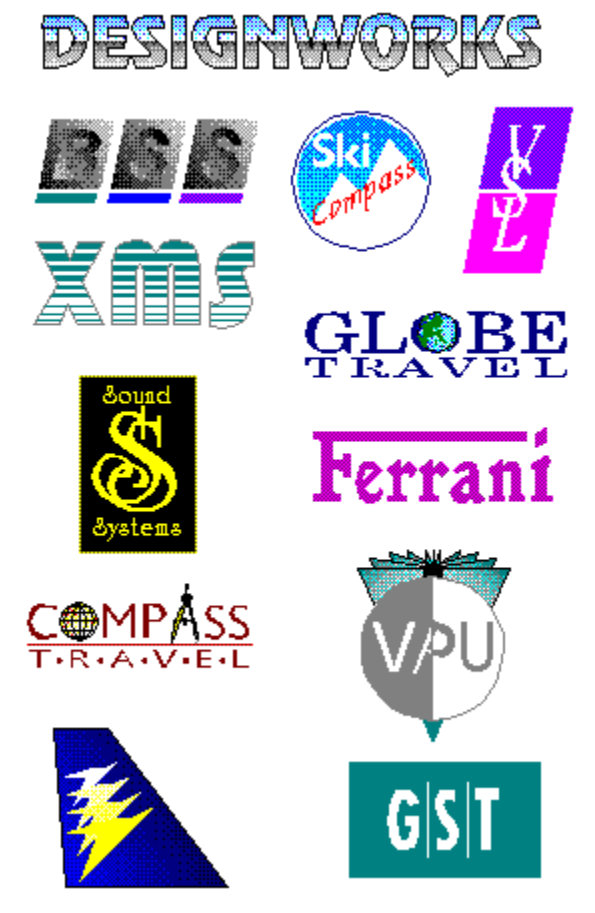

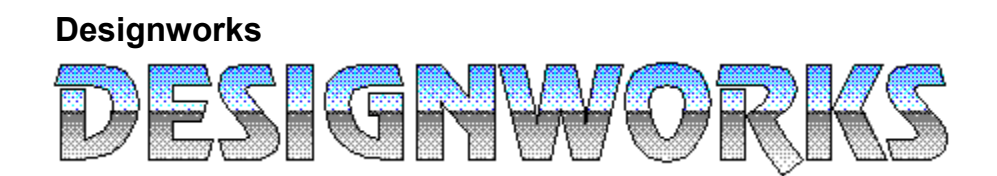

The text has been styled in the true type font Ravel, and sized at 70 points. The striking fill style has been achieved by ungrouping the text object and then combining the paths of each letter, giving a single closed compound path. A Designworks object can now be pasted inside the closed compound path.

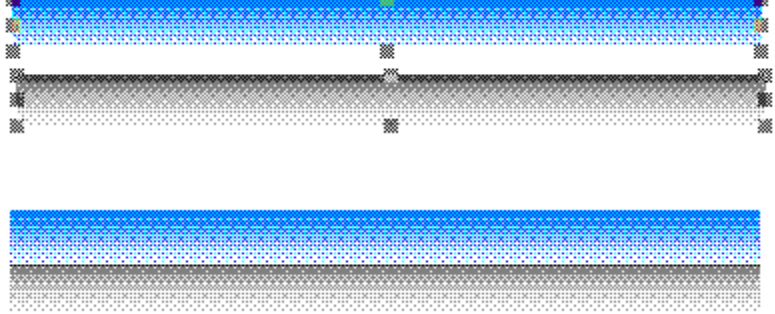

The object that has been pasted inside this example has been created by grouping two boxes. The upper box has a fill style from blue to white, and the lower box has a fill style from a 70% tint of black to white. The angle of both fill styles is 270 degrees. the two boxes have been placed next to each other and grouped. This group has then been pasted inside the compound path.

You can paste an object into any closed path.

٠

How to create text

**How to combine paths** 

How to use **Cut+Paste Special**

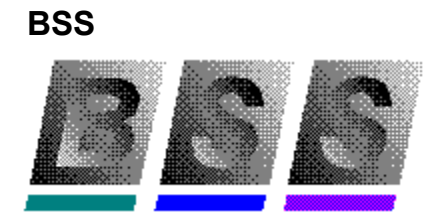

٠

The letters 'BSS' are styled in the font Sans, italicised and sized at 60 points. The character widths have been compressed to 90%. The text has been given a linear fill style from solid black to a 12% tint of black at an angle of 210 degrees. The text object has been ungrouped so that each character can be positioned independently.

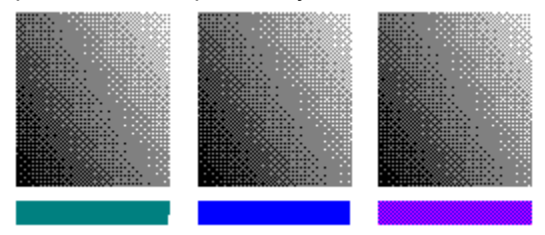

The Box tool has been used to create the six boxes. The upper three boxes have the same linear fill style as the text but in the opposite direction, ie. from solid black to a 12% tint of black at an angle of 30 degrees. The three smaller boxes have been given a plain fill style.

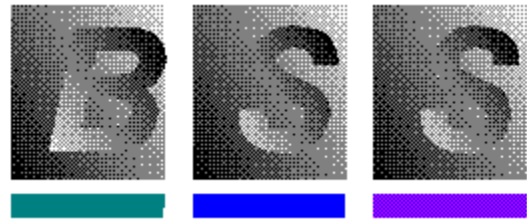

With the characters placed over the three larger boxes, all six boxes have been selected and the Skew tool used to skew the boxes while keeping the base line horizontal. The straight edge of the letter 'B' has been used as a reference for aligning the slope of the boxes with the slope of the italic characters.

How to use colours. lines and fills

**How to skew an object** 

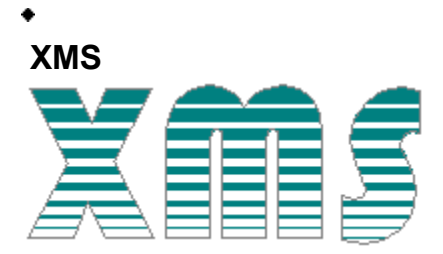

This logo has been created by pasting a pattern of lines inside the compound path of the letters 'X', 'M' and 'S'.

The text has been styled in the true type font Hippo, and sized at 110 points, the text has also been expanded to 105%.

To create a compound path the text object has been ungrouped and the paths of all the letters combined together.

The object that has been pasted inside the compound path has been created by blending a thick line to a thin line with 8 blend stages.

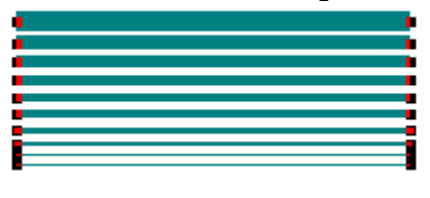

How to use **Cut+Paste Special**

**How to combine paths** 

How to blend objects

## **Sound Systems**

٠

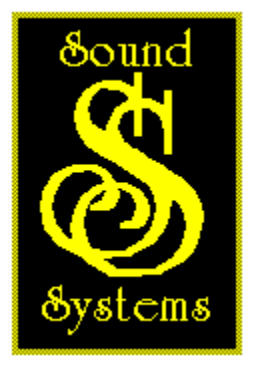

The background to the Sound Systems logo is a box with a black fill style and a yellow line style. The 'Sound Systems' wording has been styled in the Cambridge font and sized at 24 points.

The large double 'S' insignia has been drawn by styling a single capital 'S' in the Cambridge font and sizing it at 115 points. It has been copied and pasted to produce a second copy which has been offset from the original.

 $\begin{array}{r} \bullet \end{array}$  How to use colours, lines and fills

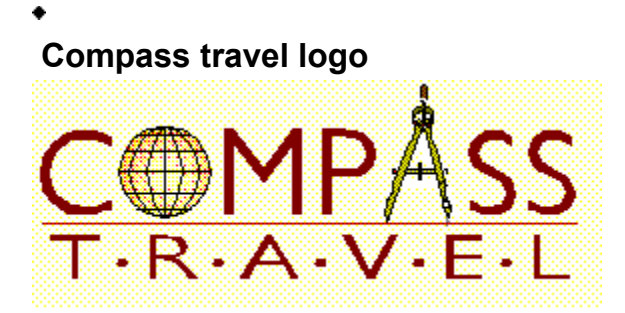

The logo is made up of several objects. The word 'TRAVEL' is styled in Sharp, expanded to 150% and with the **ALT 0183** character between each pair of letters. The line between 'COMPASS' and 'TRAVEL' is a simple straight line.

The word 'COMPASS' contains a lot of detail. The letters are styled in Sharp. The globe overlaps the letter 'O' so that you can't see it and the compass occupies the position of the letter 'A' which has been given a white fill style so that it doesn't show but the space for the compass is retained.

The globe is a combination of an ellipse filled with a spherical fill style changing from white to pale yellow, over which a number of curved lines have been drawn in a thin black line style.

The compass is an imported piece of clipart. It would have been drawn with a great deal of patience, determination and dexterity with the Bezier tool. If you break the compass down into it's constituent parts, you can see how much detail has gone into it:

How to create text

**How to import Designworks' clipart** 

### **Airline Insignia**

٠

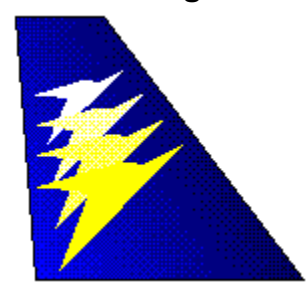

The basic shape of the aeroplane tail has been created by drawing a closed path with the Corner tool and giving it a linear fill style from blue to black at an angle of 30 degrees.

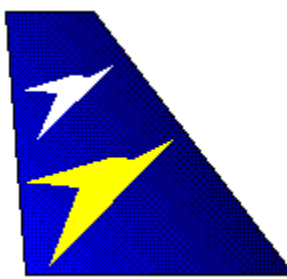

To create the logo on the tail plane a shape has been drawn with the Corner tool and filled with yellow. A scaled copy has then been made, filled with plain white and moved to a suitable position. The two copies of the shape have finally been blended with two blend stages to finish the insignia.

How to draw

How to blend objects

### **Skiing holiday**

٠

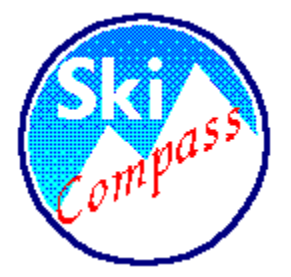

The logo has been framed by a perfect ellipse with no fill style and a dark blue line style. The 'Ski' wording has been styled in the Sharp font, sized at 90 points and given a white fill style. The word 'Compass' has been given a red colour, styled in the font Gospel, sized at 56 points and rotated anticlockwise 30 degrees. The text was rotated by selecting the Text tool, holding down **Alt** and pressing the left arrow button before clicking the I-beam on the picture.

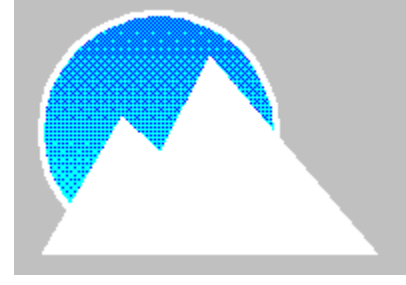

To create the mountainous background the Ellipse tool has been used to draw a perfect ellipse which has been filled with a linear fill style from cyan to blue at an angle of 90 degrees. The ellipse has been ungrouped into a path so that an object can be pasted inside it. The Corner tool has been used to draw a closed path resembling two mountain peaks and this has been filled plain white and pasted inside the ungrouped ellipse.

How to use **Cut+Paste Special**

How to create text

## **VSL Logo**

٠

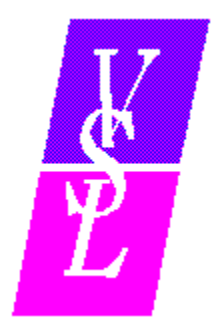

This logo is simple to draw and is very effective. Behind the characters are three boxes: one magenta, one white and one purple. The white box is behind the other two which are positioned slightly apart. All three boxes have been aligned so that there are no jagged edges when one box ends and another begins.

The three characters have been drawn individually and styled in italic Bodoni Book. Their size is approximately 72 points and they have been filled with plain white. The text has been ungrouped because the font is not supplied with Designworks.

 $+$  How to group/ungroup objects

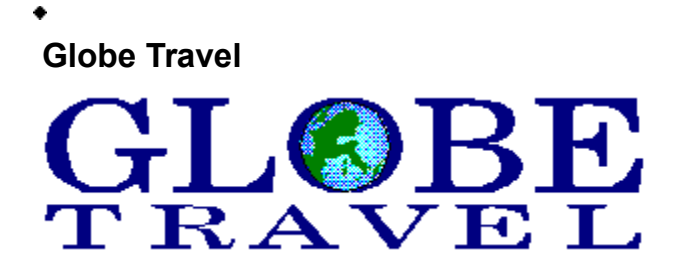

This logo consists of two text objects and a piece of clipart. The globe has been sized to fit inside the 'O' of 'GLOBE'. The word 'GLOBE' has been styled in Century Schoolbook, sized at 128 points and expanded by 130%.

The word 'TRAVEL' is also styles in Century Schoolbook, but sized at 60 points and expanded by 200%. The letters 'A', 'V' and 'E' have been kerned together by 9%.

How to create text

**How to import Designworks clipart** 

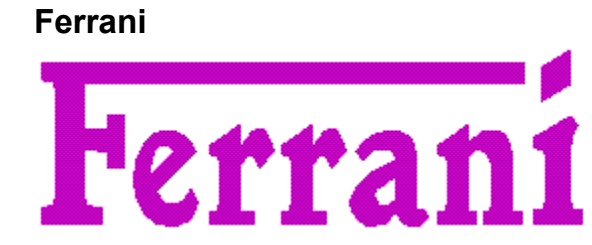

٠

This logo has been styled in the Sprite font. The central letters have been sized at 86 points and the end characters at 96 points. The 'F' and the 'e' have been kerned together by 10%, and the second 'r' and the 'a' by 2%.

The distinctive long bar on the 'F' has been achieved by ungrouping the text object and manipulating the points that make up the letter 'F'. Some points have been deleted to keep the end of the bar simple. The dot of the 'I' has been raised slightly to align with the extended bar.

How to group/ungroup objects

**How to move a point** 

# **GST Logo**

٠

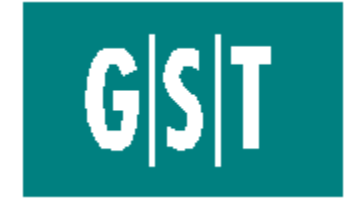

This is the GST logo. It is made up of a box that has been given a bluey grey plain fill style and the company logo. The characters of the logo have been ungrouped because the font used to create them is not supplied with Designworks.

The lines in between the letters have been created with the Corner tool. All of the logo has been filled with plain white so that it shows up when it is placed on the coloured box.
How to create text

How to draw

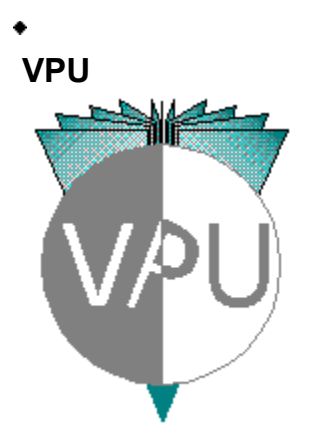

Each of the characters in the VPU logo has been styled in Arial and sized at 98 points, the text has also been compressed to 90%. The letter 'P' has been rotated by 23 degrees clockwise.

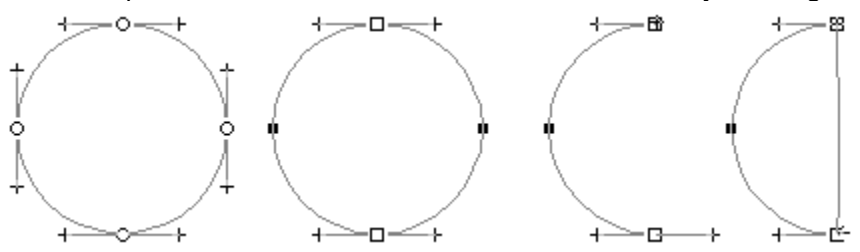

The two semi-circles filled with white and grey have been constructed by ungrouping a perfect ellipse(a circle), changing the top and bottom curve points to corner points and then splitting the path at these corner points. For each of the resulting semi-circular arcs one of the control points of each corner point has been moved back towards the path and the path then closed. The left hand semi-circle has been filled with plain grey and moved next to the white semi-circle.

The letters 'U' and 'V' have been placed on top of the respective semicircles. The rotated letter P has been ungrouped, positioned overlapping the grey semi-circle and then combined with it.

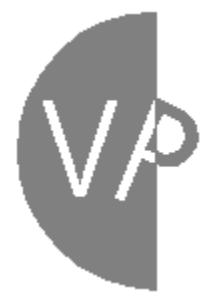

A white filled box has been placed behind the letter 'P' so that the background image is not visible.

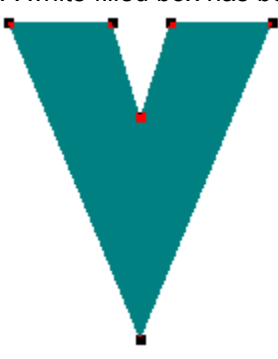

The basis for the background is a large letter 'V'. It has been ungrouped from a 230 point letter 'V' in the Hippo font and filled with a plain bluey grey colour.

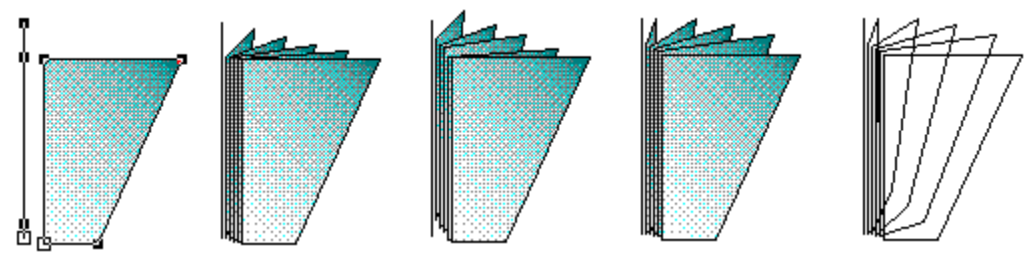

The sundial effect behind the 'VPU' wording and two semi-circles is not simple to create. To get the basic shape two four point closed paths have been blended together. Two points were selected before the objects were blended so that each point on the filled shape mapped to the correct point on the thin closed path.

The intermediate paths were raised slightly to give a more rounded effect. The individual points were then moved as required to achieve the finished shape. Display the objects in outline format to see the paths making up the objects.

The reflect transform has been used to mirror the blend to the other side of the centre line.

- How to create text
- How to reflect objects
- **How to shape and blend objects**

## **Report.art**

٠

REPORT.ART is one of the sample files supplied with Designworks 3. You can find out how it was drawn, either by opening the picture in Designworks and "taking it apart", or by clicking on areas of the picture below.

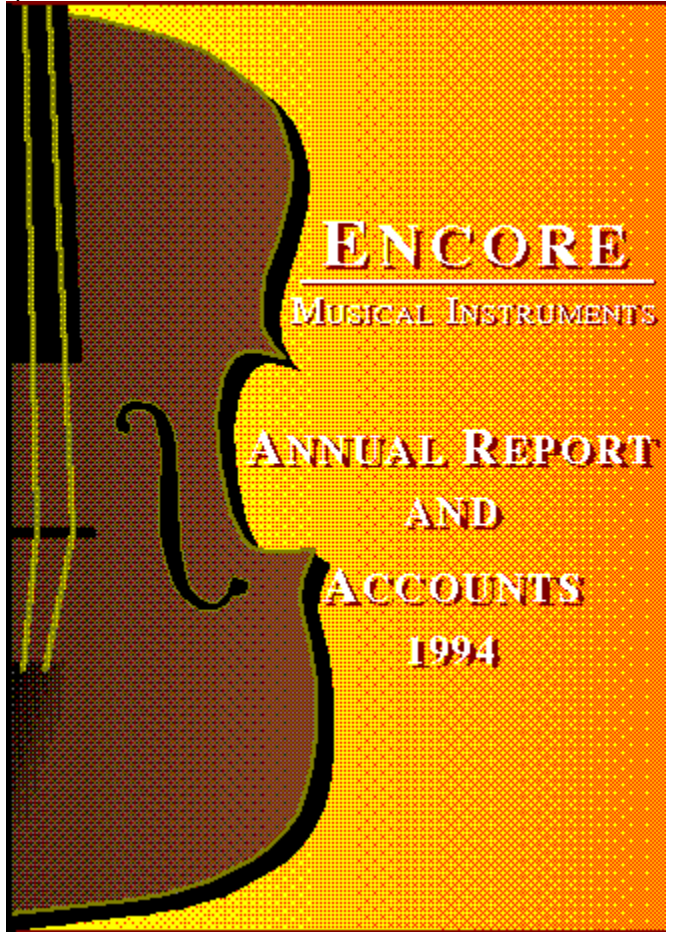

# $\bullet$ **Heading** <u>NCORE</u> **ISICAL INSTRUMENTS**

All of the text has been styled in the true type font Serif. The first letter 'E' in the word 'Encore' is sized at 60 points, the rest of the word is sized at 50 points. All of the letters in the word have been expanded by 110 %. The underline is a thick open path between two corner points.

The first letter in each of the words 'Musical' and 'Instruments' have been sized at 36 points; the other letters have been sized at 26 points.

To achieve the shadow effect, each objects has been copied and pasted to produce a second version which has been positioned slightly offset from the original. The first copy has been filled with plain white and the second copy with a shade of brown.

If you look at the characters on their own, you can only see the white copy against the brown copy. But when you look at the characters against the background, they stand out against the orange shading. This illustrates the effect you can get by offsetting one object against another.

• How to create text

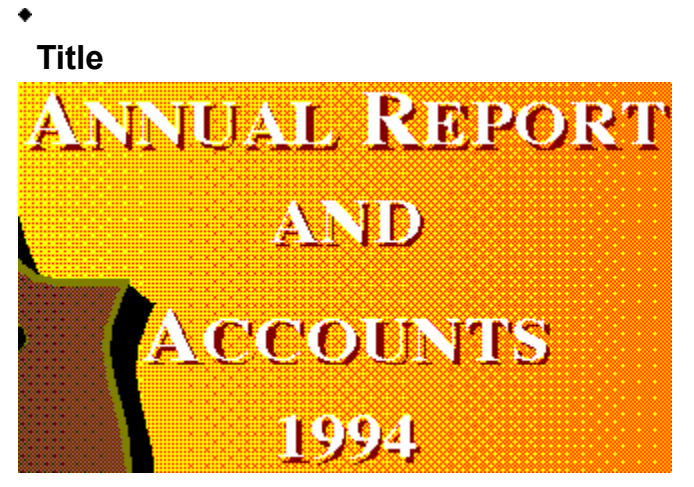

The title of the report is styled in the true type font Serif. The first letter of each word is sized at 44 points and the remaining letters at 36 points. All of the characters have been expanded by 110%.

A shadow effect has been created by copying the text object and placing one copy behind the other. The back copy has been filled with a shade of brown and the front copy has been filled with plain white. The characters look most effective against the orange background. If you look at the characters without the background, you can only just see the white copy on the brown copy.

• How to create text

## **Background**

 $\bullet$ 

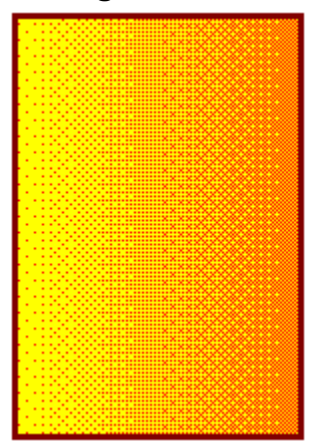

The background to the wording and violin is a box that has a linear fill style from yellow to orange. The box has been given a dark red line style to create a border. The violin has been placed over the lighter part of the linear fill so that it stands out more.

 $\begin{array}{r} \bullet \end{array}$  How to use colours, lines and fills

## **Sound hole**

۰

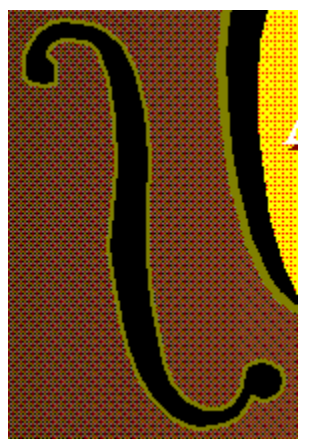

The 'f' shaped sound hole in the violin has been drawn using the Bezier tool to produce a combination of corner and curve points. The control points have been moved to create the intricate closed path. It has a solid black fill style and a dark yellow line style.

How to adjust control points

**How to use colours, lines and fills** 

# **Violin body**

٠

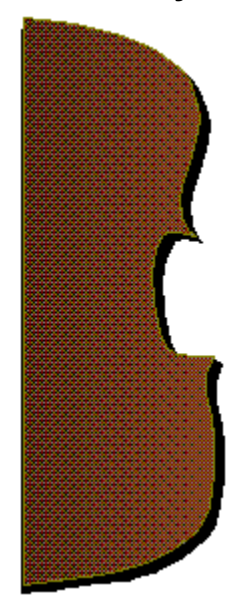

The violin body is a closed path that has been drawn using a combination of curve and corner points. It has been given a linear fill style from a light shade to a darker shade of brown at an angle of 180 degrees. It has been given a dark yellow line style to emphasis the edge of the violin.

To achieve a sense of depth the path was copied and pasted to create an identical copy. The copy was put behind the original, given a plain black fill style and offset from the original version.

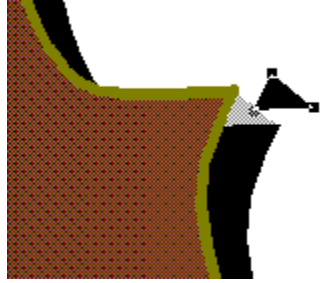

A small triangular closed path with a plain black fill style has been used to fill in a small area so that the violin body appears to have a definite depth rather than simply a shadow.

How to use colours, lines and fills

**How to cut, copy and paste objects** 

### **Strings and bridge**

٠

The strings have been drawn using the Corner tool to construct an open path with three points, the paths have been given a dark yellow colour. The bridge is a round box filled with plain black. The fingerboard is a closed path that has been drawn with the Corner tool, it has also been filled in plain black.

The anchor point of the strings is a closed path that has been drawn using a mixture of curve and corner points. It has been given a linear fill style from black to brown at an angle of 342 degrees.

The long black line on the left is the edge of the violin, it is an open path between two points.

How to draw

**How to use colours, lines and fills**